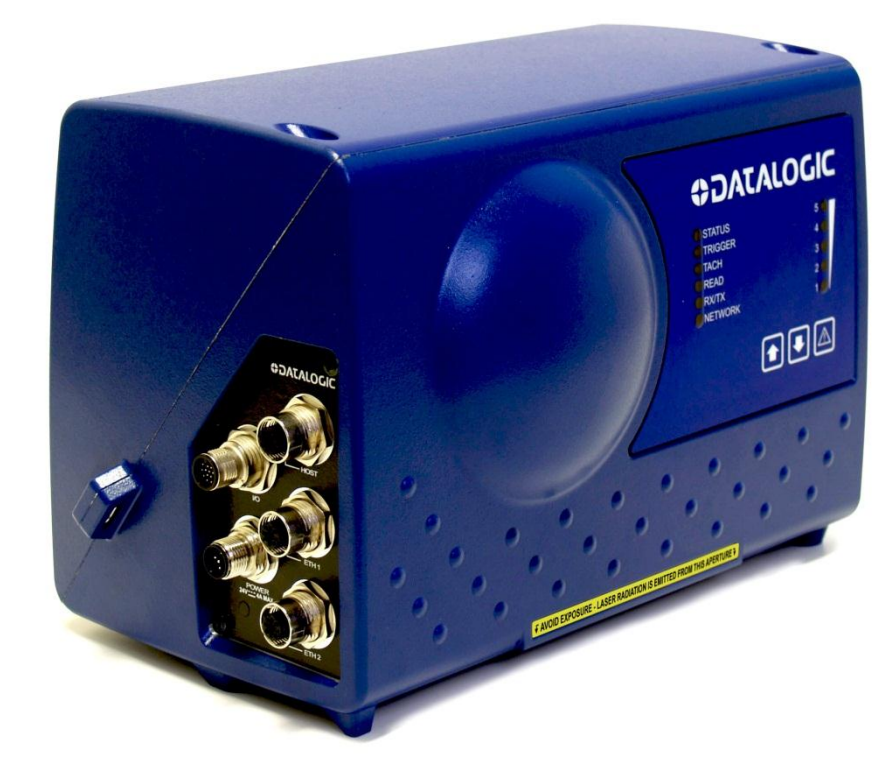

# II IIIIIIII ISEEBAHE > DM3610 Dimensioner

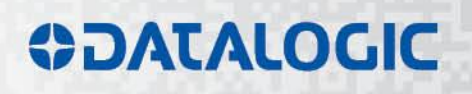

# **ODATALOGIC**

Datalogic Automation Srl Via Lavino, 265 40050 - Monte S. Pietro Bologna - Italy

DM3610 Reference Manual

Ed.: 12/2014

© 2014 Datalogic Automation S.r.l. ALL RIGHTS RESERVED. Protected to the fullest extent under U.S. and international laws. Copying, or altering of this document is prohibited without express written consent from Datalogic Automation S.r.l.

Datalogic and the Datalogic logo are registered trademarks of Datalogic S.p.A. in many countries, including the U.S.A. and the E.U.

All other brand and product names mentioned herein are for identification purposes only and may be trademarks or registered trademarks of their respective owners.

Datalogic shall not be liable for technical or editorial errors or omissions contained herein, nor for incidental or consequential damages resulting from the use of this material.

# **CONTENTS**

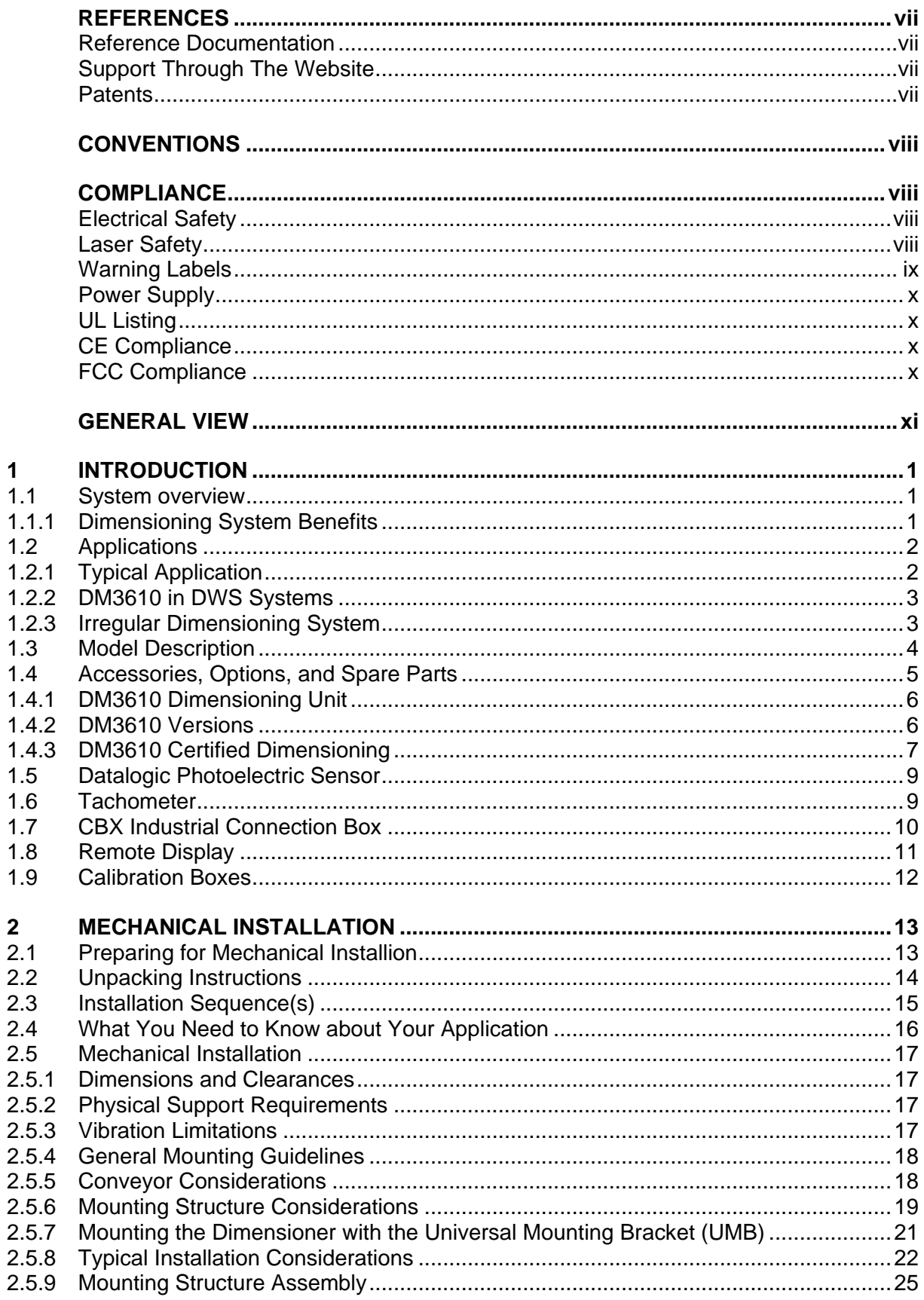

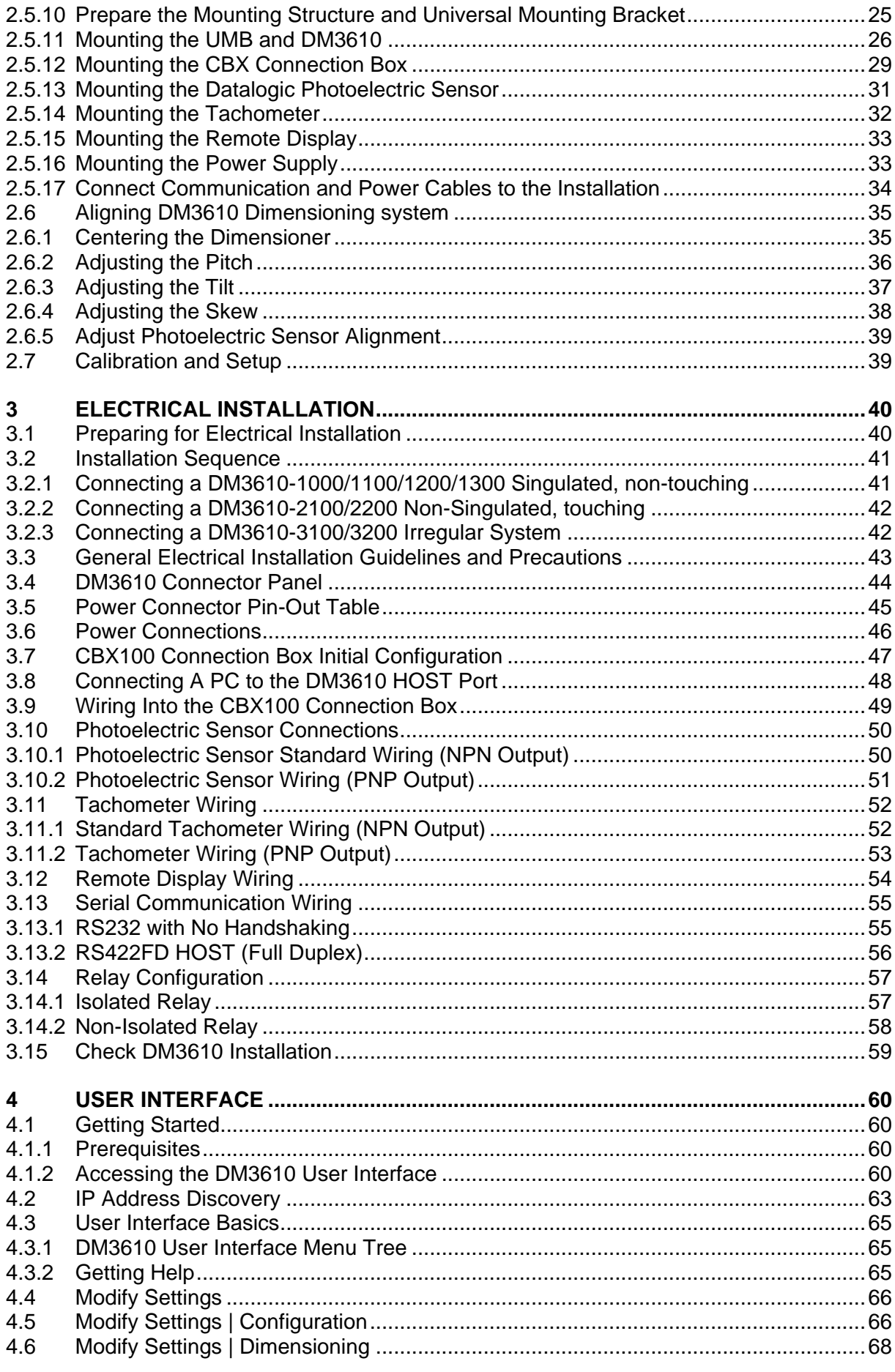

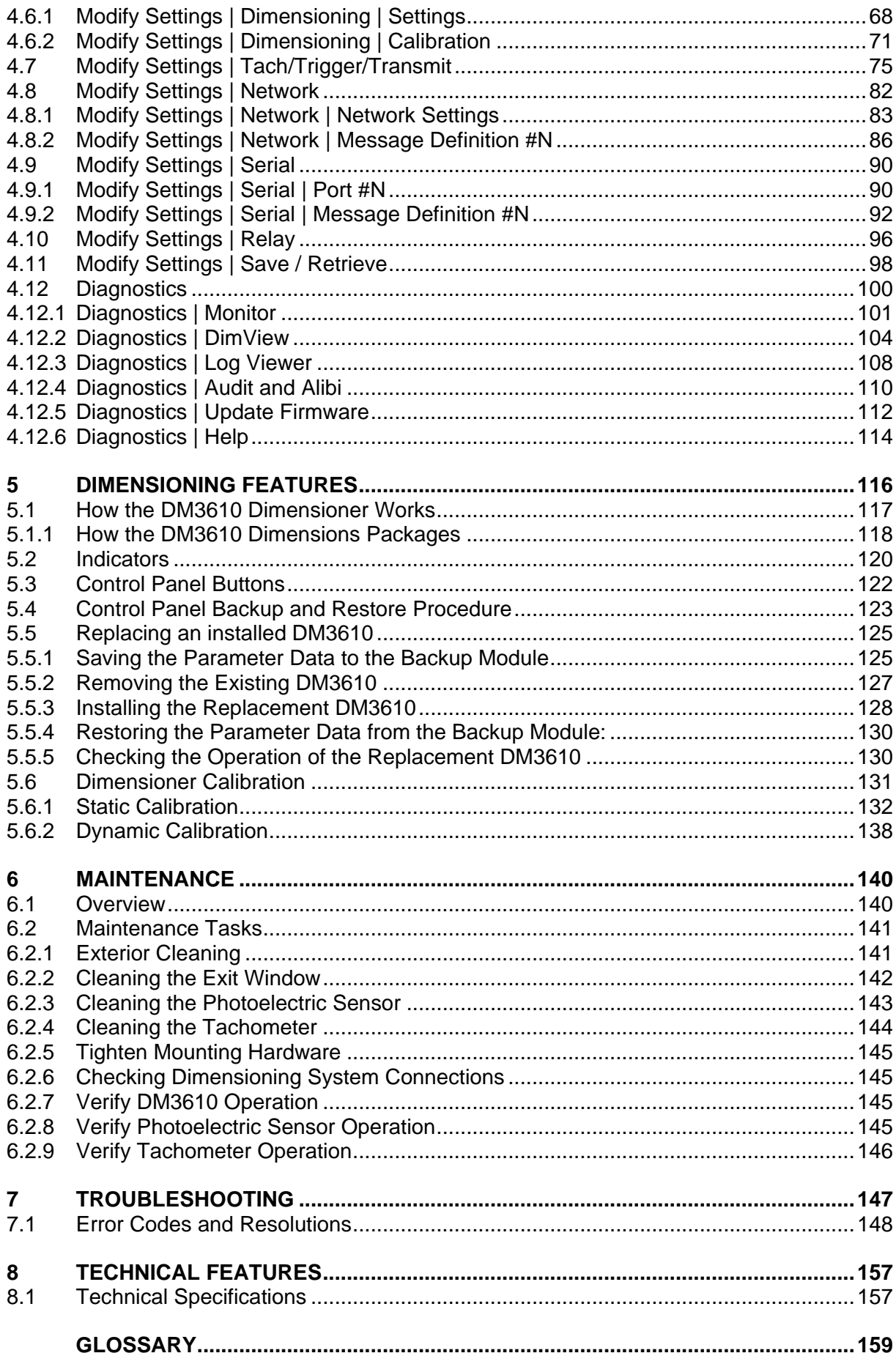

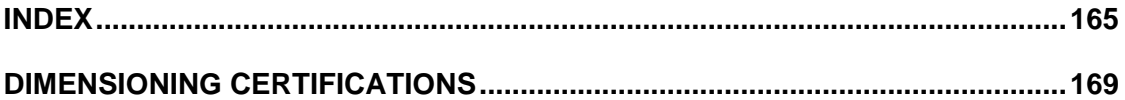

# **REFERENCE DOCUMENTATION**

The documentation related to the DM3610 management is listed below:

- CBX100 Connection Box Installation Manuals
- BM100 Backup Module Reference Manual

# **SUPPORT THROUGH THE WEBSITE**

Datalogic provides several services as well as technical support through its website. Log on to **www.datalogic.com** and click on the **Industrial Automation** links for further information:

#### **Products - Industrial Automation - Identification**

Select your product from the links on the **Identification** page. The product page describes specific Info, Features, Applications, Models, Accessories, and Downloads including documentation.

#### **Support & Services - Industrial Automation**

Several links from the **Industrial Automation** list take you to additional services such as: Service Program which contains Maintenance Agreements and Warranty Extensions; Repair Centers; On-Line RMA Return Material Authorizations; Technical Support through email or phone, Partner Program; Downloads for additional downloads.

# **PATENTS**

This product may be covered by one or more of the following patents:

**Utility patents: EP0652530B1; EP0851206B9; EP0851208B1; EP0851376B1; EP1363228B1; EP1607901B1; GB2440818B; JP3793585B2; JP4033958B2; US5903354; US5969823; US6061645; US6347740; US6442503; US6629639; US7586049; USRE36251.**

Additional patents pending.

# **CONVENTIONS**

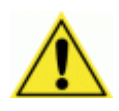

WARNINGS or CAUTIONS: This symbol identifies a hazard or procedure that, if incorrectly performed, could cause personal injury or result in equipment damage. It is also used to bring the user's attention to details that are considered IMPORTANT.

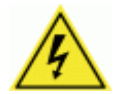

**HIGH VOLTAGE CAUTION:** This symbol alerts the user they are about to perform an action involving, either a dangerous level of voltage, or to warn against an action that could result in damage to devices or electrical shock.

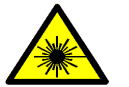

**LASER CAUTION:** This symbol alerts the user they are about to perform an action involving possible exposure to laser light radiation.

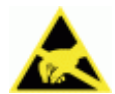

**ESD CAUTION:** This symbol identifies a procedure that requires you take measures to prevent Electrostatic Discharge (ESD) e.g., use an ESD wrist strap. Circuit boards are most at risk. Please follow ESD procedures.

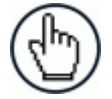

**NOTES:** This symbol draws attention to details or procedures that may be useful in improving, maintaining, or enhancing the performance of the hardware or software being discussed.

# **COMPLIANCE**

# **ELECTRICAL SAFETY**

This product conforms to the applicable requirements contained in the European Standard for electrical safety EN-60950 at the date of manufacture.

# **LASER SAFETY**

The following information is provided to comply with the rules imposed by international authorities and refers to the correct use of the DM3610 dimensioner.

# **Standard Regulations**

This dimensioner uses a low-power laser diode. Avoid staring at the beam as one would with any very strong light source, such as the sun.

Take care when installing the laser device to avoid inadvertent laser beam contact with the eye of an observer, including through reflective surfaces.

This product conforms to the applicable requirements of both EN60825-1 and CDRH 21 CFR1040 at the date of manufacture. The DM3610 uses a visible laser diode (red) 658 nm typical, Collimated < 1.5mR, <9.6mW peak power, <1.0mW Average power, Class 3R (IEC60825-1), Class II (CDRH 21CFR1040), in the dimensioning process.

There is a safety device which allows the laser to be switched on only if the motor is rotating above the threshold for its correct scanning speed.

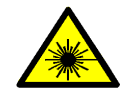

WARNING: Use of controls or adjustments or performance of procedures other than those specified herein may result in exposure to hazardous visible laser light.

# **WARNING LABELS**

Warning labels indicating exposure to laser light and the device classification are applied onto the body of the dimensioner.

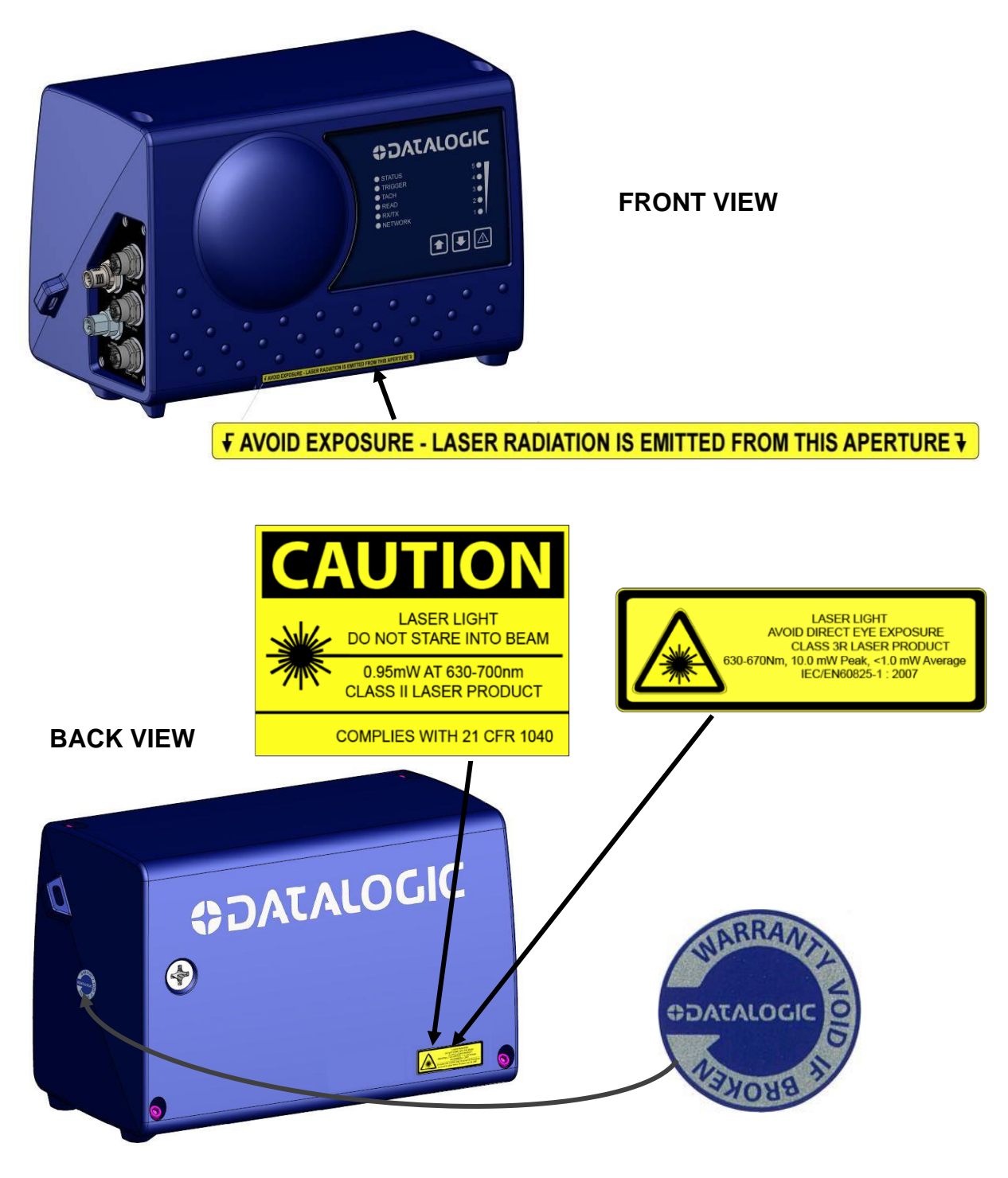

**Figure 1: Warning, Device Class, Waranty Labels**

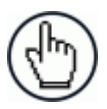

NOTE: Warning label used depends on specific product configuration.

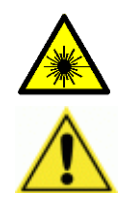

WARNING: Disconnect the power supply when installing the device or during maintenance to avoid exposure to hazardous laser light.

WARNING: There are no user serviceable parts inside the DM3610. Service should only be performed by Datalogic trained and certified technicians.

The laser diodes used in this device are classified as Class 3B laser products according to EN 60825-1 regulations and as Class IIIb laser products according to CDRH regulations. Any violation of the optic parts in particular can cause radiation up to the maximum level of the laser diode (30 mW at 658 nm typical).

# **POWER SUPPLY**

#### **This product is intended to be installed by Qualified Personnel only.**

This dimensioner is intended to be supplied by a UL/CE Listed power supply marked SELV (Separated Extra Low Voltage), output rated 24 VDC, minimum 4.0 Amp.

## **UL LISTING**

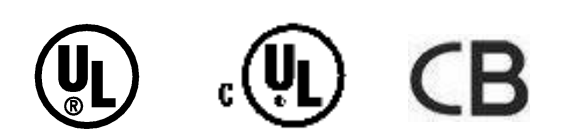

# **CE COMPLIANCE**

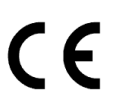

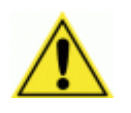

**WARNING:** This is a Class A product. In a domestic environment this product may cause radio interference in which case the user may be required to take adequate measures.

#### **FCC COMPLIANCE**

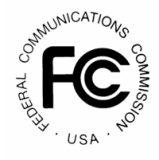

Modifications or changes to this equipment without the expressed written approval of Datalogic could void the authority to use the equipment.

This device complies with PART 15 of the FCC Rules. Operation is subject to the following two conditions: (1) This device may not cause harmful interference, and (2) this device must accept any interference received, including interference which may cause undesired operation.

This equipment has been tested and found to comply with the limits for a Class A digital device, pursuant to part 15 of the FCC Rules. These limits are designed to provide reasonable protection against harmful interference when the equipment is operated in a commercial environment. This equipment generates, uses, and can radiate radio frequency energy and, if not installed and used in accordance with the instruction manual, may cause harmful interference to radio communications. Operation of this equipment in a residential area is likely to cause harmful interference in which case the user will be required to correct the interference at his/her own expense.

# **GENERAL VIEW**

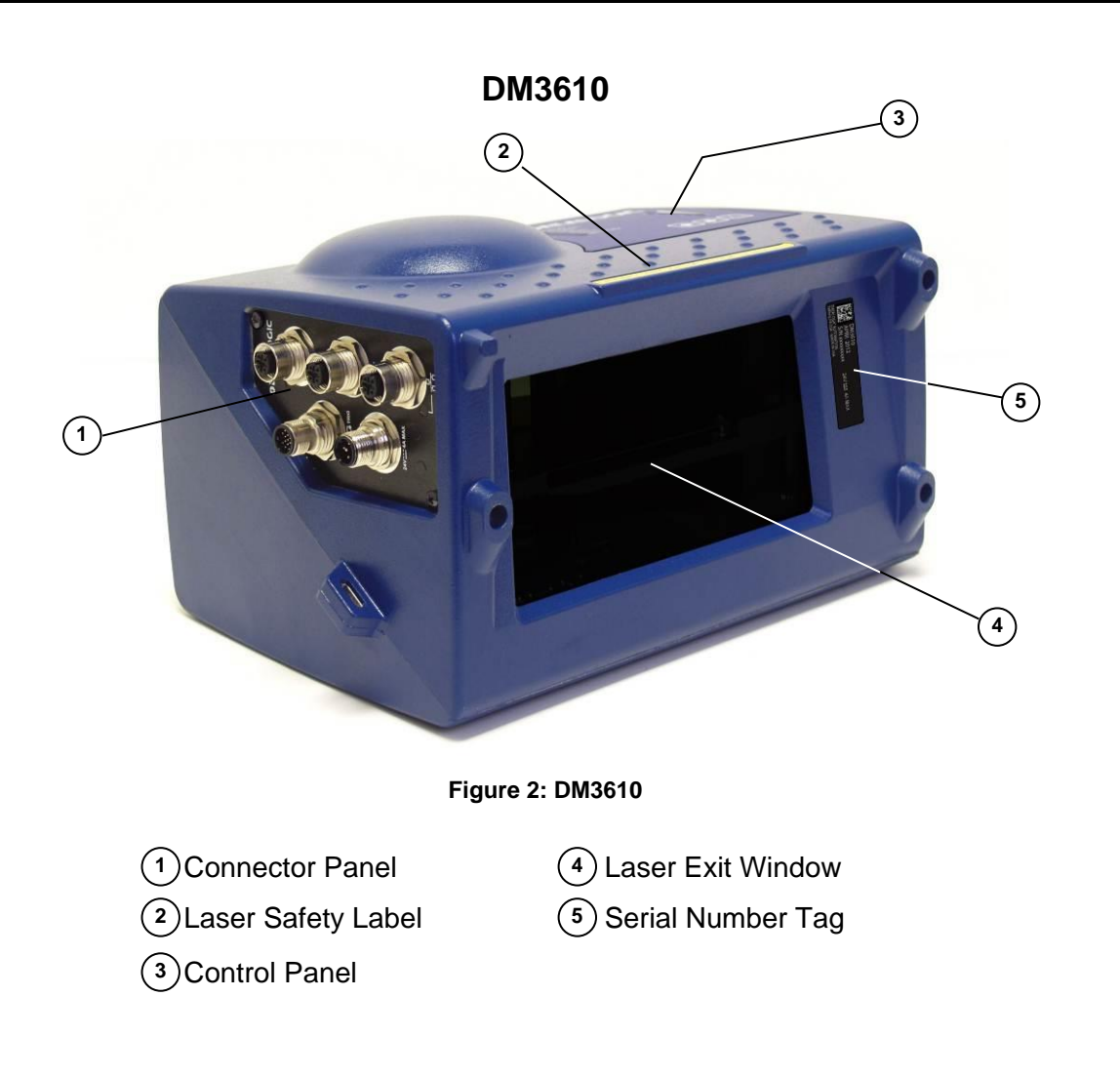

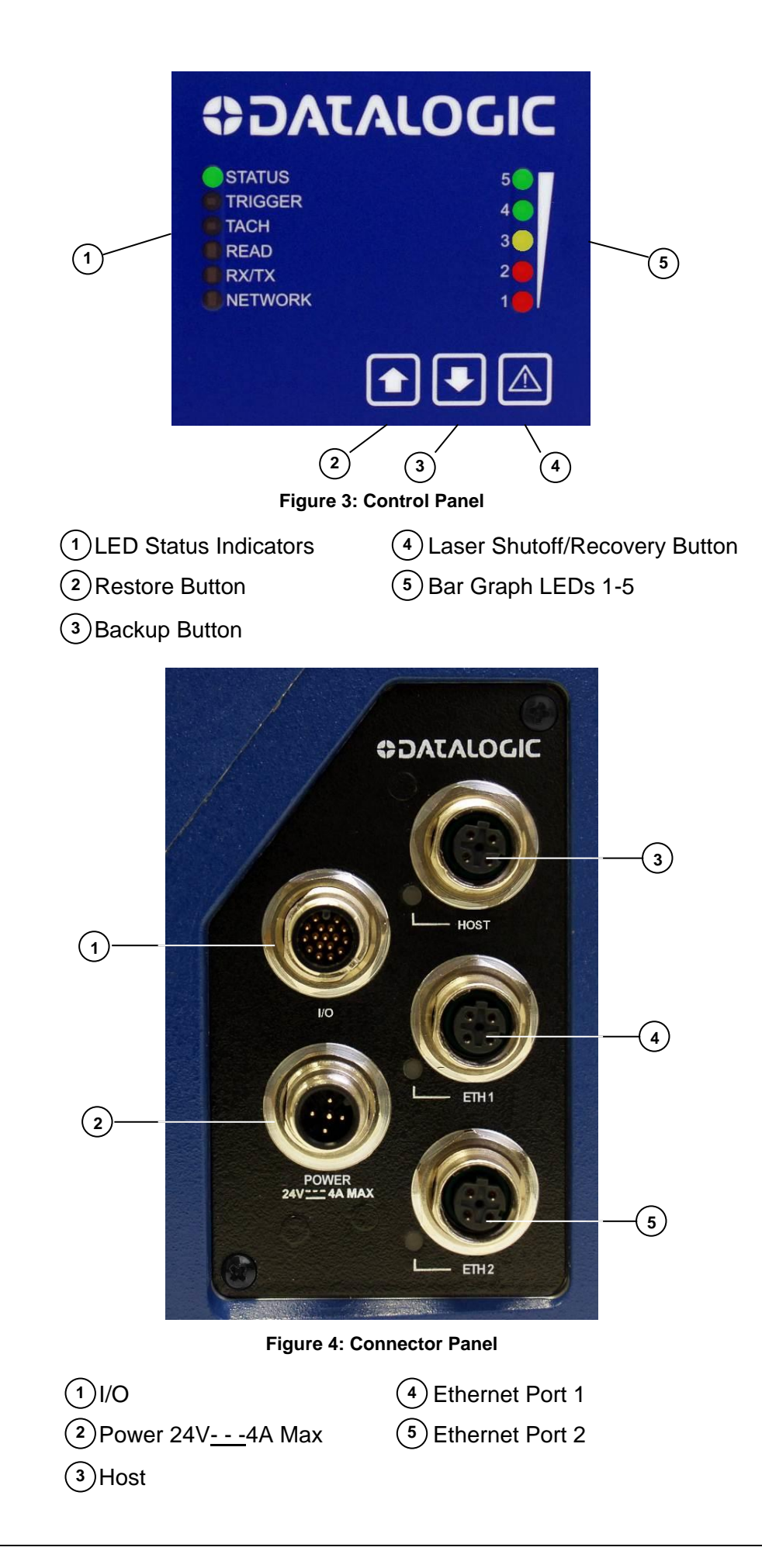

# **1 INTRODUCTION**

## **1.1 SYSTEM OVERVIEW**

The DM3610 Dimensioning System provides product dimension data. The DM3610 is a compact overhead, laser-based automatic dimensioning unit. It measures the length, width and height of packages as they move along a conveyor. It accurately dimensions cuboidal conveyable packages, which pass under the unit one at a time.

The DM3610 mounts easily overhead and does not require a break in the conveyor. The unit is lightweight and completely self-contained. The system includes:

- DM3610 Dimensioner that determines all of the box dimensions
- CBX Connection Box
- **Tachometer**
- Photoelectric sensor (as needed)
- Web-based user interface software

The DM3610 also provides on-line diagnostics and monitoring.

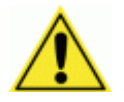

**IMPORTANT:** Due to the complex and application-specific nature of dimensioning / certified dimensioning installations, the DM3610 must be installed, setup and serviced by a trained and authorized Datalogic technician. There are no user serviceable components inside the DM3610.

Training is available through specific Service Programs and Maintenance Agreements. See our website at [www.datalogic.com.](http://www.datalogic.com/)

#### **1.1.1 Dimensioning System Benefits**

The DM3610 offers unparalleled dimensioning performance:

- $\bullet$  Accurate dimensioning at high speed Provides accuracy  $+/-$  5mm [0.2"] at belt speeds up to 3.1 m/s [620 fpm] (application dependent)
- Easy setup Exclusive "Find-Belt" software functionality enables automated setup and plug-and-play operation
- Reliability Uses a solid state laser diode and phase-shift technology

# **1.2 APPLICATIONS**

**1**

The DM3610 dimensioning system is specifically designed for industrial applications and for all cases requiring accurate dimensioning performance such as:

- Singulated (cuboidal)
- Non-Singulated (cuboidal, touching and non-touching) *– In development at release of this manual*
- Irregulars (non-cuboidal) *In development at release of this manual*
- Dimension-Weighing-Scanning (DWS) Systems
- Scanning Tunnels (focusing and token generation) *– In development at release of this manual*

# **1.2.1 Typical Application**

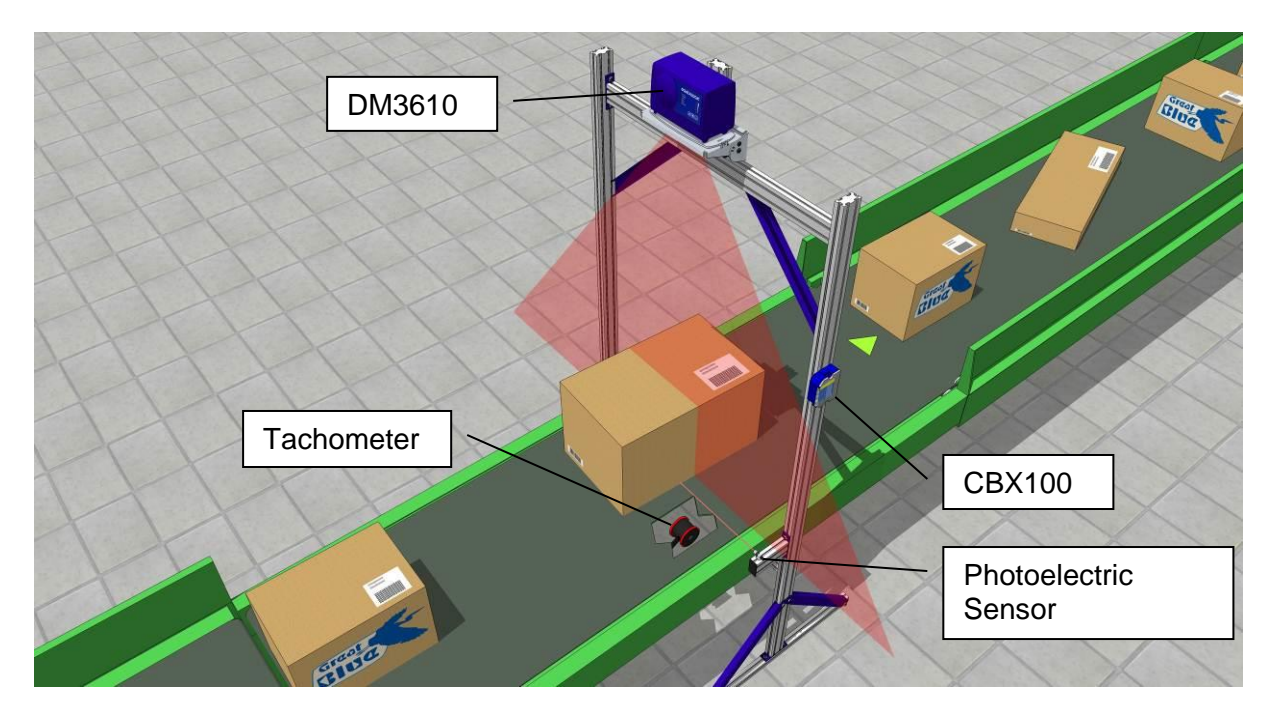

**Figure 5: Typical DM3610 Installation (Singulated Version)**

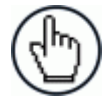

NOTE: In certain applications a Photoelectric Sensor is not required. Contact your Datalogic Application Engineer for clarification. An operational description is provided in *chapter [5](#page-127-0)* For product specifications, see *chapter [8](#page-168-0)*.

## **1.2.2 DM3610 in DWS Systems**

The DM3610 Dimensioning System is often used in DWS systems that perform product dimensioning, weighing, and bar code scanning. Often, the dimensioner is combined with either a Datalogic laser scanner or camera to scan products for bar codes. The decoded bar code information is combined with the weight and dimension data, which is then transmitted to a HOST computer.

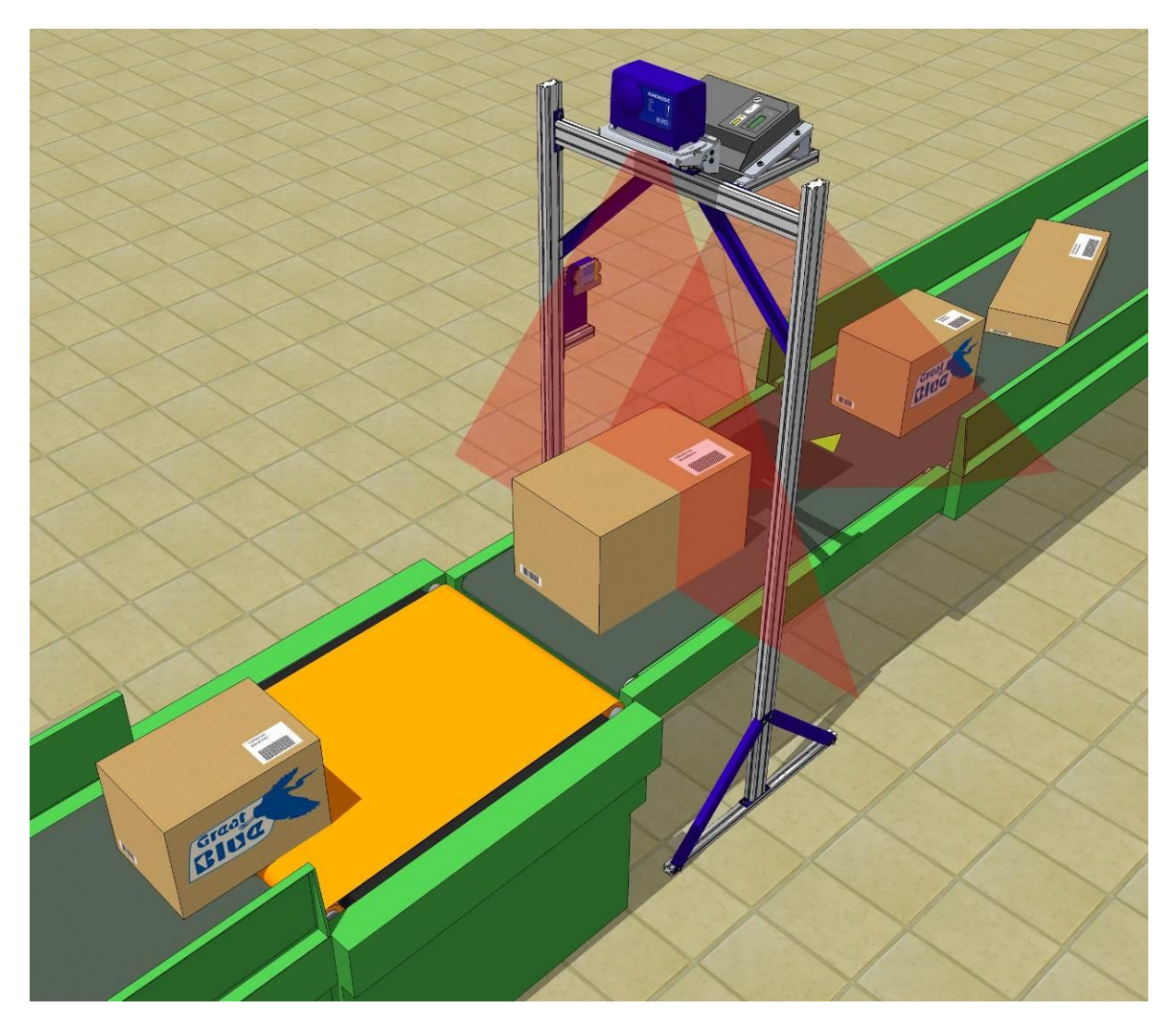

**Figure 6: DM3610 in a Dimension-Weigh-Scan (DWS) System**

# **1.2.3 Irregular Dimensioning System**

The DM3610 system is also available in a configuration that enables it to dimension 'irregular shaped' (non-cuboidal) products and packages, however, *details and specifications were not available at the publication of this manual revision.*

# **1.3 MODEL DESCRIPTION**

**1**

The DM3610 Dimensioner is available in versions that differ depending on the type of material flow, certification, and custom:

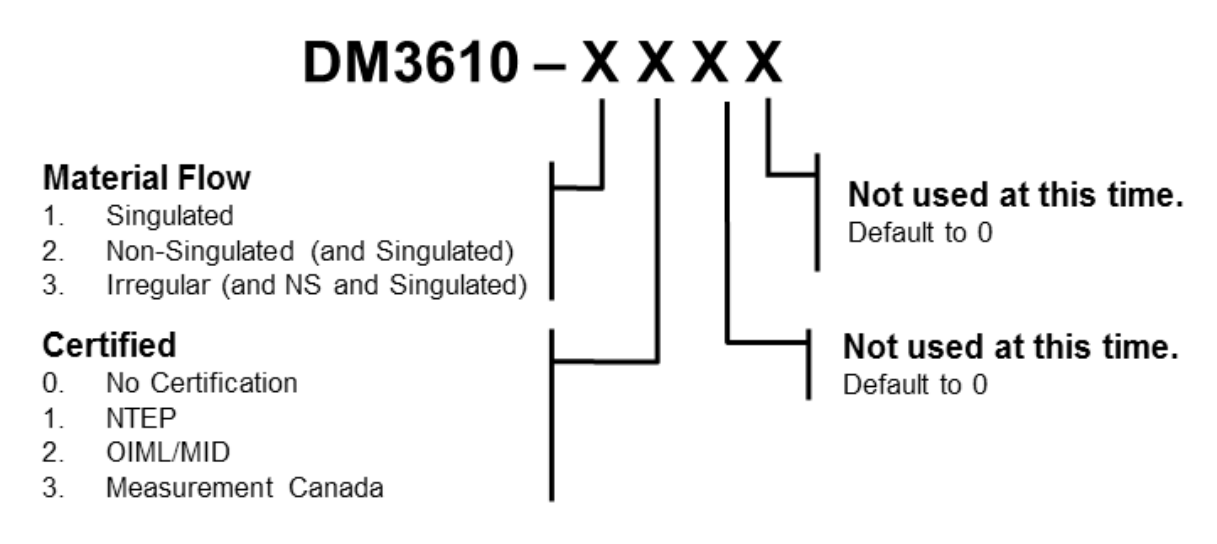

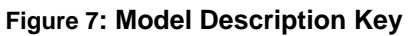

# **1.4 ACCESSORIES, OPTIONS, AND SPARE PARTS**

The following accessories are available on request for DM3610:

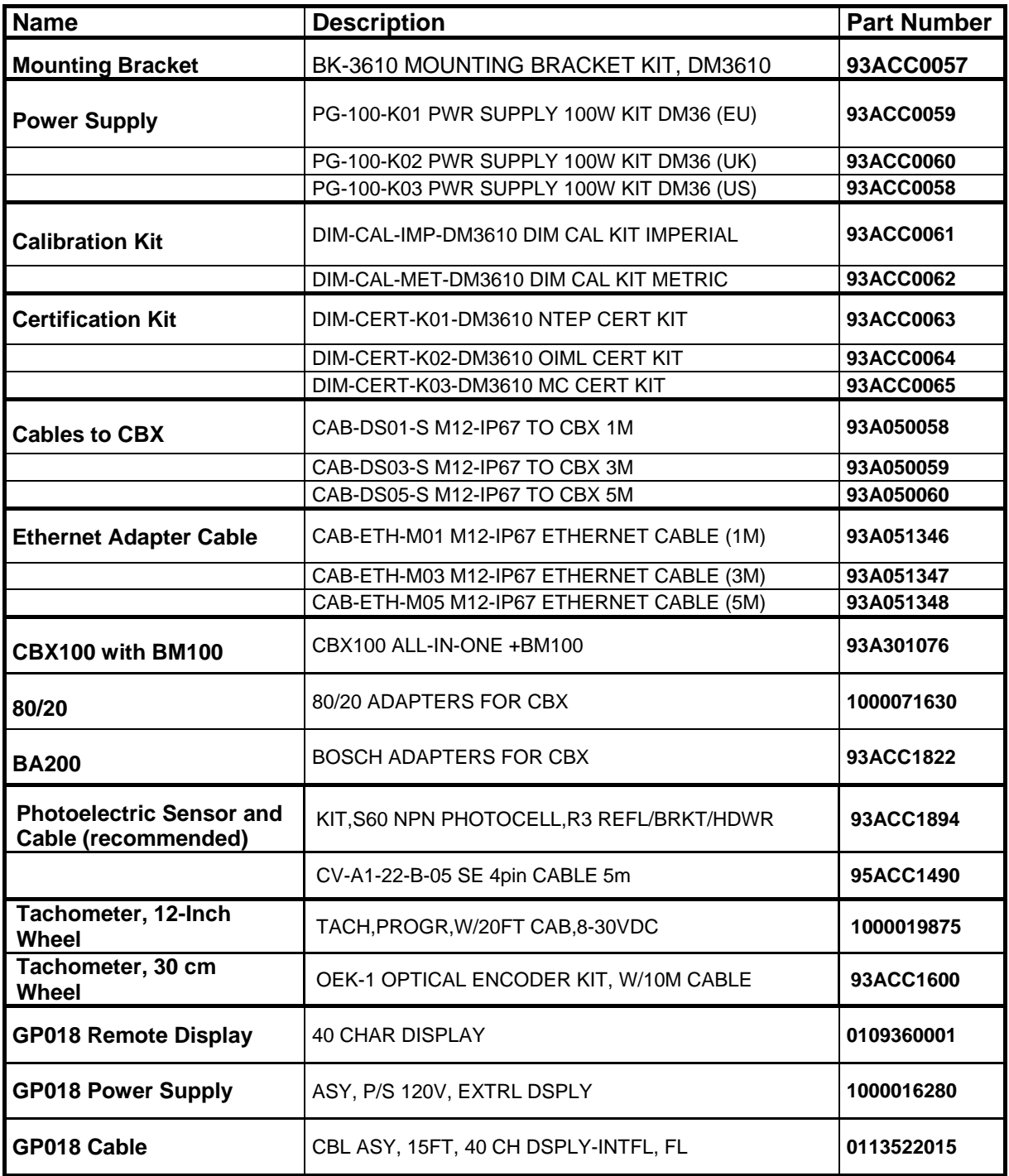

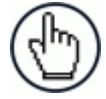

NOTE: Dimensioning Solution kits are available which include: Dimensioner, Mounting Bracket, Power Supply and Connection Box with mounting hardware, and Communication Cables.

# **1.4.1 DM3610 Dimensioning Unit**

**1**

The DM3610 dimensioning unit is designed with industrial and manufacturing applications in mind. The DM3610 is designed for easy setup and operation.

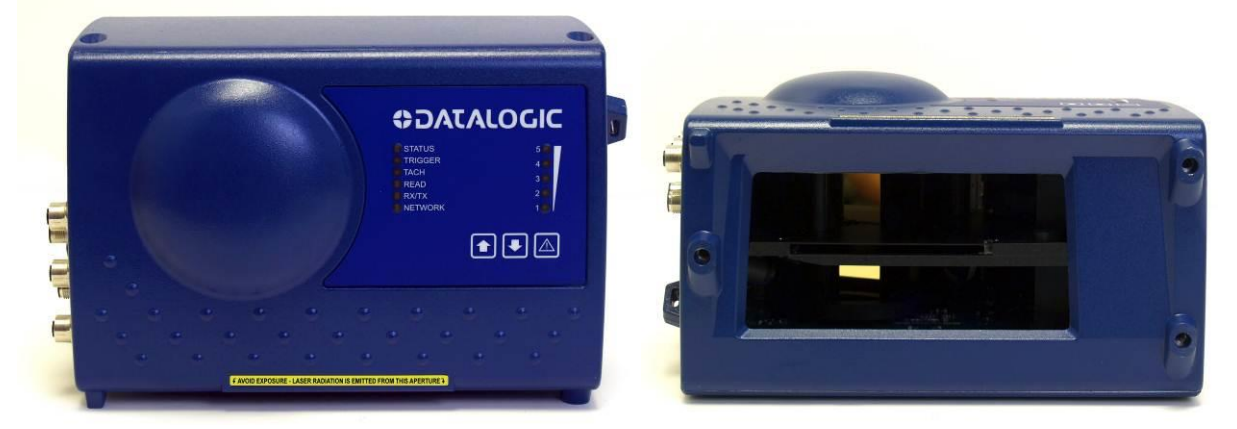

**Figure 8: DM3610 Dimensioning Unit**

#### **1.4.2 DM3610 Versions**

The DM3610 is available in several versions:

- **DM3610-1000 STD NLFT** (for applications not requiring Legal-for-Trade certification)
- **DM3610-1100 SING NTEP** (for NTEP certified singulated applications with "non-touching" packages)
- **DM3610-1200 SING OIML/MID** (for OIML certified singulated applications with "nontouching" packages)
- **DM3610-1300 SING MC** (for Measurement Canada certified singulated applications with "non-touching" packages)
- **DM3610-2100 NONSING NTEP** (for NTEP certified non-singulated applications with "touching" packages)
- **DM3610-2200 NONSING OIML/MID** (for OIML certified non-singulated applications with "touching" packages)
- **DM3610-2300 NONSING MC** (for Measurement Canada certified non-singulated applications with "touching" packages)
- **DM3610-3100 IRREG NTEP** (for NTEP certified applications running non-cuboidal (irregular) items)
- **DM3610-3200 IRREG OIML/MID** (for OIML certified applications running non-cuboidal (irregular) items)
- **DM3610-3300 IRREG MC** (for Measurement Canada certified applications running noncuboidal (irregular) items)

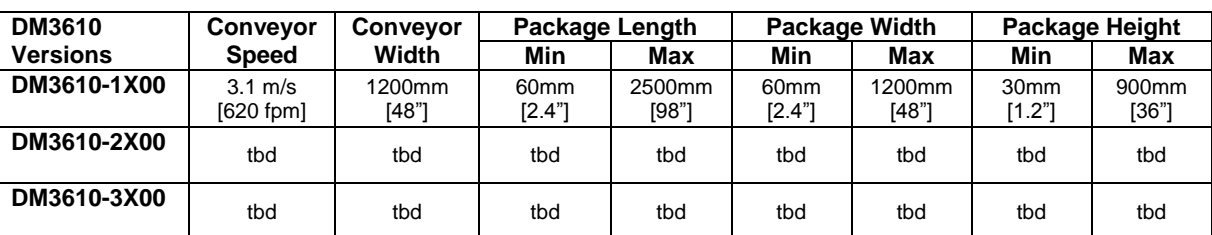

#### **Performance for DM3610 Dimensioner Versions** *(see also chapter [8,](#page-168-0) Technical Features)*

**NOTE:** See your specifications for range of package sizes. *Not all version details were available at the release of this manual.*

**NOTE:** Specifications may differ depending on local Legal-for-Trade requirements. See certification certificate for details.

# **1.4.3 DM3610 Certified Dimensioning**

The DM3610 has been certified for legal-for-trade applications including:

- **NCWM/NTEP** (National Conference On Weights and Measure)
- **OIML R129** (International Organization of Legal Metrology)
- **MID** (Measuring Instruments Directive)
- **Measurement Canada**

A certification label is applied to the top of the DM3610, and in some cases another is mounted on a steel plate on the mounting structure.

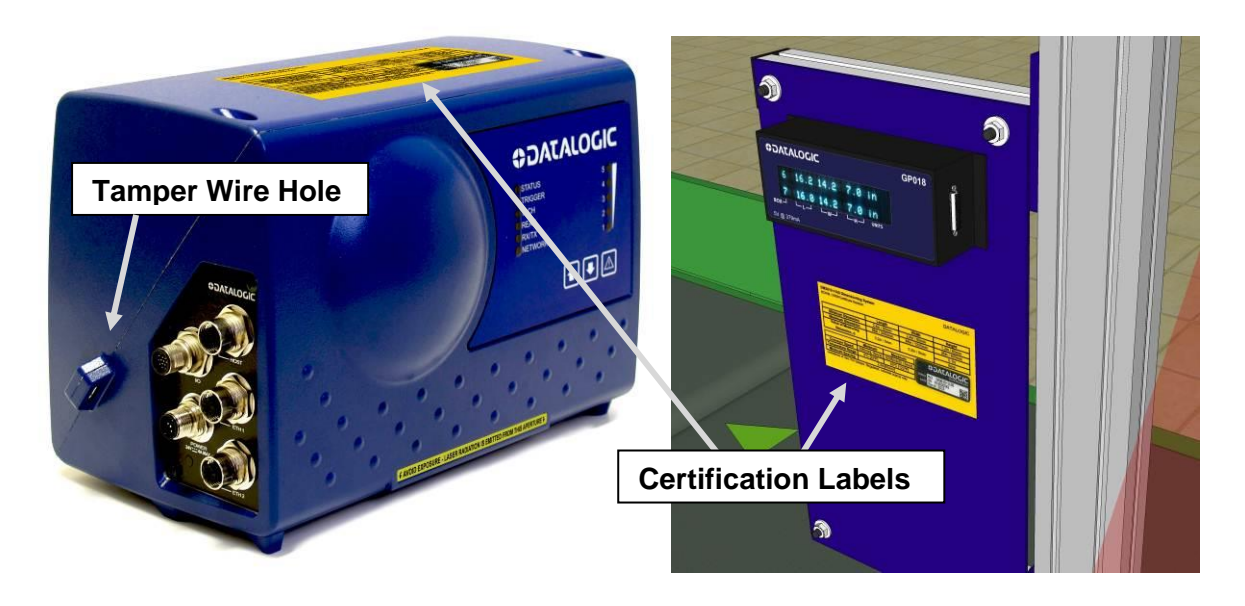

**Figure 9: Certification Labels on DM3610 and displayed remotely**

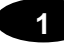

# **Certification Sealing**

The DM3610 Dimensioner may require sealing in legal-for-trade applications. Specific sealing requirements vary based on national laws. In some cases, a paper or wire tamperproof seal is applied across the seam in the DM3610 housing. These seals may be applied after certification by a field inspector or, in some cases, at the factory. Examples of these types of seals are shown below.

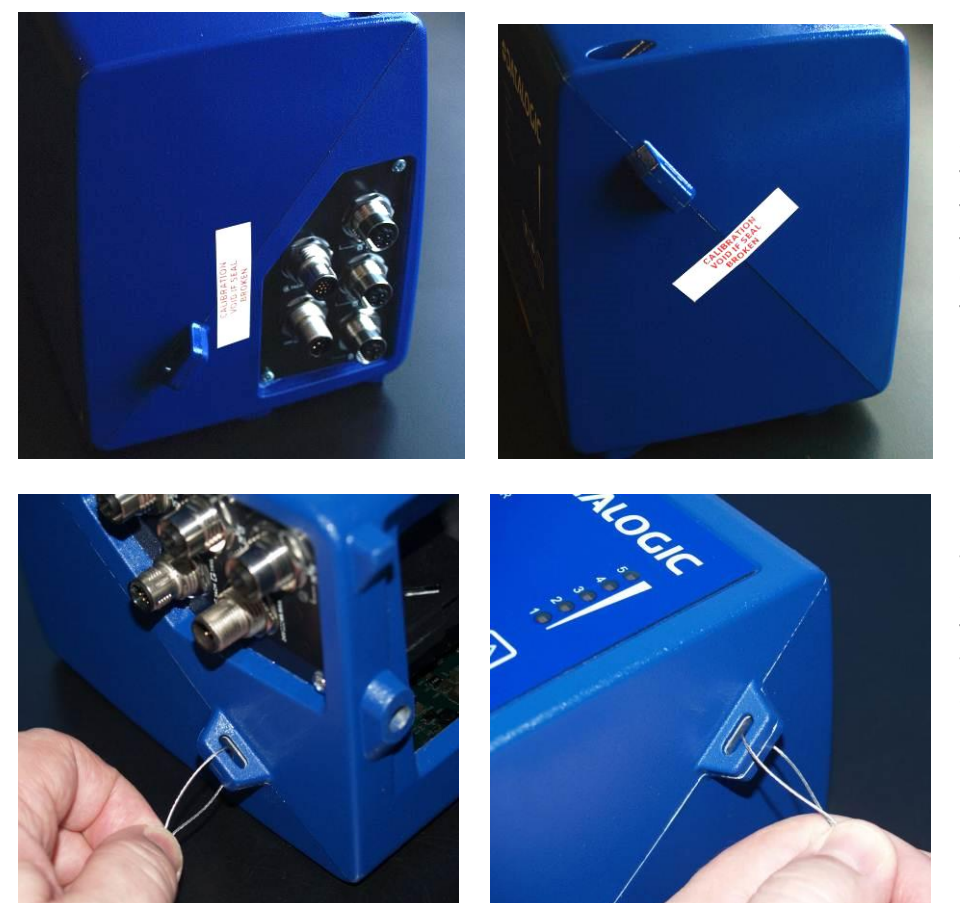

 $\overline{\phantom{a}}$ 

If required, adhesive-backed, paper tamper-proof seals may bridge the seam between the two halves of the housing, on opposite sides of the device.

If required, two wire tamper seals can be placed through the tamper wire holes on each side of the device housing.

**Figure 10: Sealing the DM3610 housing**

# **1.5 DATALOGIC PHOTOELECTRIC SENSOR**

The optional **Datalogic Photoelectric Sensor** is used in DM3610 system to detect the presence of an item in the dimensioning area.

The photoelectric sensor is used in singulated systems where the packages are separated by an open space between the trailing edge of one package and the leading edge of the next. The photoelectric sensor enables a programmable transmit point at a defined distance from the sensor. Without the photoelectric sensor, the DM3610 can be run in continuous trigger mode *(see Modify Settings | Tach/Trigger/Transmit in chapter [4\)](#page-71-0)*.

Depending on the application, these devices may need to be configured differently. While the photoelectric sensor and tachometer work well with belt conveyors, a special configuration is needed for tilt-tray and cross-belt sorter applications.

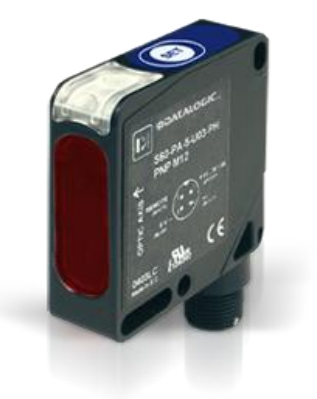

**Figure 11: Photoelectric Sensors**

# **1.6 TACHOMETER**

The tachometer provides a continuous pulse to the system, which provides feedback on conveyor speed and can be used to help track the package position along the length of the conveyor. A tachometer is required for certified systems, but is optional for non-certified. For non-certified systems, an internal *tach* signal can often be used.

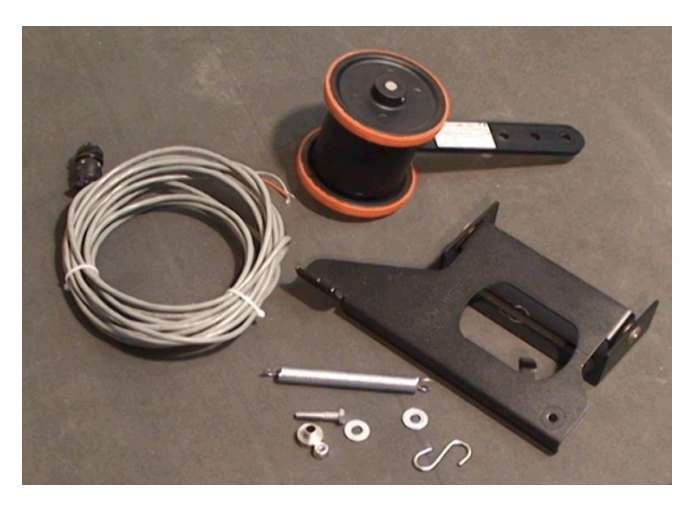

**Figure 12: Tachometer, Mounting Bracket, and Cable**

**9**

# **1.7 CBX INDUSTRIAL CONNECTION BOX**

**1**

CBX Series are industrial connection boxes that can be used to connect the DM3610 to the external display, tachometer, photoelectric sensor, serial devices, relays, or other peripherals. The CBX100 All-in-One includes a BM100 backup module, which allows easy parameter restore and backup operations to and from the DM3610. The backup module also provides an easy way to upload existing parameters to a replacement DM3610 when necessary. *(See chapter [5,](#page-127-0) Dimensioning Features.)* 

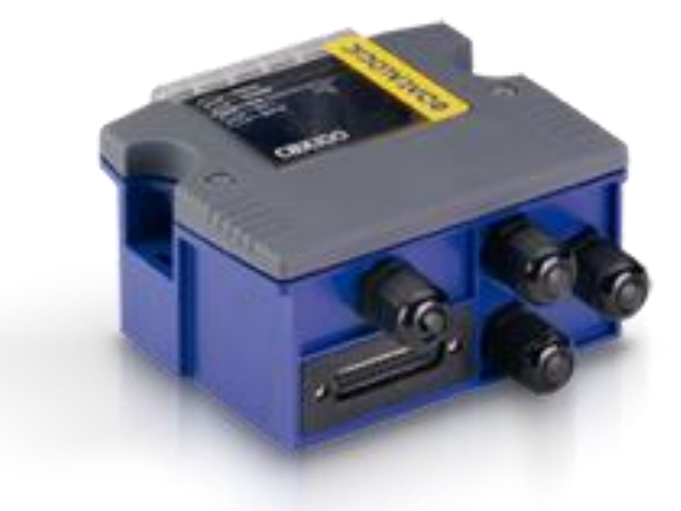

**Figure 13: CBX100 Industrial Connection Box**

## **1.8 REMOTE DISPLAY**

In all legal-for-trade applications, the DM3610 certified dimensioning system is required to have at least one remote display per site for inspection purposes. The number of displays required per site vary according to certification type.

The Datalogic GP018 Remote Display is a 2 line x 20 character vacuum fluorescent display. The display shows the dimensions for the most recent two boxes (with the most recent box on the lower line). The display shows:

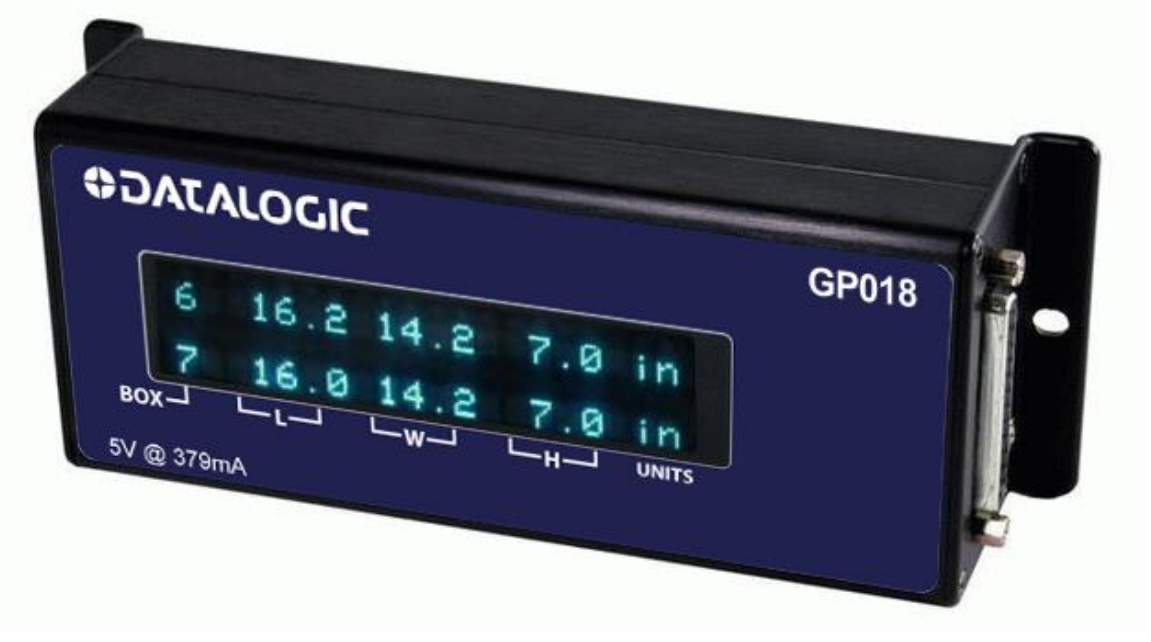

**Figure 14: Dedicated Remote Display** 

**Legend:**

**BOX** displays box number (0 to 9) **L** displays longest horizontal dimension (length) **W** displays shortest horizontal dimension (width) **H** displays height **UNITS** displays Metric (mm) or Imperial (in) dimension units used

# **1.9 CALIBRATION BOXES**

**1**

The DM3610 system requires at least one set of calibration boxes, which aid in system setup and calibration. Two boxes and two margin spacers come with the system in calibration kits in your choice of Metric or Imperial configuration and in the following sizes:

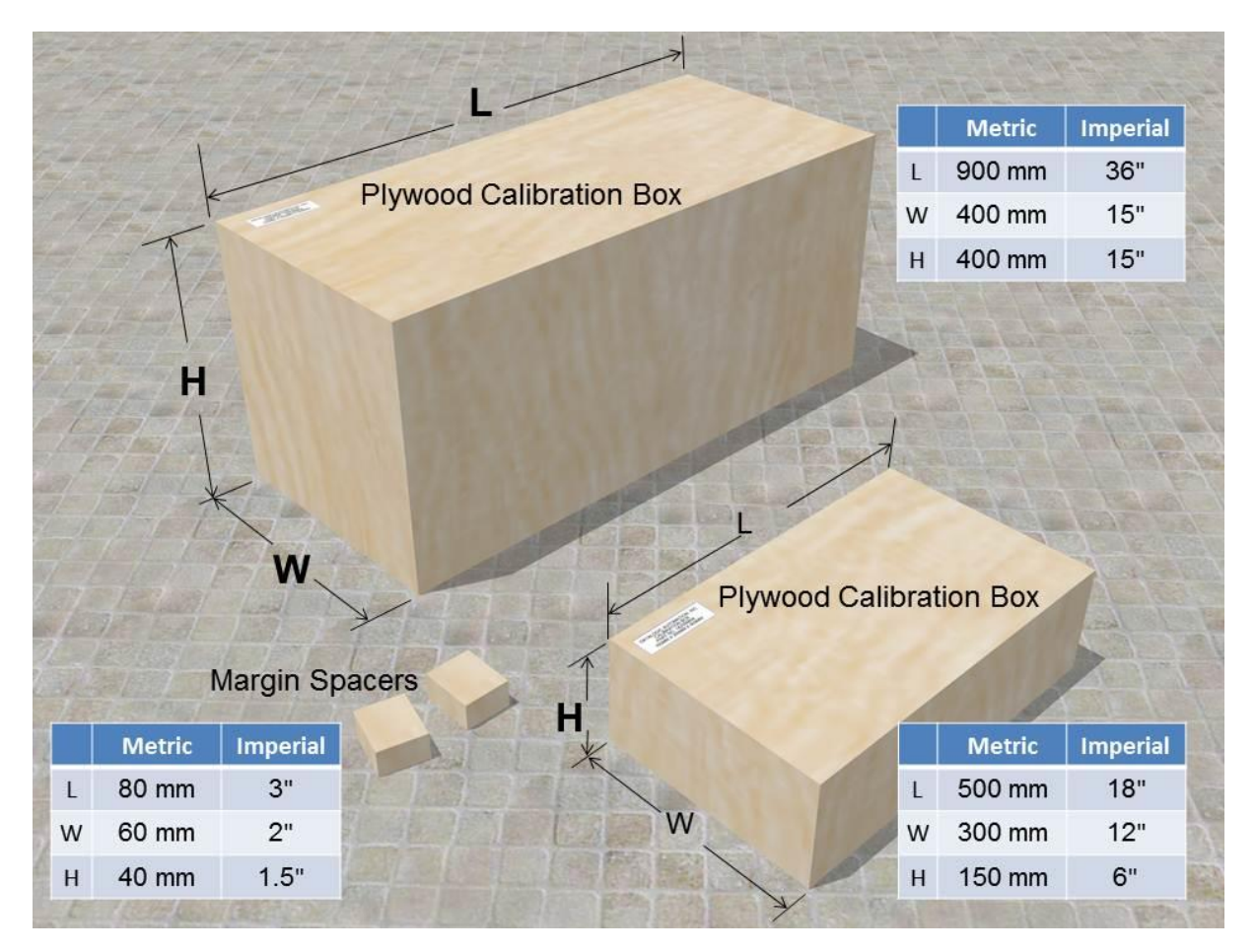

**Figure 15: Calibration Kit**

For information on using this kit for calibration, *see Dimensioner Calibration in chapter [5.](#page-127-0)*

# **2 MECHANICAL INSTALLATION**

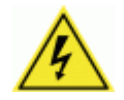

WARNING: **Electrical Installation by Qualified Service Technicians Only!** Procedures may involve exposure to high-voltage. A trained and authorized technician must perform these procedures. Do not attempt to perform any electrical installation procedures unless you are a trained technician.

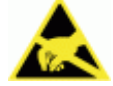

**IMPORTANT:** The DM3610 contains electronics that may be affected by electrostatic discharge (ESD). To prevent personal injury or damage to the unit, please follow the safety precautions and warnings found in the *References* section at the beginning of this manual. Failure to follow these precautions may void your warranty.

# **2.1 PREPARING FOR MECHANICAL INSTALLION**

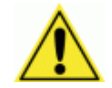

IMPORTANT: Application-specific drawings and documents provided by Datalogic supersede any contradictory content in this manual.

Before mounting any components, please do the following:

- Read all instructions before beginning your installation.
- Define and confirm the accuracy of your application's requirements and structure position, especially the height of the conveyor from the floor.
- Review all installation-specific drawings provided with your equipment.
- Review and plan the mechanical installation of all devices used in your application. Be sure to allow adequate clearance for maintenance.
- Review and plan the power requirements for your application.
- Check the contents of the shipping cartons against the packing list.
- Record all product serial numbers.

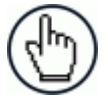

NOTE: Refer to the Reference Documentation for details on connecting your DM3610 dimensioner to other devices in the system.

# **2.2 UNPACKING INSTRUCTIONS**

Verify that the DM3610 dimensioner and all the parts supplied with the equipment are present and intact when opening the separate DM3610 and mounting bracket packaging (2 boxes); the list of parts includes:

**Box #1:**

**2**

DM3610 dimensioner and mounting screws

**Box #2**

- Universal Mounting Bracket (UMB)
- UMB Mounting Plate (attached to UMB)
- UMB Mounting Disk and screws

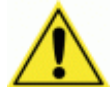

**IMPORTANT:** The DM3610 packaging is designed to protect the unit(s) during shipment. Do not throw the packaging away. Save all packing material in case you need to transport your unit(s).

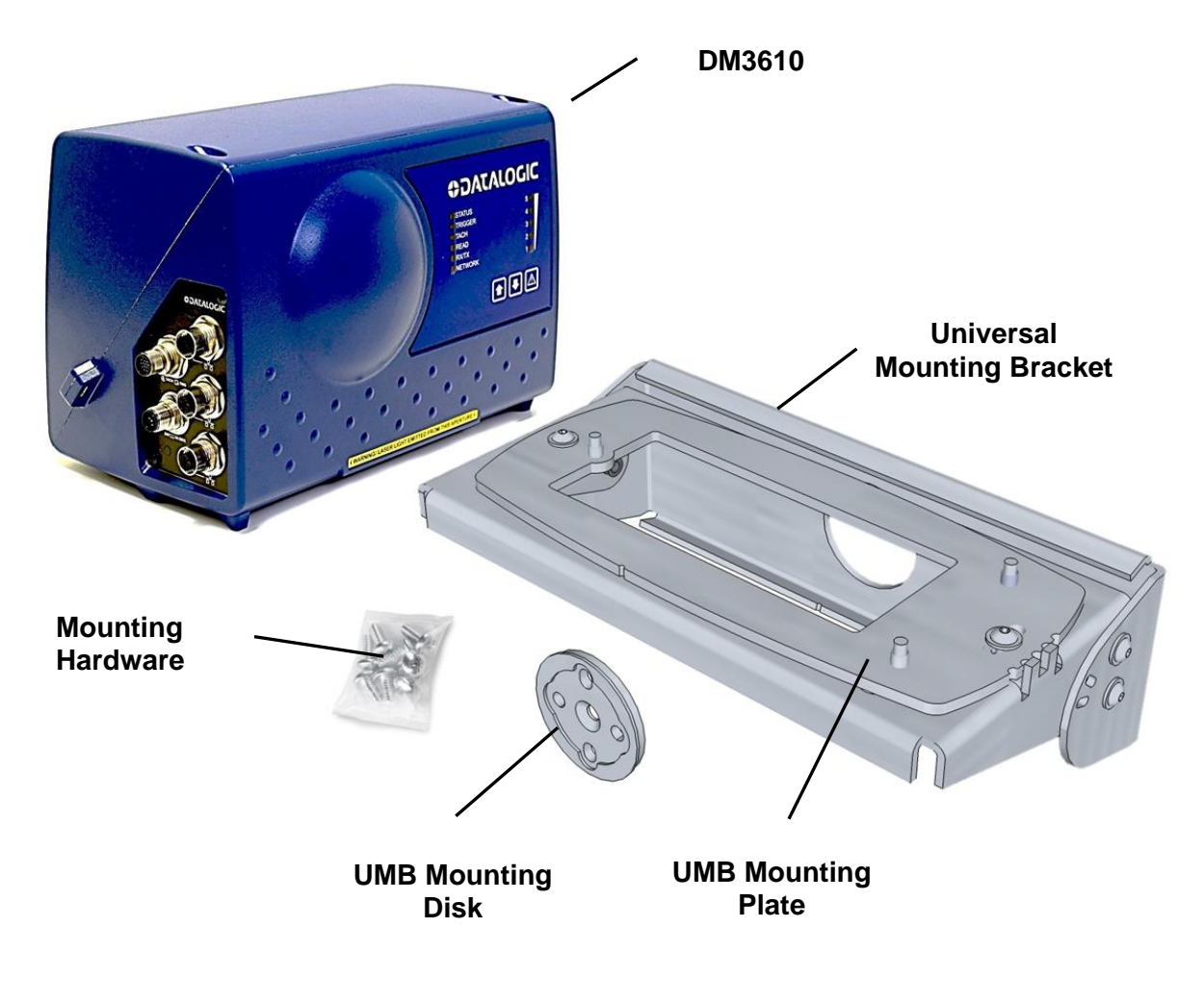

**Figure 16: DM3610 and UMB Package Contents**

# **2.3 INSTALLATION SEQUENCE(S)**

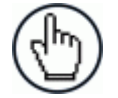

NOTE: Everything should be **MECHANICALLY INSTALLED** before performing any **ELECTRICAL INSTALLATION**. See *chapter [3](#page-51-0)* for electrical installation details.

**To complete mechanical installation and setup, you must:**

- Review the details of your application's requirements
- Erect mounting structure or other supporting structures
- Determine and mark the Universal Mounting Bracket (UMB) location
- Mount the UMB Mounting Plate to the UMB (if not already installed)
- Mount the UMB to the mounting structure
- Mount the DM3610 to the UMB
- Mount the photoelectric sensor to the mounting structure (optional)
- Mount the tachometer to the mounting structure (optional)
- Mount the Remote Display to the mounting structure (required for Legal-for-Trade installations, dependent on requirements)
- Mount the CBX100 connection box to the mounting structure *(See section 2.5.12)*
- Complete electrical installation *(See chapter [3\)](#page-51-0)*
- Align the DM3610 for proper operation
- Calibrate the DM3610 *(See chapter [5\)](#page-127-0)*
- Configure the DM3610 *(See chapter [4\)](#page-71-0)*
- Check DM3610 operations *(See chapter [5\)](#page-127-0)*

# **2.4 WHAT YOU NEED TO KNOW ABOUT YOUR APPLICATION**

To assure you get optimal performance out of your DM3610 Dimensioning System, it must be installed to meet the complete needs of your application. Therefore, take the time to know the details of your application. The better you know your application, the easier it is to apply the DM3610's capabilities to meet your application's requirements.

Below is what you will need to know before you can begin installation:

#### **Conveyor Specifications**

**2**

- o Conveyor type: Belt, tilt-tray, cross belt, other?
- o What is the conveyor width?
- o What is the conveyor speed?
- o Does conveyor speed vary or is it constant?
- o Will bar code scanning also take place?
- o Where is the dimensioning area to be located on your conveyor?

#### **Product and Dimensioning Specifications**

- $\circ$  Are the packages being transported always singulated (not touching) or nonsingulated (possibly touching)?
- o Are products always cuboidal (box shaped), non-cuboidal (irregular shaped) or is there a mixture of both?
- o Is side-by-side object dimensioning (non-singulated) required?
- o How many different product sizes may be involved?
- o Are products justified: toward/away from dimensioner/reader, centered, or variable?

#### **Application Specifications**

- o What will be done with the dimensioning information?
- o How will this information be used in your application?
- o What are your communication requirements?

While it is nearly impossible to cover all application configurations, the next several pages provide the basics on determining how to mechanically install your DM3610. If you need additional assistance, feel free to contact your sales representative or customer service.

# **2.5 MECHANICAL INSTALLATION**

Because the DM3610 is a measuring device, calibration and proper usage of this device are necessary for proper operation. The DM3610 is shipped from Datalogic calibrated. It is therefore essential that the unit be mounted exactly as detailed on that drawing to retain proper calibration. The critical parameters are:

- Minimal vibration of unit on mounting structure any movement of the DM3610 due to vibration/swaying of the mounting structure will directly impact the dimensioning accuracy.
- Mounting height above the conveyor.
- The DM3610 scan line must be perpendicular to conveyor travel.
- If used, the photoelectric sensor's beam path must be parallel to the DM3610 scan line.
- Tachometer assembly mounted on the same conveyor belt that the DM3610 scan line is on, to insure proper speed indication
- The DM3610 scan line should be located at least 7 8 cm [3 inches] away from any other scan pattern on the conveyor belt, to eliminate the possibility of reflections interfering with dimensioning accuracy.

#### **2.5.1 Dimensions and Clearances**

The overall dimensions of the DM3610 are provided in *section [2.5.6](#page-30-0) and chapter [8,](#page-168-0) Technical Features.* 

The DM3610 is a sealed, unventilated unit. Mounting the unit with 300 mm [12"] of clearance (front, top, and sides) is recommended for ease-of-access and cooling.

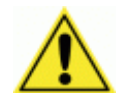

IMPORTANT: For installation, maintenance and service reasons, approximately 300 mm [12 inches] of clearance is recommended.

# **2.5.2 Physical Support Requirements**

For details on the weight of the DM3610, *see chapter [8,](#page-168-0) Technical Features*. Multiple-head systems may include further details on the physical support requirements with any application-specific documentation provided.

# **2.5.3 Vibration Limitations**

The DM3610 is designed and tested to withstand continuous sine wave vibrations between 10 and 500 hertz (limited to a displacement of 0.40 mm [0.0157 inches] for frequencies between 10 and 50 Hz and limited to 2 G acceleration for frequencies between 50 and 500 Hz).

# **2.5.4 General Mounting Guidelines**

It is important that you follow these general precautions when installing, setting up, operating, maintaining, troubleshooting, or replacing any Datalogic products, parts or related equipment.

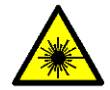

**2**

CAUTION: The DM3610 uses a visible laser diode (red) 658 nm typical, Collimated < 1.5mR, <9.6mW peak power, <1.0mW Average power, Class 3R (IEC60825-1), Class II (CDRH 21CFR1040), in the dimensioning process. Avoid staring at the laser light source. While laser light does not constitute a health hazard, staring at the laser for prolonged periods could result in eye damage.

As you plan and install your DM3610 dimensioning system application, be sure to keep the following guidelines in mind:

- All mounting structure assembly and equipment installation can be performed by one installer.
- Determine the proper orientation and position of the DM3610.
- Leave adequate clearances (approximately 300 mm [12 inches]) for wiring.
- Route wires carefully to reduce or minimize electrical noise. When power and communication wiring must cross, make their intersection perpendicular.
- Proper grounding limits the effects of noise due to Electromagnetic Interference (EMI).

# **2.5.5 Conveyor Considerations**

In the process of dimensioning a package, the DM3610 is measuring the distance between the package and itself. Therefore, any motion of the package other than that in the conveyor direction will impact dimensioning accuracy. Consider the following:

- Make sure the DM3610 is mounted at least 300 mm [12 inches] plus the longest box away from any belt transitions. This applies to both packages entering and leaving the system. This means the DM3610 requires a conveyor belt length of at least 600 mm [24 inches] plus twice the longest box to ensure box stability under the system.
- The DM3610 should be placed so packages are not sliding, tumbling, or accelerating/decelerating when they pass under the scan line.
- Belt seams that elevate packages above the normal belt surface will impact dimensioning accuracy.

# <span id="page-30-0"></span>**2.5.6 Mounting Structure Considerations**

Your first task is to mount your DM3610 unit. You can provide your own mounting structure or Datalogic can design one for you. We recommend using a Datalogic mounting structure for standard applications.

Your mounting structure must provide the following capabilities:

- It is adjustable enough for you to move your DM3610 unit to the optimum position for proper dimensioning.
- It is able to hold 16 kg [36 lbs] (three times the weight of the DM3610).
- It allows a technician access to the DM3610 while it is mounted.
- It must be as vibration free as possible so as not to affect the dimensioning accuracy.
- It is constructed of steel or aluminum.
- It provides approximately 300 mm [12 inches] minimum clearance on all sides. This clearance is necessary to provide proper ventilation, allow access to all panels of the DM3610, and allow room for proper servicing.

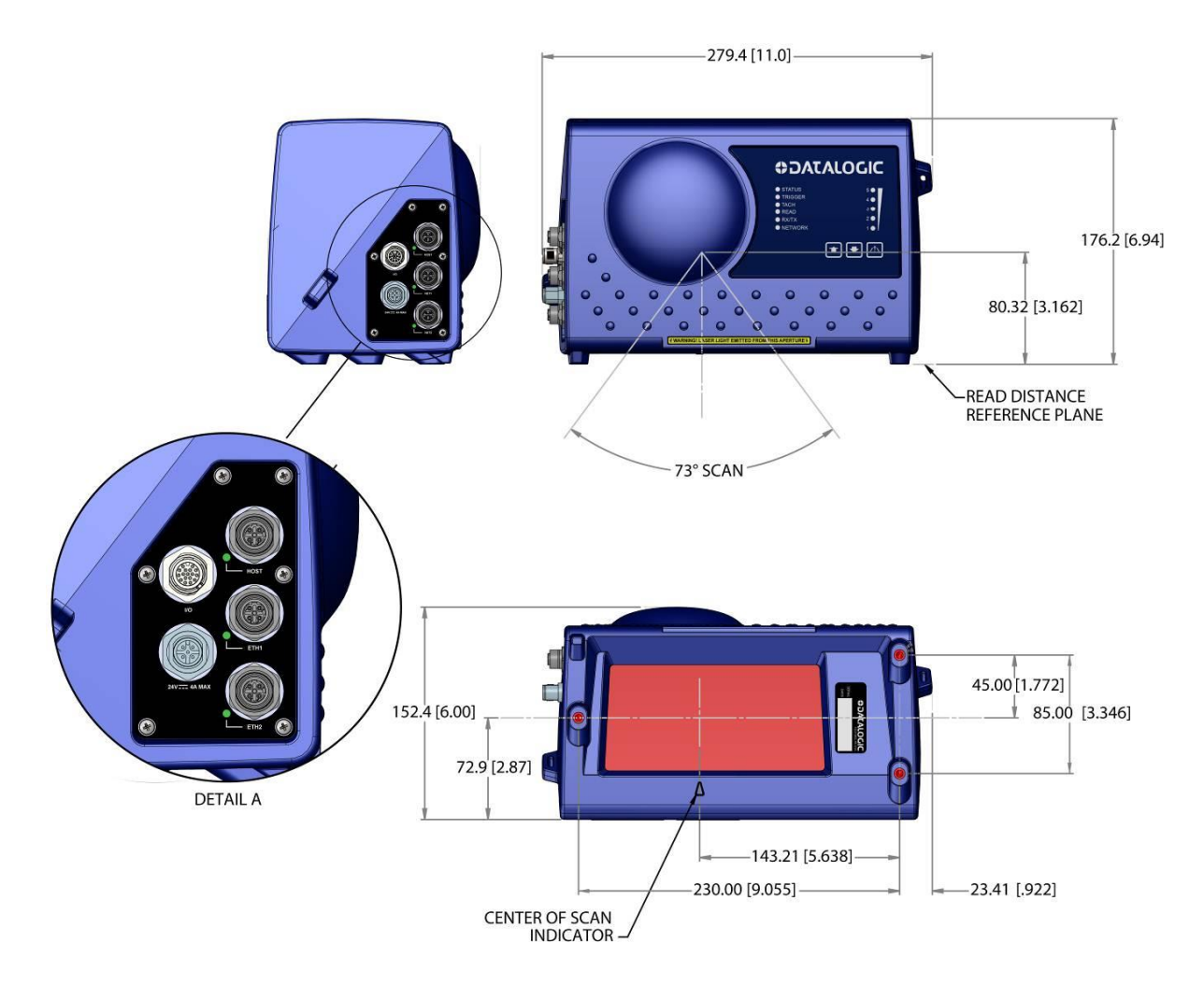

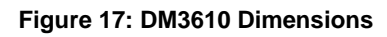

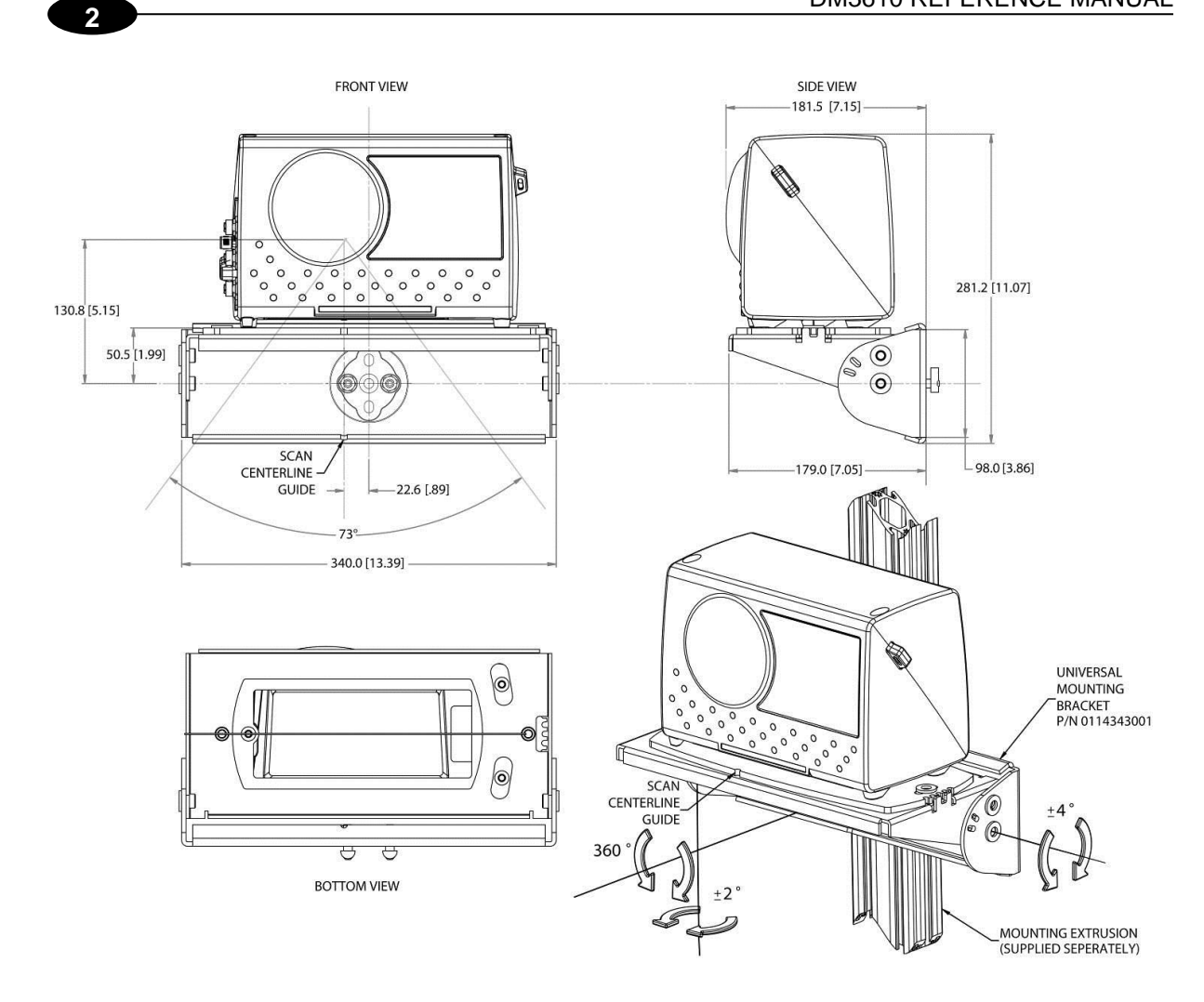

**Figure 18: DM3610 Mounting Dimensions with UMB**

## **2.5.7 Mounting the Dimensioner with the Universal Mounting Bracket (UMB)**

The Universal Mounting Bracket (UMB) allows you to install and make fine adjustments to the position of the DM3610. The bracket assembly includes the UMB, UMB Mounting Plate, and UMB Mounting Disk.

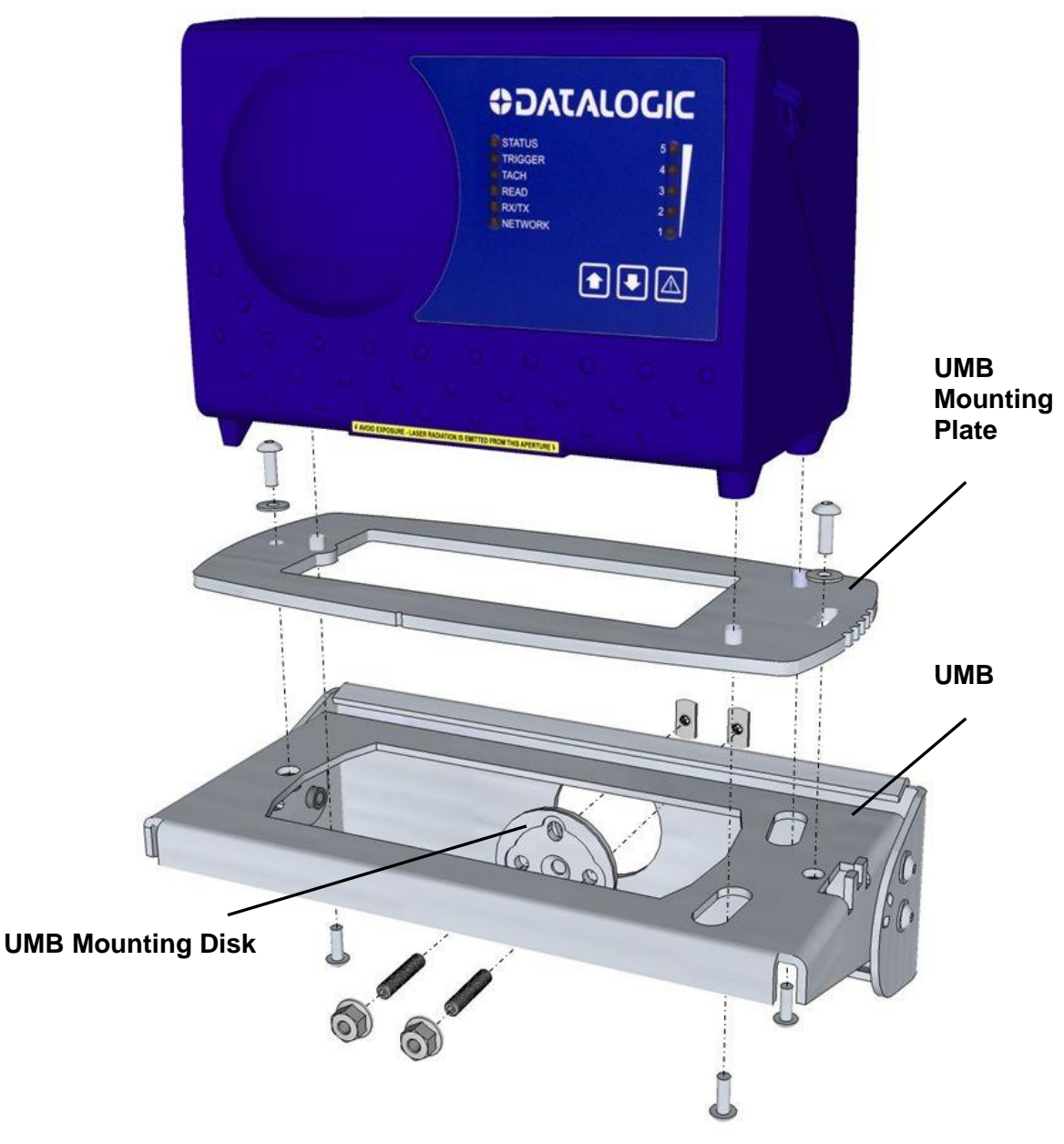

**Figure 19: DM3610 and UMB Assembly**

- 1. Mount the **UMB Mounting Plate** to the **UMB**, if it has not yet been attached.
- 2. Mount the **UMB** to the mounting structure using the **UMB Mounting Disk** and hardware provided. Hardware is provided for standard Bosch or 80/20 mounting structure extrusion.
- 3. Mount the DM3610 to the **UMB Mounting Plate** and **UMB**.

# **2.5.8 Typical Installation Considerations**

You must mount the following components of the DM3610 system before you power it on:

- DM3610
- CBX100 Connection Box
- Tachometer (if used)
- Photoelectric Sensor (if used)

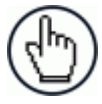

**2**

NOTE: A photoelectric sensor is typically used for DM3610 singulated, nontouching applications. The photoelectric sensor is an object-sensing trigger device. A tachometer is used to measure conveyor speed. *(Your installation may use other devices.)*

A photoelectric sensor is not required for DM3610 applications unless your system requires a defined transmit point.

All DM3610 series dimensioning units must always be mounted above the conveyor. The following diagrams show different views of a typical system installation. They give you an idea of what your system will look like when you mount all your components.

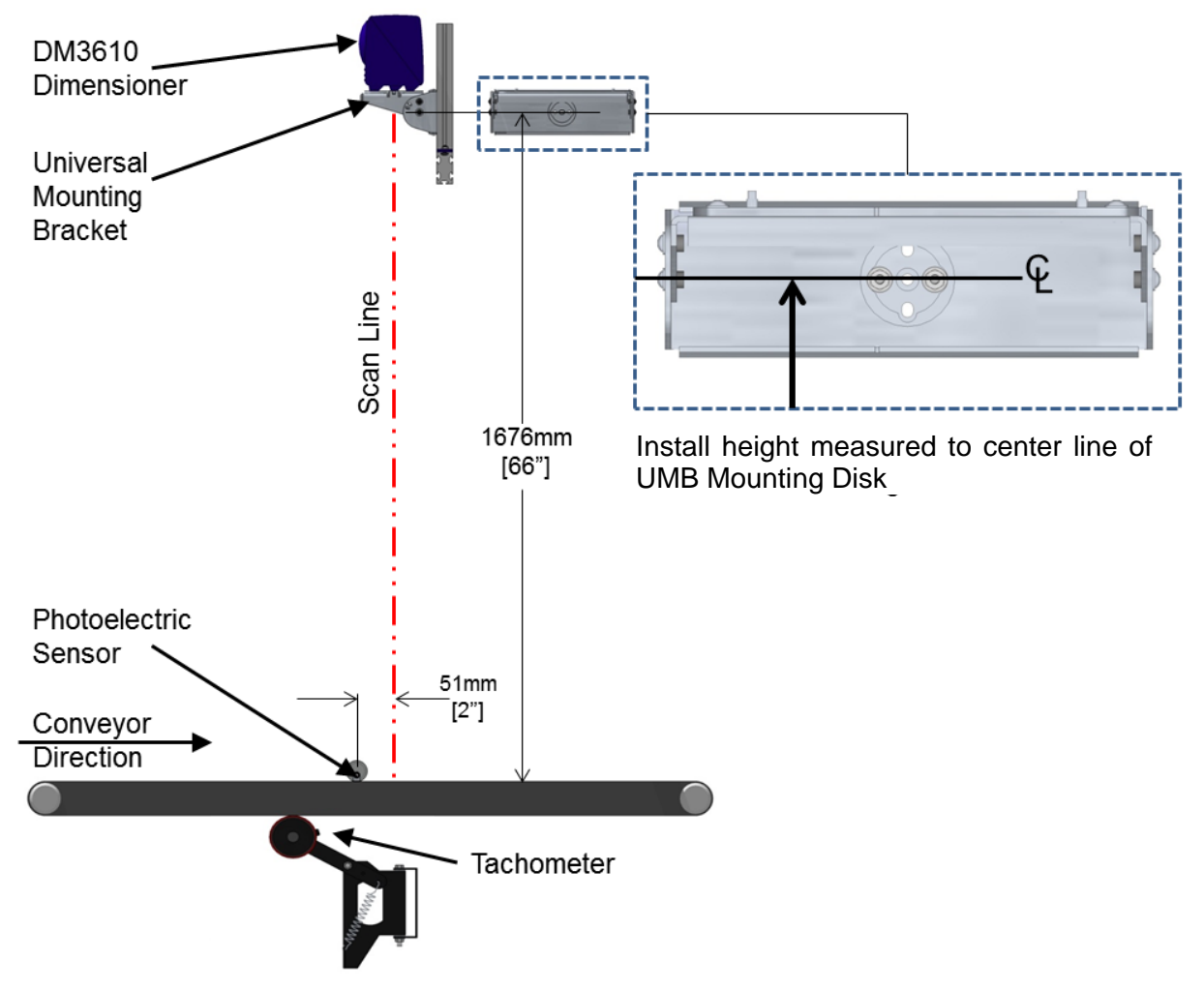

**Figure 20: DM3610 Mounting Dimensions – SIDE VIEW**

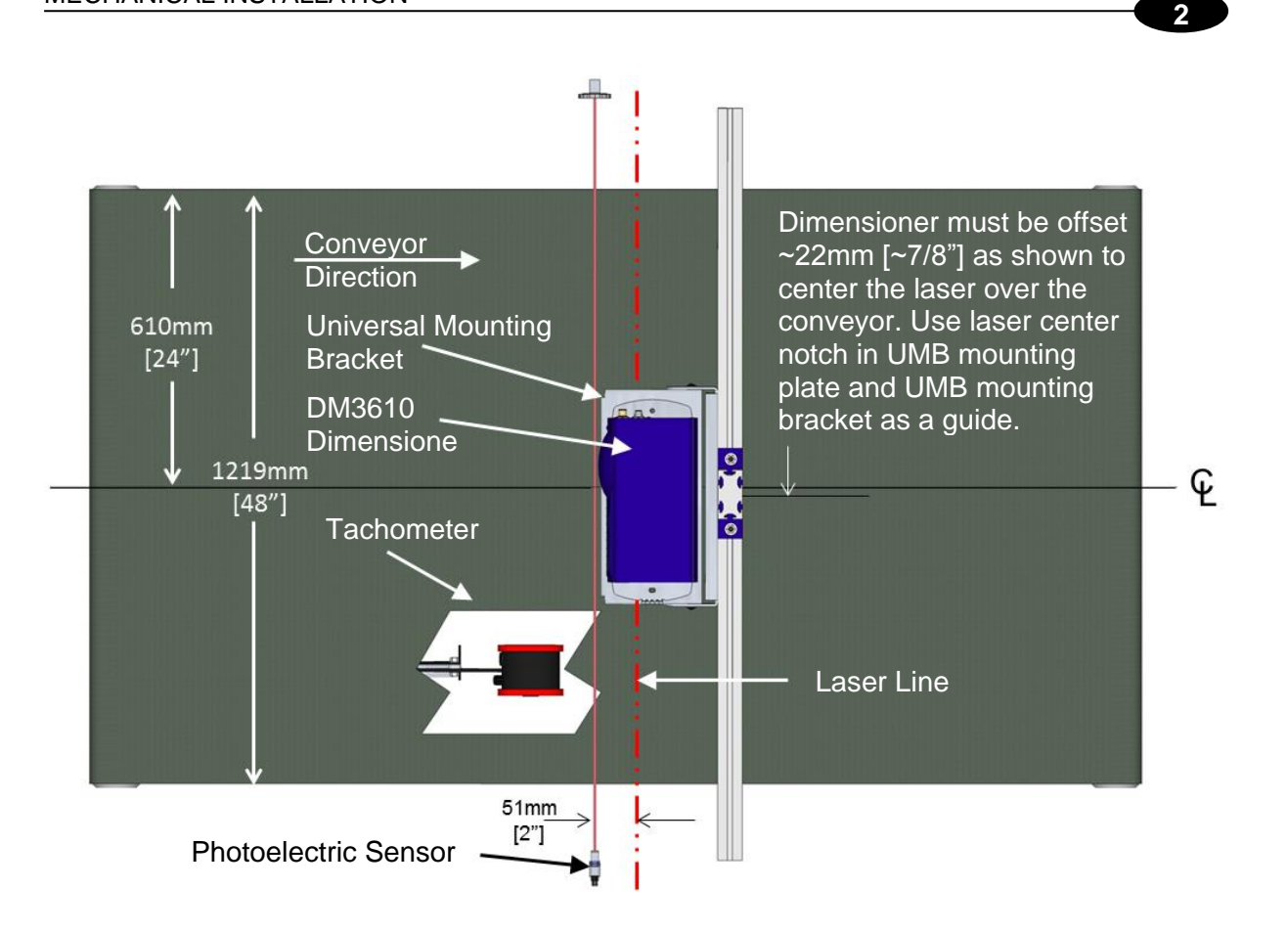

**Figure 21: DM3610 Dimensioning System Installation - TOP VIEW**

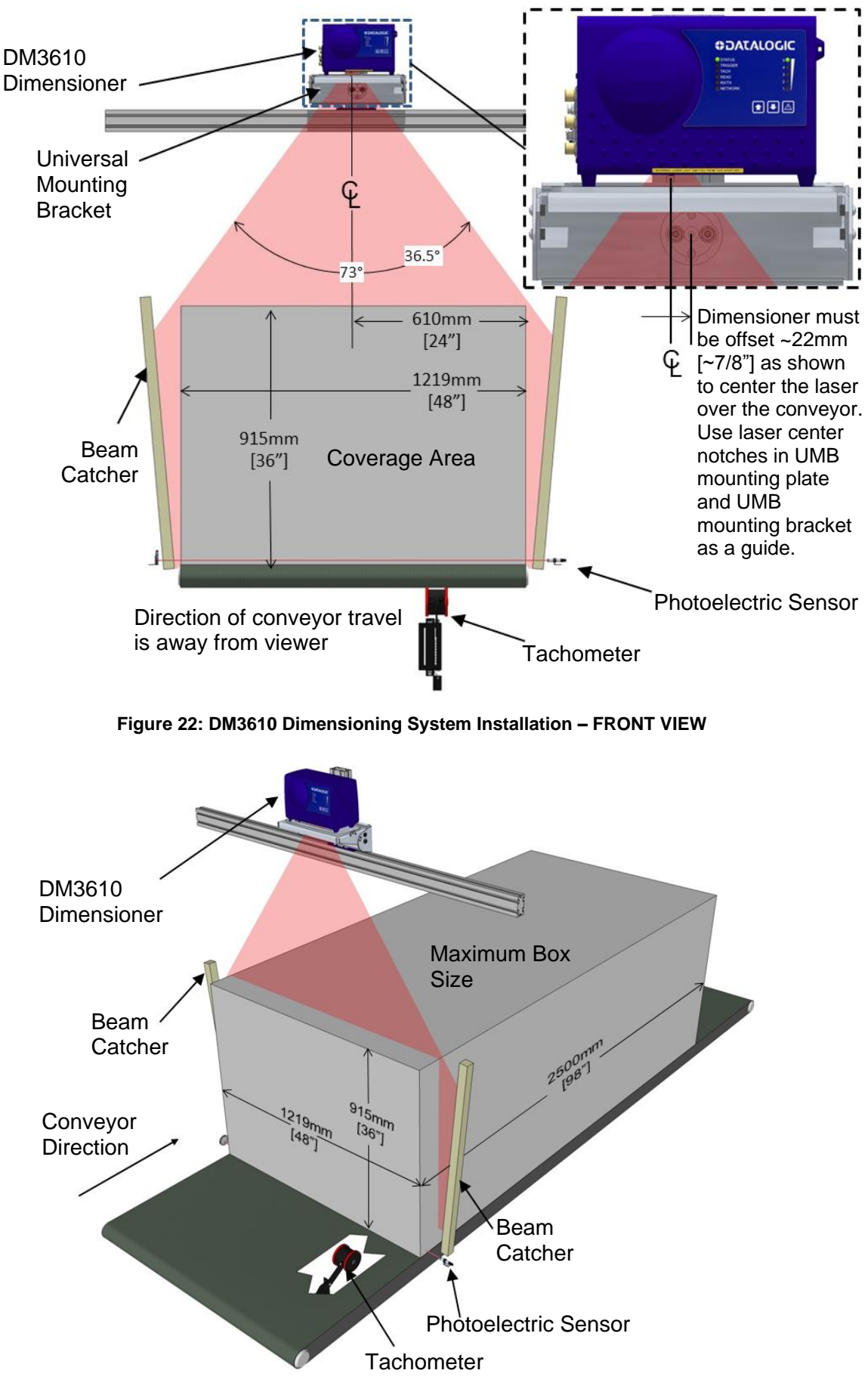

**Figure 23: DM3610 Dimensioning System Installation – 3 QUARTER VIEW**
## **2.5.9 Mounting Structure Assembly**

When using the standard mounting structure provided by Datalogic, assemble as defined in the application information provided with the structure.

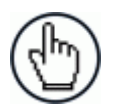

NOTE: This manual addresses standard DM3610 installation. The information provided here may be superseded by any application specific drawings provided by Datalogic.

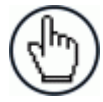

NOTE: Depending on your specific installation, beam catchers may be needed to avoid false dimensioning data points *(See [Figure 22](#page-35-0))*.

#### **2.5.10 Prepare the Mounting Structure and Universal Mounting Bracket**

1. In standard installations, the DM3610 Universal Mounting Bracket (UMB) is mounted to a short upright mounting support (from mounting structure extrusion). Install the mounting support approximately centered over the conveyor belt as shown below.

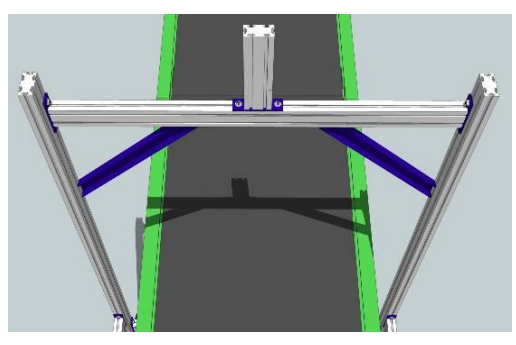

**Figure 24: Center the Upright Mounting Support**

2. Using a tape measure and marker or pencil, make an installation mark on the upright at 1680mm [approx. 66"] above the conveyor surface, as shown below. This measurement is used for positioning the Universal Mounting Bracket (UMB). The final height of the base of the DM3610 will be 51mm [2"] higher than this point.

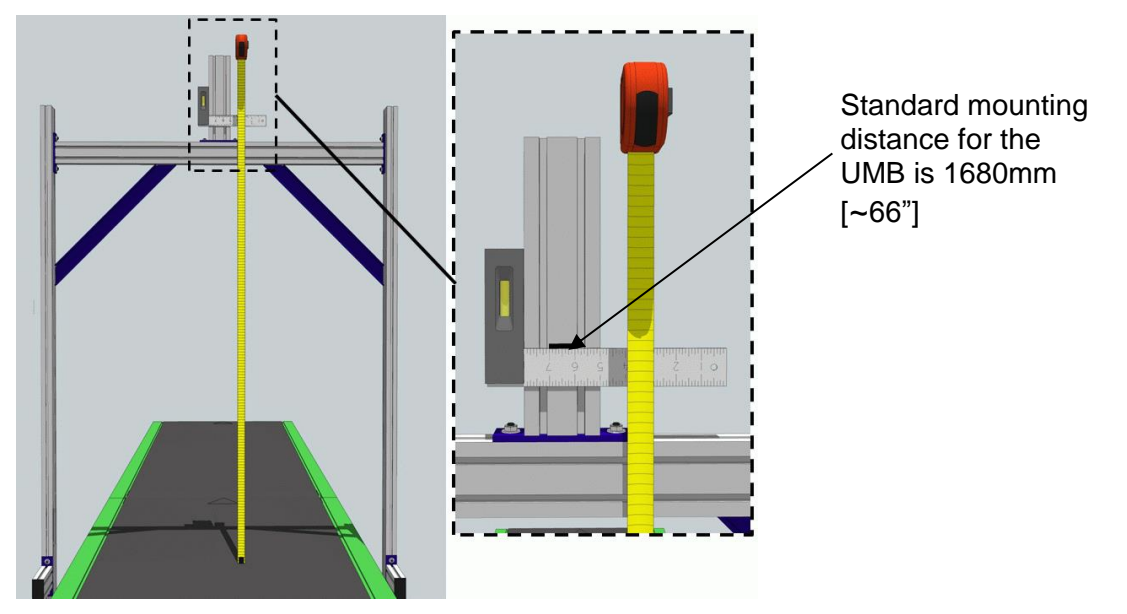

**Figure 25: UMB positioning mark**

- UMB Mounting Plate UMB
- 3. If the UMB Mounting Plate is not yet attached to the UMB, attach it now with the screws provided.

**Figure 26: UMB Mounting Plate to UMB Assembly**

#### **2.5.11 Mounting the UMB and DM3610**

1. The UMB is fastened to the mounting structure with the UMB Mounting Disk, threaded inserts, set screws, and matching nuts. Place the threaded inserts into the mounting extrusion tracks one at a time and secure them at the mounting mark with the set screws provided.

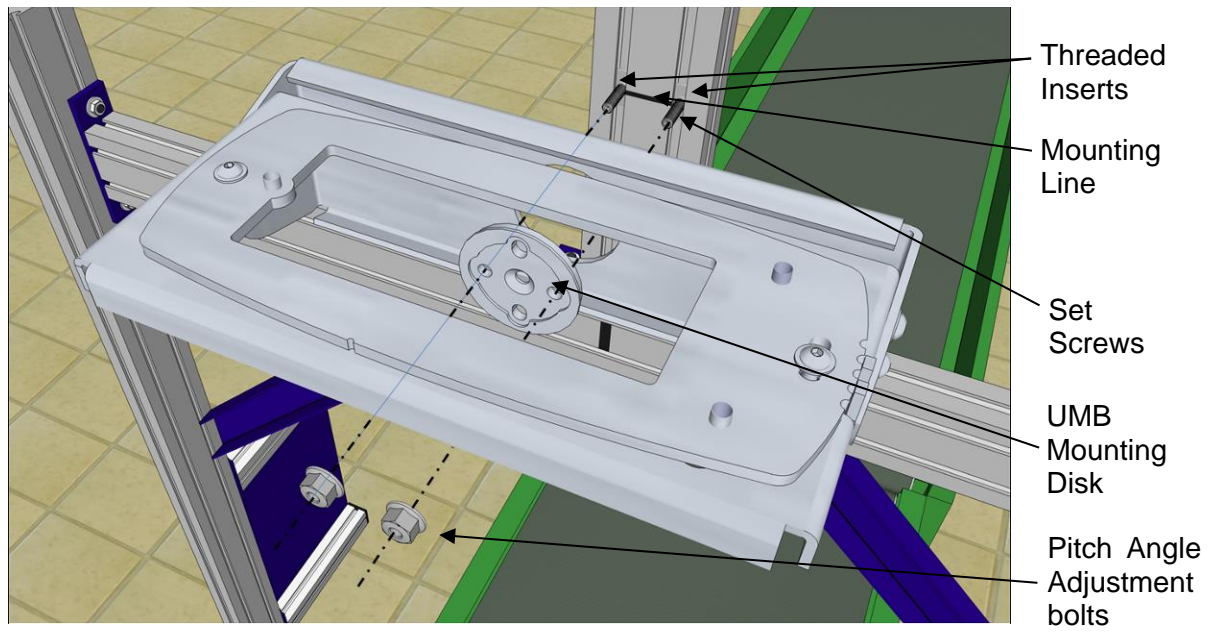

**Figure 27: Securing the UMB to the structure**

2. Adjust the UMB so that the installation mark is at the center slot of the UMB Mounting Disk.

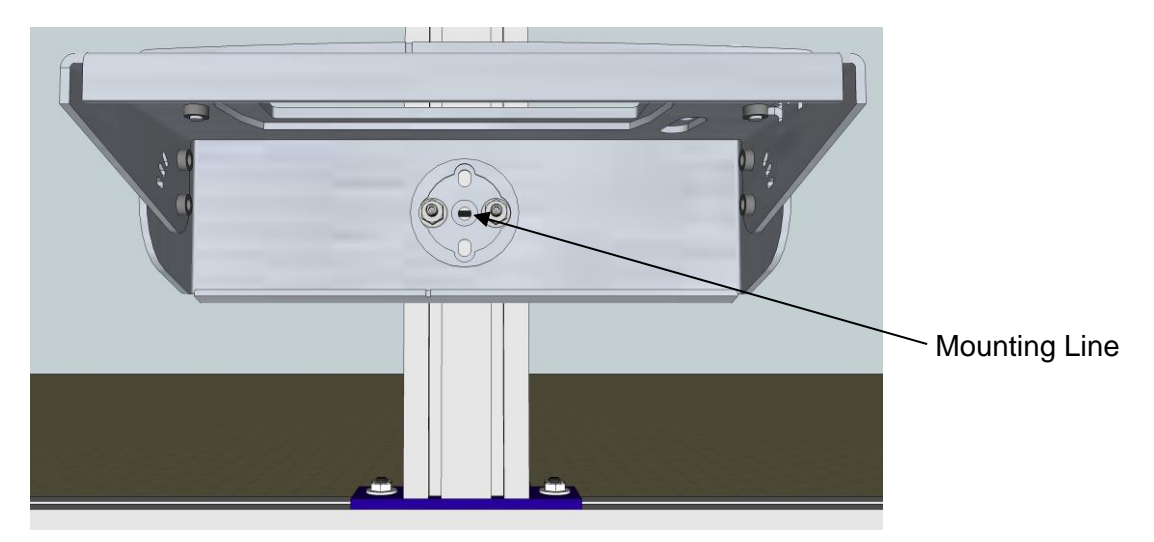

**Figure 28: Aligning the UMB with the installation mark**

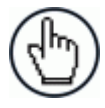

NOTE: **DO NOT** over-tighten hardware that holds the UMB in-place.

3. Set the DM3610 dimensioner on top of the UMB assembly, placing the feet of the DM3610 over the positioning posts on the UMB Mounting Plate.

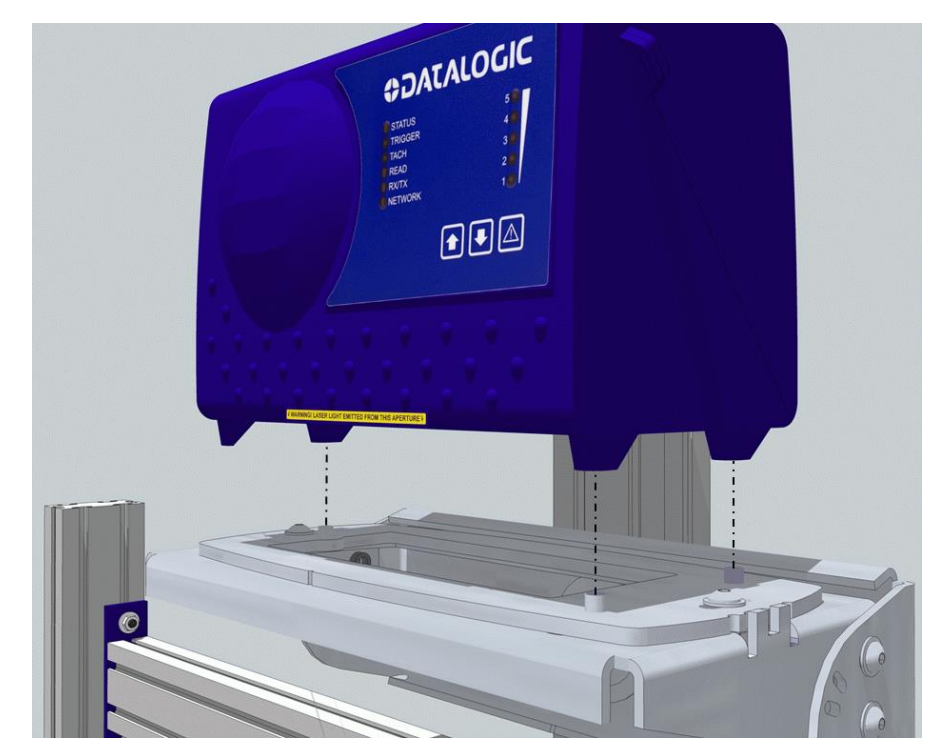

**Figure 29: Placing the DM3610 on the positioning posts of the UMB Mounting Plate**

4. Secure the DM3610 with the three mounting screws provided. The mounting screws pass through the positioning posts and into the feet of the DM3610.

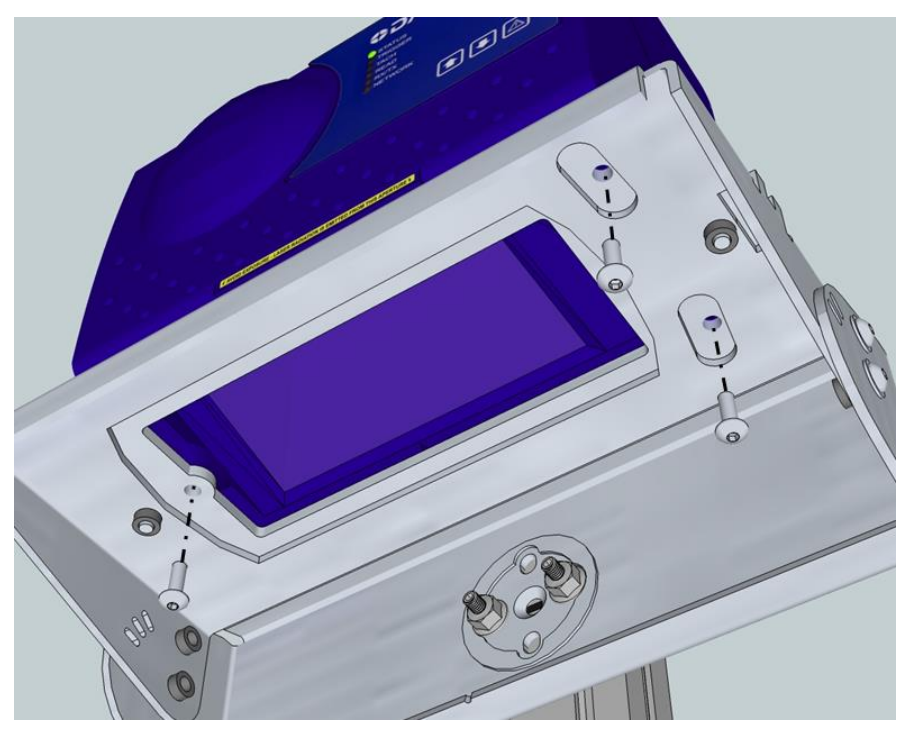

**Figure 30: Securing the DM3610**

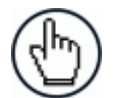

NOTE: When viewing from conveyor downstream, in standard configuration the connector panel will be facing to the RIGHT side of the conveyor.

## **2.5.12 Mounting the CBX Connection Box**

CBX Series industrial connection boxes can be used to connect the DM3610 to the external display or other peripherals.

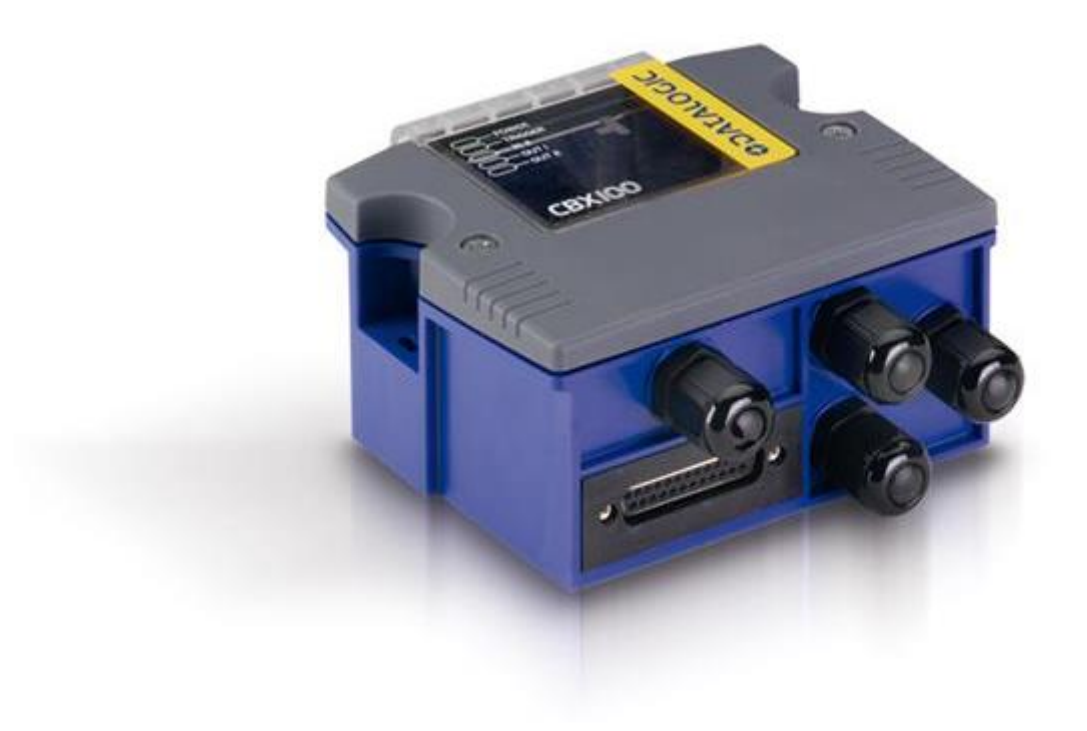

**Figure 31: CBX100 Connection Box**

The CBX100 All-in-One includes a BM100 backup module, which allows parameters to be downloaded from the DM3610. The backup module provides an easy way to upload existing parameters to a replacement DM3610 when necessary. The BM100 is only required if local parameter backup is desired. *(See chapter [5,](#page-127-0) Dimensioning Features)*

Mount the CBX100 to the mounting structure in a location to facilitate easy access to wiring. Secure the CBX100 with the bolts and drop-in T-nuts provided.

When mounting CBX100 to a fixed surface, the stencil include in the package can be used to drill the appropriate mounting holes.

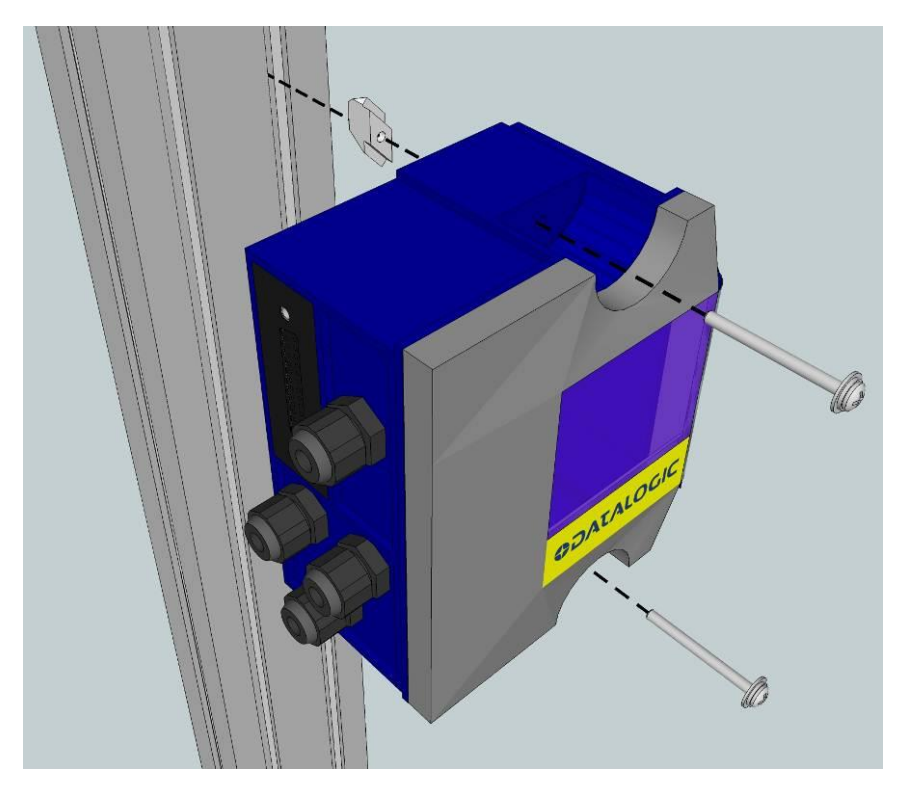

**Figure 32: Securing the CBX100 using the 80/20 Mounting Kit**

#### **2.5.13 Mounting the Datalogic Photoelectric Sensor**

The standard DM3610 hardware trigger is a Datalogic photoelectric sensor. It works by emitting a light beam that is returned by a simple reflector. When a package breaks the path of light, the trigger signal is activated.

In order for photoelectric sensor to work properly, make sure the following things are done when mounting the trigger photoelectric sensor.

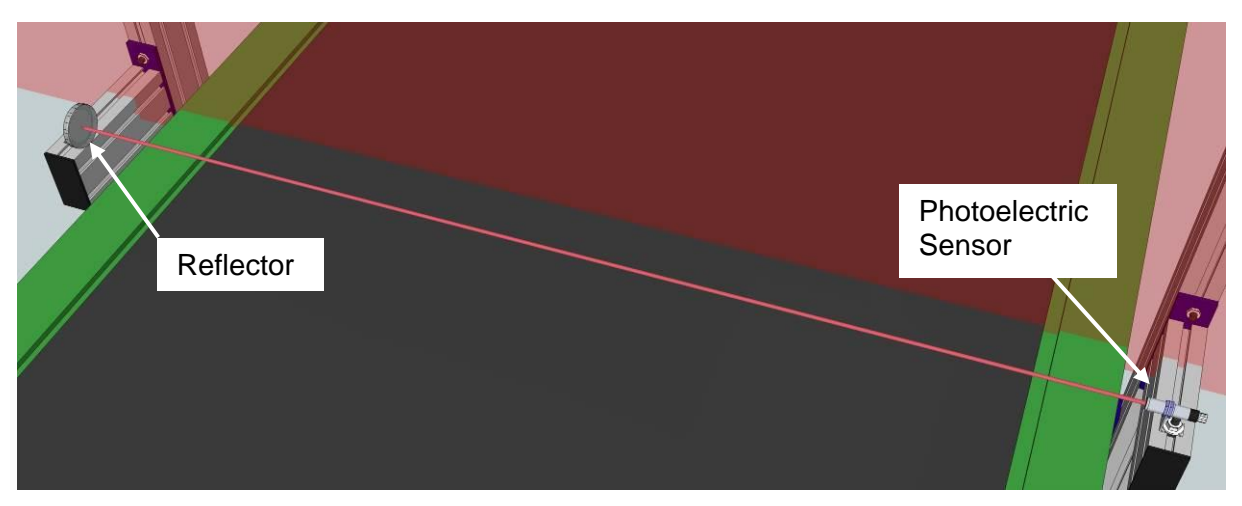

**Figure 33: Mounting the Photoelectric Sensor**

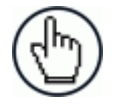

NOTE: Mounting supports may differ from the extrusion shown in the image above.

 Mount the photoelectric sensor so it is parallel to and 50 to 150mm [2 to 6] inches upstream from the DM3610 laser.

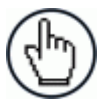

NOTE: The distance from the photoelectric sensor to the DM3610 laser line must be entered in the **Modify Settings | Tach/Trigger/Transmit** window of the User Interface in the **Trigger Reference Point** text field. *See chapter [4,](#page-71-0) User Interface.*

- Mount the reflector directly opposite the emitter on the other side of the conveyor.
- The emitter must be mounted so the light exit window is perpendicular to the conveyor, facing the reflector.
- Mount the reflector perpendicular to the conveyor, facing the emitter.

#### **2.5.14 Mounting the Tachometer**

**2**

The tachometer (tach) outputs a set number of pulses for each wheel rotation. This tells the DM3610 the precise conveyor speed, allowing it to determine the exact package position. Because the exact layout of many conveyors is unique, it is impossible to give exact directions for tachometer mounting. Follow the guidelines below as closely as possible:

- Mount tach on the conveyor section where dimensioning is performed.
- Mount tach on the underside of the conveyor, away from areas where the conveyor bows downward. A good place to mount the tach is on one end of the conveyor, close to the drive shaft.
- Make sure tach assembly angles in the same direction that the underside of the conveyor travels.
- The tach must make good contact with the conveyor.
- The anti-static brush provided with the tach must be installed to assure proper operation.
- Use the tachometer mounting kit to make tachometer mounting and setup easier.

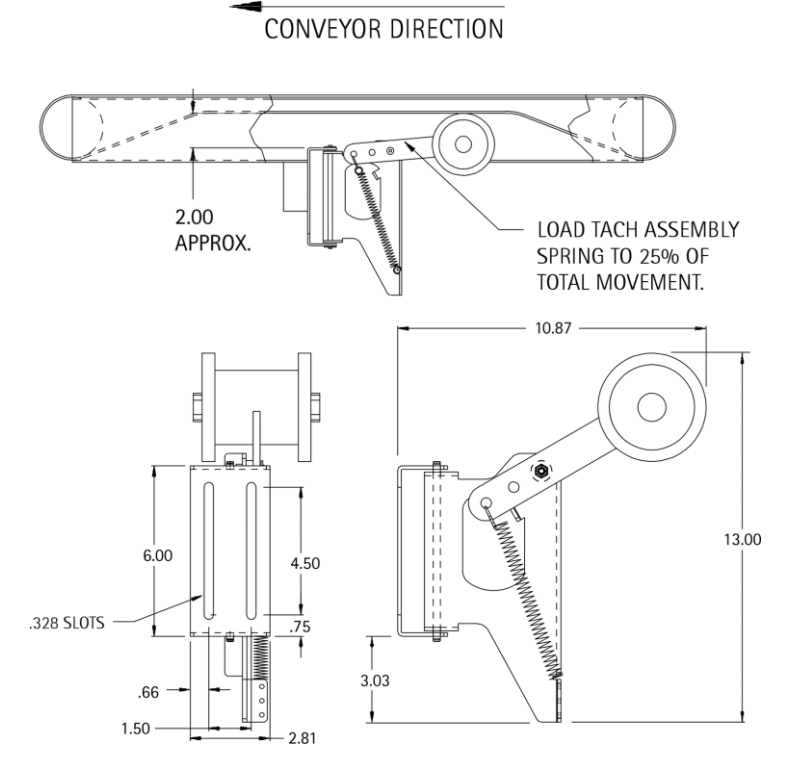

**Figure 34: Tachometer Mounting Kit Installation**

**2**

#### **2.5.15 Mounting the Remote Display**

The remote display should be mounted for easy visibility. It is used to display DM3610 certification mode data (box length, width, height) in both inches and centimeters. Interconnections to the DM3610 are covered in *chapter [3,](#page-51-0) Electrical Installation.*

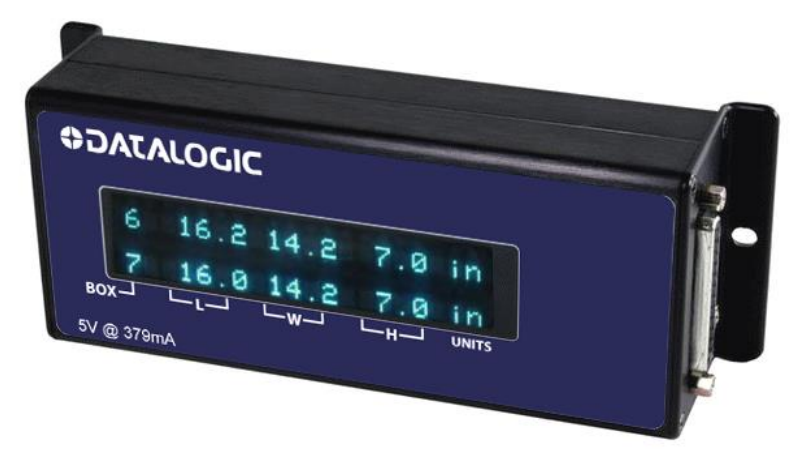

**Figure 35: Datalogic GP018 40 Character Remote Display**

### **2.5.16 Mounting the Power Supply**

Mount the power supply in a location on the structure where its cables can reach both the DM3610 and a power source. Secure the power supply to the mounting structure using the supplied hex screws and drop-in T-nuts as shown below.

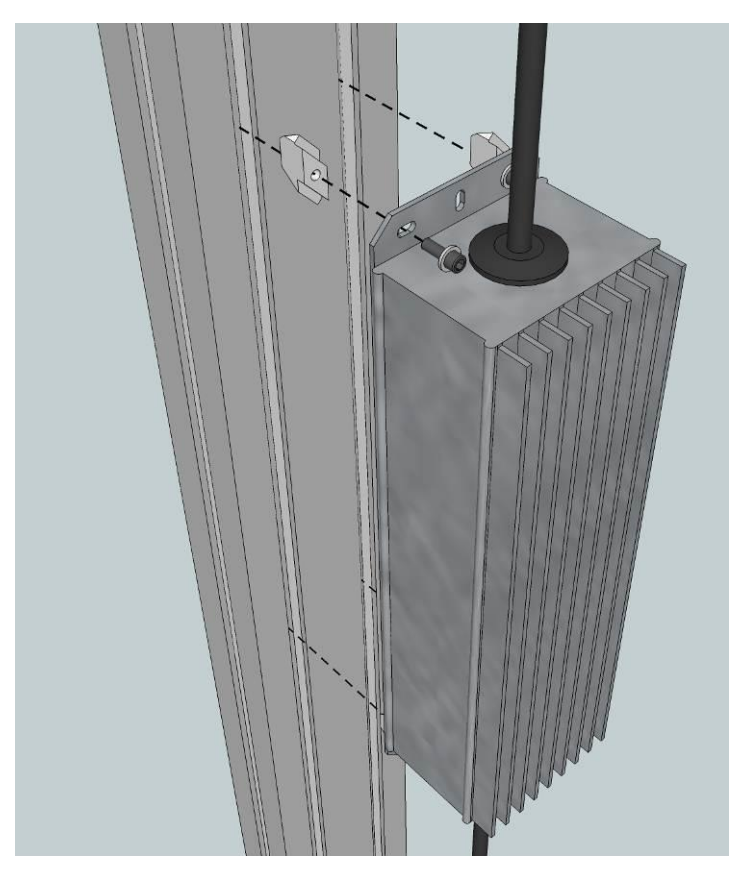

**Figure 36: Securing the power supply to the mounting structure.**

#### **2.5.17 Connect Communication and Power Cables to the Installation**

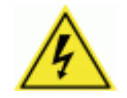

**2**

WARNING: DO NOT connect the power supply to a power source until after all wiring connections have been made to the DM3610 and CBX100.

Connect all communication cabling for the DM3610 system as explained in *chapter [3,](#page-51-0) Electrical Installation*, including:

Communications and power supply connections to the DM3610

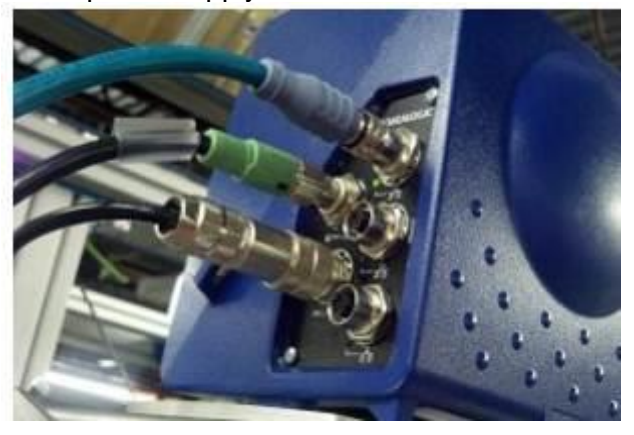

**Figure 37: Connections to the DM3610 Connector Panel**

- Connections to the CBX100 connection box
	- Connections to a photoelectric sensor
	- Connections to a tachometer
	- Connections to a remote display
	- Serial communication (if used)

After the communications cables have been connected, connect the power supply cable to the DM3610, and then attach the power supply to a power source.

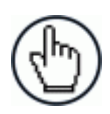

NOTE: For information on setting up network or serial communication parameters, see *chapter [4,](#page-71-0) User Interface*.

#### **2.6 ALIGNING DM3610 DIMENSIONING SYSTEM**

For the DM3610 to function properly and provide accurate dimensioning information, the unit must be carefully aligned.

### **2.6.1 Centering the Dimensioner**

Laser center marks on the UMB, UMB Mounting Plate, and underside of the DM3610 help you align the laser over the center of the conveyor.

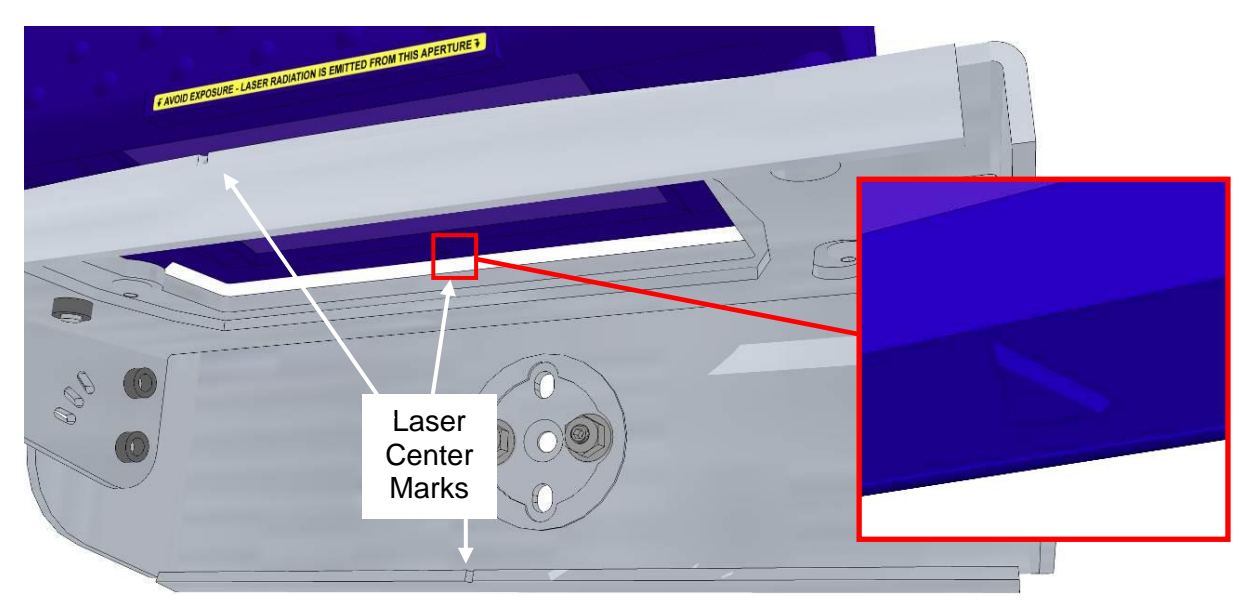

**Figure 38: Laser Center Marks**

#### **Center the dimensioner over the conveyor:**

- 1. If the mounting structure is exactly centered over the conveyor, you can measure and mark the center of the mounting structure cross piece. If the structure is not centered, you may need to drop a plumb bob from the laser center notch in the UMB to the conveyor to align with the center of the conveyor.
- 2. Slightly loosen the nuts securing the mounting structure upright.

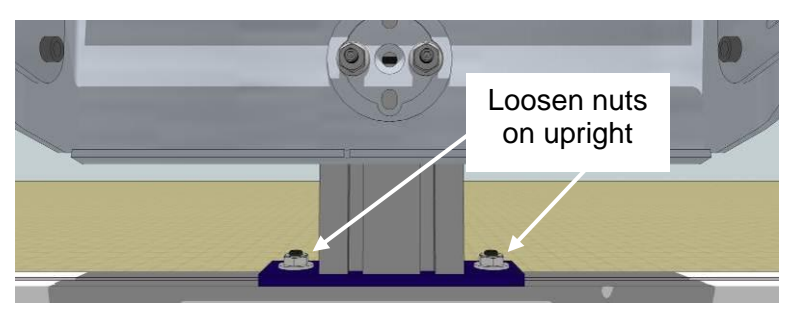

**Figure 39: Laser Center Marks**

- 5. Align the laser center marks on the UMB or DM3610 with the center mark on the mounting structure cross piece or the center of the conveyor by sliding the upright along the mounting structure cross piece.
- 6. Retighten the nuts securing the uprights when the laser center marks have been aligned with the center of the conveyor.

## **2.6.2 Adjusting the Pitch**

**2**

- 1. Using a bubble level or angle meter to determine the angle of the conveyor surface.
- 2. Adjust the UMB so the DM3610 is set to the same angle as (parallel to) the conveyor. This will allow the DM3610 to report the same dimensions whether the box is sent down the left or right side of the conveyor. This will be confirmed in a step later on in this document.

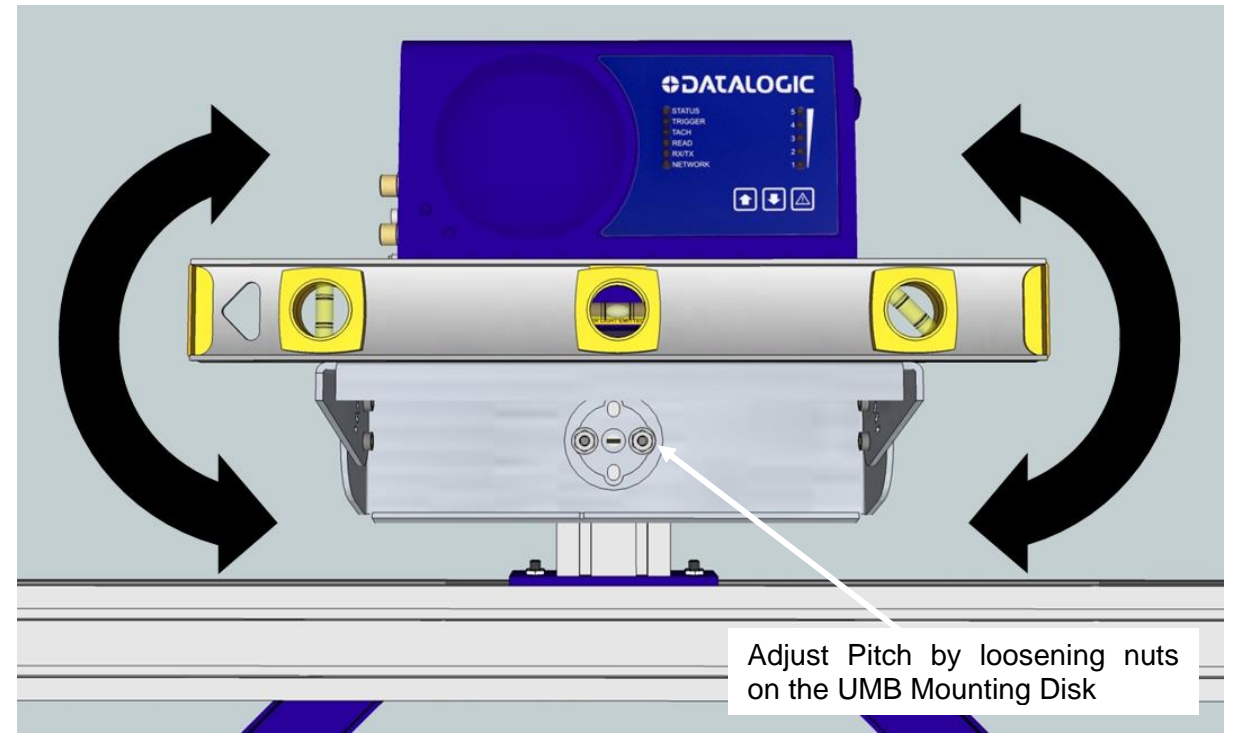

**Figure 40: Adjusting the Pitch**

3. Slightly loosen the nuts on the UMB Mounting Disk on the UMB to adjust the pitch angle.

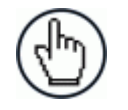

NOTE: Take care to only loosen the nuts and not the two set screws that anchor the UMB to the mounting structure

#### **2.6.3 Adjusting the Tilt**

- 1. With the DM3610 powered up and the laser active, set the largest test box (see Calibration Kit in *chapter [1,](#page-12-0) Introduction*) perpendicular to the conveyor with its edge even with the edge of the conveyor.
- 2. While keeping the test box aligned with the conveyor, adjust its position until the laser is just touching the edge of the box. The goal is to adjust the alignment of the DM3610 until the laser is parallel to the edge of the test box.

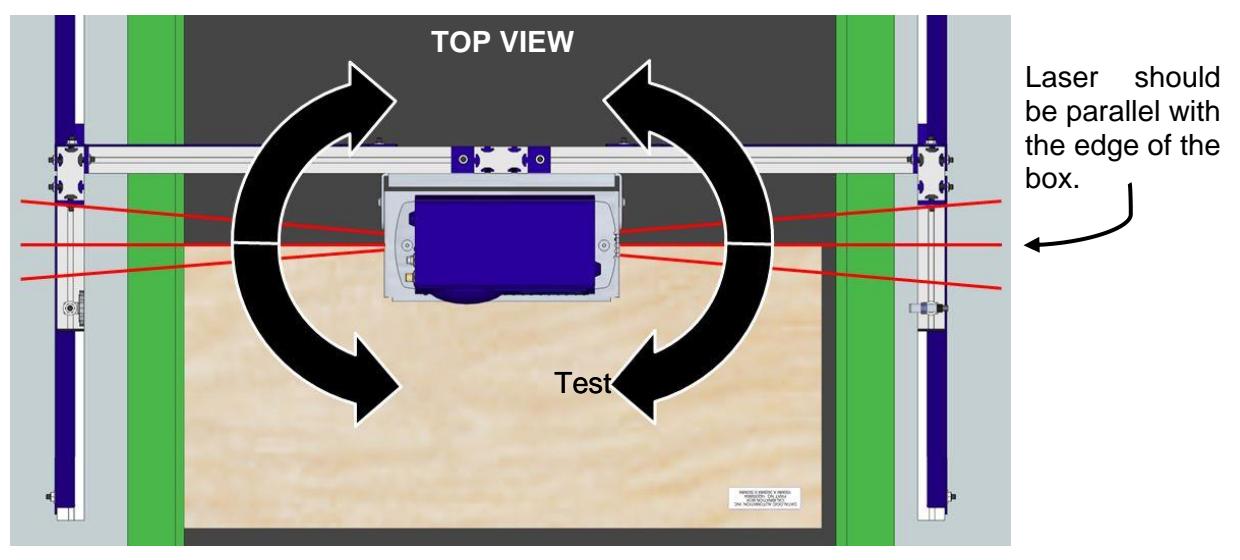

**Figure 41: Adjusting the Tilt**

3. To adjust the laser tilt, loosen the screws securing the UMB Mounting Plate to the UMB and using a flathead screwdriver carefully pry the plate back and forth until the laser is exactly parallel to the edge of the test box. When adjusted correctly, tighten the UMB Mounting Play screws.

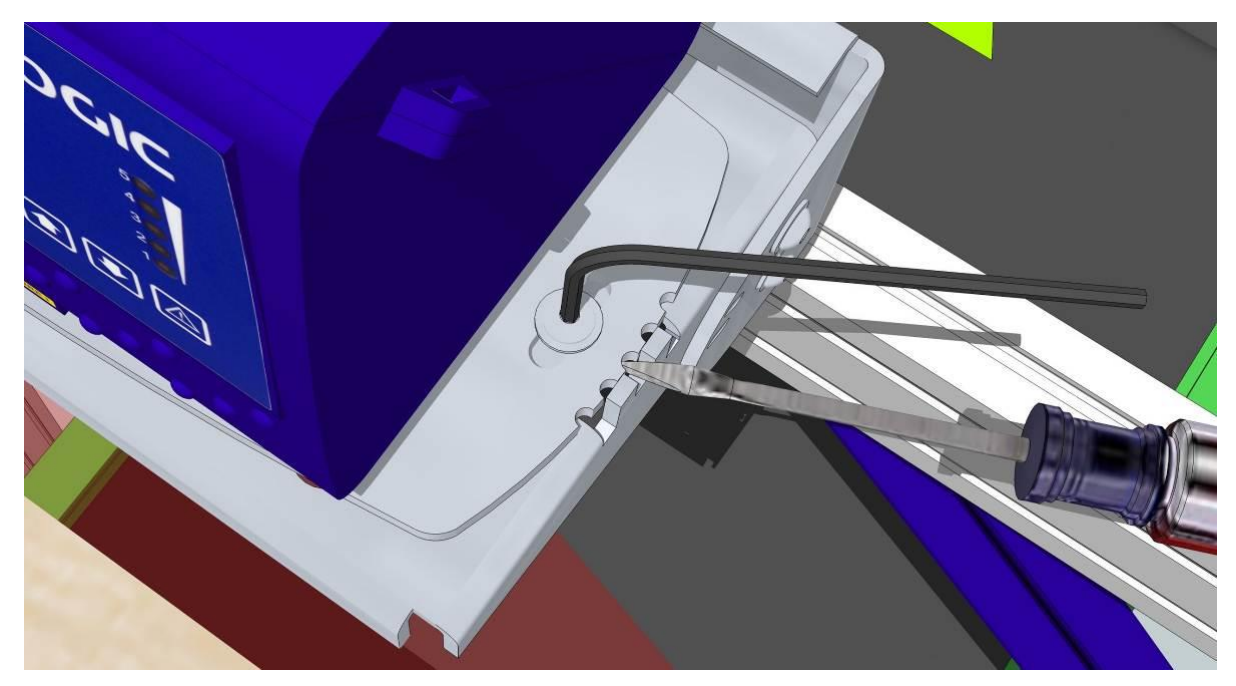

**Figure 42: Adjusting UMB Mounting Plate with a Screwdriver**

## **2.6.4 Adjusting the Skew**

**2**

To adjust the laser skew, loosen the screws securing the front of the UMB to its back and use a flathead screwdriver to carefully pry the front of the UMB up and down using the adjustment slots until the laser is exactly 90° to the conveyor. Again, use the edge of the box as a guide. When adjusted correctly, tighten the UMB screws.

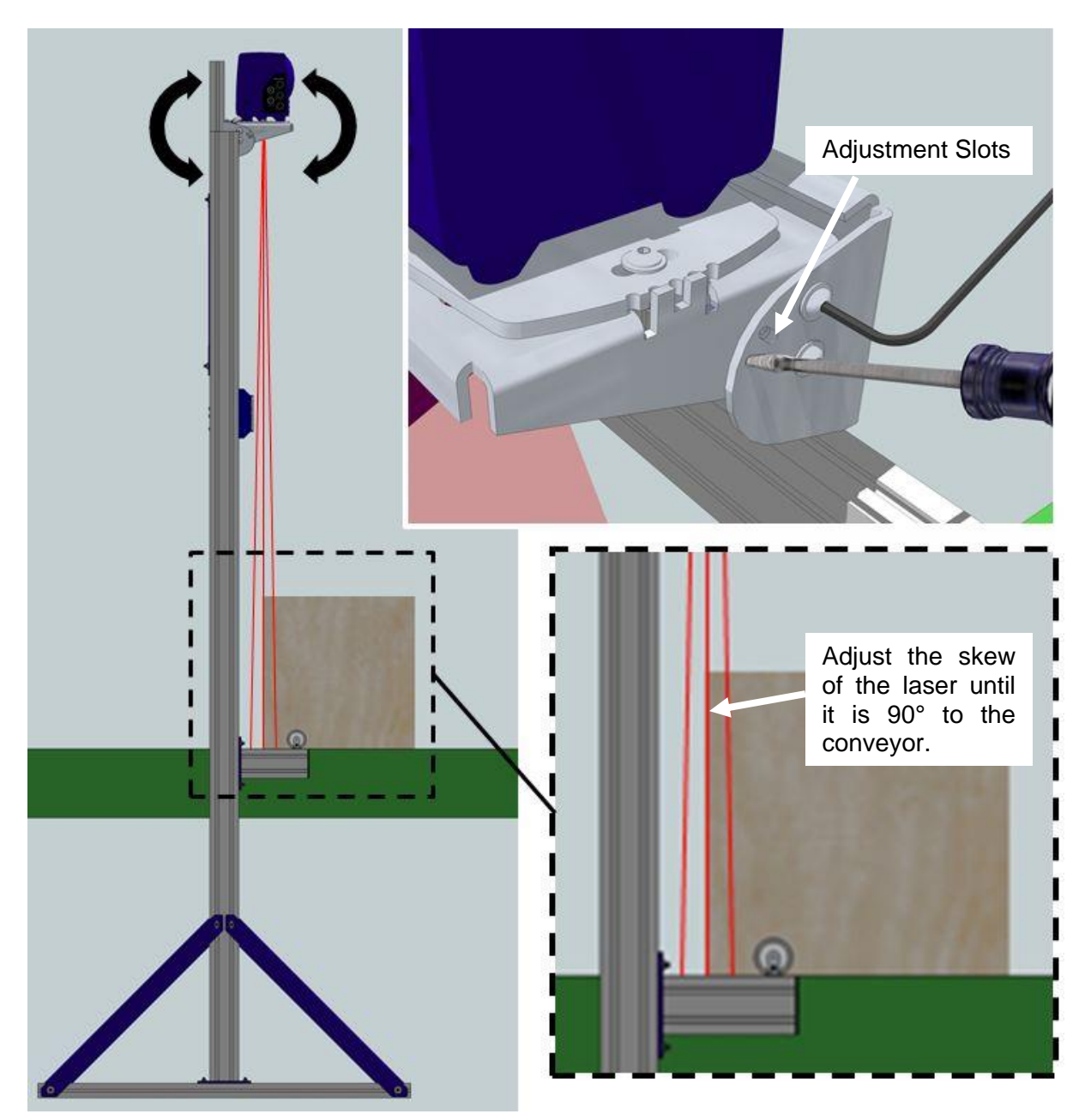

**Figure 43: Adjusting the Skew**

# **2.6.5 Adjust Photoelectric Sensor Alignment**

With the DM3610 laser aligned, measure the distance from the photo sensor to the DM3610 scan line. Enter the distance into the **Trigger Reference Point** parameter field in the DM3610 User Interface *(see chapter [4,](#page-71-0) User Interface).* The photoelectric sensor should be set up 50 to 150mm [2 to 6"] from the DM3610 laser line.

## **2.7 CALIBRATION AND SETUP**

After the DM3610 dimensioning system has been installed, it must be calibrated and configured for precise package dimensioning. See *chapter [5,](#page-127-0) Dimensioning Features* for complete procedures for calibrating your system.

## <span id="page-51-0"></span>**3 ELECTRICAL INSTALLATION**

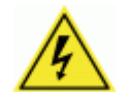

**3**

WARNING: **Electrical Installation must be performed by a Qualified Service Technicians Only!** A trained technician must perform any procedures involving potential exposure to high voltage electricity. Do not attempt to perform any electrical installation procedures unless you are a trained technician.

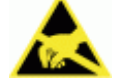

**IMPORTANT:** The DM3610 contains electronics that may be affected by electrostatic discharge (ESD). To prevent personal injury or damage to the unit, please follow the safety precautions and warnings found in the Introduction to this manual. Failure to follow these precautions may void your warranty.

#### **3.1 PREPARING FOR ELECTRICAL INSTALLATION**

Before mounting any components, please do the following:

- Read all instructions before beginning your installation.
- Observe all electrical safety requirements discussed in the Introduction to this manual.
- Define and confirm the accuracy of your application's requirements.
- Review all installation-specific drawings.
- Review and plan the power requirements for your application.
- Review and plan the communications requirements for your application.

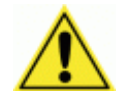

**IMPORTANT:** The content of this manual may be superseded by any customer-specific documentation provided by Datalogic. Before proceeding with any installation procedures, be sure to review ALL documentation, especially content that contains details specific to your installation.

#### **3.2 INSTALLATION SEQUENCE**

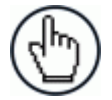

NOTE: Everything should be **MECHANICALLY INSTALLED** before performing any **ELECTRICAL INSTALLATION**. *See chapter [2](#page-24-0) for mechanical installation details.*

Most DM3610 applications are shipped with the CBX100 connection box and all the necessary cabling required to electrically install the system. If your system requires custom-length cables or other special wiring, documentation specific to these requirements has been provided in your shipment. This special documentation supersedes any contradictory content in this manual.

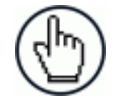

NOTE: To reduce the possibility of damage to the unit, check all cabling between the DM3610 and other devices for accuracy.

#### **3.2.1 Connecting a DM3610-1000/1100/1200/1300 Singulated, non-touching**

To install a DM3610 Dimensioner, follow this sequence:

- Complete mechanical installation *(See chapter [2.](#page-24-0))*
- Complete electrical installation. (See wiring illustrations provided in this chapter.)
- Observe all electrical safety requirements outlined in this chapter.
- Ground the mounting structure to protective earth (PE) ground.
- If used, wire the photoelectric sensor (or other trigger) to the CBX100.
- Wire the tachometer to the CBX100 (if used).
- Wire serial ports to the CBX100 if needed.
- Connect the M12 end of the Ethernet cable to the DM3610 HOST port and network switch as required by your application.
- Wire the Remote Display to the CBX100 (if used).
- Connect the DM3610 to its power supply.
- Connect the power supply to the power source.
- Setup / check DM3610 operations *(See chapter [5.](#page-127-0))*

## **3.2.2 Connecting a DM3610-2100/2200 Non-Singulated, touching**

*[Details on DM3610-2100, 2200 installation were not available at time of publication.]*

#### **3.2.3 Connecting a DM3610-3100/3200 Irregular System**

*[Details on DM3610-3100, 3200 installation were not available at time of publication.]*

### **3.3 GENERAL ELECTRICAL INSTALLATION GUIDELINES AND PRECAUTIONS**

It is important that you follow these general precautions when installing, setting up, operating, maintaining, troubleshooting or replacing any Datalogic products, parts or related equipment. As you plan and install your DM3610, be sure to keep the following guidelines in mind:

- Determine the DM3610 is in the proper location as outlined in *chapter [2.](#page-24-0)*
- Leave adequate clearances (approximately 200-300 mm [8-12 inches]) for wiring.
- Route wires carefully to reduce or minimize electrical noise.
- When power and communication wiring must cross, make their intersection perpendicular. Avoid running power and data wiring parallel to each other. If possible, maintain one of the following separations between the power and data wiring:
	- $\circ$  300 mm [12 inch] gap
	- $\circ$  use steel conduit and 25 mm [1 inch] gap
	- $\circ$  6.5 mm [0.25 inch] of aluminum.

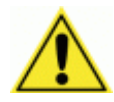

**IMPORTANT:** When planning your installation wiring, remember all power connections must be quick-disconnect. For **PERMANENTLY CONNECTED EQUIPMENT** a readily accessible disconnect device must be incorporated in the building installation wiring. For **PLUGGABLE EQUIPMENT** the socket-outlet must be installed near the equipment and must be easily accessible.

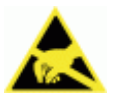

WARNING: To assure no ESD damage will occur, be sure to observe the precautions outlined in the Introduction to this manual.

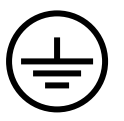

**IMPORTANT:** Ground the mounting structure to safety ground (protective earth ground (PE)). See wiring recommendations for safety ground.

#### **3.4 DM3610 CONNECTOR PANEL**

After completing mechanical installation, use this section to properly wire your DM3610 for optimal performance in your application. DM3610 wiring connections are made to the connector panel and through the CBX100 connection box (connected to the I/O port of the DM3610). In most dimensioning applications, the cable connections to the DM3610 will include:

- 1. I/O (Connects directly to the 25-pin D type connector on the CBX100)
- 2. POWER 24V - 4A MAX (Power)
- 3. HOST (Host Computer)
- 4. ETH 1 (Ethernet)

**3**

5. ETH 2 (Ethernet)

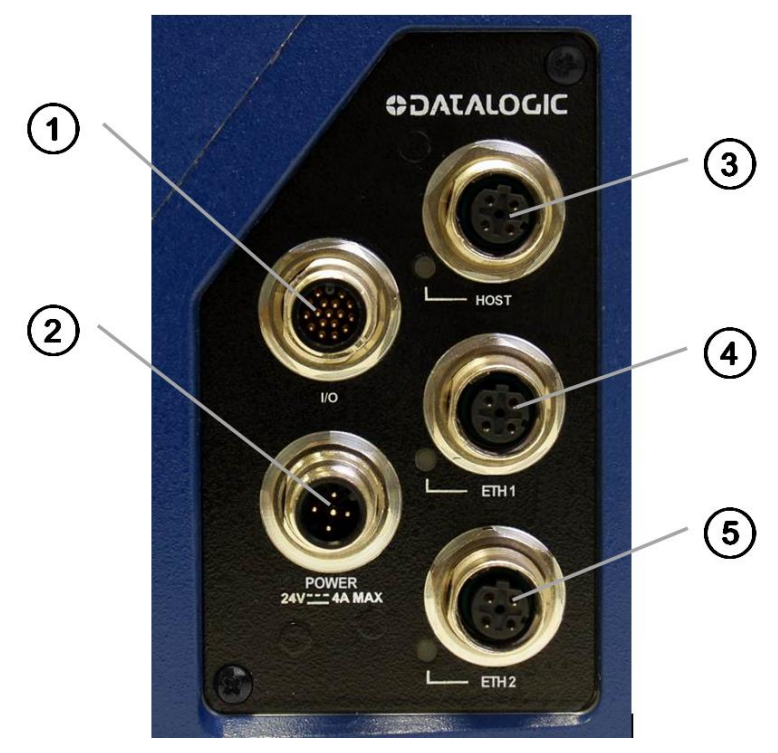

**Figure 44: DM3610 Connector Panel**

Route wiring to the DM3610's connector panel through the wiring channels (if available) on the Datalogic mounting structure when running interconnecting cables between other devices and the dimensioner.

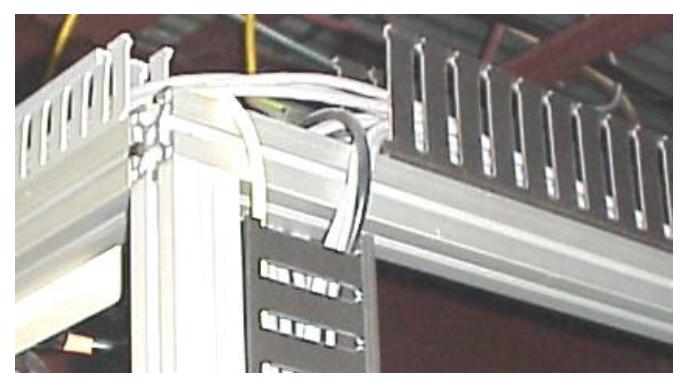

**Figure 45: Wiring Channels**

## **3.5 POWER CONNECTOR PIN-OUT TABLE**

A recommended power supply and cabling is available either as an accessory or included in the Dimensioning Solution kit. However, if your installation requires custom power supply wiring, the pin-outs of the unit power connector are provided below for your convenience.

DM3610 Power Connector Pin-outs – Top Row of Connectors

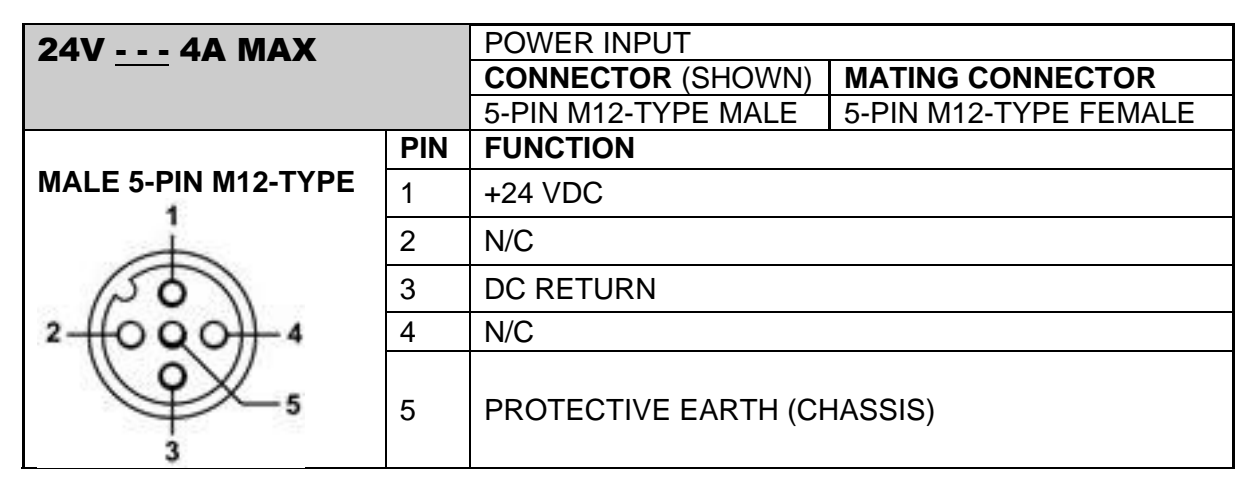

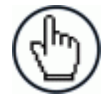

NOTE: When using the DM3610 Dimensioner, no power supply is required for the CBX100 connection box. All power and some communication options are fed to the CBX100 through the DM3610's 17-pin I/O connector to the CBX100 25-pin connector.

### **3.6 POWER CONNECTIONS**

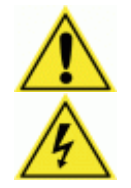

**3**

**IMPORTANT:** When planning your installation wiring, remember all power connections must be quick-disconnect.

CAUTION: While performing the following wiring connection procedures, be sure to follow all safety procedures regarding high-voltage as outlined in the Introduction to this manual. No power should be applied to any device until all wiring is completed and checked for accuracy.

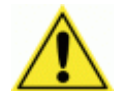

**IMPORTANT:** The socket-outlet must be installed near the DM3610. The outlet must be a readily accessible disconnect device.

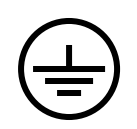

Ground the DM3610 to safety ground (protective earth ground (PE)). See wiring recommendations for safety ground.

The CBX100 connection box provides flexible connectivity to a range of I/O devices as well as serial hosting. The DM3610 connects to the CBX100 via its I/O port using a single 17-pin M12 to 25-pin D cable. The CBX100 also provides space for an optional BM100 backup module (recommended) for parameter storage, allowing quick replacement and configuration of the DM3610.

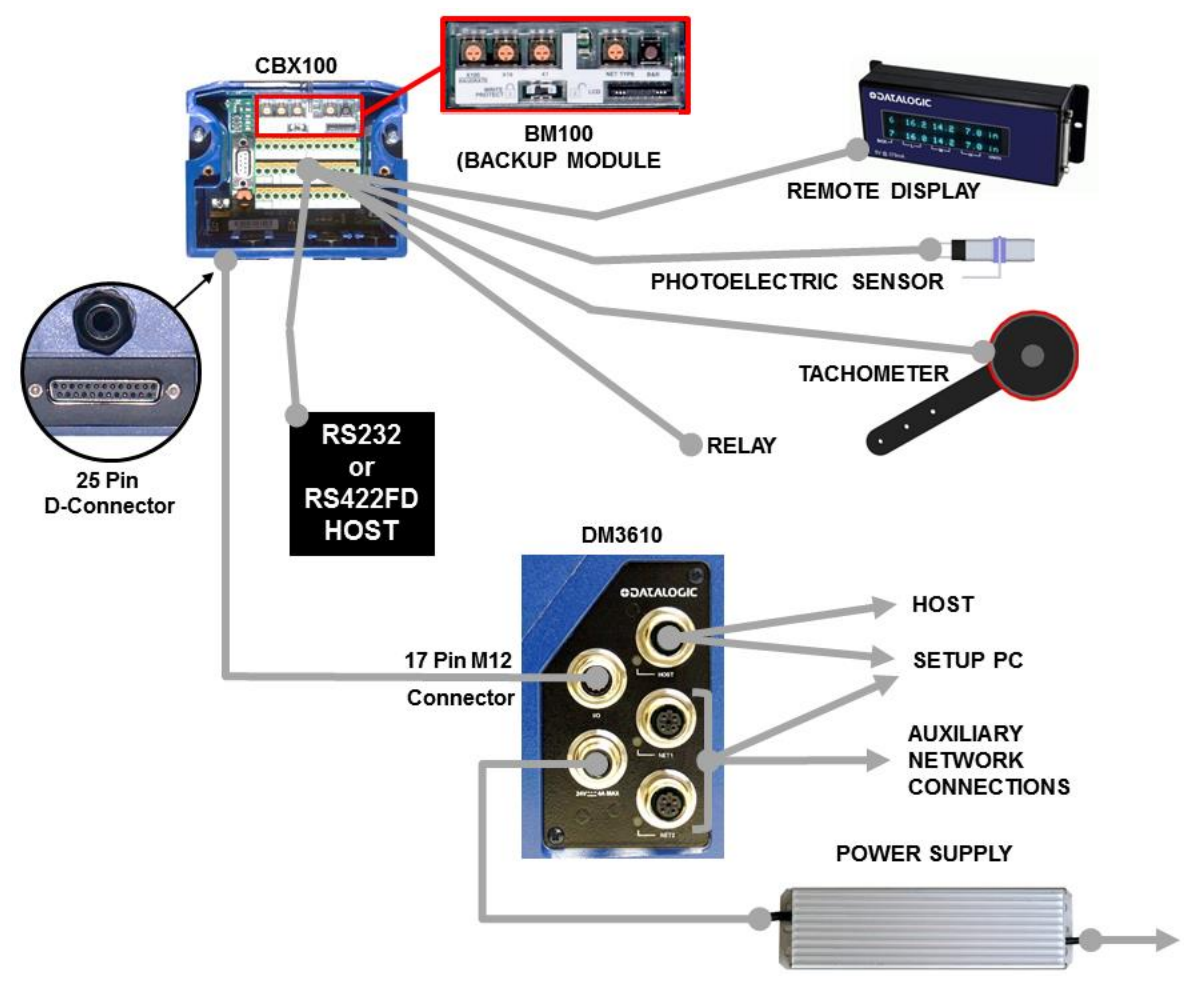

**Figure 46: Wiring Block Diagram**

### **3.7 CBX100 CONNECTION BOX INITIAL CONFIGURATION**

Complete installation information is available in the *CBX100 Installation Manual* available at [www.datalogic.com.](http://www.datalogic.com/) Please verify that the CBX100 connection box is configured for the DM3610 application as follows:

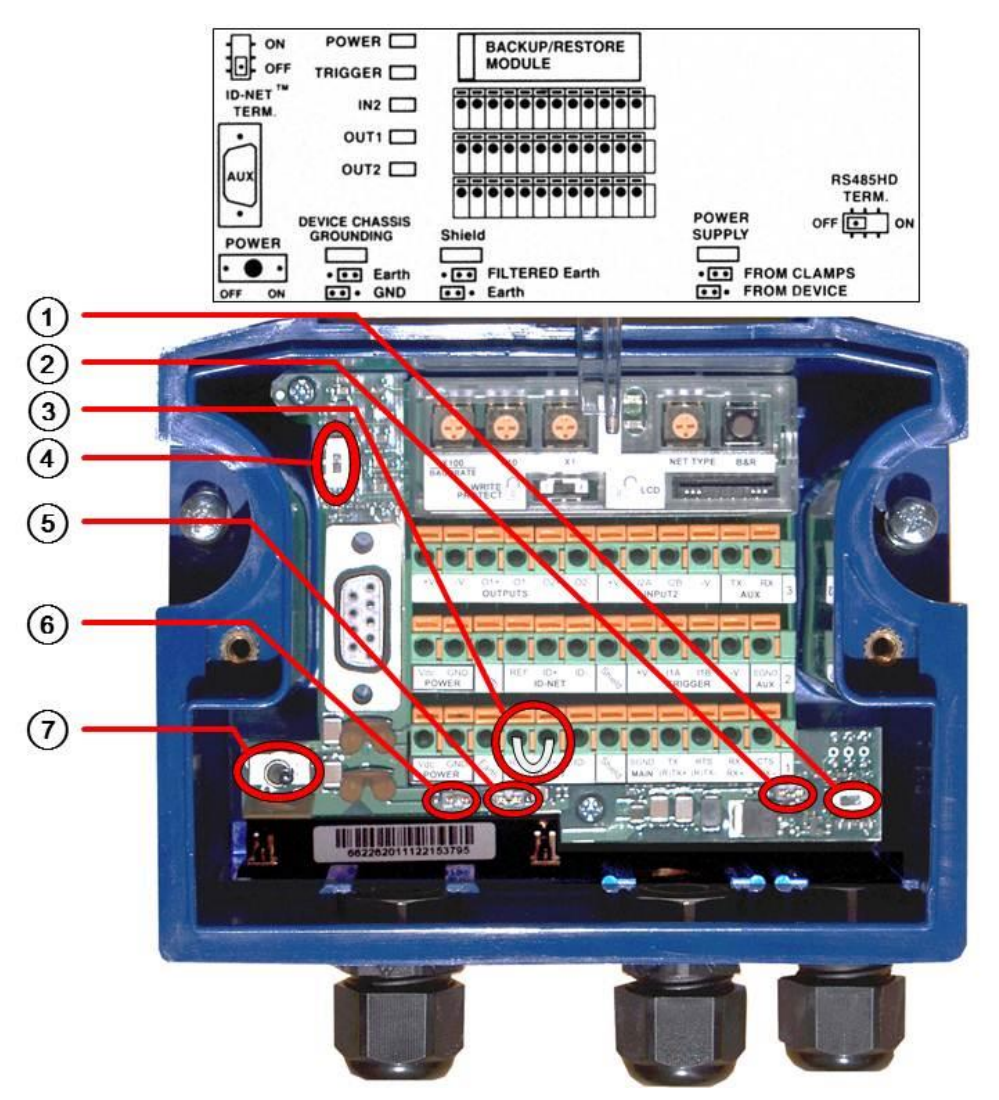

**Figure 47: CBX100 Initial Setup**

Reference the image and diagram above:

- 1. Set RS485HD TERM switch to OFF.
- 2. Set POWER SUPPLY jumper to FROM DEVICE.
- 3. Insert jumper wire in pin block from REF to ID+ (one jumper in either block is sufficient).

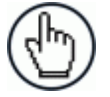

NOTE: This jumper indicates to the DM3610 that the CBX100 is connected. It also indicates that the DM3610 should supply 24VDC to the CBX100.

4. Set ID-NET TERM. switch to OFF.

- 5. Set Shield jumper to FILTERED Earth.
- 6. Set DEVICE CHASSIS GROUNDING to Earth.
- 7. Set POWER switch to ON.

**3**

#### **3.8 CONNECTING A PC TO THE DM3610 HOST PORT**

During initial setup, a PC (laptop) may be connected to the DM3610 with an M12 to RJ45 cable. Screw the M12 connector to the HOST port of the DM3610 and plug the RJ45 into the Ethernet port of your PC. If the HOST port is in use, ETH 1 or ETH 2 ports can be used. For information on connecting to the DM3610 User Interface, *see chapter [4.](#page-71-0)*

#### **3.9 WIRING INTO THE CBX100 CONNECTION BOX**

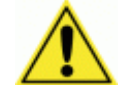

WARNING: DO NOT connect a separate power source to the CBX100 connection box. The CBX100 receives its power through its connection to the DM3610. Connecting a separate power source will be detrimental to the system operation.

As shown below, loose-lead cables must pass through the water-tight seals in the base of the CBX100 connection box. Insert the cables allowing enough slack for the individual wires to reach the appropriate pin block connectors. Securely tighten the water-tight seals after the cables have been inserted.

Insulation on individual wires should be removed to expose 13 mm [0.5 inch] of bare metal before inserting into the pin block.

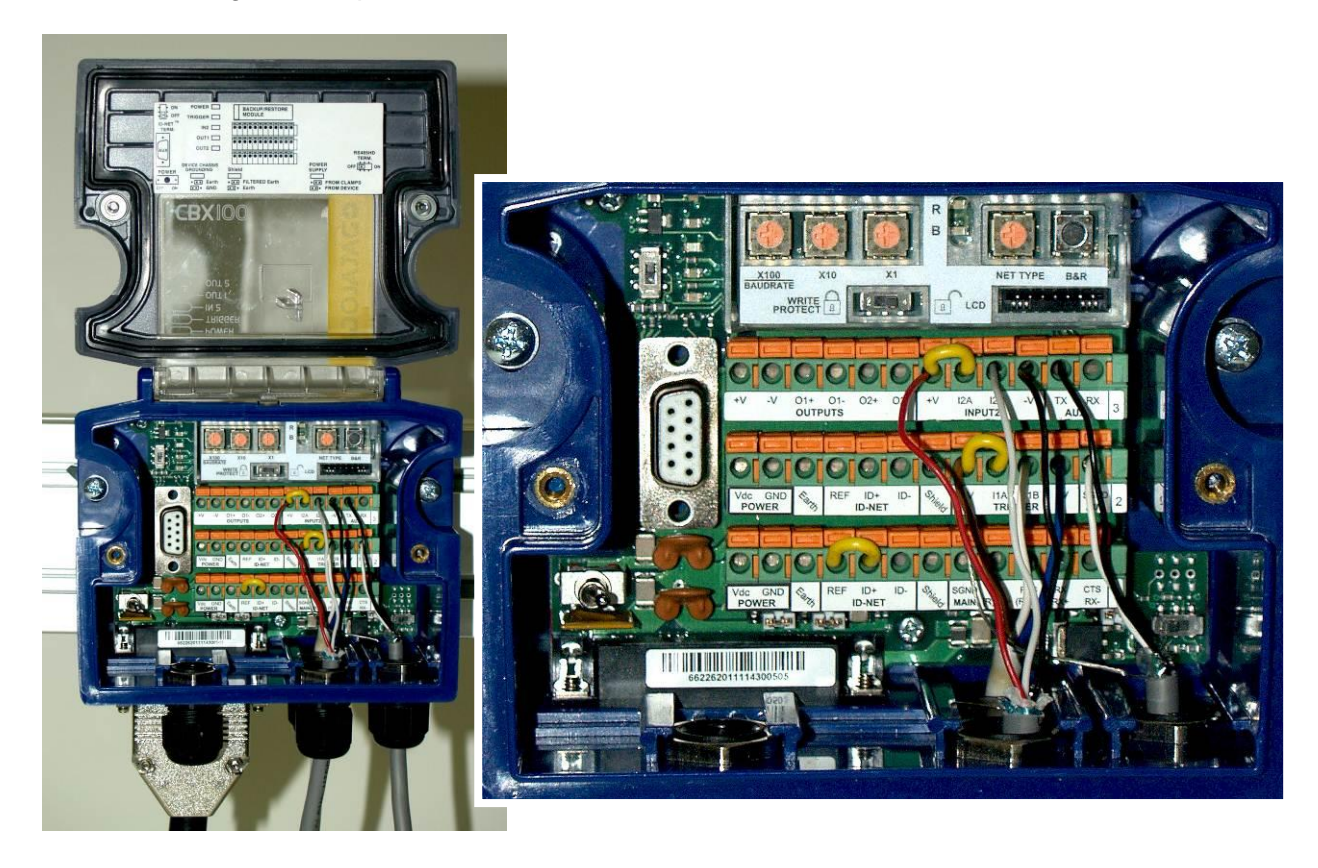

**Figure 48: Securing wires with water-tight seals**

**3.10 PHOTOELECTRIC SENSOR CONNECTIONS**

Standard DM3610 singulated applications may use a Datalogic photoelectric sensor as its trigger device. The photoelectric sensor is only required if dimension data is transmitted at a certain transmit point. The photoelectric sensor is wired directly into the CBX100.

If your application uses a trigger other than the one specified by Datalogic, follow the appropriate wiring diagram to assure proper wiring.

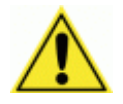

**3**

IMPORTANT: You must use shielded interface cables with this product. To maintain FCC compliance, the cable shield must make a 360-degree connection to the shielded mating connector.

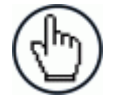

NOTE: To confirm the photoelectric sensor is functioning properly, watch the TRIG LED while the photoelectric sensor's beam is blocked. The Datalogic photoelectric sensor also includes a status LED.

#### **3.10.1 Photoelectric Sensor Standard Wiring (NPN Output)**

The following diagram illustrates standard/recommended wiring of the Photoelectric Sensor in a DM3610 application.

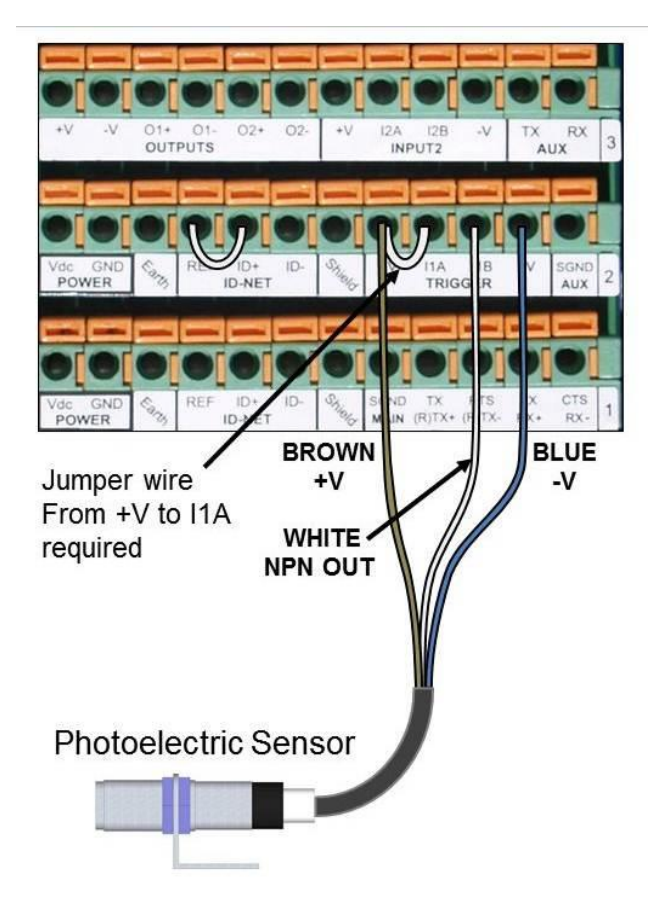

**Figure 49: Photoelectric Sensor Wiring (NPN Output)**

# 01+ 01-<br>OUTPUTS 2A I2B<br>INPUT2  $X$ <br>AUX  $\frac{|D + D|}{|D - N|}$ BLUE<br>GND **BROWN**  $+V$ **BLACK** Jumper wire **NPN OUT** from -V to I1B required Photoelectric Sensor

## **3.10.2 Photoelectric Sensor Wiring (PNP Output)**

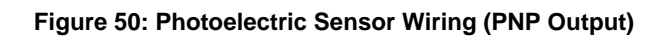

## **3.11 TACHOMETER WIRING**

**3**

DM3610 applications over a conveyor belt use an accessory tachometer and mounting kit. Use the cable provided with the tachometer to connect to the CBX100 pin block as shown below.

## **3.11.1 Standard Tachometer Wiring (NPN Output)**

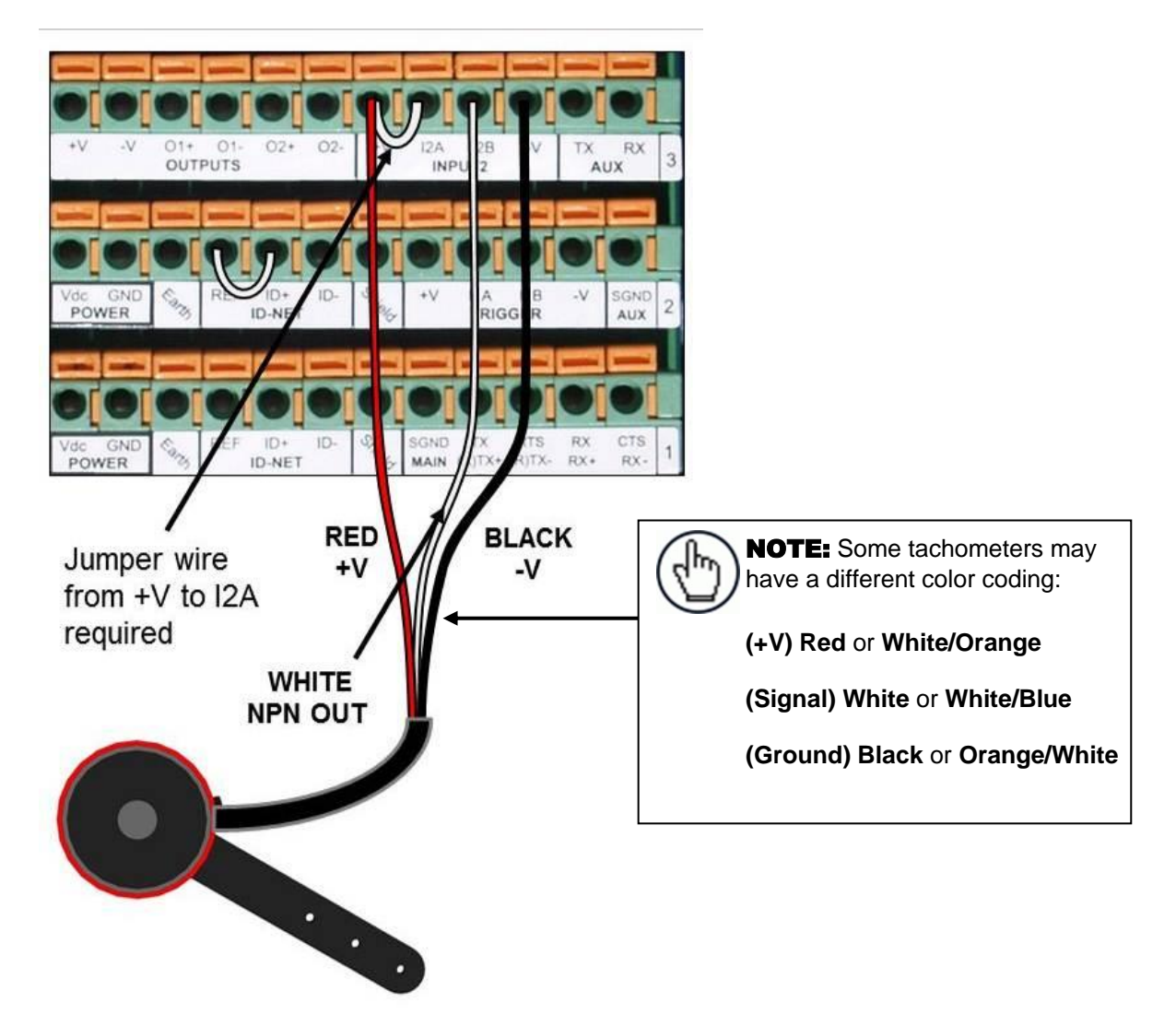

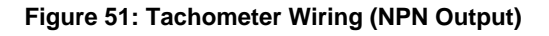

## **3.11.2 Tachometer Wiring (PNP Output)**

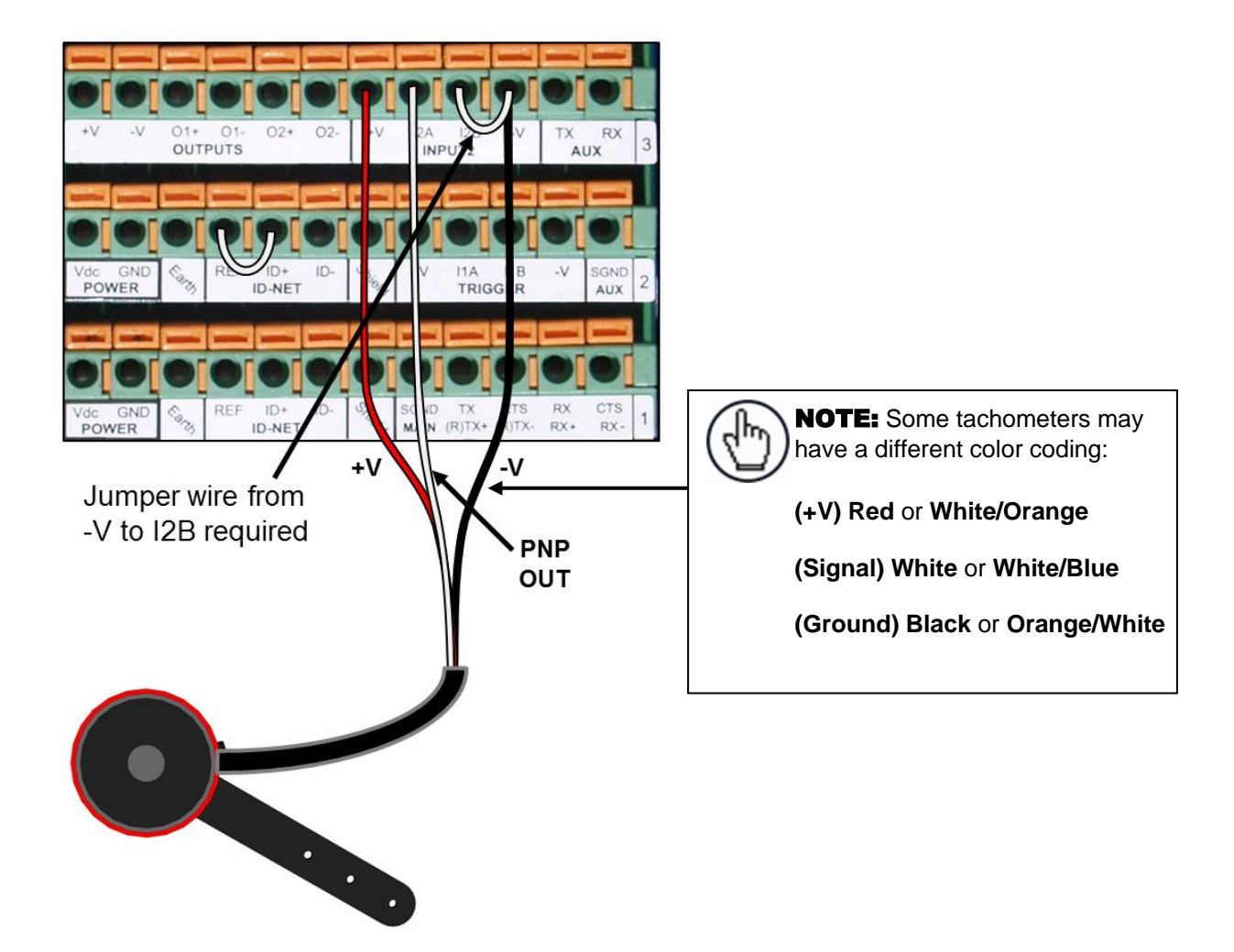

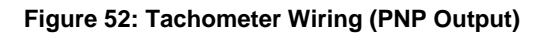

## **3.12 REMOTE DISPLAY WIRING**

**3**

A Datalogic GP018 40-Character Remote Display is required for some certified dimensioning applications. The display is wired directly to the CBX100 pin block as shown below.

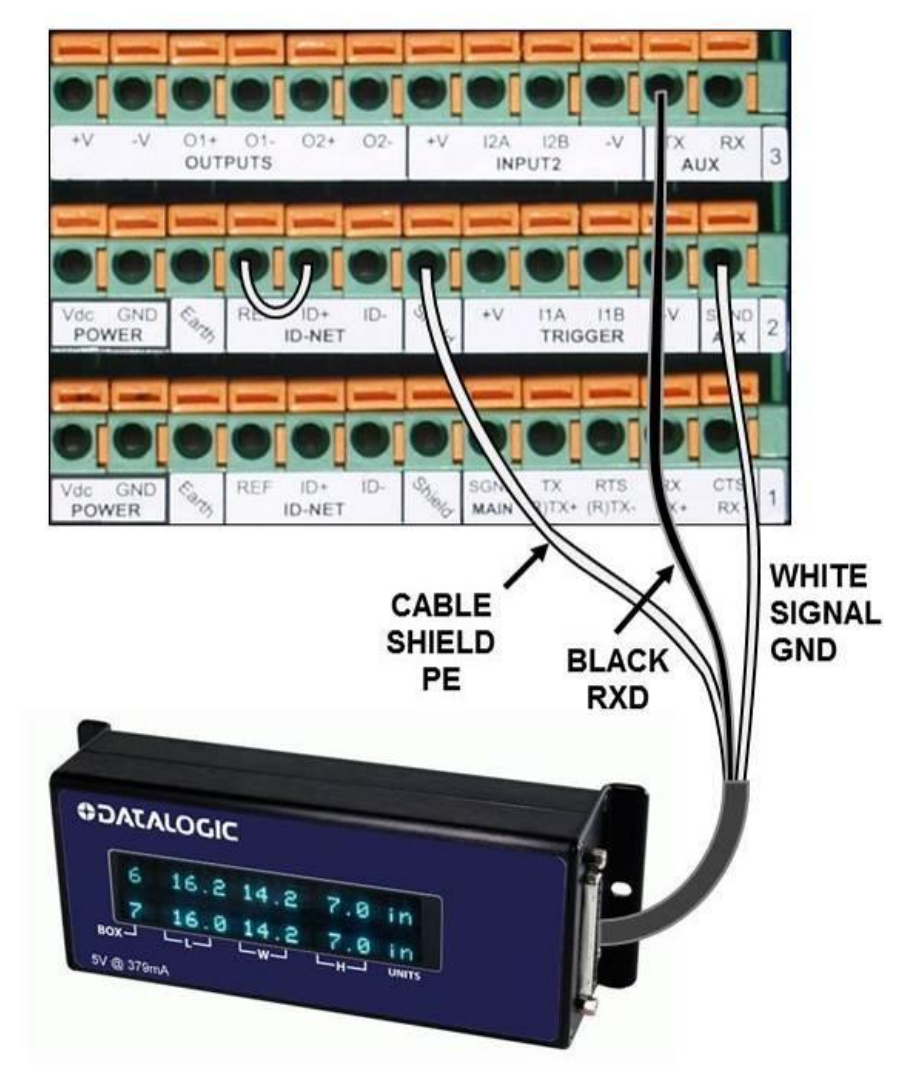

**Figure 53: Remote Display Wiring**

### **3.13 SERIAL COMMUNICATION WIRING**

The DM3610 provides serial RS232/422 communications to other devices through the CBX100.

- RS232 provides point-to-point communications at distances up to 15 meters [50 feet].
- RS422 provides point-to-point communications at distances up to 1200 meters [3940 feet]

The following wiring diagrams illustrate the different types of serial communications available via the CBX100 pin block. It is very important that you make the proper pin connections.

#### **3.13.1 RS232 with No Handshaking**

Use RS232 for a direct connection to a controller, personal computer, or other device. RS232 provides point-to-point communications at distances up to 15 meters [50 feet]. If longer cable lengths are needed, use RS422.

Use the following illustration as a guide when you want to connect your DM3610 to a device using RS232 communication with no handshaking.

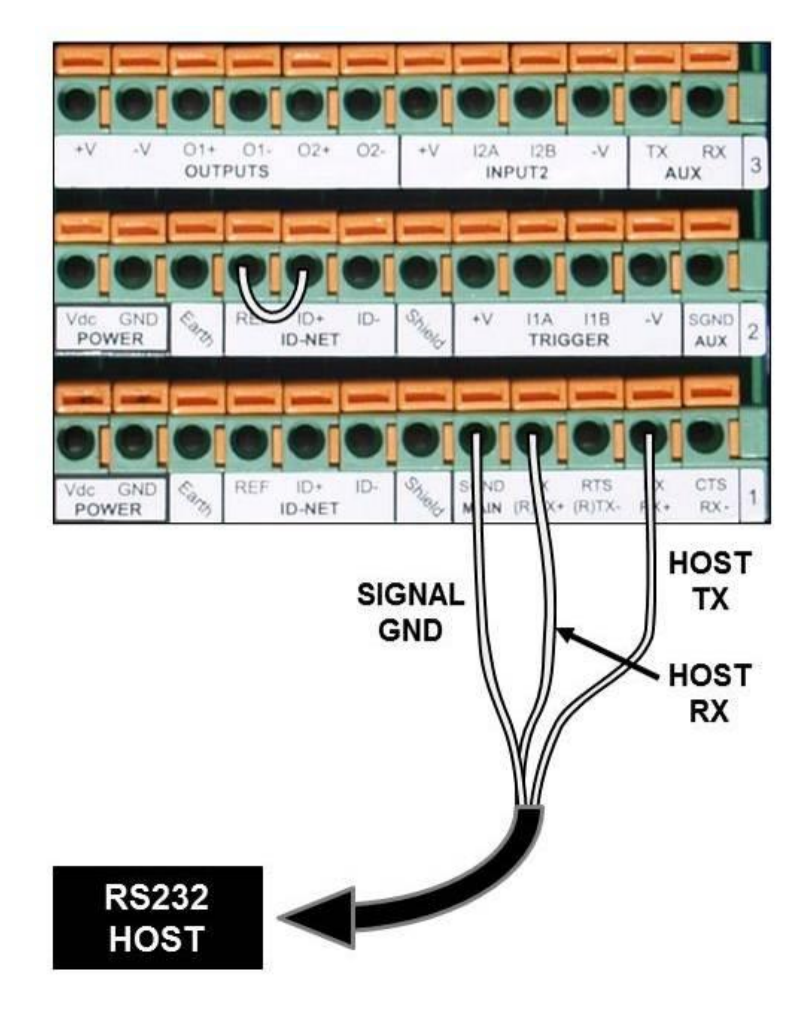

**Figure 54: RS232 HOST (No Handshaking)**

**55**

## **3.13.2 RS422FD HOST (Full Duplex)**

**3**

Use RS422 for a direct connection to a controller, personal computer, or other device. RS422 provides point-to-point communications at distances up to 1200 meters [3940 feet]. Full duplex wiring supports a four wire, double twisted pair RxD/TxD. The Signal GND and shield cables are also required as shown.

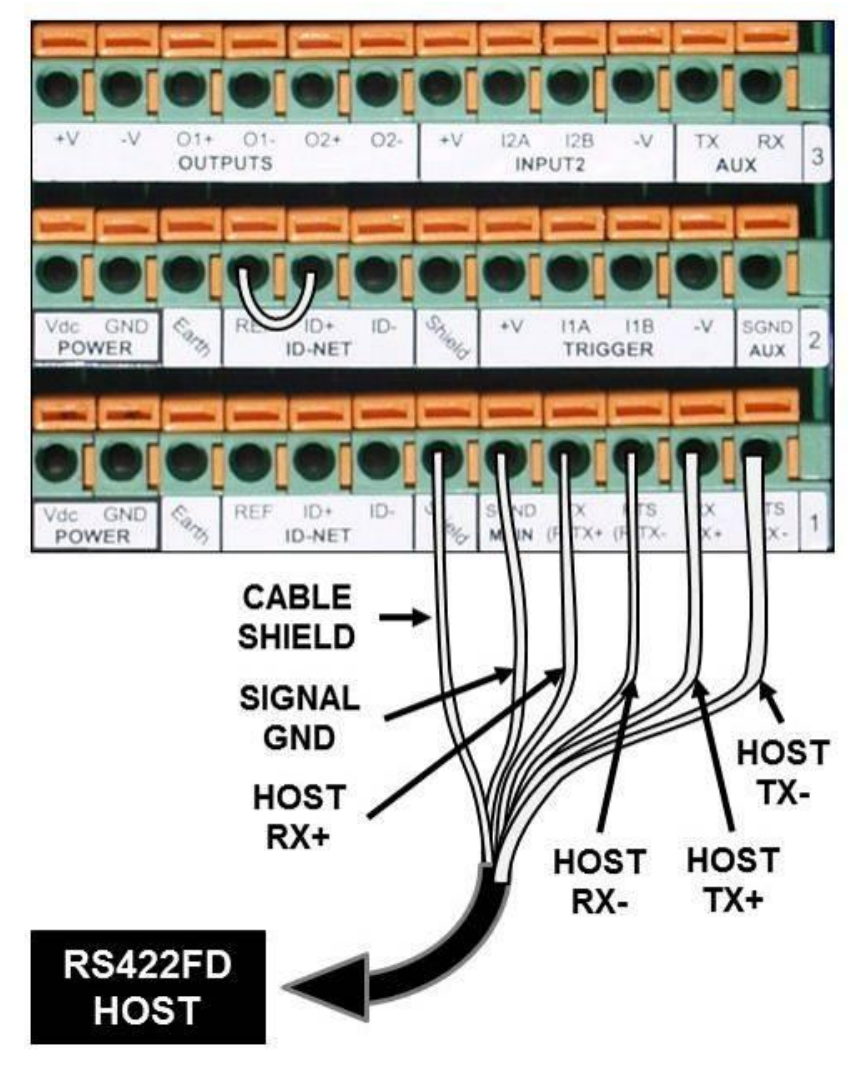

**Figure 55: RS422FD HOST (Full Duplex)**

#### **3.14 RELAY CONFIGURATION**

The CBX100 includes an OUTPUTS block for wiring relays as needed for external accessories. The DM3610 User Interface Modify | Relays window includes options for outputs 1 and 2 including Life Light, Trigger Output, Error Light, Ready Light, Good Dim, and No Dim.

Schematics for Isolated and Non-Isolated relays are provided below.

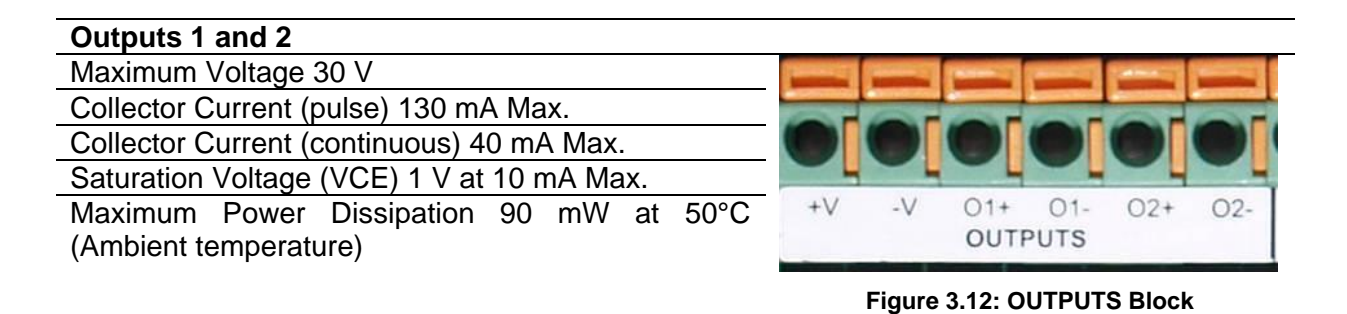

#### **3.14.1 Isolated Relay**

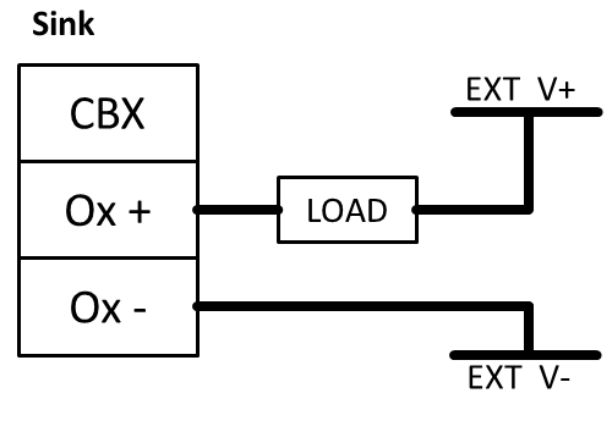

Source

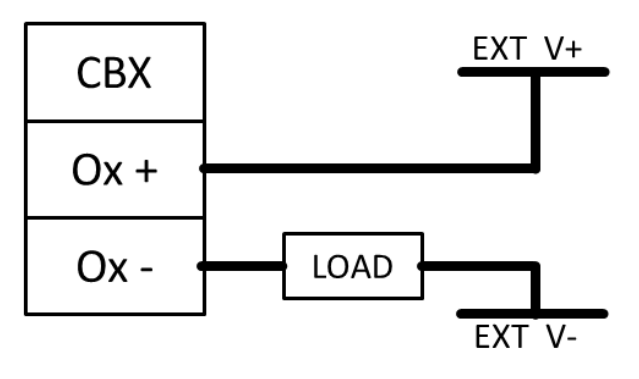

**Figure 56: Isolated Relay Connection**

# **3.14.2 Non-Isolated Relay**

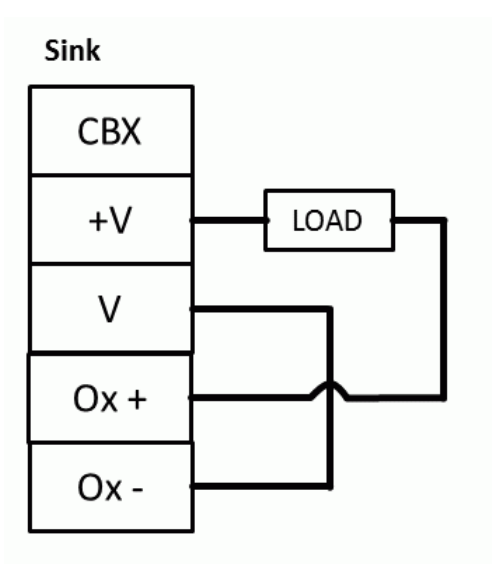

Source

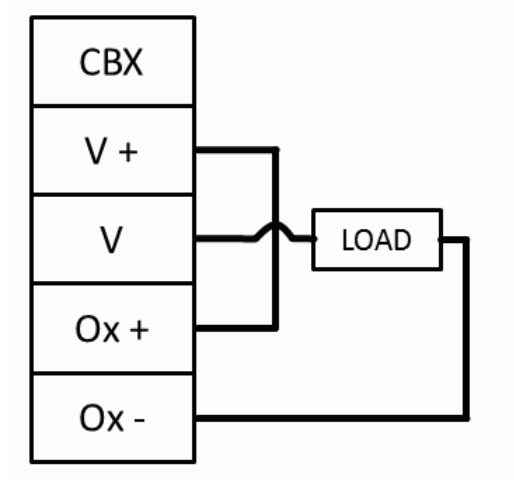

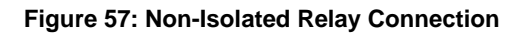

### **3.15 CHECK DM3610 INSTALLATION**

After completing the installation of your DM3610:

- Confirm that the DM3610 and CBX100 have been properly installed mechanically and electrically. Use the Installation Sequence at the beginning of this chapter and your application specifications to check your installation.
- All interconnections should match the drawing in *Appendix A* as is applicable to your system's configuration. (These drawings are superseded by any customer-specific documentation provided by Datalogic.)
- The next step is to configure the parameters to meet the needs of your application. Details on using the DM3610 User Interface are provided in *chapter [4.](#page-71-0)*

# <span id="page-71-0"></span>**4 USER INTERFACE**

**4**

### **4.1 GETTING STARTED**

The DM3610 dimensioner is designed for ease-of-setup. The DM3610 User Interface is a browser-based application. It is the tool you will use to define operating parameters, monitor dimension quality, construct output messages, and view diagnostics. The DM3610 User Interface enables you to easily configure, fine-tune, and monitor your DM3610's operation.

The DM3610 User Interface provides ease-of-use for any operator level. A beginner operator follows basic setup procedures for a standard configuration. More experienced operators may use the advanced setup features that allow access to more complex options.

#### **4.1.1 Prerequisites**

Before setting up your DM3610 you will need the following:

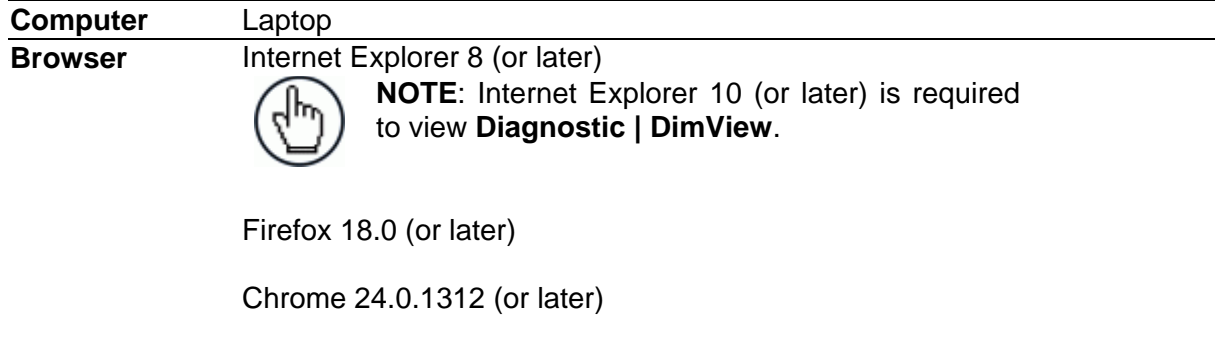

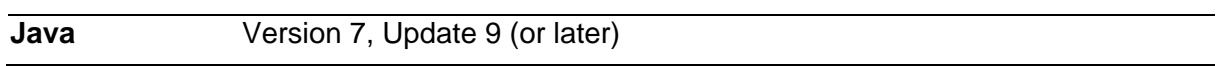

#### **4.1.2 Accessing the DM3610 User Interface**

#### **To access the DM3610 User Interface:**

- 1. Connect your computer to the DM3610 HOST port using either the CAB-ETH-M0x M12-IP67 ETHERNET CABLE or CBL-1534-0.2 ADAPT.CABLE ETH M12-TO-RJ45F. If the HOST port is taken, ETH 1 or ETH 2 can be used.
- 2. Turn on your computer.
- 3. If you are connecting to a stand-alone unit (not connected to an in-house network), you must configure your PC's IP Address to be in the same network as the DM3610's IP Address.
#### **To change your PC's IP Address:**

- a. From the desktop, click the **Start** button, and then select **Control Panel**.
- b. Type **adapter** in the search box, and then from the results, under **Network and Sharing Center**, click **View network connections**.
- c. Right-click **Local Area Connection**, and then select **Properties**.
- d. Select the **Networking** tab. **Under This connection uses the following items**, click **Internet Protocol Version 4 (TCP/IPv4)**, and then click **Properties**.
- e. Select **Use the following IP address**.
- f. In the **IP address** field, type the first 3 octets of the IP address of the DM3610 unit.
- g. For the last octet, type a number that differs from the last octet in the DM3610's IP address. The actual number used is not important as long as it does not match that of the DM3610.

**Example:** If the DM3610 IP Address is 192.168.3.100, set your PC's IP Address to 192.168.3.101.

- h. In the Subnet mask field, type 255.255.255.0
- i. In the **Default gateway** field, type 0.0.0.0
- j. Click **Okay**.
- 4. Open a web browser and enter the IP address for your DM3610 unit. If the correct IP address is entered, the DM3610 Login screen will appear (If you don't know the IP address, see IP Address Discovery.)

The default IP address for all DM3610 units is: **192.168.3.100**

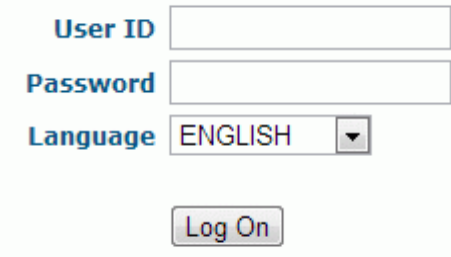

- 5. Enter the **User ID** and **Password** for your system in the fields provided. The default User ID is "DM3610" and the default password is "DM3610." Your site administrator may have modified these defaults.
- 6. Select a language from the **Language** drop-down list.
- 7. Click **Log On**.

**If the user name and password are valid,** the application enables all functions available to the user and displays the main window.

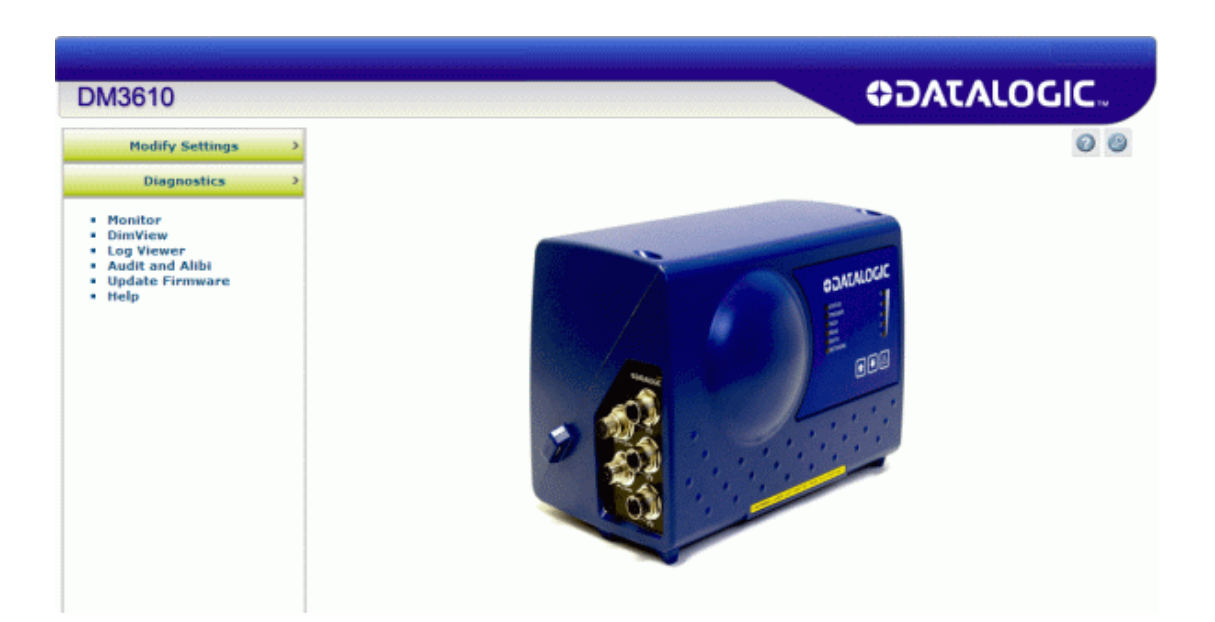

**If the user name and password are not valid,** the application displays a results box with the message, "Wrong User Name or Password!" Click OK to return to the Log On window and enter the correct user name and password.

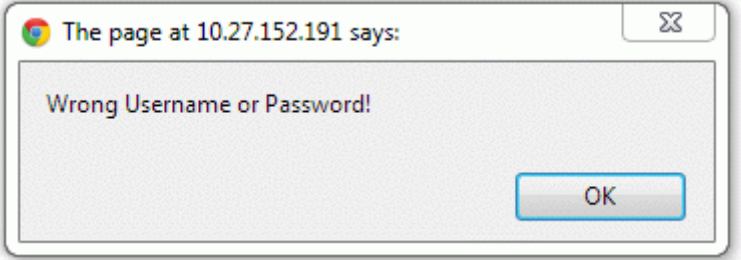

#### **To log out of the DM3610 User Interface:**

Click at the upper right corner of the User Interface window to Log Out. When logged out, the **Log On** window will appear.

### **4.2 IP ADDRESS DISCOVERY**

#### **To discover the IP address of the dimensioner:**

- 1. Power down the dimensioner (disconnect power).
- 2. Connect Laptop to the HOST port of the DM3610 with an M12 to RJ45 adapter cable.

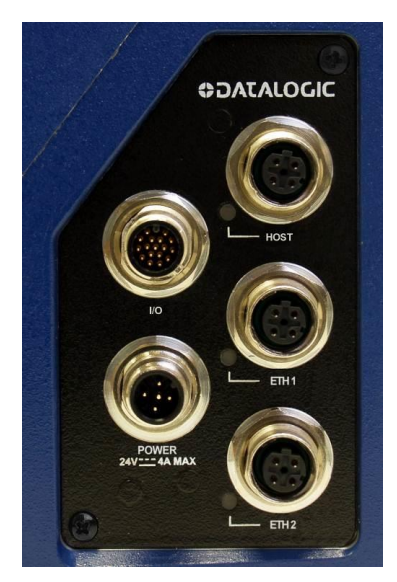

**Figure 58: Connector Panel**

- 3. Hold down the "!" key on the dimensioner control panel while reapplying power to the unit.
- 4. As the dimensioner starts up, continue holding down the "!" key on the control panel. The Status LED will alternate between green and red, but continue holding the "!" key until the **Status** LED remains solid red (about seven seconds).
- 5. Open a web browser and enter the default IP address (192.168.3.100).
- 6. A window opens with information about your system including the units IP address.

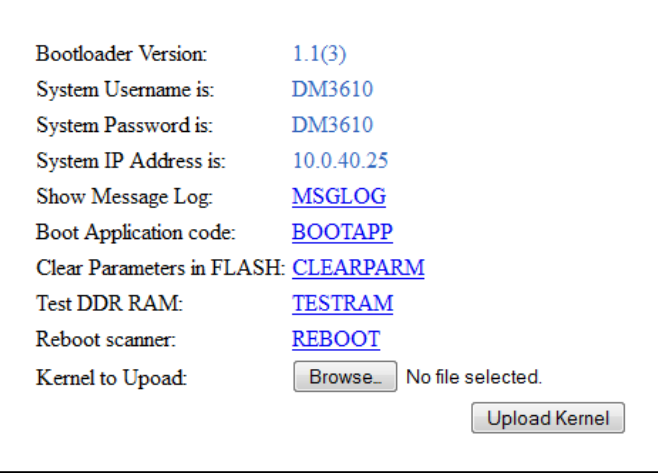

7. Power down the dimensioner to exit this feature.

**4**

Upon normal power up you can connect to the dimensioner using the IP Address, Username and Password indicated in the system info window.

# **4.3 USER INTERFACE BASICS**

### **4.3.1 DM3610 User Interface Menu Tree**

The functions that you can select are displayed in a menu tree on the left–hand side of the DM3610 User Interface. The function list is organized much like the hierarchy of a file system, where you can expand items that begin with a plus sign (+) to further sub–levels until you find a function of interest.

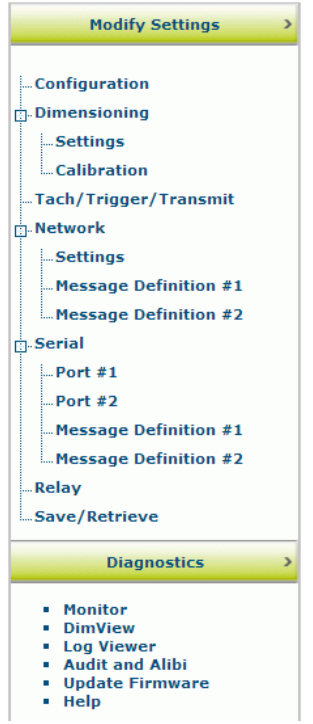

Sub–levels appear indented below the items from which they are expanded. Items that are expanded are preceded by a minus sign (–). You can expand no further when an item displays neither a plus or minus sign.

The DM3610 User Interface menu tree appears with no items expanded. Click the folders to display the active window for the setup function and/or expand the folders to view any additional setup features.

## **4.3.2 Getting Help**

DM3610 User Interface provides complete online help. To display help for a current window:

- 1. Click the Help icon  $\Box$  displayed at the top right of the screen. A help window appears, providing you with information and an index of topics associated with the current application window.
- 2. Click on a topic of interest to display more detailed information.

You can use the menus or buttons in the help window to navigate to other topics of interest, or from the File menu in the help window, you can choose Exit to quit from Help.

### **4.4 MODIFY SETTINGS**

**4**

Use the Modify Settings menu tree selections during initial setup to configure your DM3610 Dimensioner. If necessary, you can later make modifications to the dimensioner's configuration using the same menu selections, including:

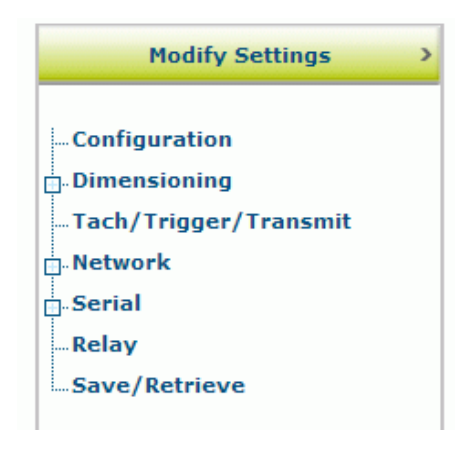

### **4.5 MODIFY SETTINGS | CONFIGURATION**

Use Configuration to identify and configure a DM3610 Dimensioner. This includes access to dimensioner information as well as configuration options (scan rate, control panel and network access).

#### **To set the dimensioner Configuration:**

1. In the tree menu under **Modify Settings**, click **Configuration**. The **Configuration** window opens.

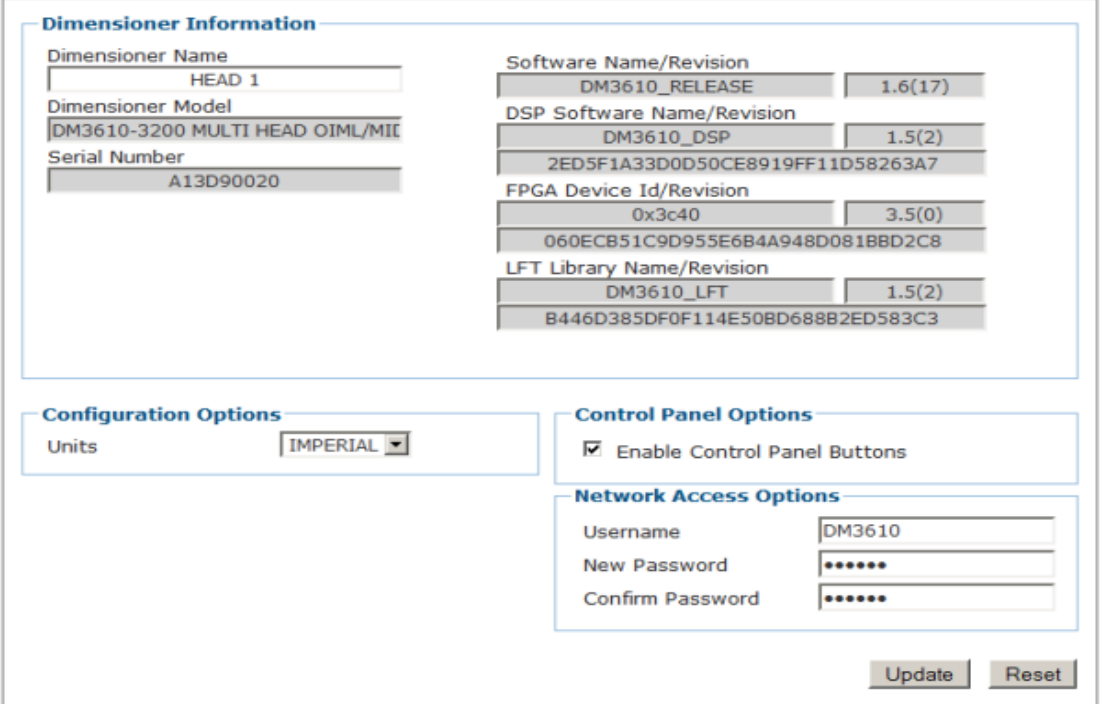

2. Enter the appropriate information in the form as described below.

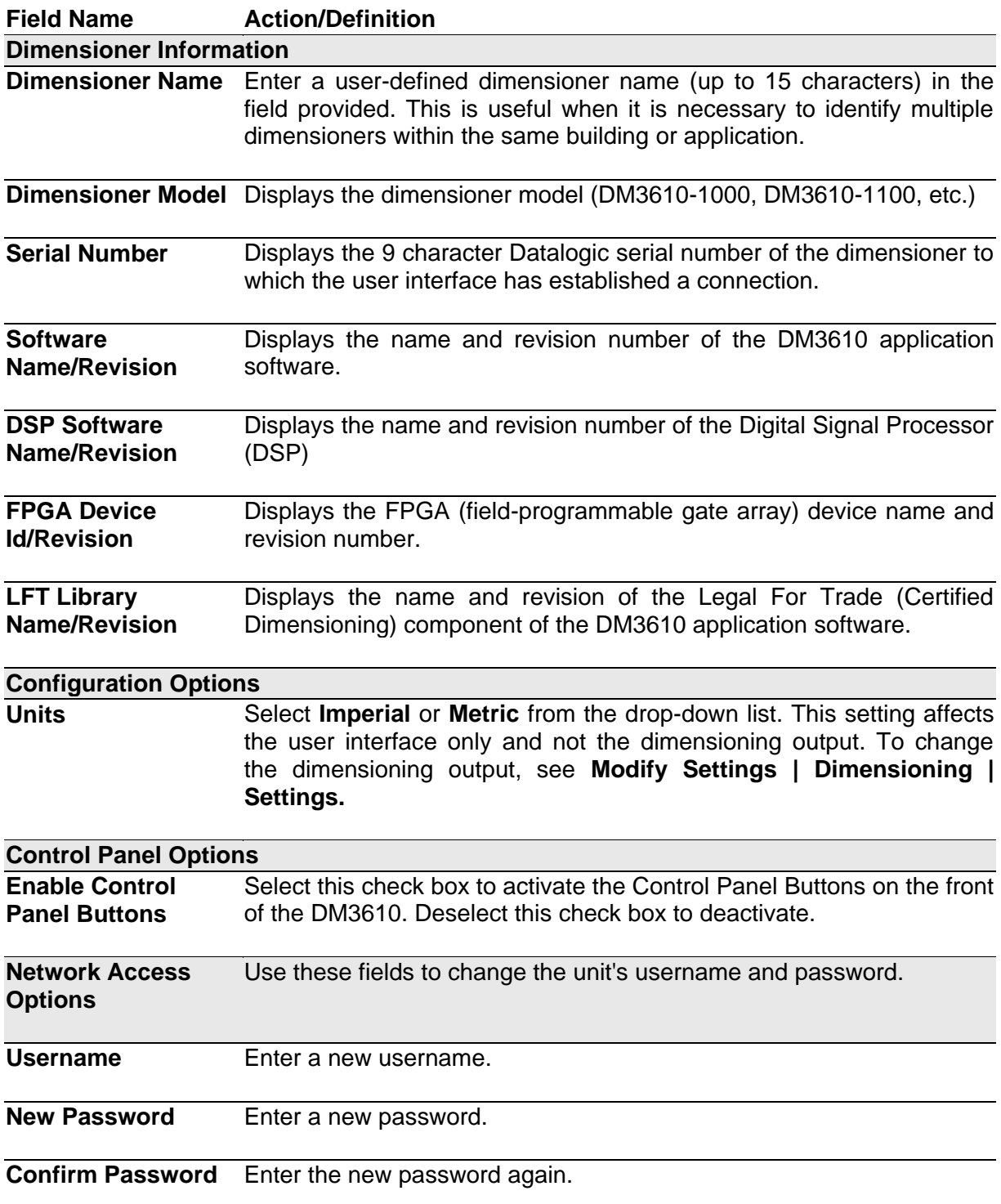

3. When you have finished making changes, click **Update** to save or click **Reset** to revert to the previously saved values.

## **4.6 MODIFY SETTINGS | DIMENSIONING**

Use the **Modify Settings | Dimensioning** menu tree selections to setup and calibrate the DM3610 for certified or non-certified installations.

The menu selections include:

• Settings

**4**

Calibration

## **4.6.1 Modify Settings | Dimensioning | Settings**

Use Dimensioning | Settings to turn certification mode on or off, set dimension resolution, and define package size requirements.

#### **To adjust the settings of the dimensioner:**

1. In the tree menu under **Modify Settings**, navigate to **Dimensioning | Settings**. The **Settings** window opens.

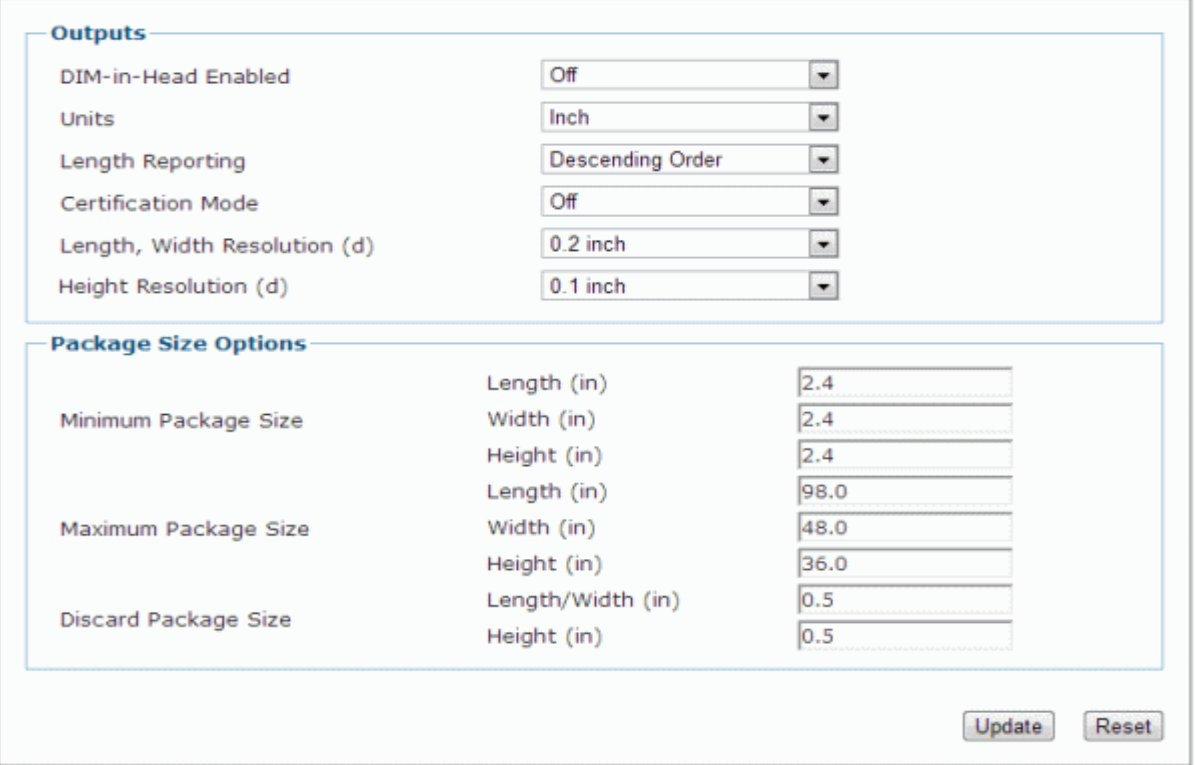

2. Enter the appropriate information in the form as described below.

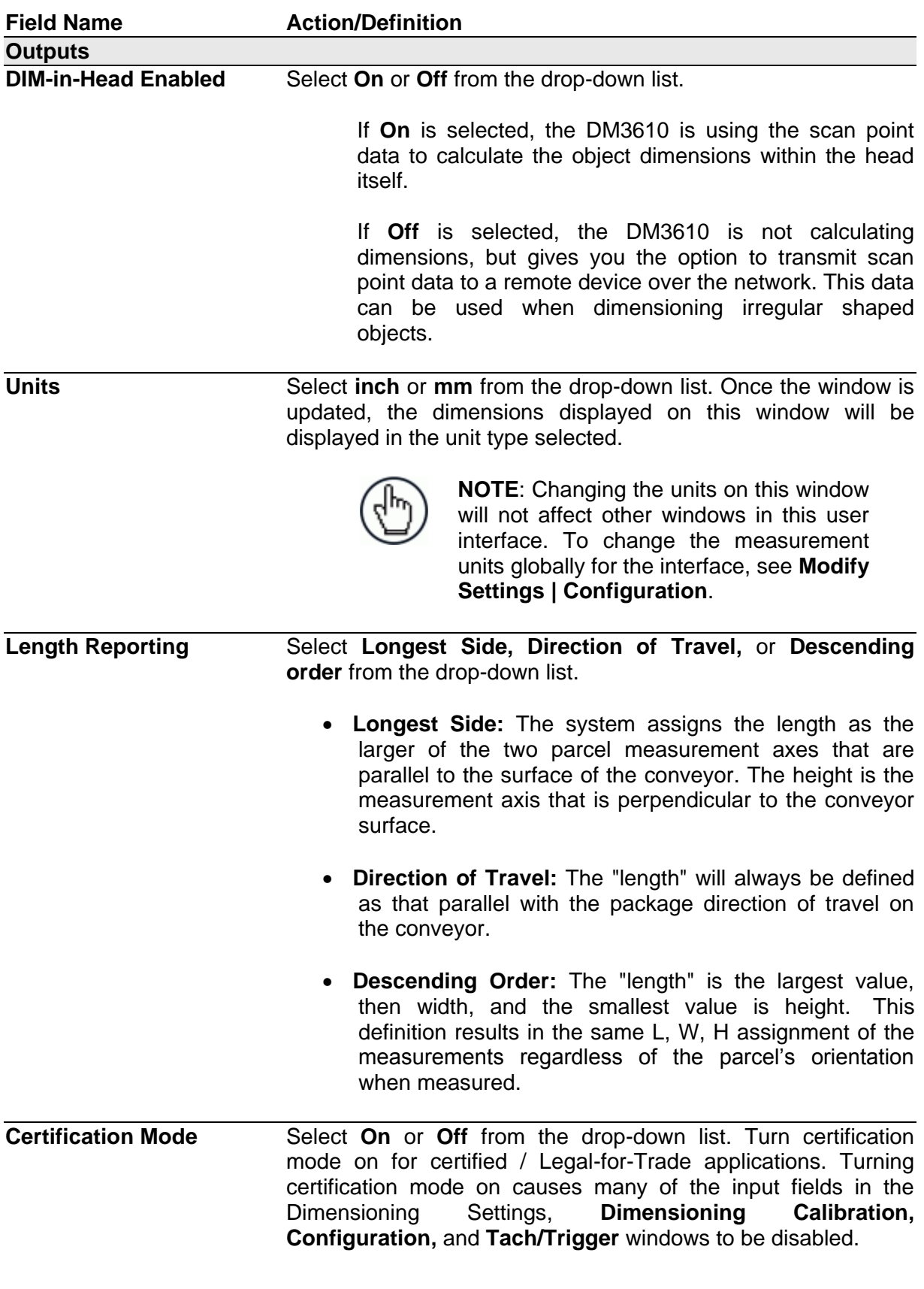

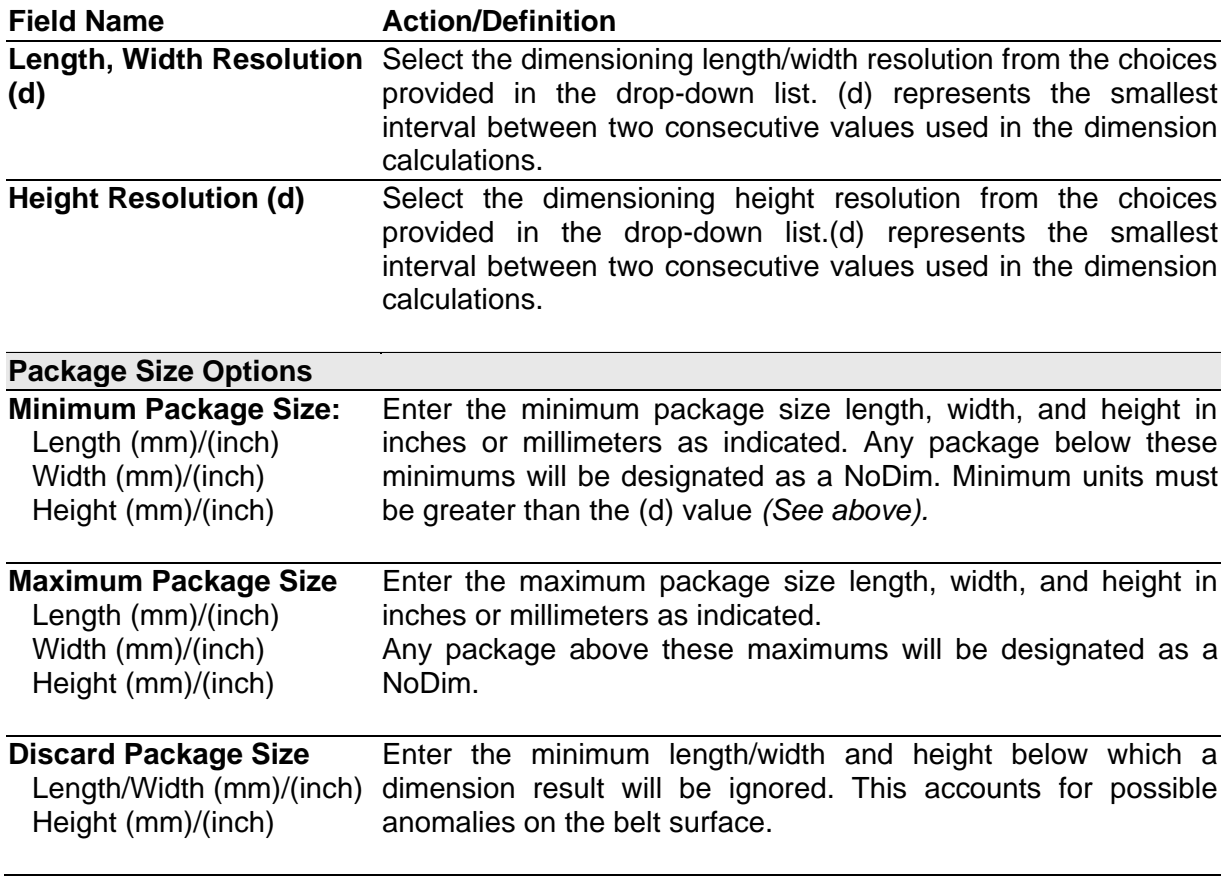

3. When you have finished making changes, click **Update** to save or click **Reset** to revert to the previously saved values.

# **4.6.2 Modify Settings | Dimensioning | Calibration**

Use Dimensioning | Calibration to calibrate an installed DM3610 dimensioner.

**To calibrate the dimensioner** *(See also, Dimensioner Calibration in chapter [5](#page-127-0) section [5.6,](#page-142-0) Dimensioning Features):*

1. In the tree menu under **Modify Settings**, navigate to **Dimensioning | Calibration**. The **Calibration** window opens.

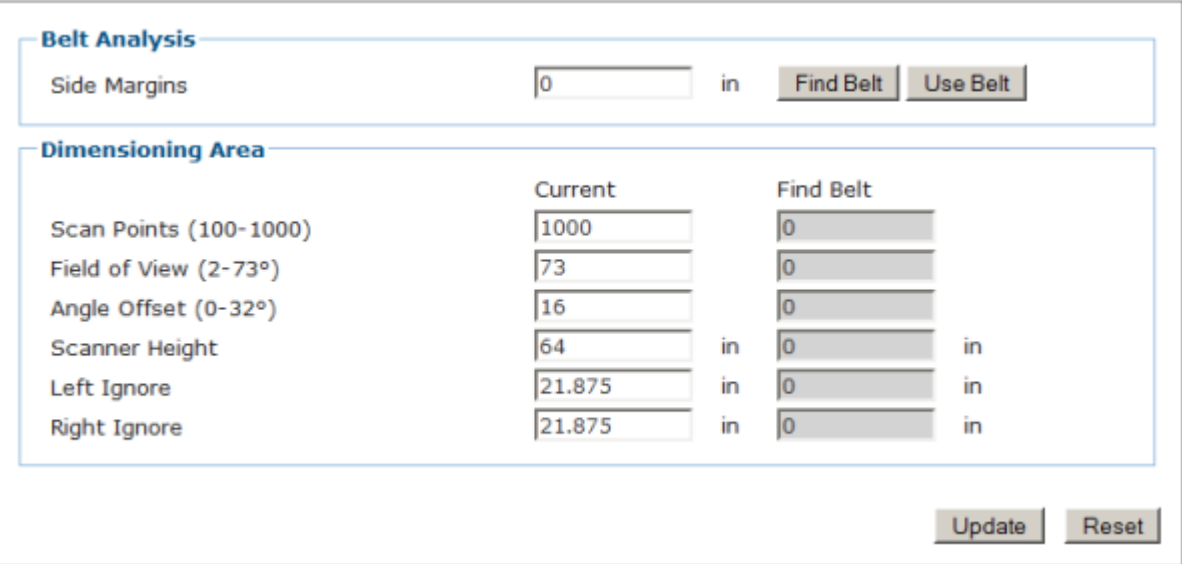

2. Enter the appropriate information in the form as described below.

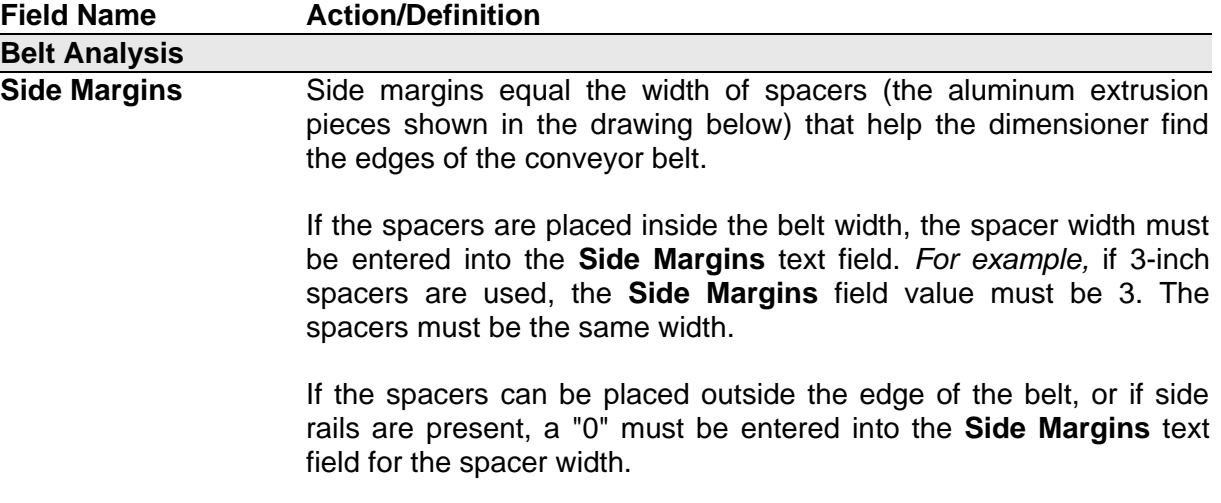

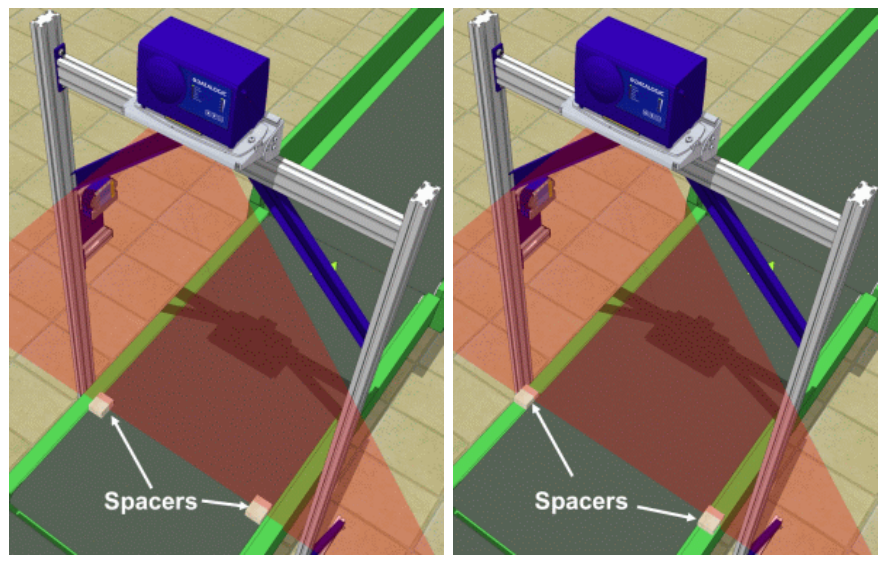

**Figure 59: Side Margin Spacer Placement**

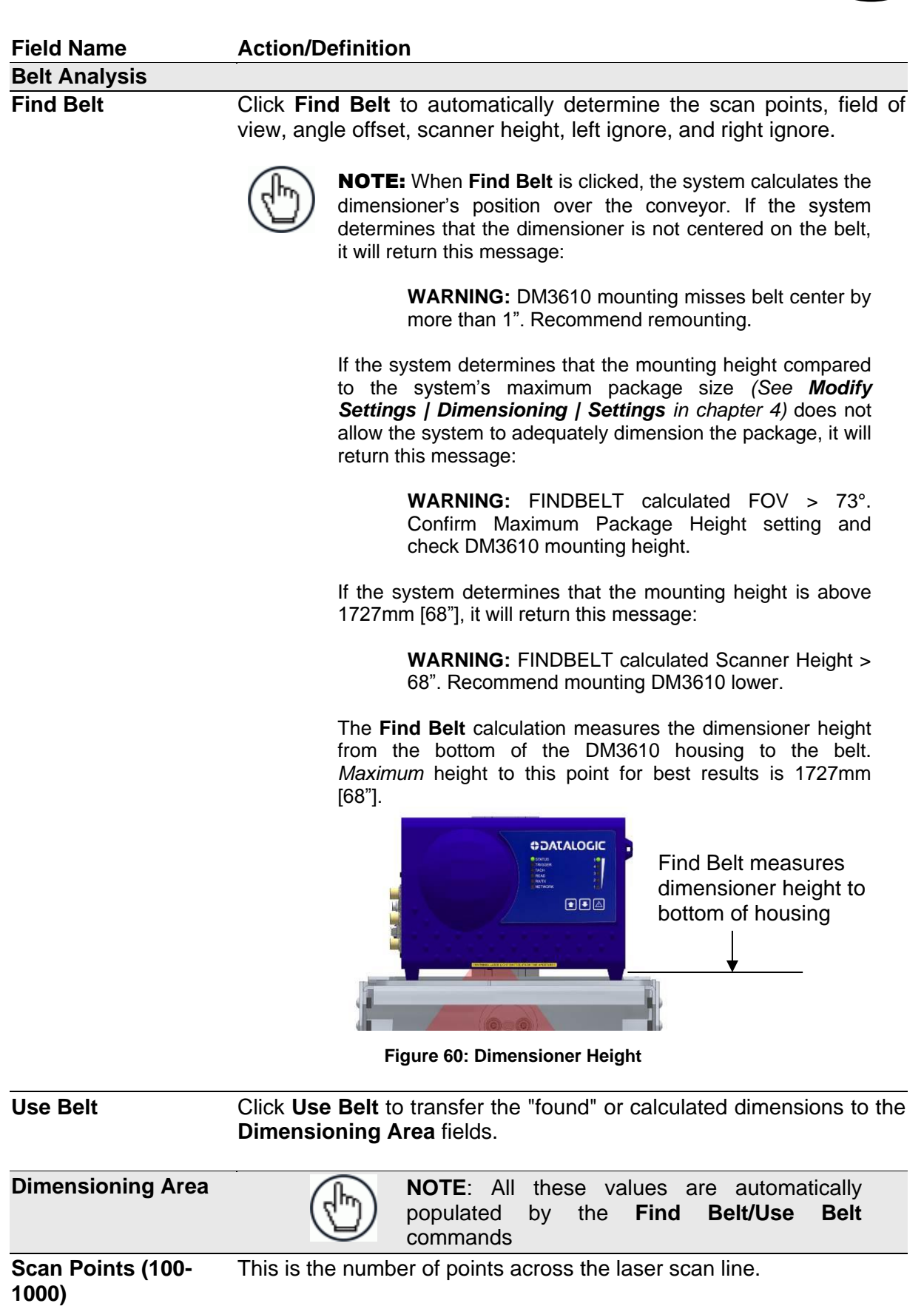

**Field of View (2-119 degrees)** Enter the coverage angle of the dimensioner's laser. This is the total swing angle of coverage for the laser from left to right.

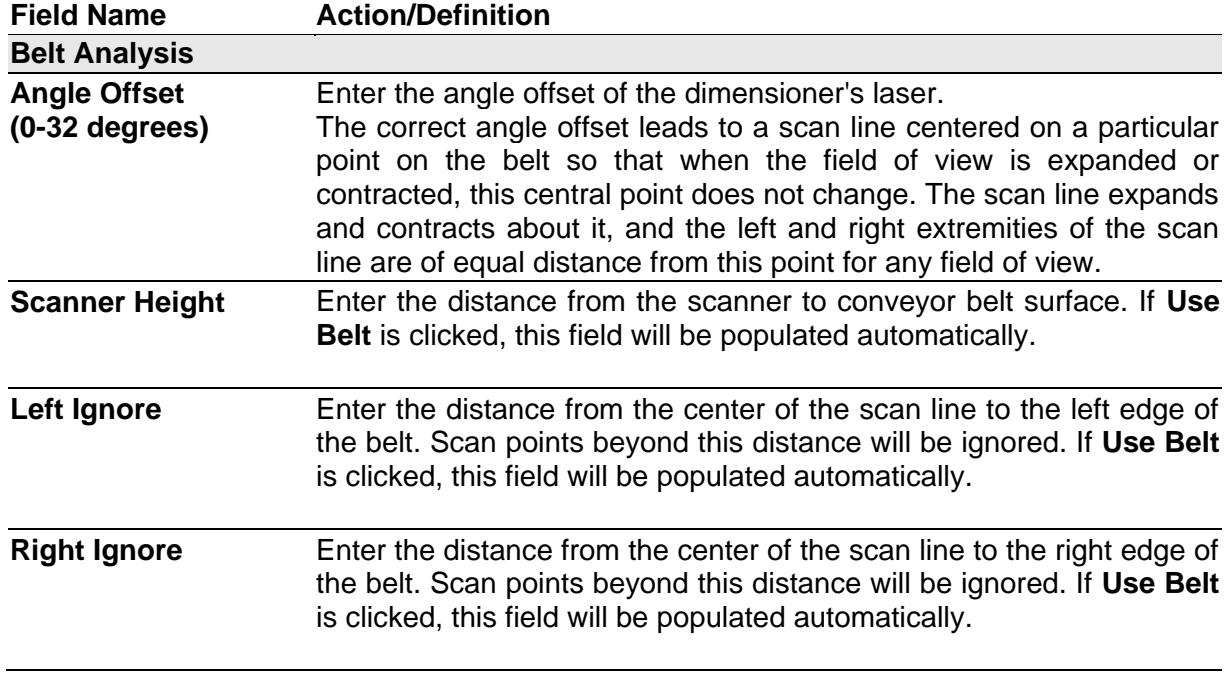

3. When you have finished making changes, click **Update** to save or click **Reset** to revert to the previously saved values.

# **4.7 MODIFY SETTINGS | TACH/TRIGGER/TRANSMIT**

Use Tach/Trigger/Transmit to set up the tachometer source and trigger source. A range of settings are definable based on use of hardware or software sources.

#### **To set up tachometer and trigger sources:**

1. In the tree menu under **Modify Settings**, navigate to **Tach/Trigger/Transmit**. The **Tach/Trigger/Transmit** window opens.

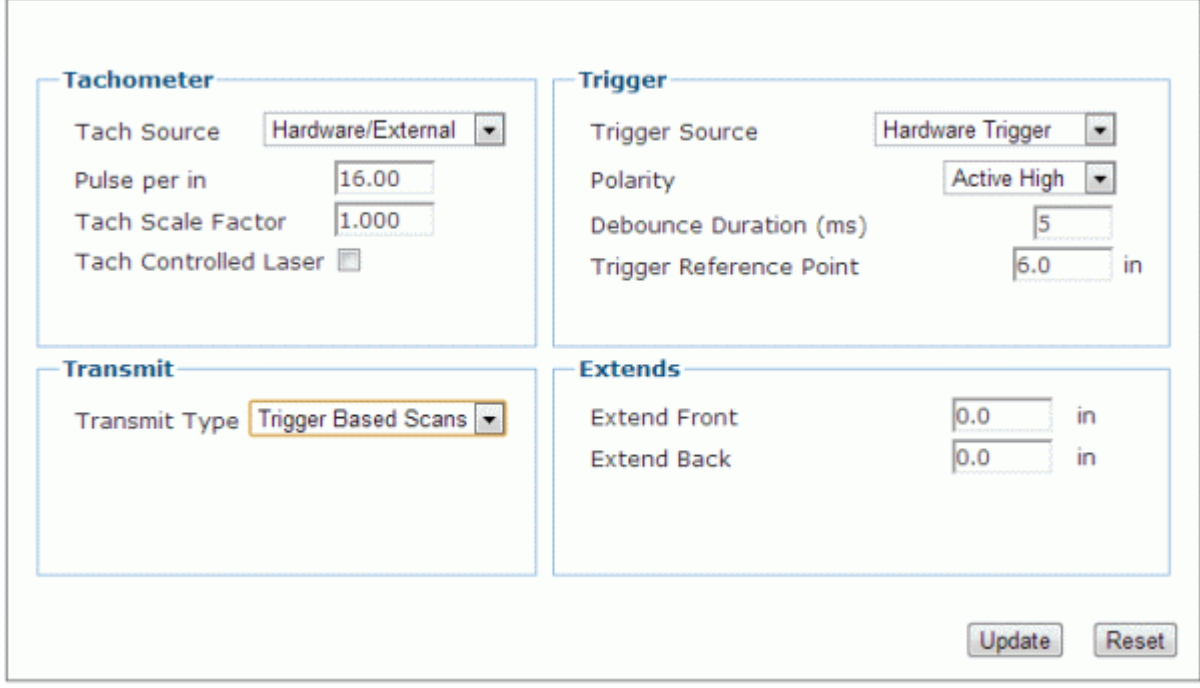

2. Enter the appropriate information in the form as described below.

### **Field Name Action/Definition**

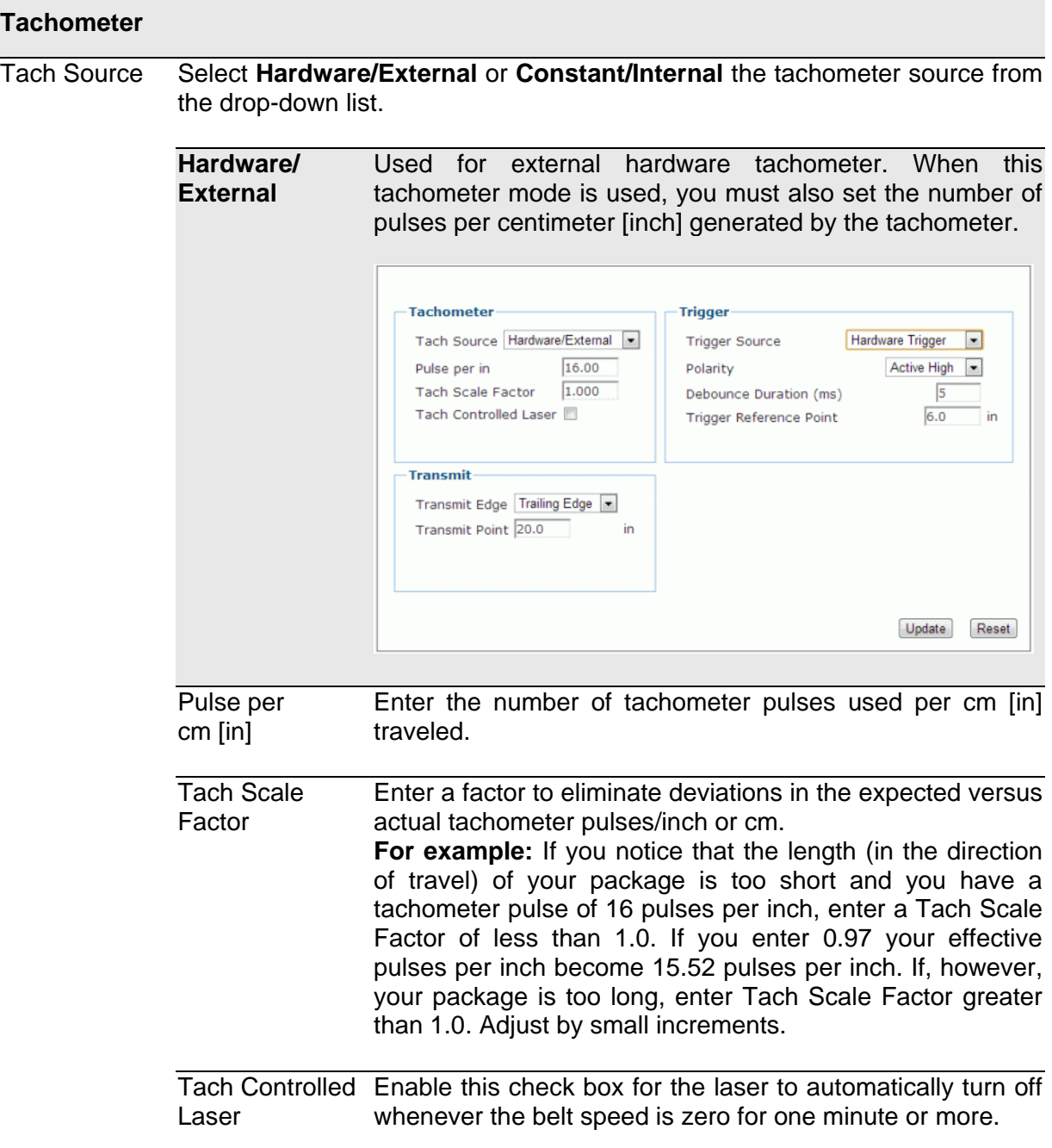

**Constant/** Specify the tach rate to be used (from .05 - 3.05 m/sec **Internal** [from 10 - 600 ft/min]). No external hardware is used. Tachometer **Trigger** Tach Source Constant/Internal Hardware Trigger **Trigger Source** 16.00 Active High Pulse ner in Polarity Tach Scale Factor 1.000  $\overline{5}$ Debounce Duration (ms) 200.0 fpm Speed Trigger Reference Point  $6.0$ in Tach Controlled Laser Transmit Transmit Edge Trailing Edge . Transmit Point 20.0 in Update Reset Pulse per Enter the number of tachometer pulses used per cm [in] cm [in] traveled. Tach Scale Enter a factor to eliminate deviations in the expected versus Factor actual tachometer pulses/inch or cm. **For example:** If you notice that the length (in the direction of travel) of your package is too short and you have a tachometer pulse of 16 pulses per inch, enter a Tach Scale Factor of less than 1.0. If you enter 0.97 your effective pulses per inch become 15.52 pulses per inch. If, however, your package is too long, enter Tach Scale Factor greater than 1.0. Adjust by small increments. Speed Enter the actual measured speed of your conveyor belt in cm/sec or fpm (feet per minute) Tach Controlled Enable this check box for the laser to automatically turn off Laser whenever the belt speed is zero for one minute or more.

#### **Trigger** Select **Hardware Trigger, Software Trigger,** or **Continuous Trigger** from **Trigger Source** the drop-down list. **Hardware**  This refers to an actual photoelectric sensor used as the **Trigger** trigger. Tachometer **Trigger** Hardware Trigger Tach Source Hardware/External Trigger Source Pulse per in 16.00 Polarity Active High  $\boxed{\bullet}$ Tach Scale Factor 1.000 Debounce Duration (ms)  $5\overline{)}$ Tach Controlled Laser  $\overline{\phantom{a}}$  in Trigger Reference Point  $6.0$ Transmit-Transmit Edge Trailing Edge Transmit Point 20.0 in Update Reset Polarity Select **Active High** or **Active Low** from the drop-down list. **Active High:** The trigger is active when the input signal is high **Active Low:** The trigger is active when the input signal is low. Debounce Enter the minimum number of milliseconds required for Duration (ms) detection of a change in the hardware trigger status. **Trigger** Enter the distance from your trigger source to the DM3610 Reference laser scan line.Point

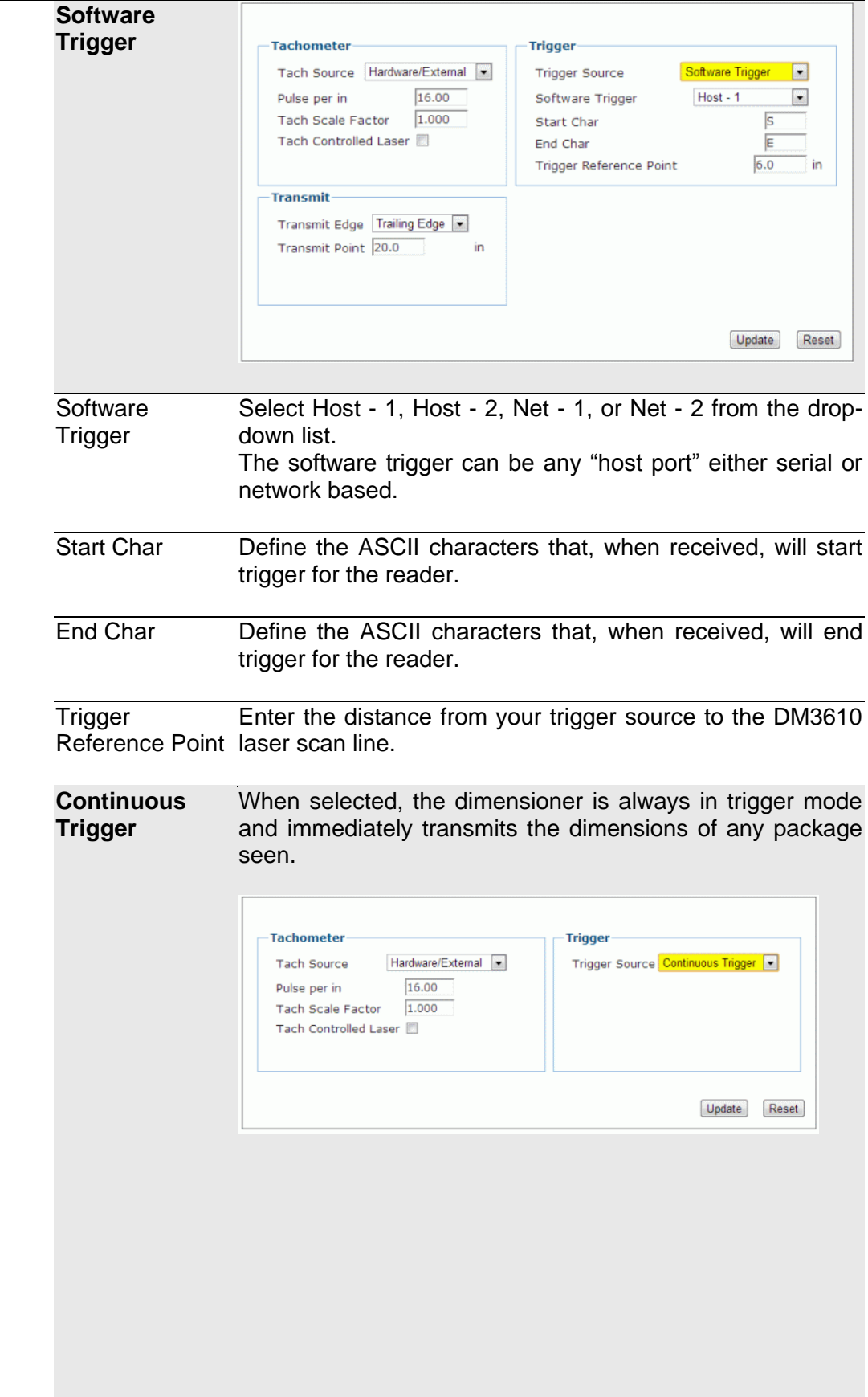

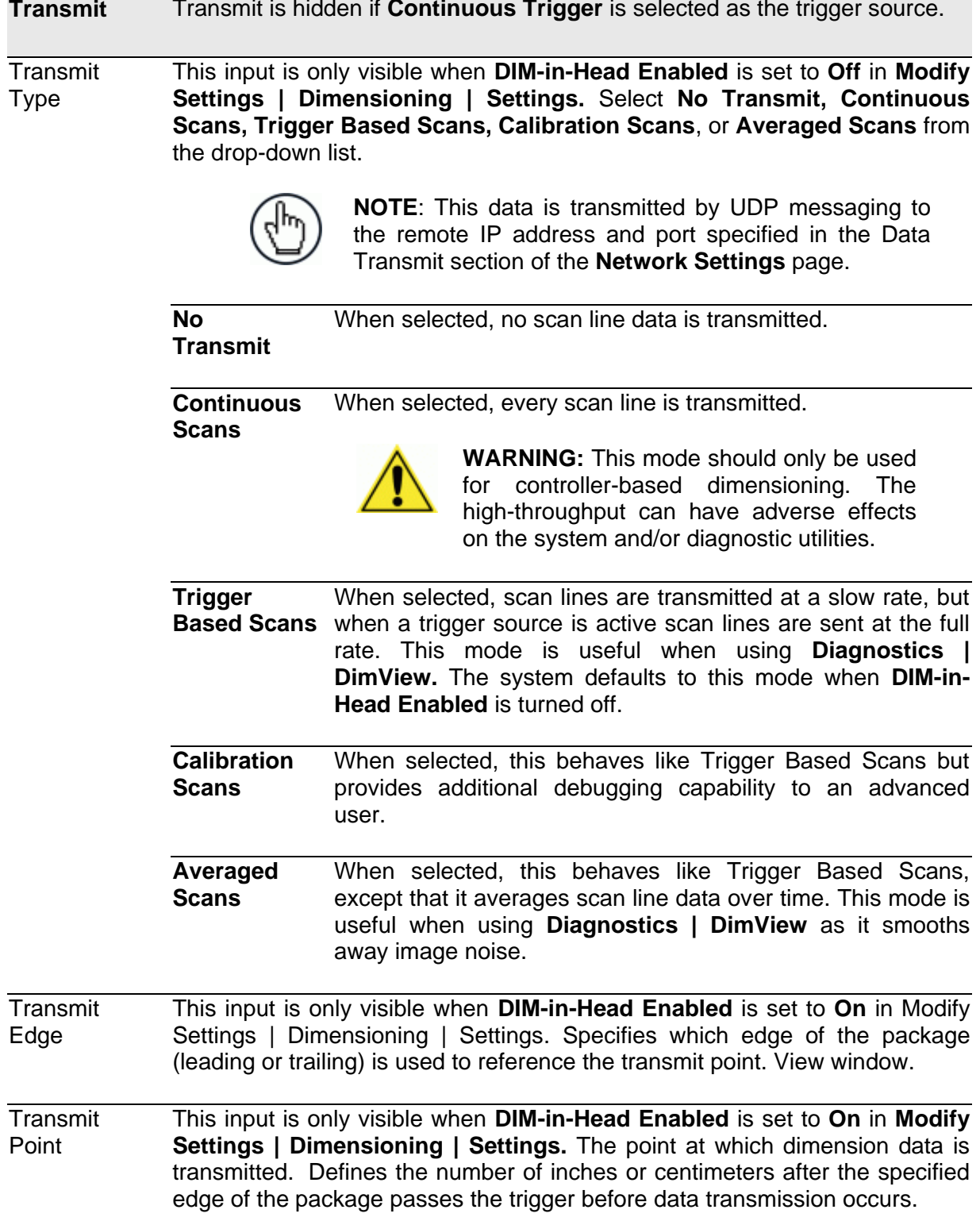

**4**

**Transmit** Transmit is hidden if **Continuous Trigger** is selected as the trigger source.

**Extends** These inputs are only available when **DIM-in-Head Enabled** is set to **Off** in **Modify Settings | Dimensioning | Settings** and a **Transmit Type** of **Trigger Based Scans, Calibration Scans,** or **Averaged Scans** is selected.

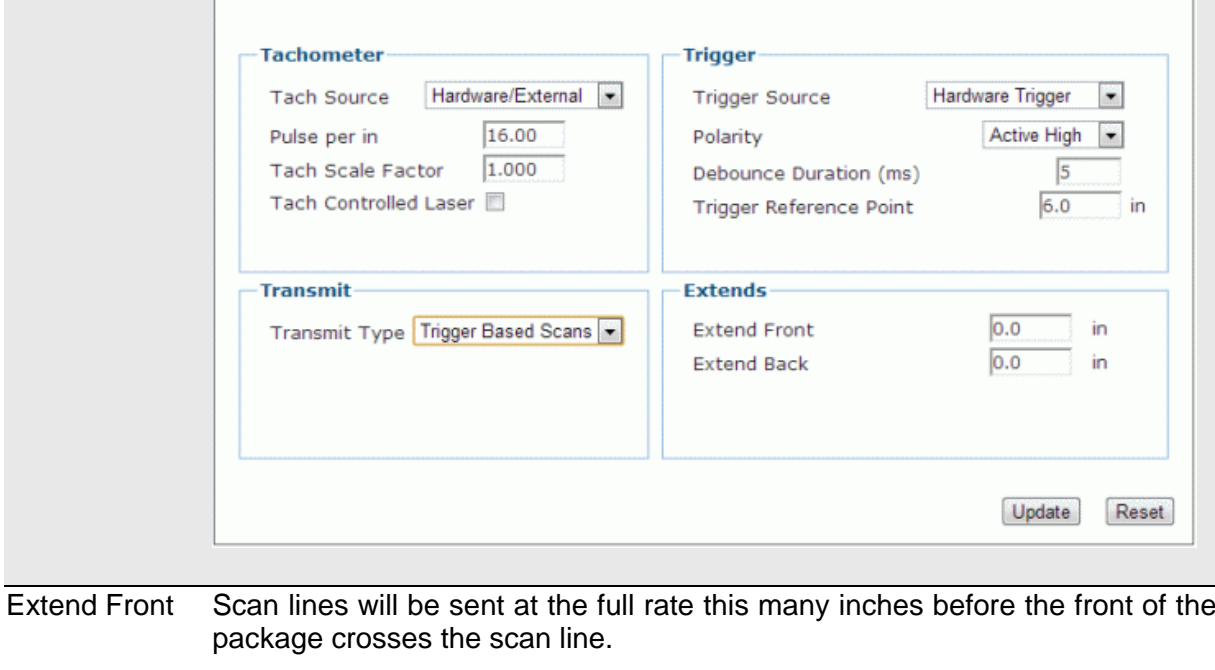

Extend Back Scan lines will return from full rate to slow/nominal rate this many inches after the back of the package passes the scan line.

3. When you have finished making changes, click **Update** to save or click **Reset** to revert to the previously saved values.

### **4.8 MODIFY SETTINGS | NETWORK**

Use **Modify Settings | Network** to specify network settings (including the IP address) for the dimensioner. Net Host Connection 1 and Net Host Connection 2 define two network connections for sending messages. The Connection Type and Message Format for each port can be set independently. Message formatting is the same as for the serial port. The menu selections include:

Network Settings Message Definition #1 Message Definition #2

#### **Definitions:**

**4**

**IP Address** - An IP address specifies a unique host ID for the reader on a particular TCP/IP network. Consult your network administrator for a valid IP address for the reader.

**Net Mask** - A netmask modifies a standard IP address into subnets. A default class C net mask should be valid in most cases (either 255.255.255.0 or 255.255.240.0).Consult your network administrator for the net mask value.

**Gateway IP Address** - A gateway allows the reader to reach other systems not on the local network and remote systems to reach the reader. If the reader requires external connectivity, consult your network administrator for a valid gateway address.

# **4.8.1 Modify Settings | Network | Network Settings**

Use **Modify Settings | Network | Network Settings** to specify network settings (including the IP address) for the dimensioner.

**Net Host Connection 1** and **Net Host Connection 2** define two network connections for sending messages. The **Connection Type** and **Message Format** for each port can be set independently. Message formatting is the same as for the serial port.

#### **To adjust the network settings of the dimensioner:**

1. In the tree menu under **Modify Settings**, navigate to **Network | Network Settings**. The **Network Settings** window opens.

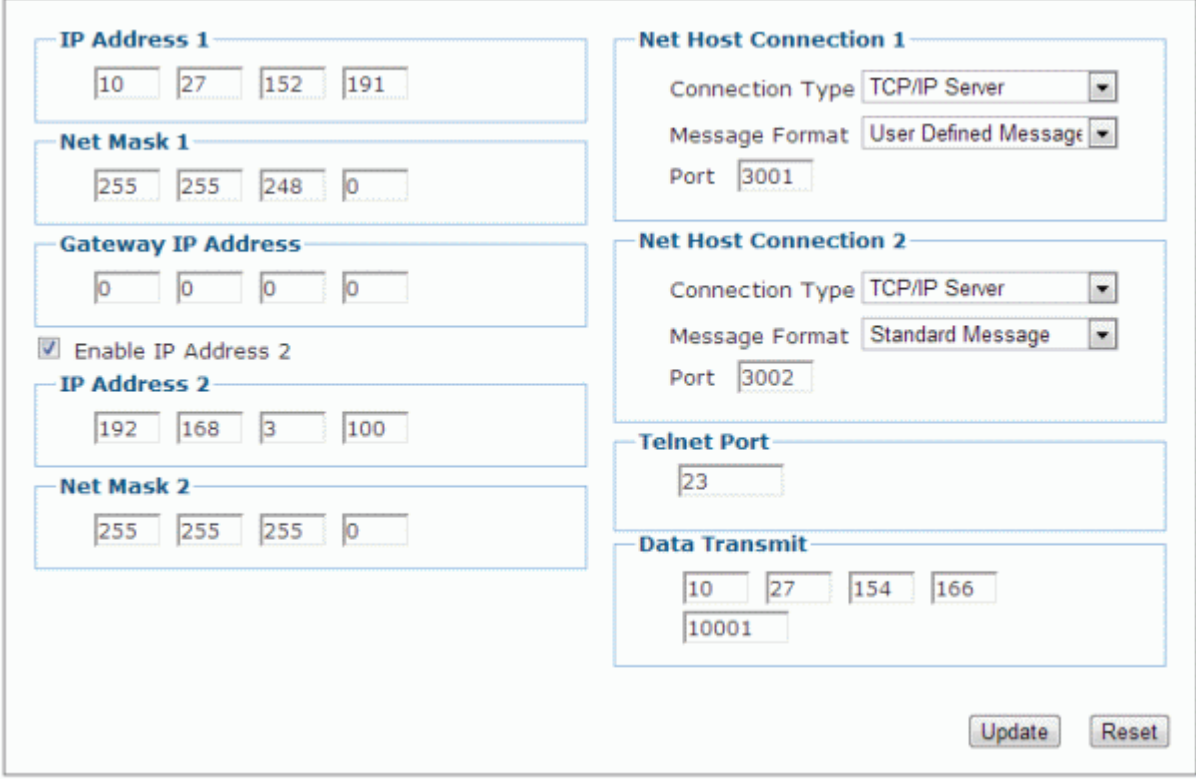

**83**

2. Enter the appropriate information in the form as described below.

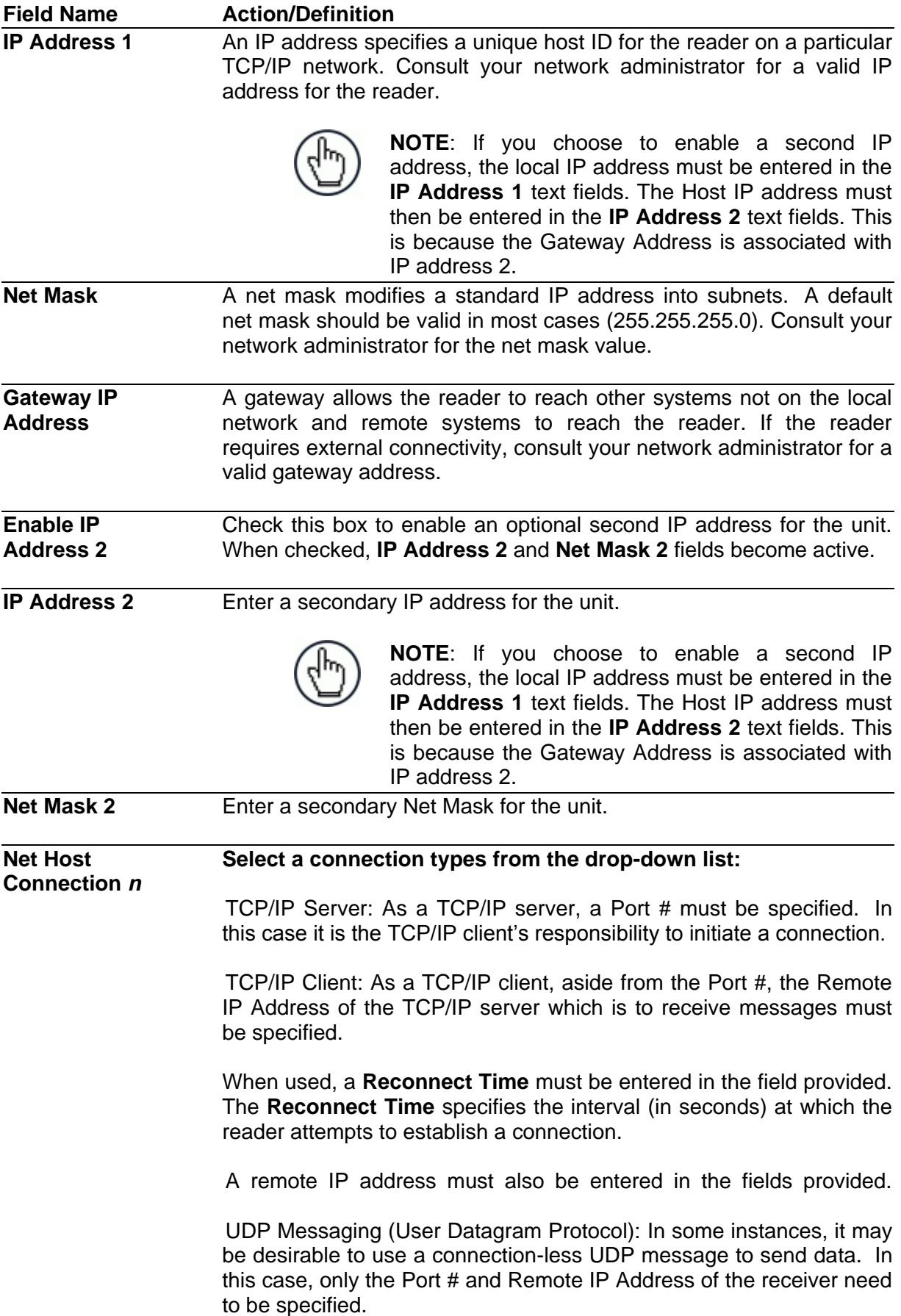

When used, a remote IP address must also be entered in the fields provided.

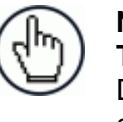

**NOTE**: Selecting a new Net Host **Connection Type** and clicking **Update** will cause the DM3610 to reboot. A reboot message is displayed. Click **OK** to return to the Log On window.

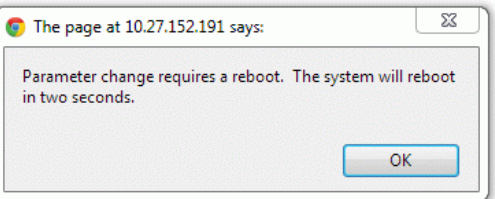

#### **Select a Message Format from the drop-down list:**

Custom Message: This selection may only be available when custom dimensioner software has been developed and installed for your system by Datalogic.

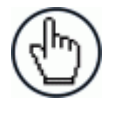

**NOTE**: When **Custom Message** is selected, editable fields in the **Message Definition #n** window may be defined by the custom software installed.

Standard Message: When Standard Message is selected, the system uses a message format as defined by the standard DM3610 software.

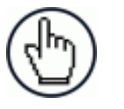

**NOTE**: When **Standard Message** is selected, no user input is permitted in the **Message Definition #***n* window.

User Defined Message: This selection allows the user to define messages used. Messages can be defined in the Message Definition #*n* window.

**Telnet Port** Enter a Telnet port ID. Telnet is a network protocol that allows a user on one computer to log on to another computer remotely.

**Data Transmit** When **DIM-in-Head Enabled** is set to **Off** in **Modify Settings | Dimensioning | Settings** scan line data can be sent to this IP address and port for off-line analysis and troubleshooting. The various modes of this data transmission can be set using the Transmit Type selection on the **Tach/Trigger/Transmit** page.

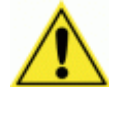

**WARNING:** The **Data Transmit** IP Address must be kept at its default of 0.0.0.0 if you do not need to transmit scan line data for off-line analysis and troubleshooting.

3. When you have finished making changes, click **Update** to save or click **Reset** to revert to the previously saved values.

# **4.8.2 Modify Settings | Network | Message Definition #N**

Use **Modify Settings | Network | Message Definition #***n* to define messages when User Defined Messages has been selected in the **Network Settings** window.

#### **To define the appearance of dimensioner messages:**

**4**

1. In the tree menu under Modify Settings, navigate to Network | Message Definition #*n*. The Message Definition #*n* window opens.

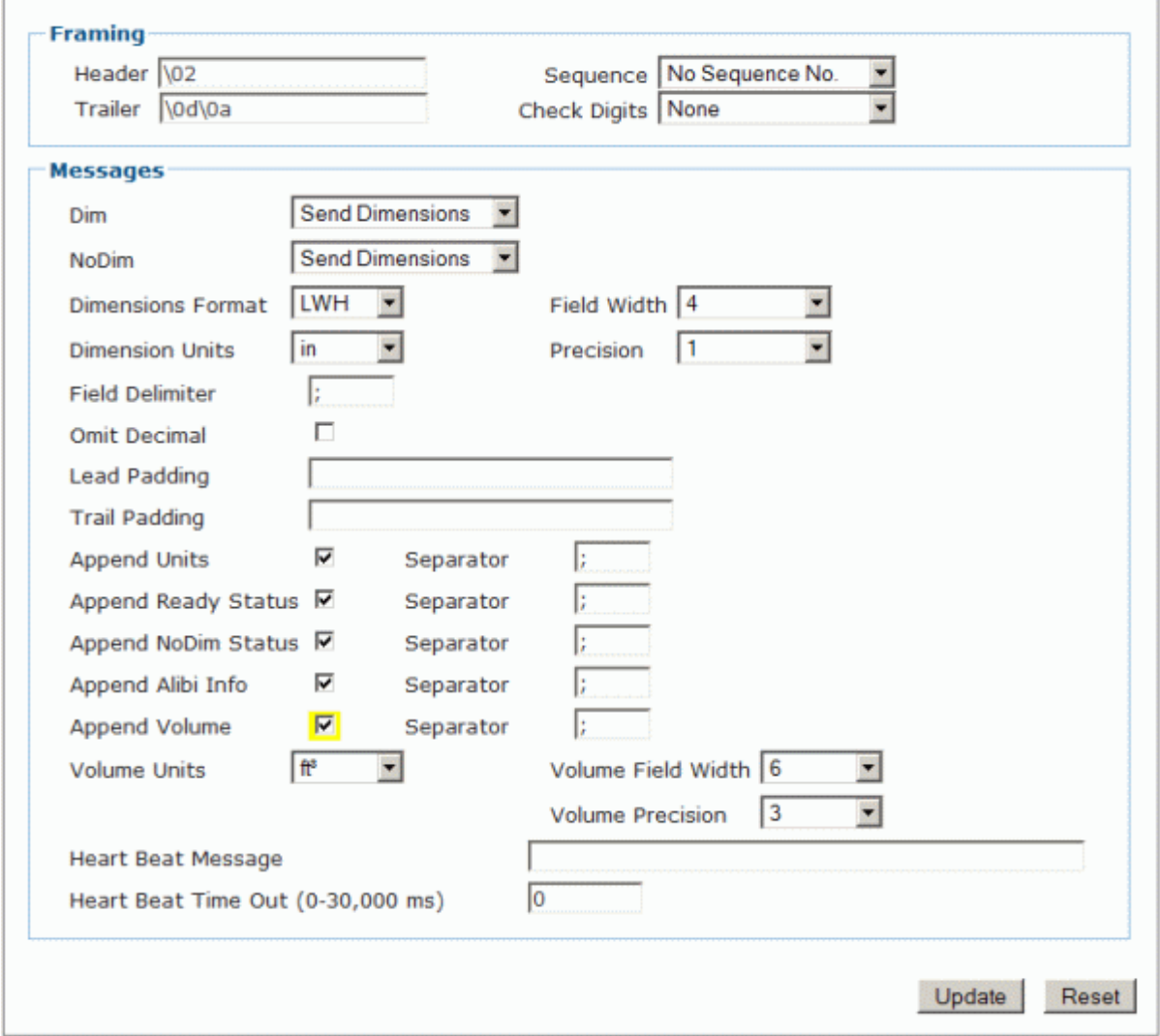

2. Enter the appropriate information in the form as described below.

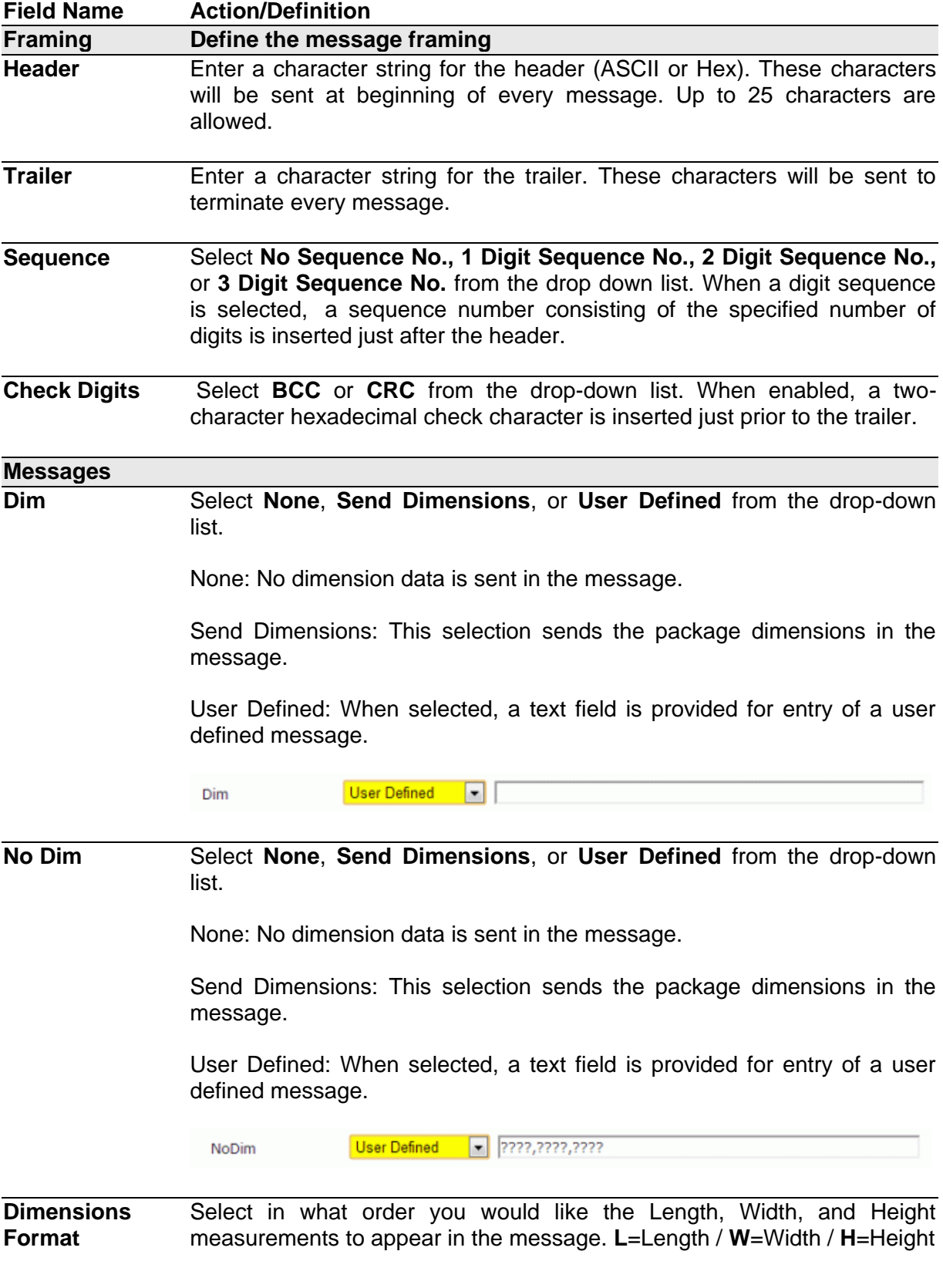

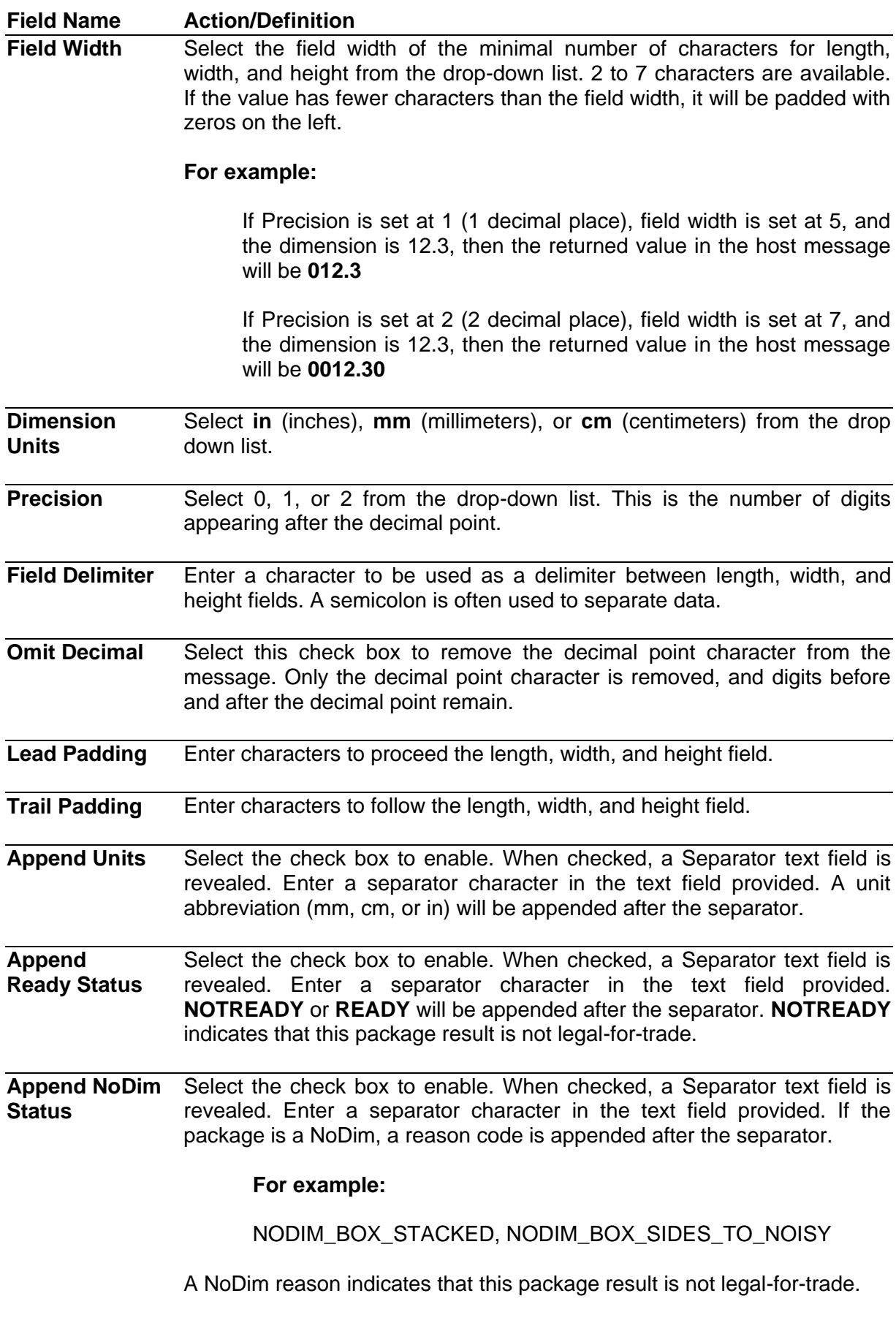

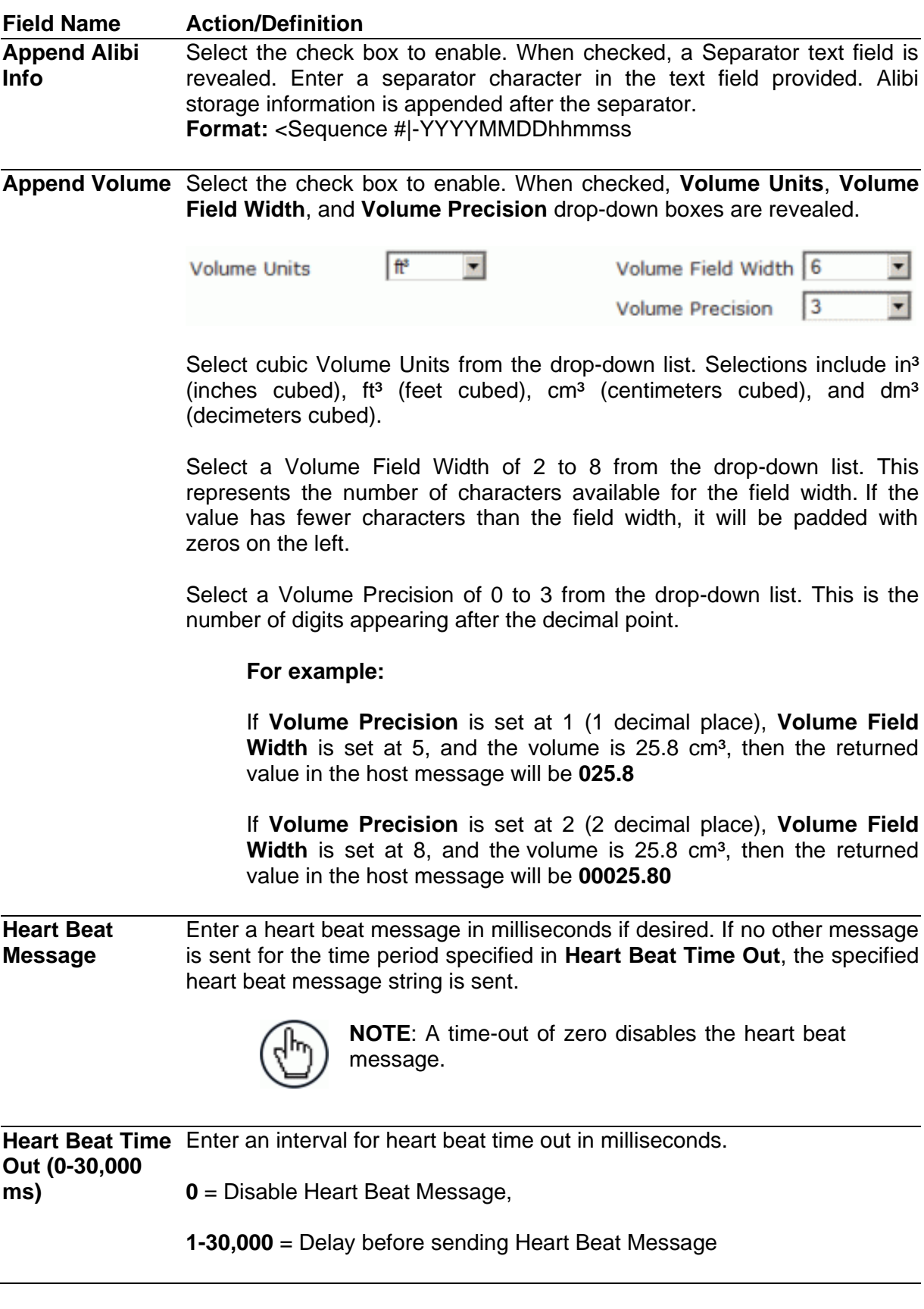

3. When you have finished making changes, click **Update** to save or click **Reset** to revert to the previously saved values.

### **4.9 MODIFY SETTINGS | SERIAL**

Use Modify Settings | Serial to specify serial settings for the dimensioner. Port #1 and Port #2 define two serial connections for sending messages. The Connection Type and Message Format for each port can be set independently. The menu selections include:

Port #1 Port #2 Message Definition #1 Message Definition #2

**4**

### **4.9.1 Modify Settings | Serial | Port #N**

Use Modify Settings | Serial | Port #1 (or #2) to define the format of message the dimensioner sends to your host computer (or other device) connected to Serial Port n.

**To adjust the serial port settings for the dimensioner:**

1. In the tree menu under **Modify Settings**, navigate to **Serial | Port #***n*. The **Port #***n* window opens.

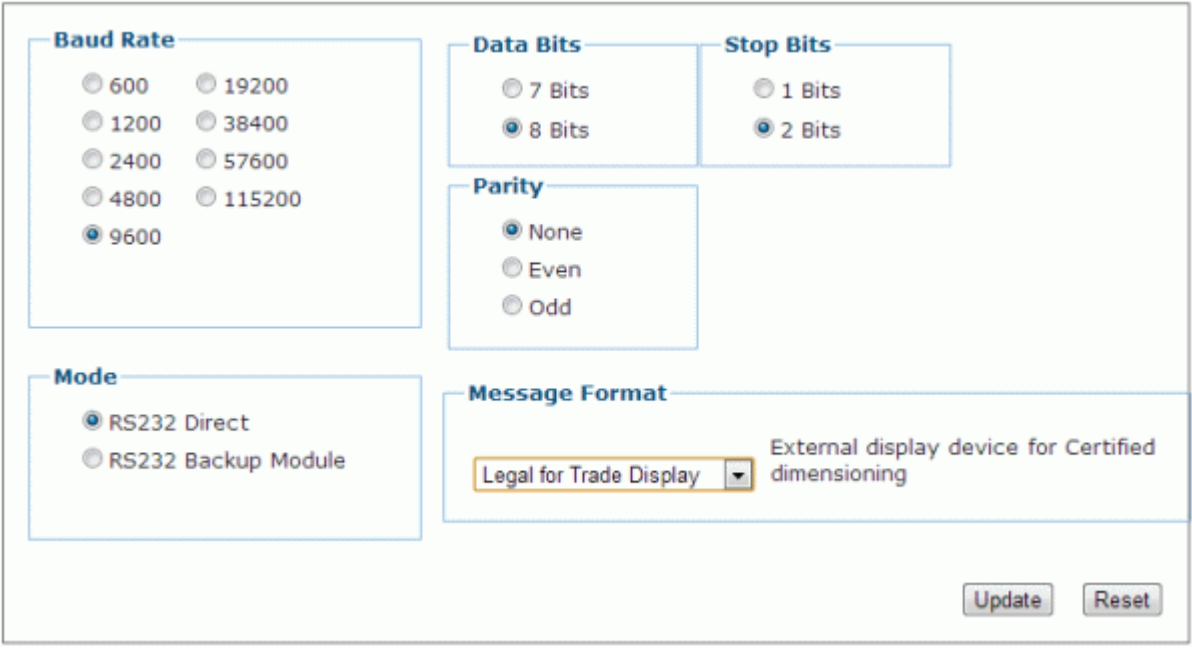

2. Select the appropriate information in the form as described below.

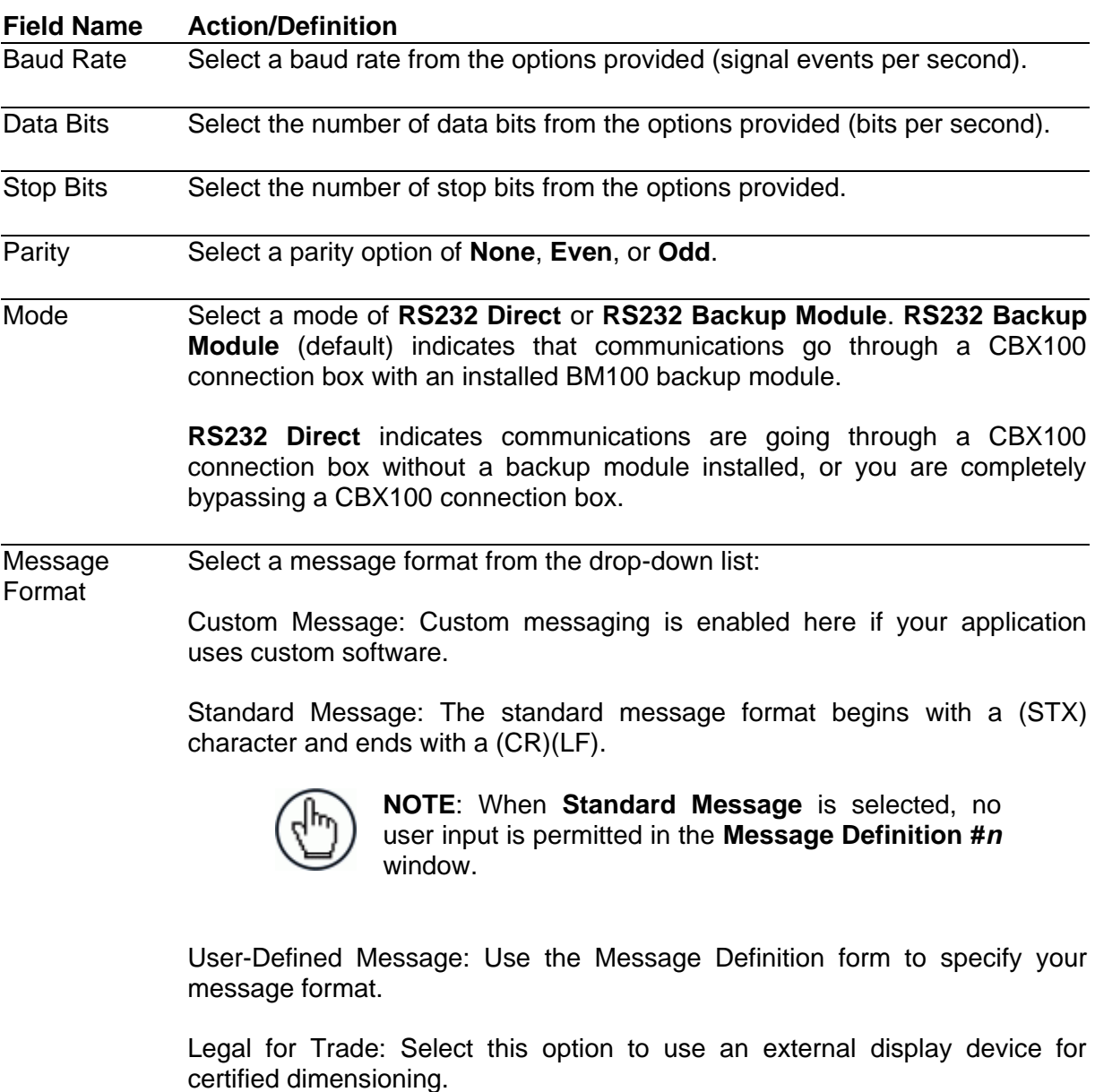

3. When you have finished making changes, click **Update** to save or click **Reset** to revert to the previously saved values.

# **4.9.2 Modify Settings | Serial | Message Definition #N**

Use Modify Settings | Serial | Message Definition #n to define messages when User Defined Messages has been selected in the Serial Port #n window.

#### **To define the appearance of dimensioner messages:**

**4**

1. In the tree menu under **Modify Settings**, navigate to **Serial | Message Definition #***n*. The Message Definition #n window opens.

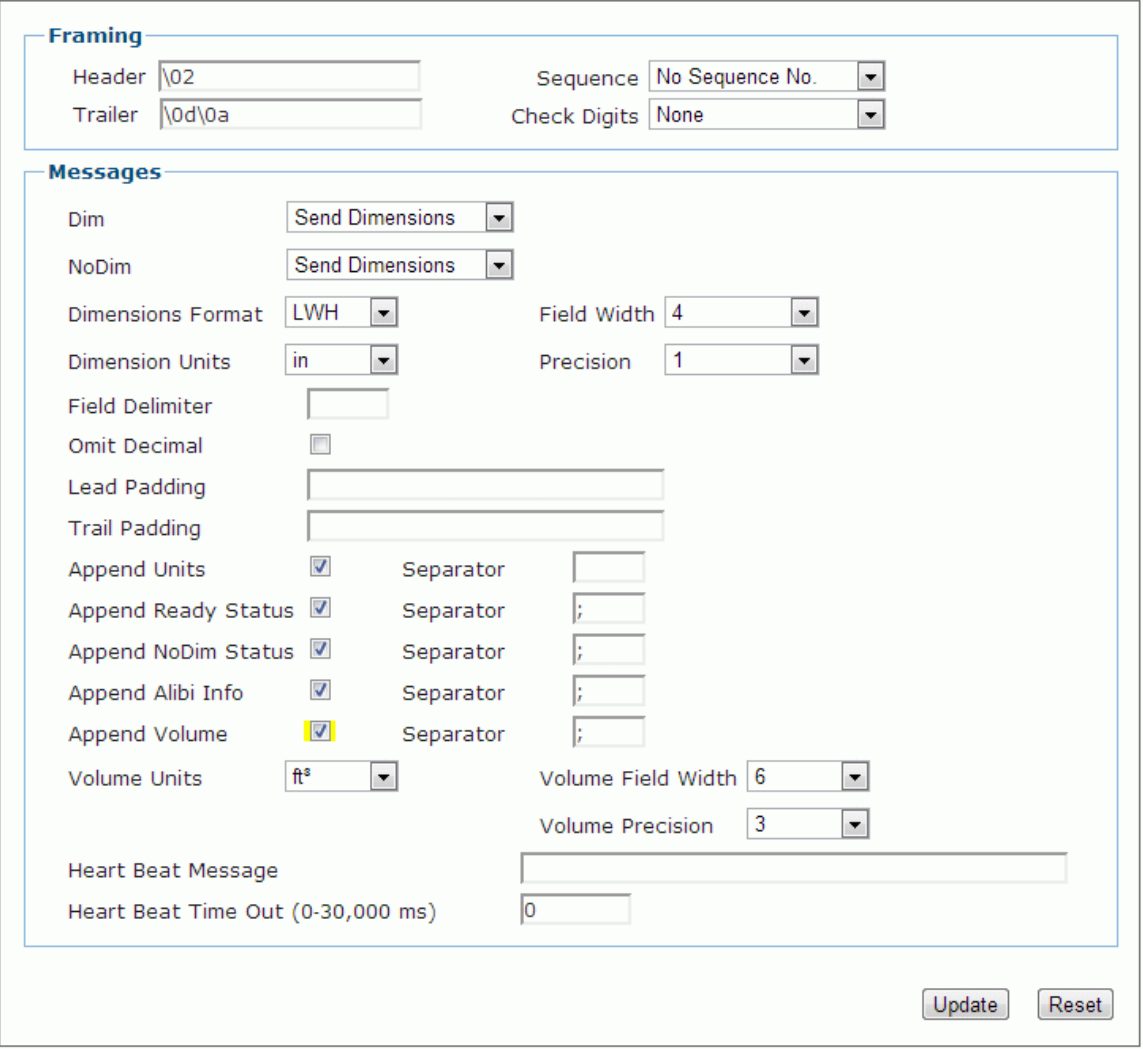

2. Enter the appropriate information in the form as described below.

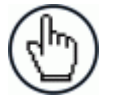

**NOTE**: Available user interaction with this form will vary depending on the Message Format selected in **Modify Settings | Serial | Port #***n*.

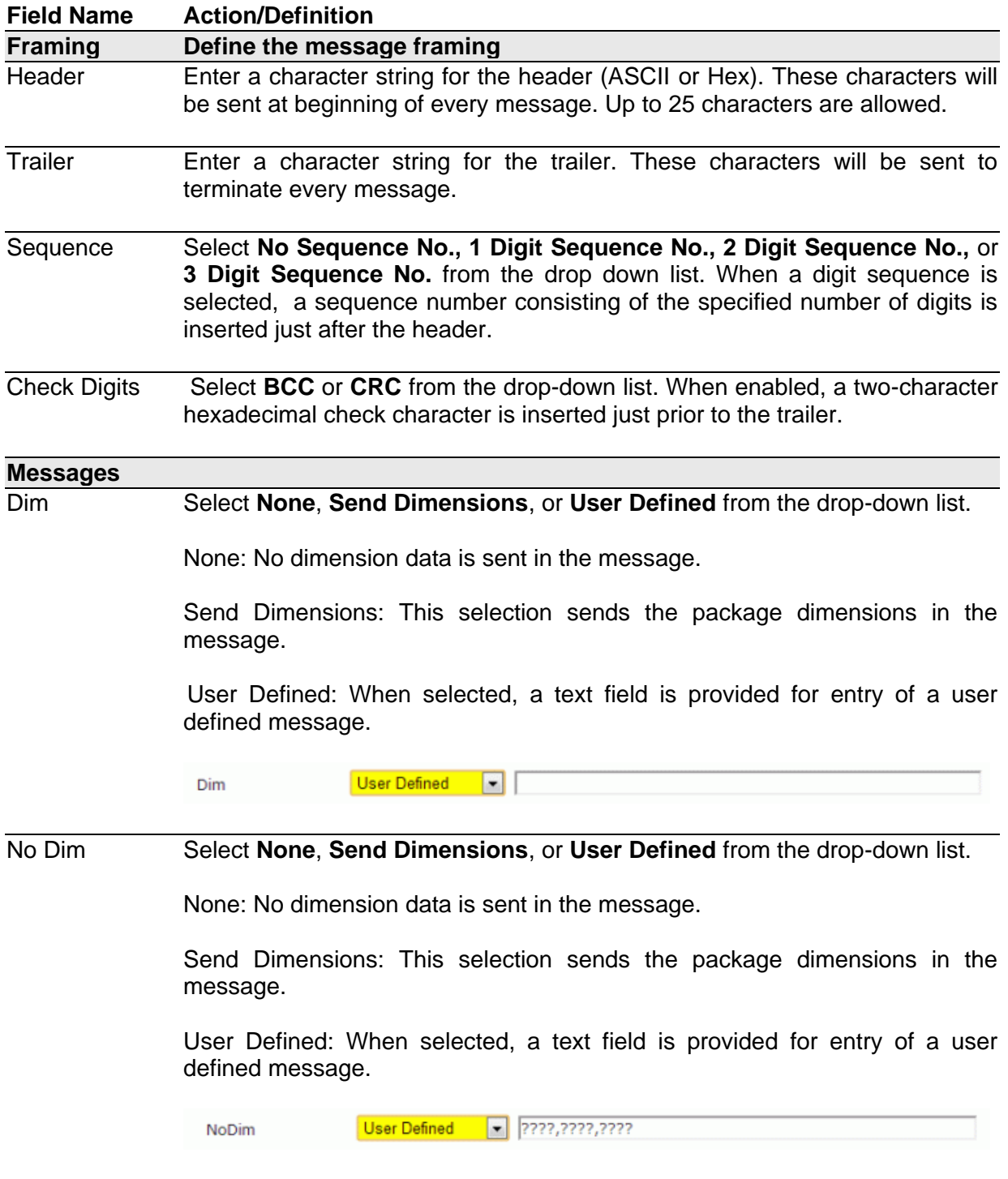

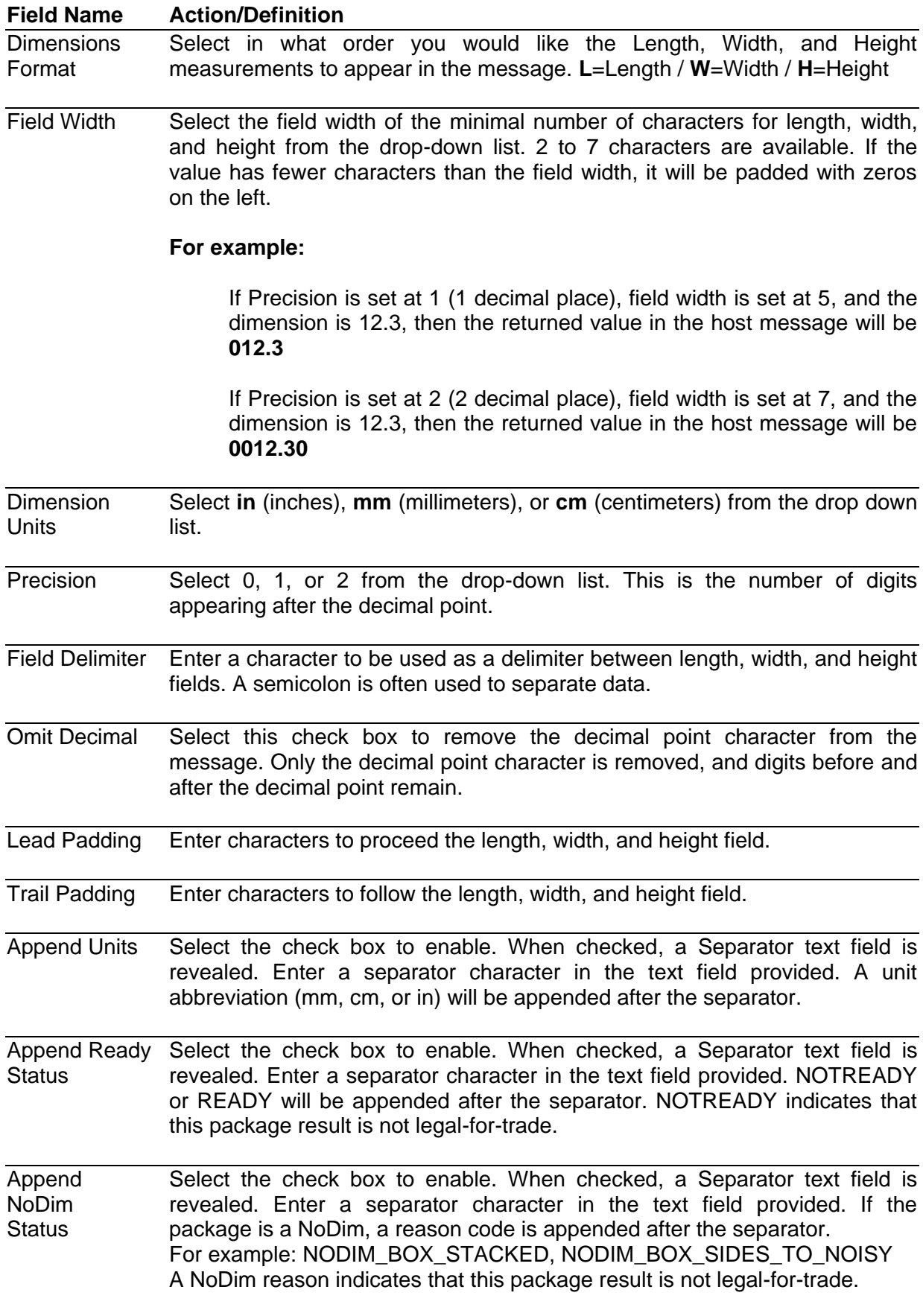

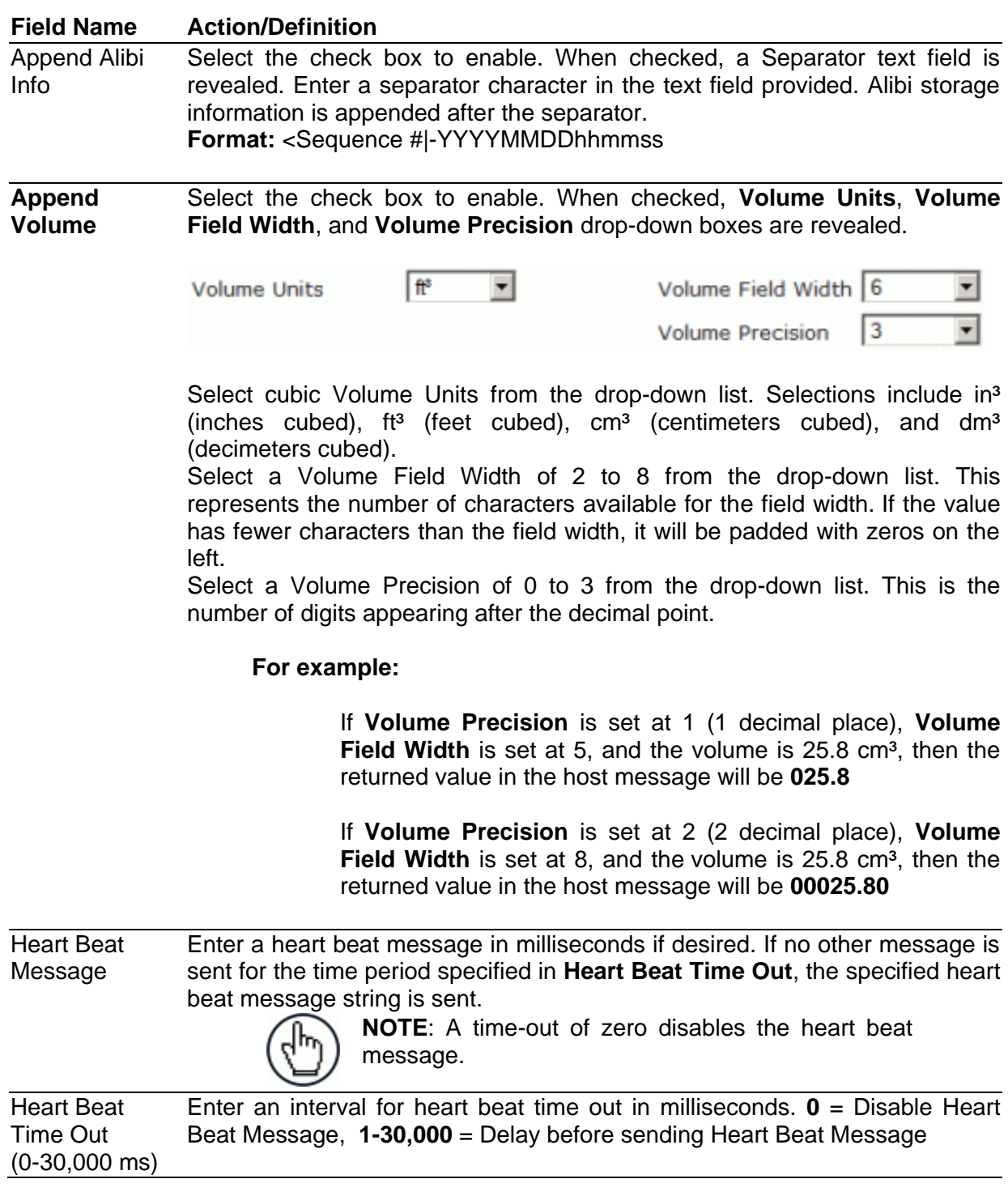

3. When you have finished making changes, click **Update** to save or click **Reset** to revert to the previously saved values.

**95**

# **4.10 MODIFY SETTINGS | RELAY**

Use Relay to configure output and auxiliary relays.

### **To configure the relays:**

**4**

1. In the tree menu under **Modify Settings**, click **Relay**. The **Relay** window opens.

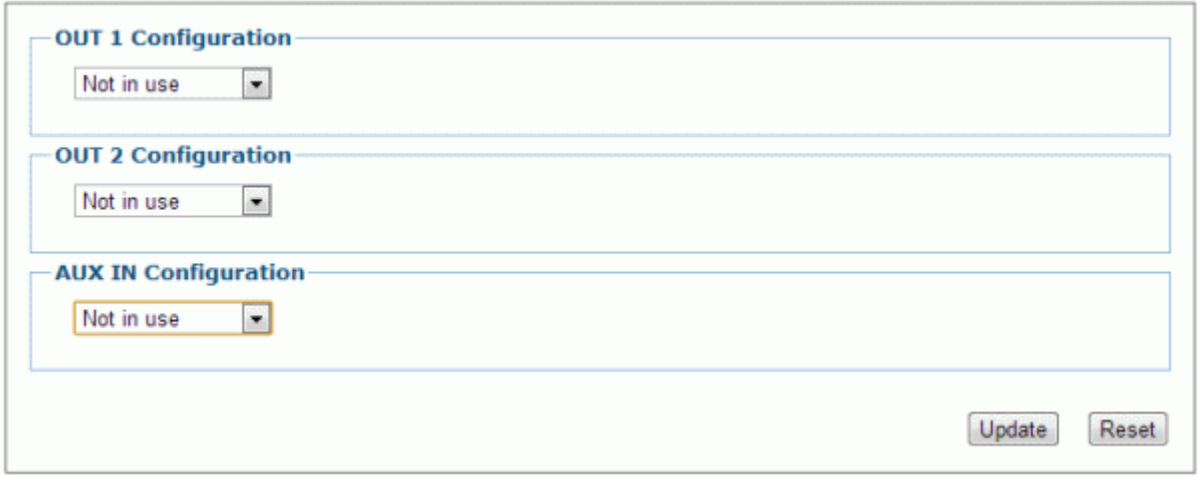

2. Enter the appropriate information in the form as described below.

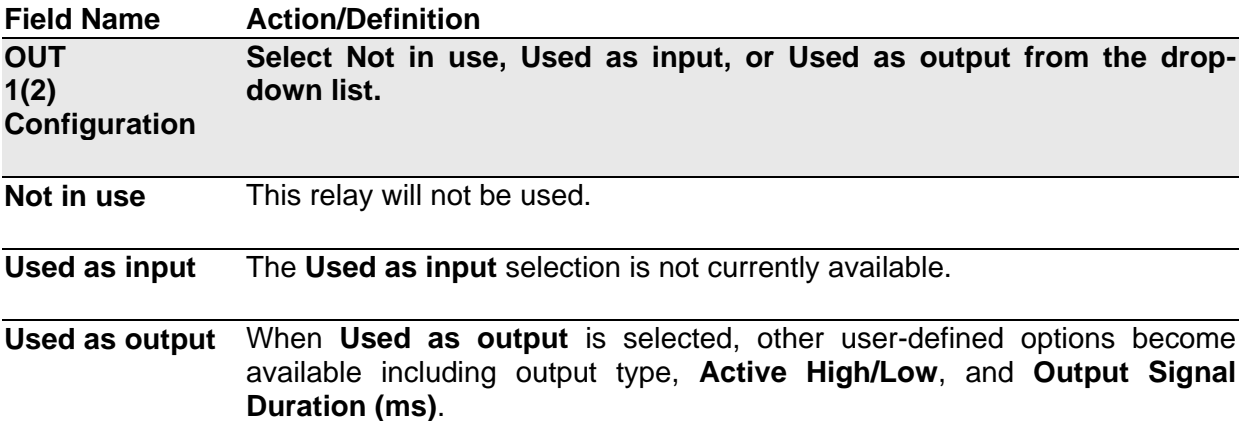

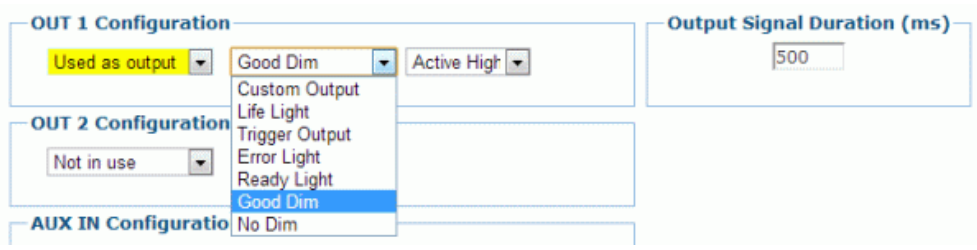
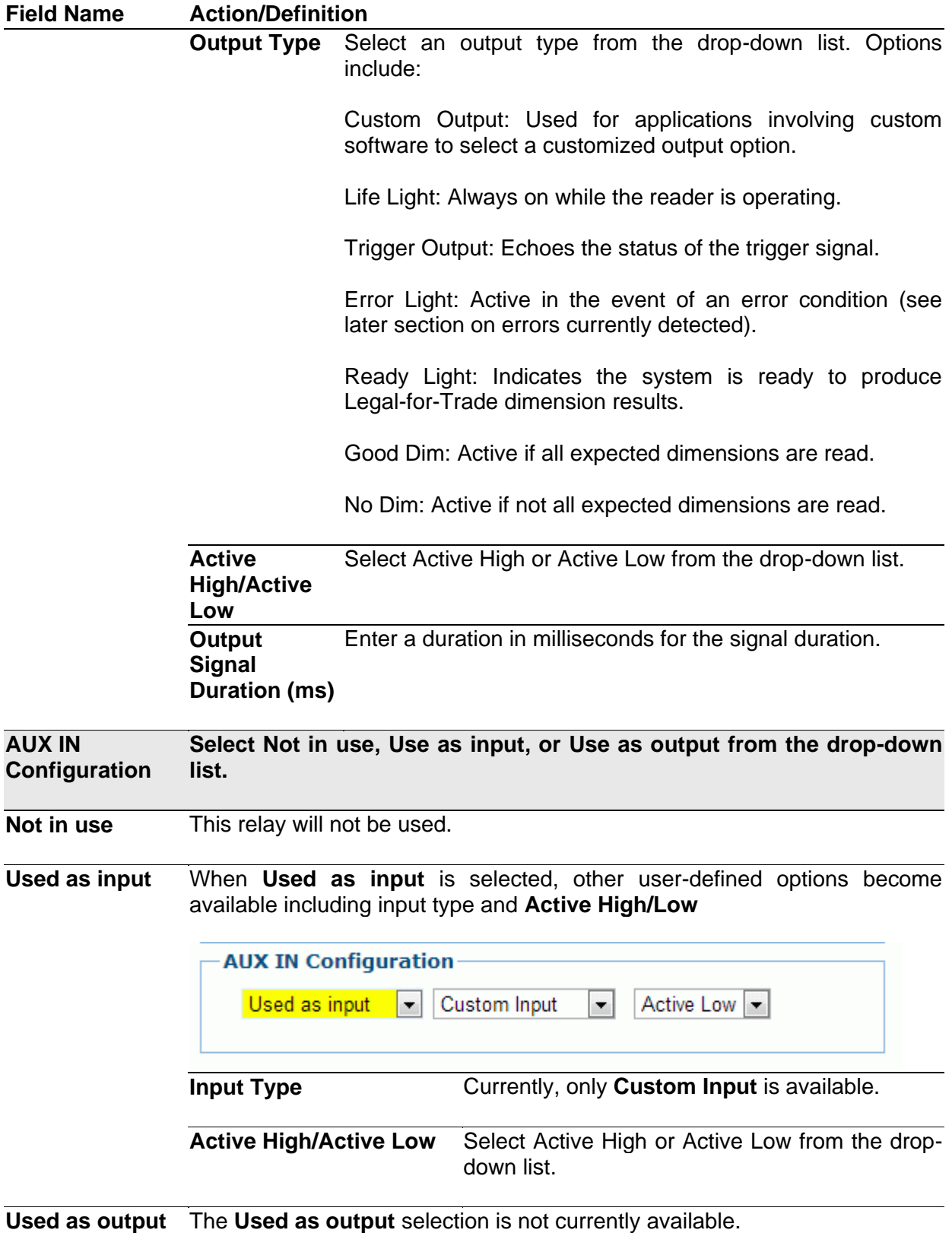

3. When you have finished making changes, click **Update** to save or click **Reset** to revert to the previously saved values.

# **4.11 MODIFY SETTINGS | SAVE / RETRIEVE**

Use Save/Retrieve to save all the settings to the dimensioner and backup the settings to the backup module and/or file.

### **To use the Save/Retrieve functions:**

**4**

1. In the tree menu under **Modify Settings**, navigate to **Save/Retrieve**. The **Save/Retrieve** window opens.

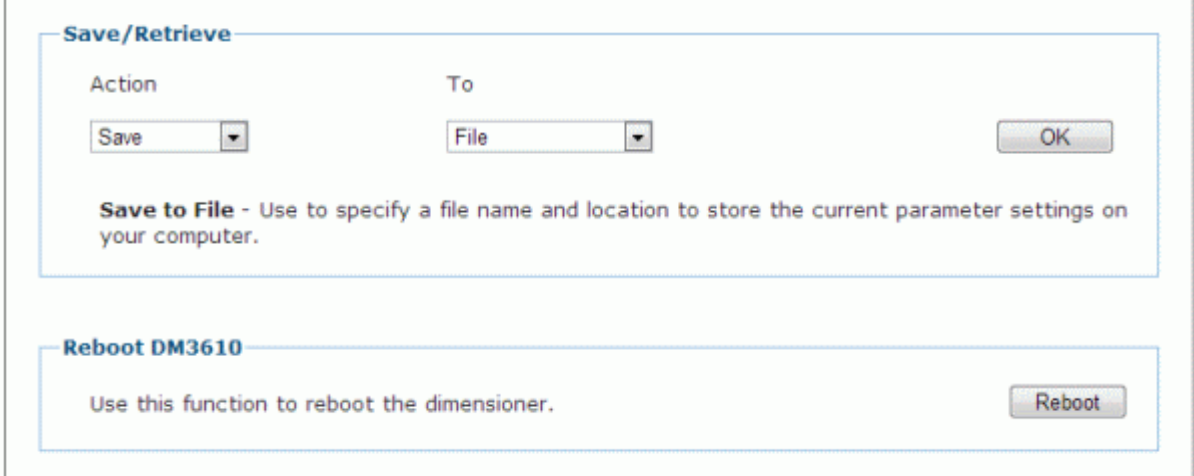

2. Enter the appropriate information in the form as described below.

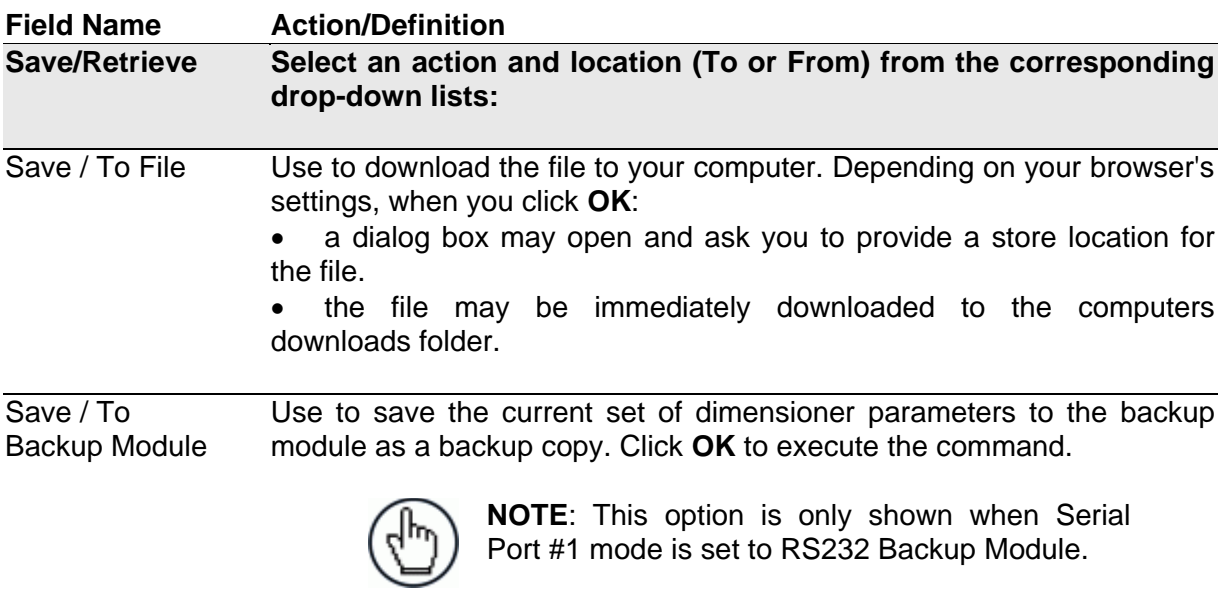

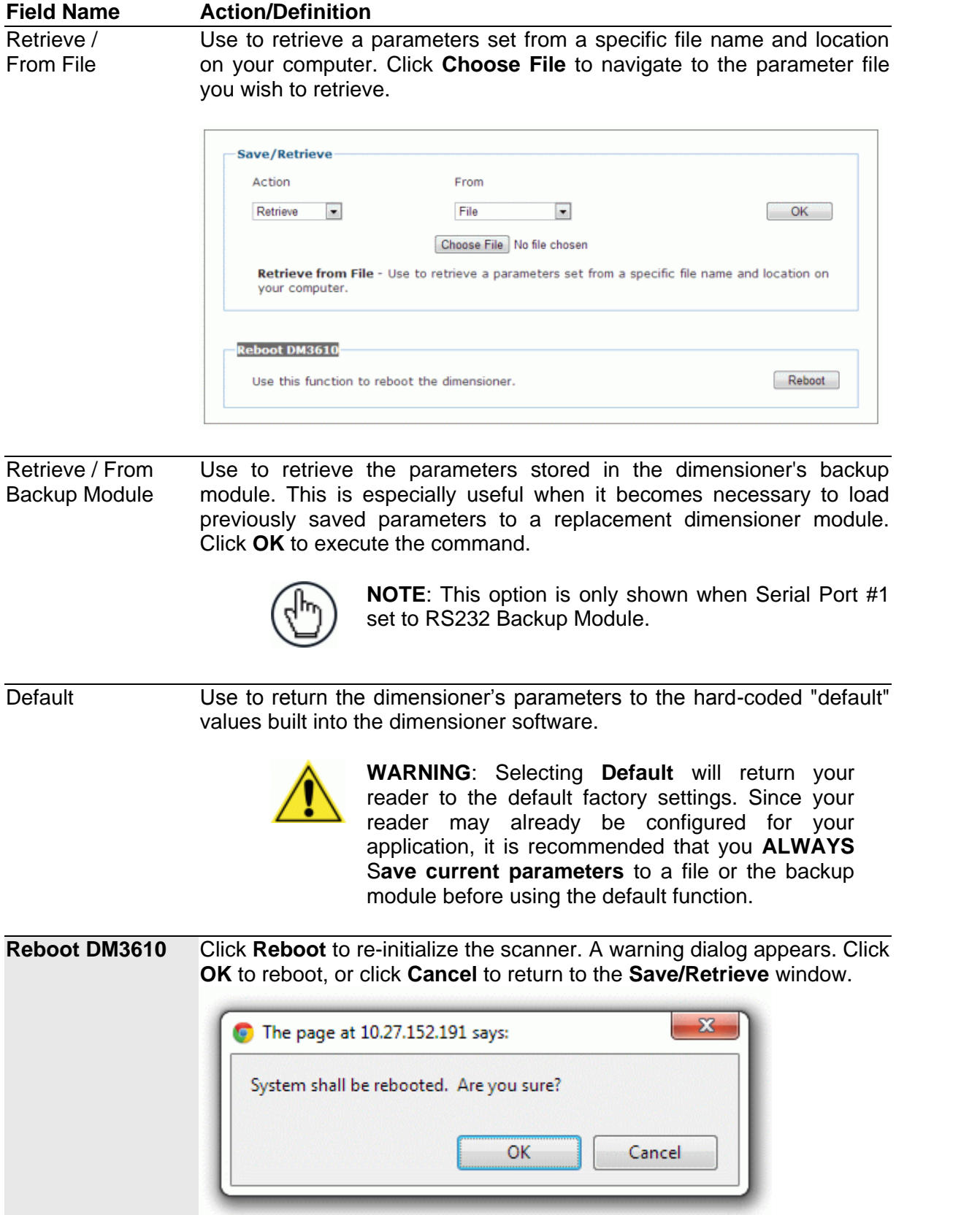

# **4.12 DIAGNOSTICS**

**4**

Use the **Diagnostics** menu tree selections to monitor your dimensioning system performance, view system messages, update the dimensioner firmware, and access online help. The Diagnostic windows include:

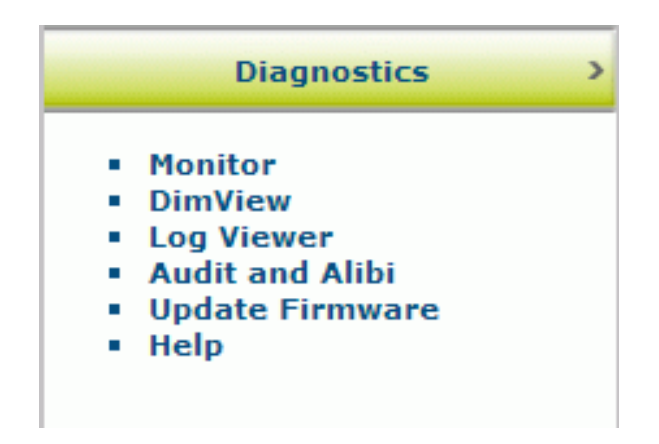

# **4.12.1 Diagnostics | Monitor**

Use the **Diagnostics | Monitor** as the primary tool to monitor the dimensioner's operation and system information in real-time. Status indicators and vital statistics appear on a single screen, enabling you to effectively and efficiently detect and troubleshoot any problems that may occur.

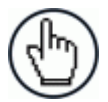

**NOTE**: The Monitor is a Java application and requires Java and the appropriate browser plug-in.

### **To View the Monitor:**

1. In the tree menu under **Diagnostics**, click **Monitor**. The **Monitor** window opens.

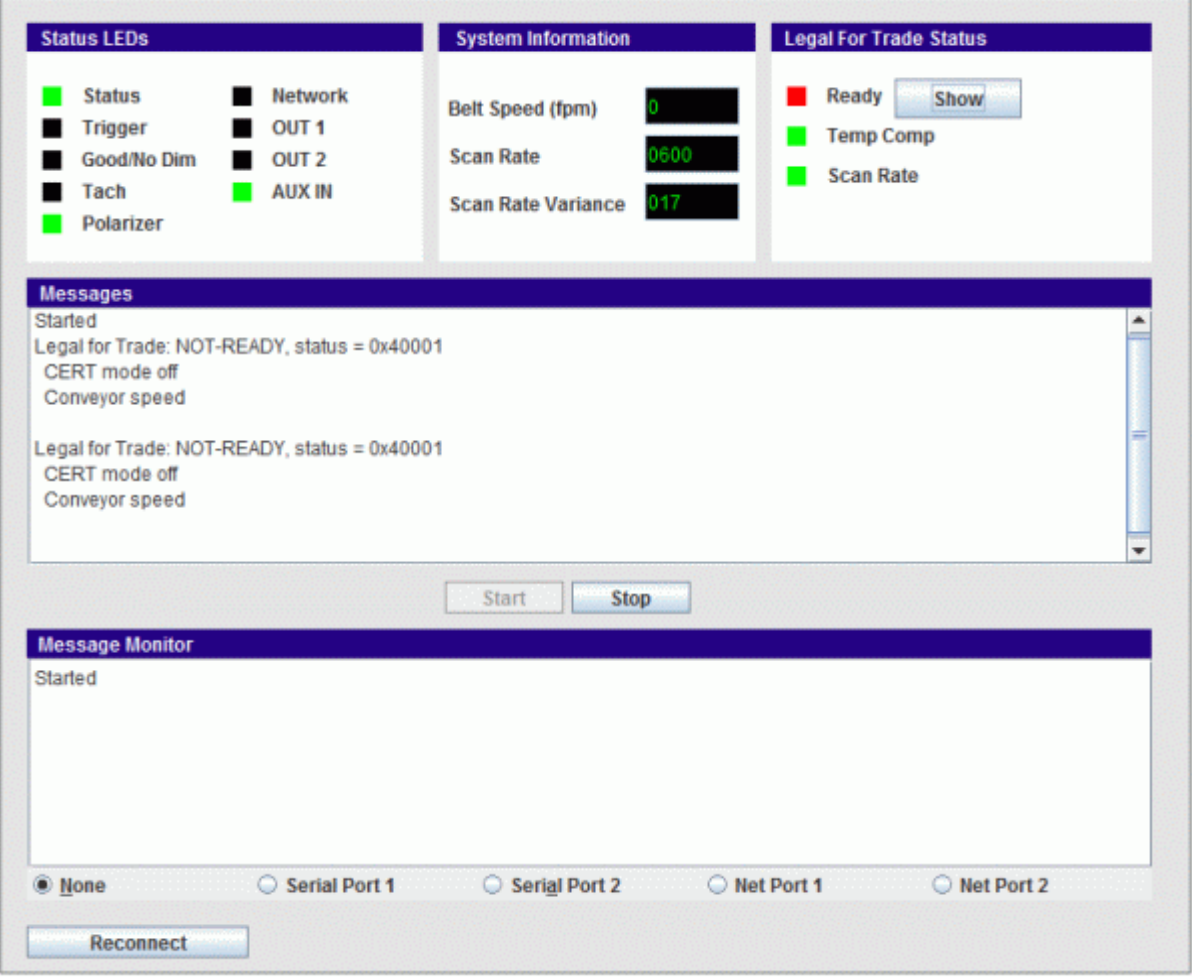

2. View system information and interact with the **Monitor** as described below.

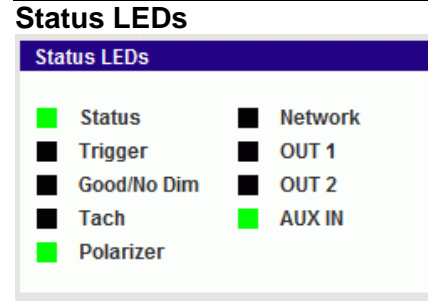

### **Field Name Action/Definition**

**Status LEDs Status** – **GREEN** to indicate the overall "health" of the reader. (If **RED**, troubleshooting is required.)

> **Trigger** – **GREEN** indicates the trigger input. The LED is activated upon trigger input regardless of trigger source (including software trigger).

> **Good/No Dim** – **GREEN** indicates a good (valid) dimension has been calculated. **RED** indicates a no-read (or incomplete decode).

> **Tach** – **GREEN** indicates the tachometer input. The LED is activated upon tachometer input regardless of tachometer source and indicates a non-zero belt speed.

> **Polarizer In** – Indicates that the dimensioner's polarizer is in place.

> **Network** – **GREEN** indicates a network host connection has been made. **RED** indicates a problem with the reader network.

> Example: A red Network LED upon power up could indicate the MAC address is not set.

> **OUT 1(2) –** Indicates the status of the programmable relay

> **AUX IN –** Indicates the status of the auxiliary input relay

**Belt Speed** – The conveyor speed is displayed in feet per minute (fpm) or meters per second (m/s)

**Scan Rate** – The laser scan rate is displayed in scans per second.

**Scan Rate Variance** – A measure of the stability of the scan rate. When this settles at a lower value it indicates a stable scan rate.

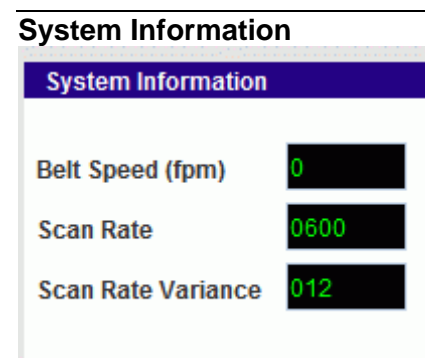

#### **Field Name Action/Definition Legal for Trade Status Ready – GREEN** indicates the system settings meet Legal for Trade requirements. **RED** indicates that a **Legal For Trade Status** system setting or performance does not meet Legal- for-Ready Trade requirements. Click **Show** to display status details Show in the Message pane. **Temp Comp** Scan Rate **Temp Comp –** The DM3610 has a temperature compensation control

loop that continuously monitors input signals ( the phase reference signal amplitude for example) and makes adjustment (such as adjusting an amplifier gain) in order to maintain accurate dimension results over the 0 to 50 degree operating temperature range.

When the **Temp Comp** LED is **GREEN,** this indicates that the control loop is operating correctly and all input conditions being monitored are within tolerance of their setpoint.

When the **Temp Comp** LED is **RED**, one or more of these inputs are not within tolerance and the system is not in a state that permits it to produce accurate dimensions. When **RED,** any packages dimensioned will be marked as **NoDim** and system will be in its **Not Ready** state and not capable of producing Legal-for-Trade results.

**Scan Rate – GREEN** indicates that the scan rate is within the required tolerance. **RED** indicates that the scan rate is out of tolerance and during this time scan lines will be discarded.

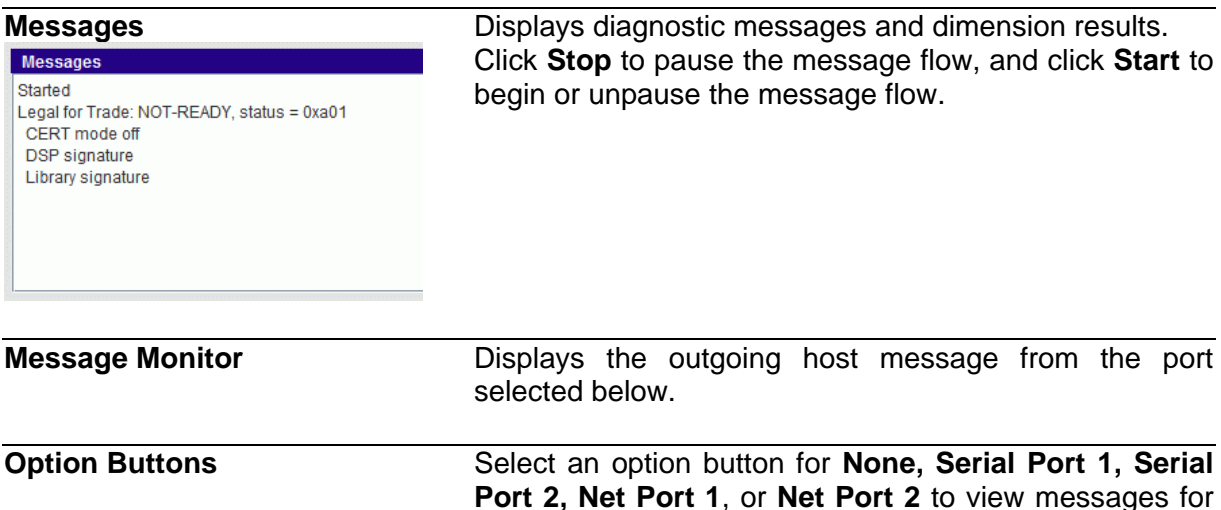

# **Reconnect** Click **Reconnect** to re-establish communications between the Monitor page and the DM3610.

that connection.

# **4.12.2 Diagnostics | DimView**

**4**

Use the **Diagnostics | DimView** to view a graphical representation of the dimension point information captured for a package.

The **DimView** monitor is explained in the image below.

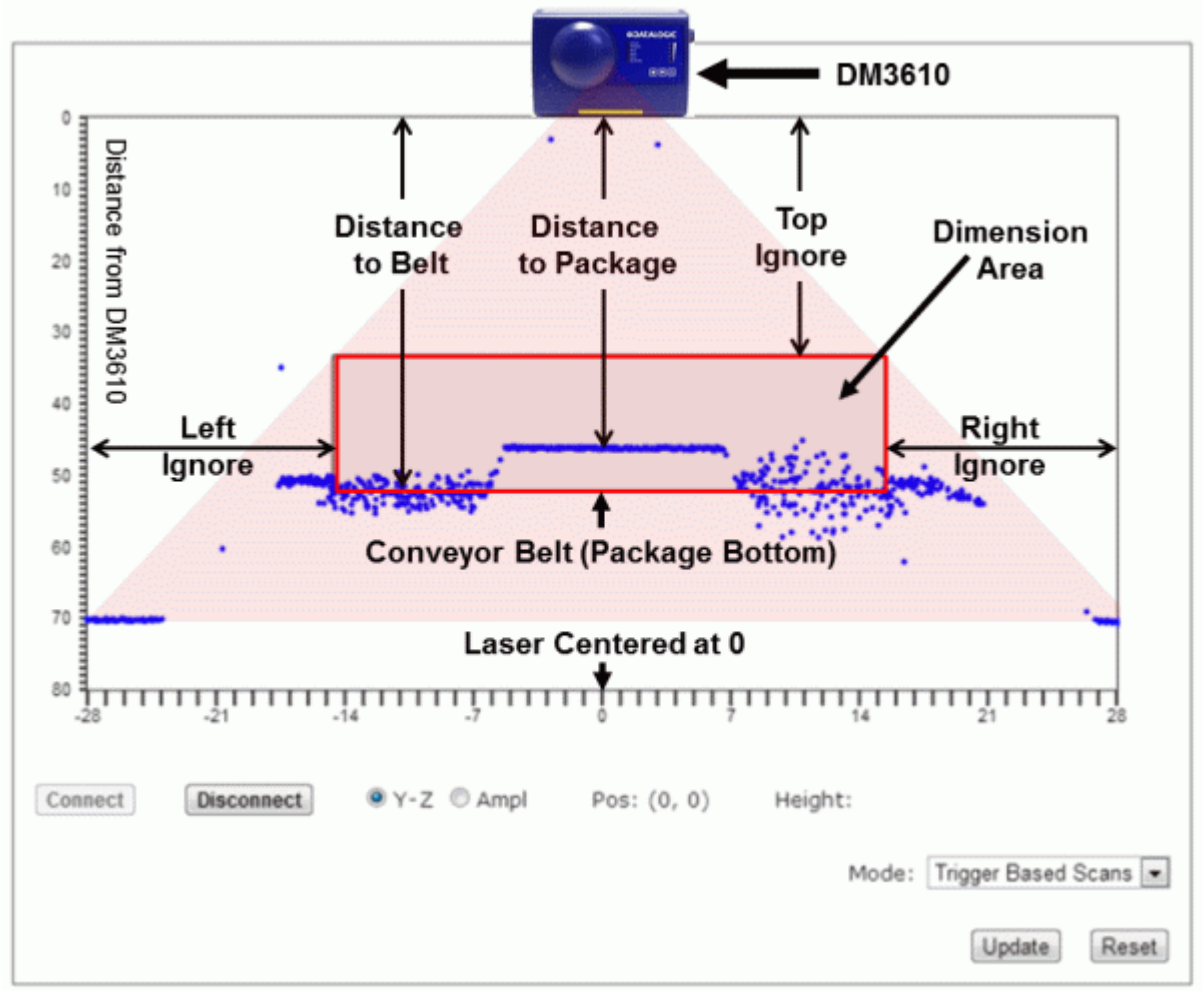

**Figure 4.5: Understanding DimView**

### **To View DimView:**

1. In the tree menu under **Diagnostics**, click **DimView**. The **DimView** window opens.

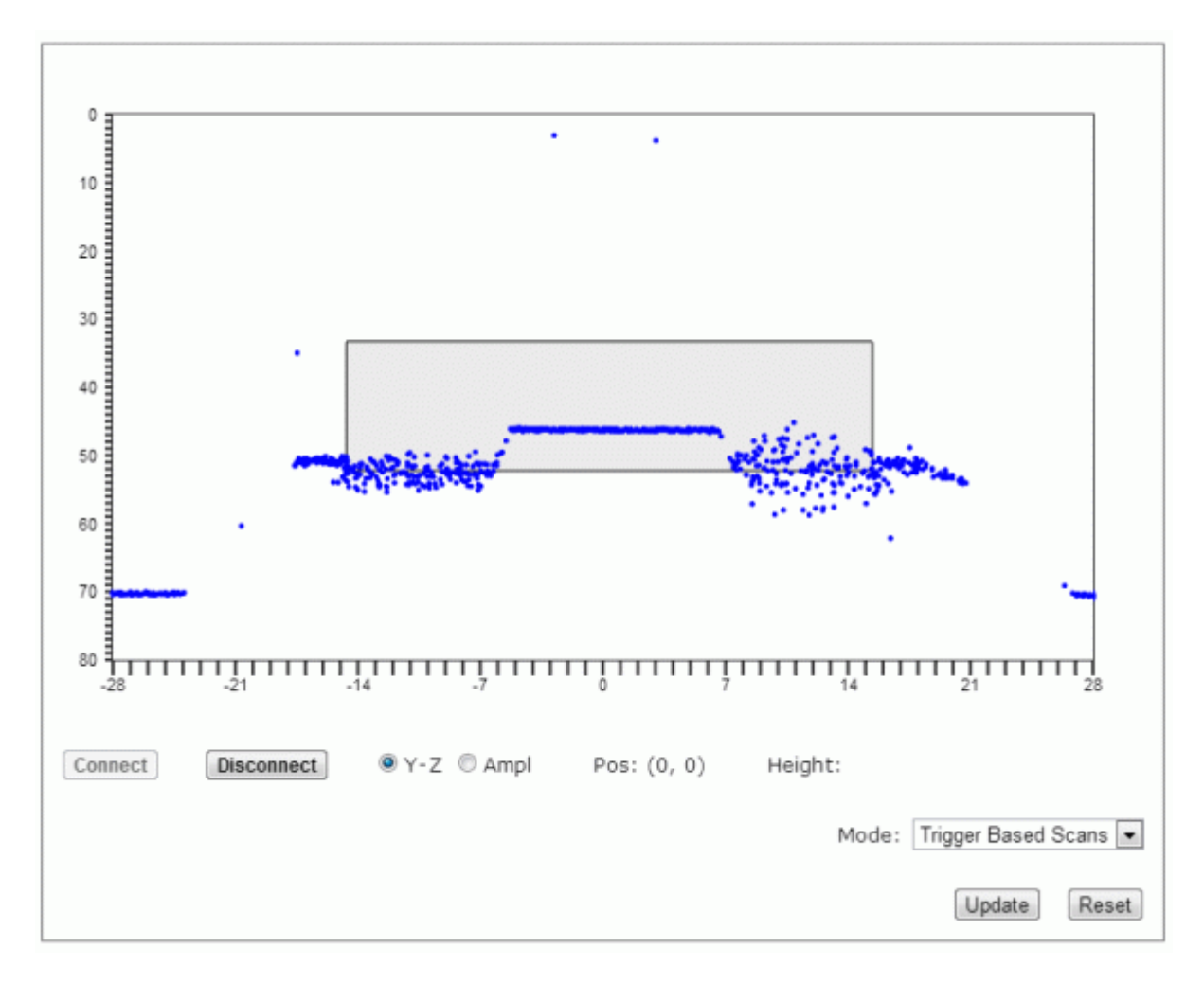

2. Click Connect to activate the DimView monitor, or Click Disconnect to deactivate.

3. Use the option buttons provided to view either the Y-Z plain or wave Ampl (amplitude).

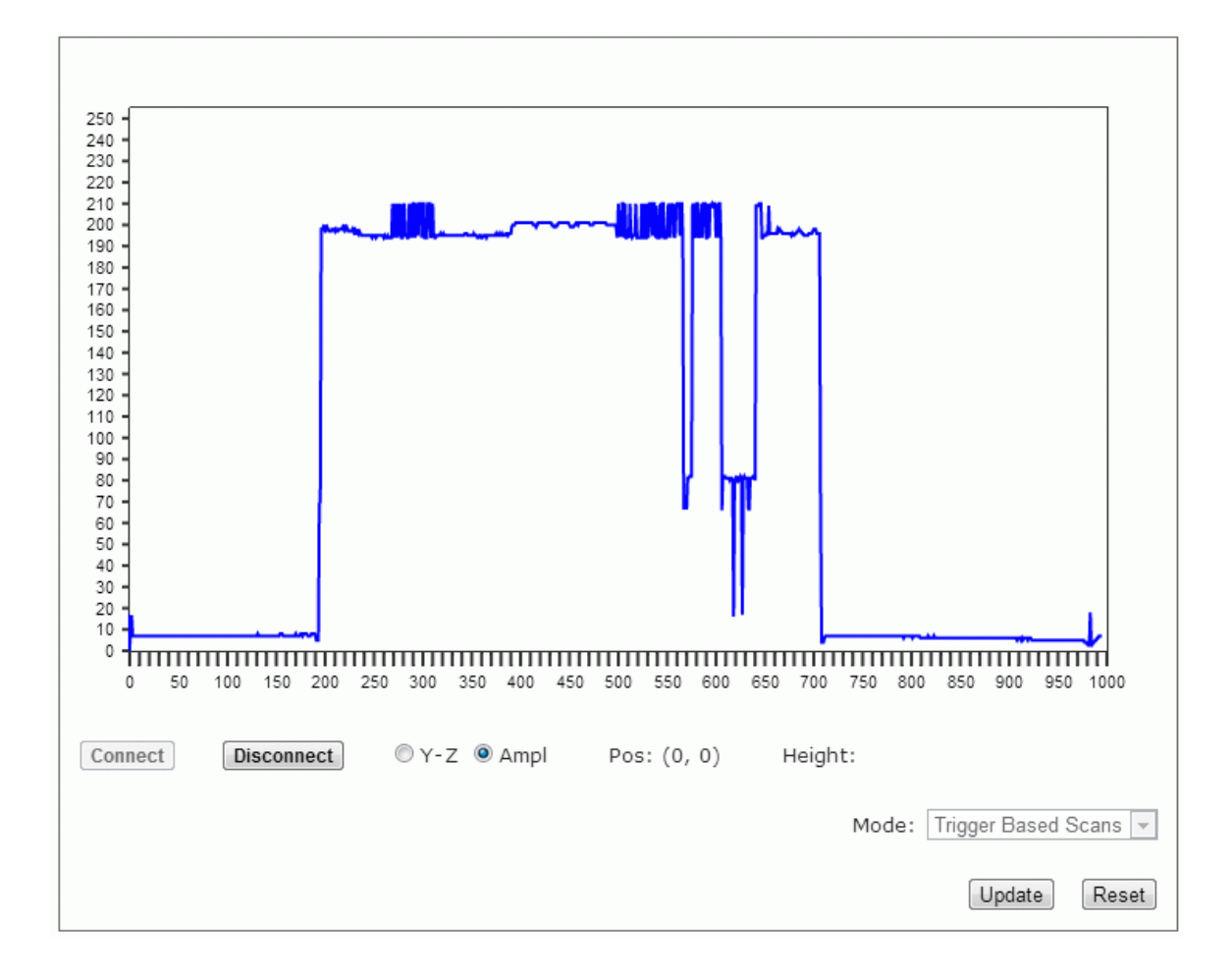

4. Select a mode from the Mode drop-down list. Mode option results are as follows:

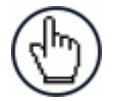

**NOTE**: These options are not available when Certification Mode is on.

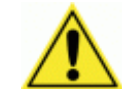

**WARNING:** If you switch from Dim-in-Head Enabled to one of the other selections your system will no longer be dimensioning packages.

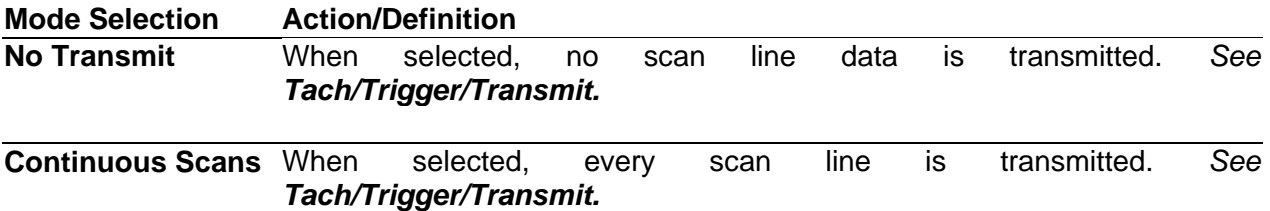

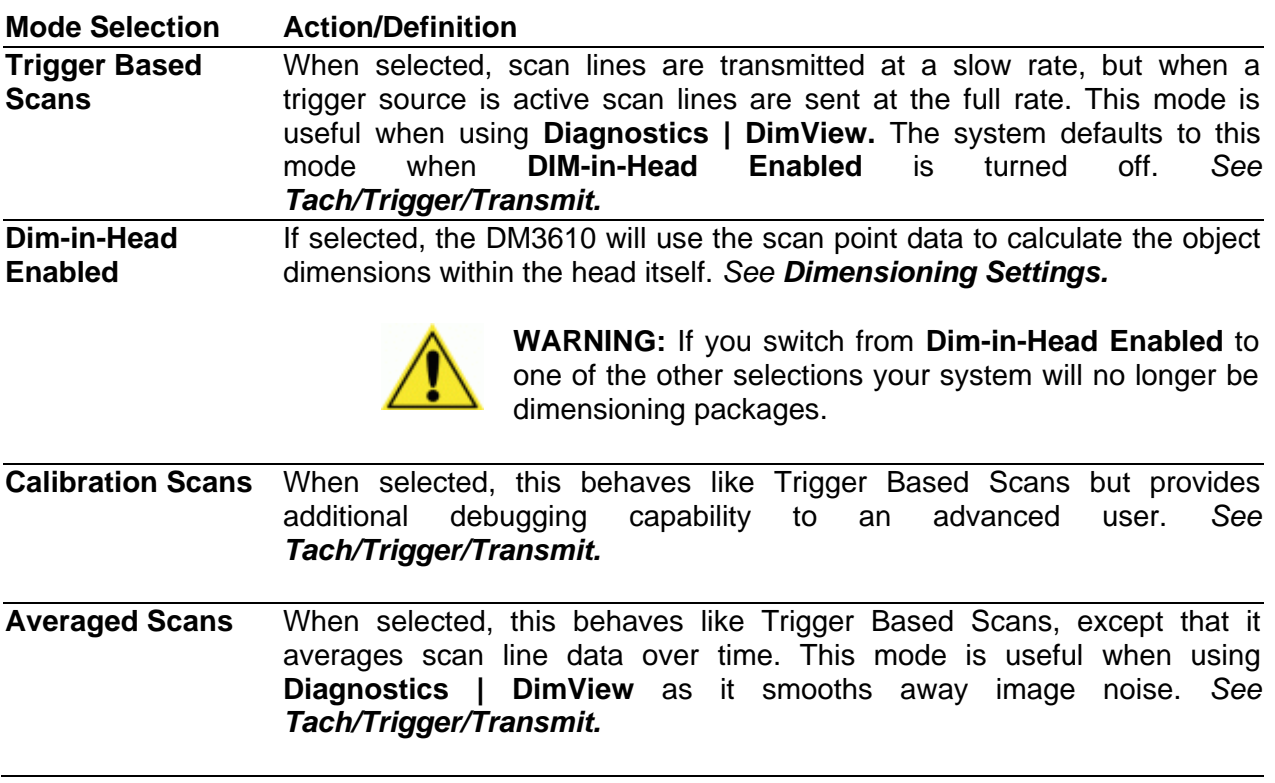

5. When you have selected a mode, click **Update** to activate it or click **Reset** to revert to the previously active mode.

# **4.12.3 Diagnostics | Log Viewer**

The Diagnostics | Log Viewer lets you review the performance logs saved by the dimensioner.

### **To View the Log Viewer:**

In the tree menu under **Diagnostics**, click **Log Viewer**. The **Log Viewer** window opens.

The two most commonly viewed logs are Counters and Message Logs, which are available by selecting one of the buttons:

### **Counters**

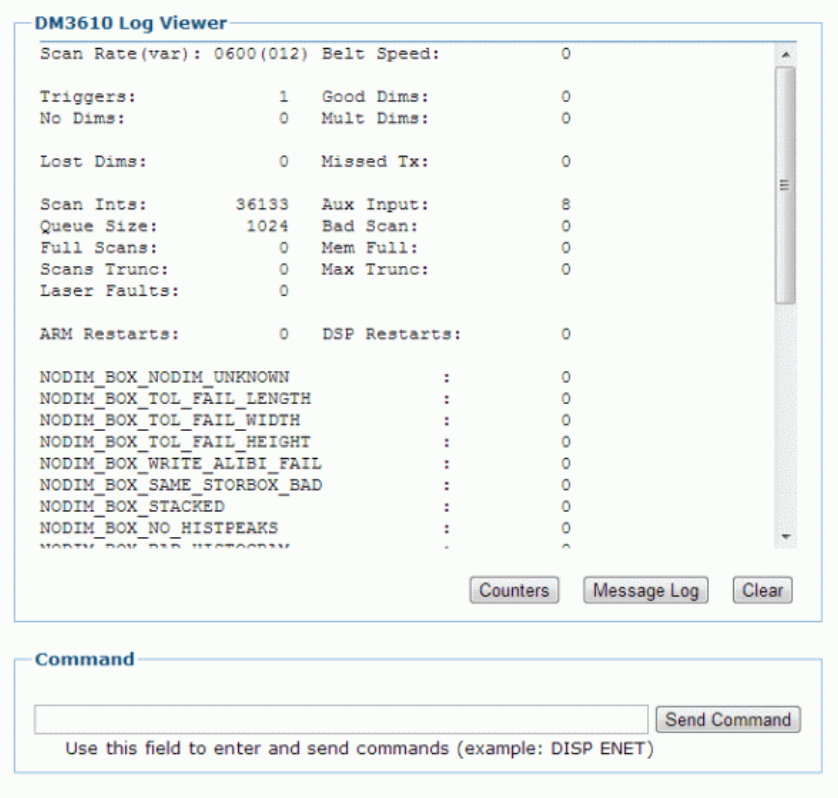

### **Message Log**

```
DM3610 Log Viewer
0-00:00:00.000: DM3610 software DM3610 RELEASE initializing.
                                                                                             A
0-00:00:00.005: Invalid Laser ID 0.
0-00:00:00.005: Laser #1 Module Serial 0.
0-00:00:00.182: Checksum error reading ACTIVE LFT parameters from FLASH using
defaults.
0-00:00:00.182: Checksum error reading CERT LFT parameters from FLASH using
defaults.
0-00:00:00.182: LFT parameters load failed. Active =- 1, Cert =- 1.
0-00:00:00.182: LFT library open failed, status = 0x10.<br>0-00:00:00.182: LFT library open failed, status = 0x10.<br>0-00:00:00.182: Dpdating FLASH with LFT Defaults.<br>0-00:00:00.182: Defaulting Serial Comm parameters on port #0
0-00:00:00.182: Reset Clock Chip
0-00:00:00.382: Configure Clock Chip (0)<br>0-00:00:01.018: FPGA Load Complete
0-00:00:02.018: FPGA device id: 3c40.
0-00:00:02.018: FPGA version: 3.0(0)
0-00:00:02.039: Set initial APD DAC to 820, polarizer is in, prss 116, temp
35
0-00:00:02.039: Sysdata ptr = 8801d500, size=28436132
0-00:00:02.039: ArmDSP_Memory bff0 (8801d500), Sys_data 8801d500, Sys_VarPtr
8801d500
0-00:00:02.040: TX Port 0 Started.
0-00:00:02.040: TX Port 1 Started.
0-00:00:02.075: Reset Clock Chip
0-00:00:02.076: Mac Address: 00:0E:13:05:00:01
                                                      Counters
                                                                    Message Log Clear
Command
                                                                             Send Command
   Use this field to enter and send commands (example: DISP ENET)
```
You can also enter a log request in the Command field.

**For example**: DISPENET will provide Ethernet data (No space is required between DISP and ENET *as shown in the DM3610 Log Viewer above*).

The log view field remains empty until you select a button or enter a command.

To determine which log is currently being shown in the log viewer, the log's name is shown just below the words log view in the window.

#### **To use commands to view a log:**

1. Enter a command in the Log Viewer Command field without using spaces (i.e., DISPCOUNTS, DISPMSGLOG, etc.)

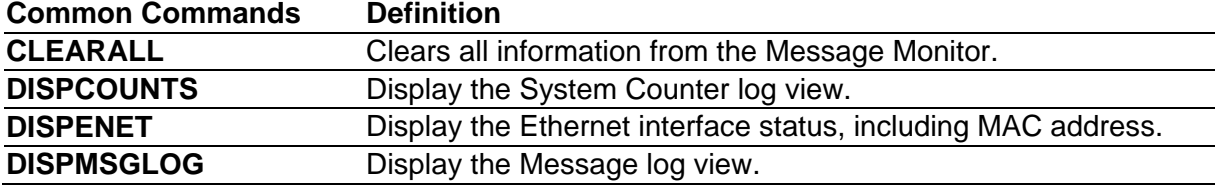

- 2. Click Send Command.
- 3. Log Viewer displays the most current information for the log you requested.
- 4. Click **Clear** to empty the Log Viewer.

# **4.12.4 Diagnostics | Audit and Alibi**

Use Diagnostics | Audit and Alibi to search for and view system audit trail and alibi logs.

### **To View Audit and Alibi:**

**4**

1. In the tree menu under **Diagnostics**, click **Audit and Alibi**. The **Audit and Alibi** window opens.

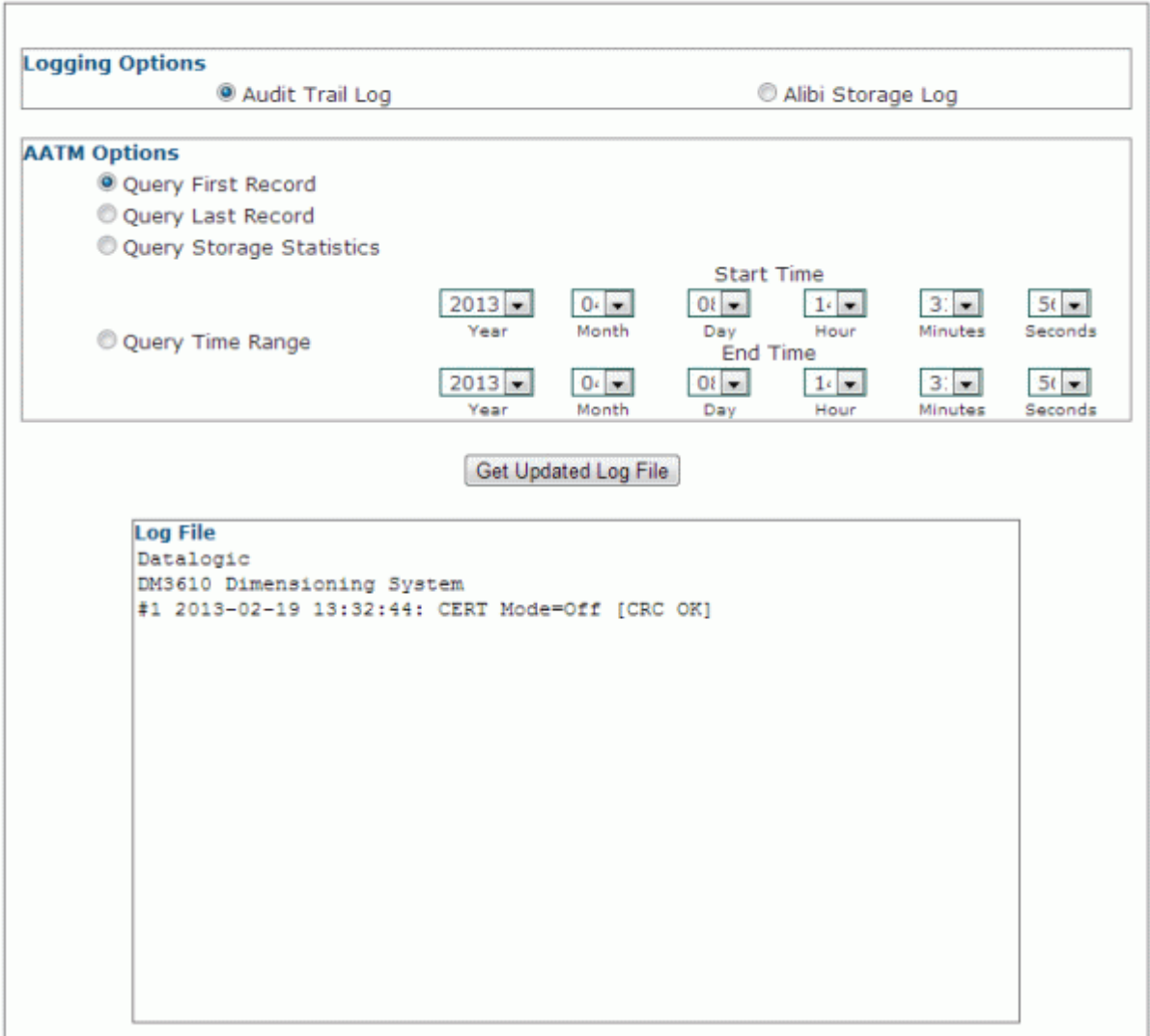

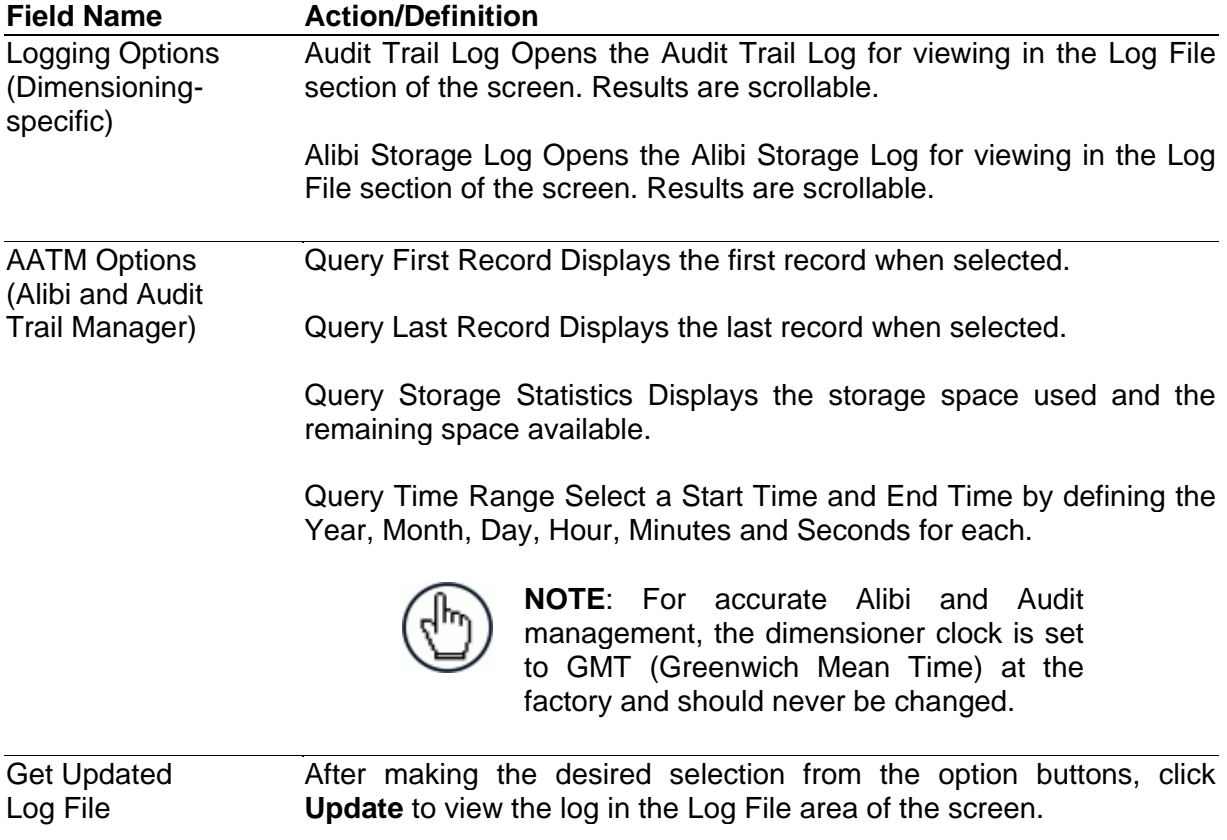

2. View system information and interact with the Monitor as described below.

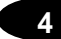

# **4.12.5 Diagnostics | Update Firmware**

Use Diagnostics | Update Firmware to reload the dimensioner firmware.

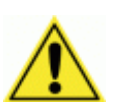

**CAUTION:** This function should only be performed under the guidance of Datalogic Technical Support.

### **To Extract Image:**

1. In the tree menu under **Diagnostics**, click **Update Firmware**. The **Update Firmware** window opens.

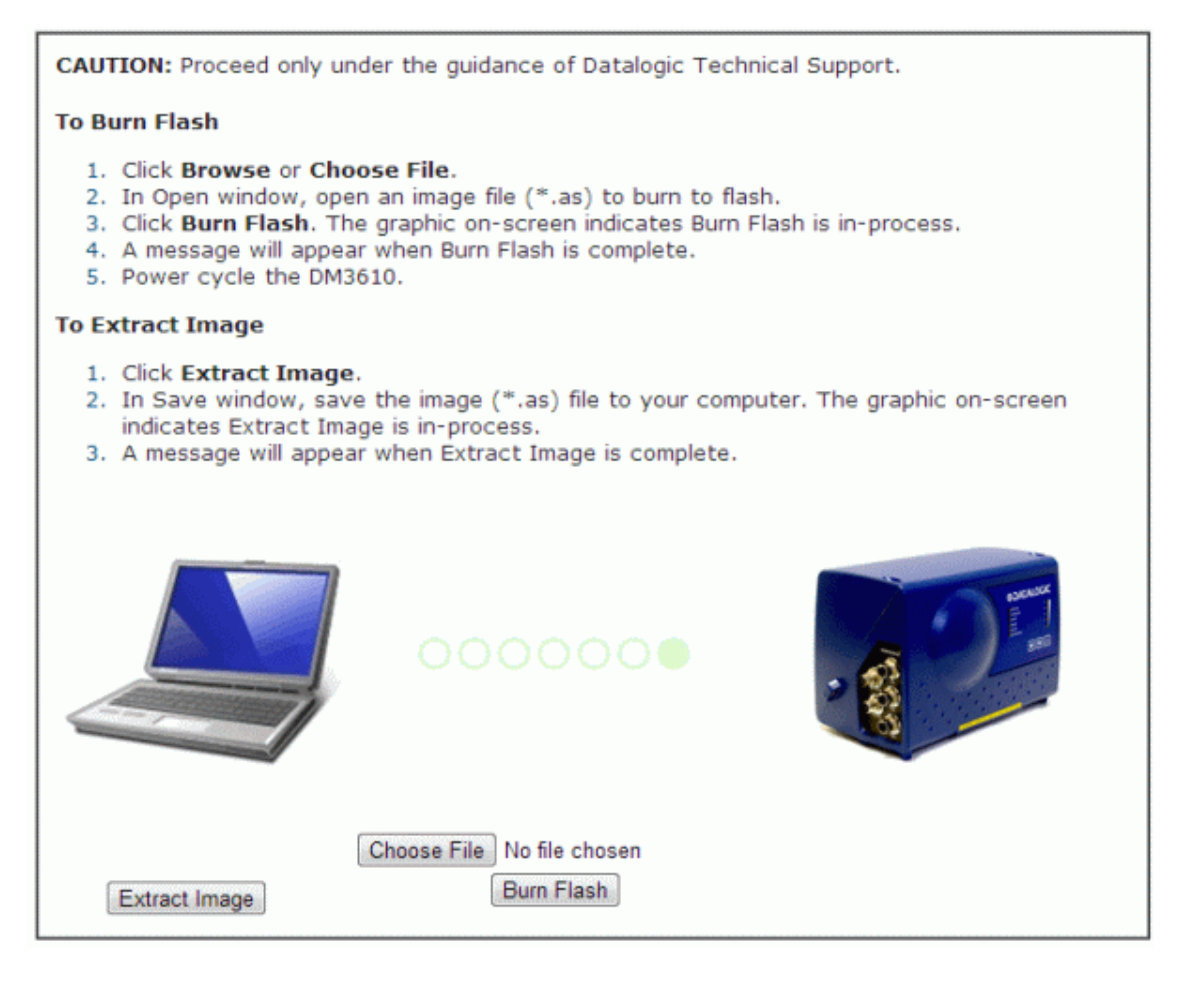

- 2. Click Extract Image.
- 3. In Save as window, save the image (\*.as) files to your computer. The graphic onscreen indicates Extract Image is in-process.

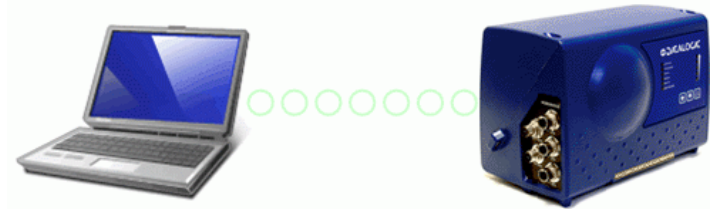

A message will appear when Extract Image is complete.

### **To Burn Flash:**

1. Click Choose File. In the browse window, select an image file (\*.as) to burn to flash.

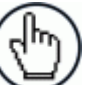

**NOTE:** The appearance of these functions may vary from browser to browser.

2. Click Burn Flash.

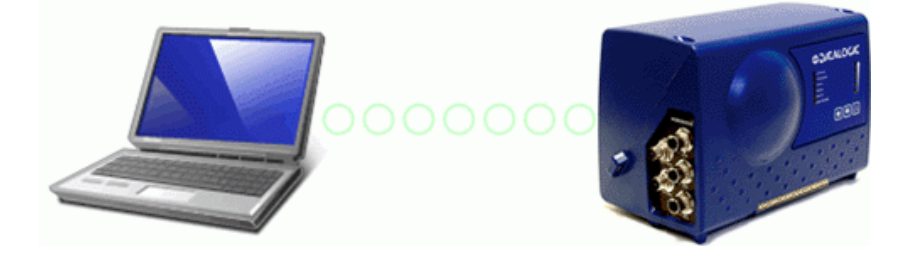

The graphic on-screen indicates Burn Flash is in-process.

3. A message will appear when Burn Flash is complete.

# **4.12.6 Diagnostics | Help**

**4**

Clicking **Diagnostics | Help** opens the full online help system for the DM3610 User Interface. You can use the **Contents, Index,** and **Search** options of the online help system to find information about and procedures for configuring and using the DM3610.

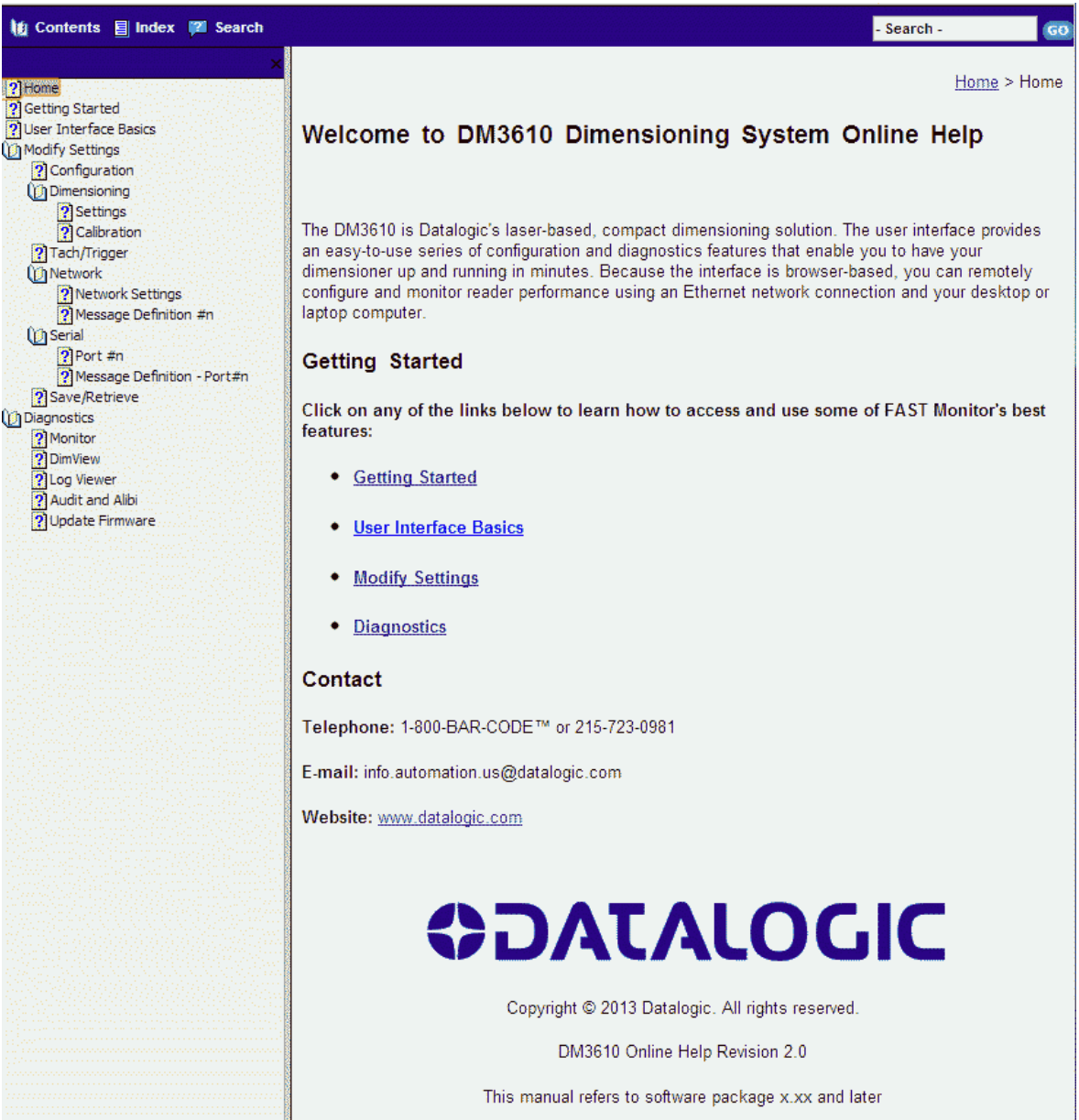

*Notes:*

# **5 DIMENSIONING FEATURES**

This chapter provides details on how the DM3610 Dimensioning System functions during normal operation. It also helps familiarize the user with status indicator LEDs, Control Panel operation, system calibration, and how the DM3610 can be easily and quickly be replaced with a new unit if necessary.

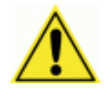

**5**

IMPORTANT: The procedures outlined in this chapter should only be performed by a Datalogic trained technician.

Training is available through specific Service Programs and Maintenance Agreements. See our website at [www.datalogic.com.](http://www.datalogic.com/)

# **5.1 HOW THE DM3610 DIMENSIONER WORKS**

The DM3610 uses a modulated laser and rotating mirror wheel to take height range at close intervals. The phase shift between the transmitted laser and its subsequent reflection is used to calculate the distance to the object being scanned. Successive scans on a package passing through the scan line are used to define the edges of the package, and therefore length and width.

A high resolution conveyor tachometer (optional) is used to measure the speed of the conveyor as an aid in calculating package length, and a photoelectric sensor can be used as a trigger.

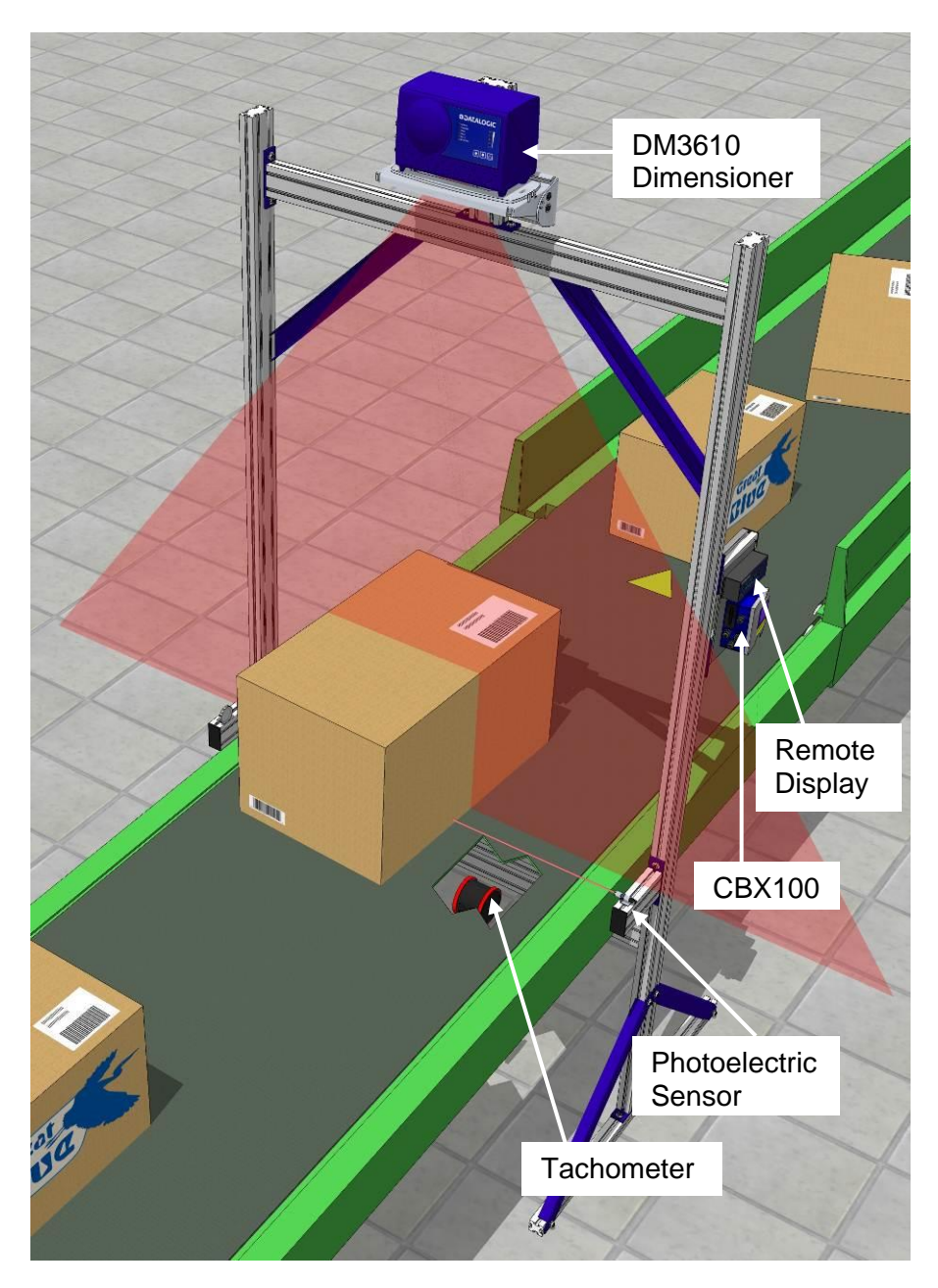

**Figure 61: DM3610 Determining Package Height**

# **5.1.1 How the DM3610 Dimensions Packages**

**5**

The following steps explain how the DM3610 dimensions packages:

**Step 1:** As a package approaches the DM3610, it breaks the beam of the photoelectric sensor (if present). The tachometer connected to the DM3610 continually measures the speed of the conveyor, sending a constant number of tachometer pulses per unit of measure. This tracks the position of the package as it moves through space. If no photoelectric sensor is present, a non-zero scan of the DM3610 acts as the trigger.

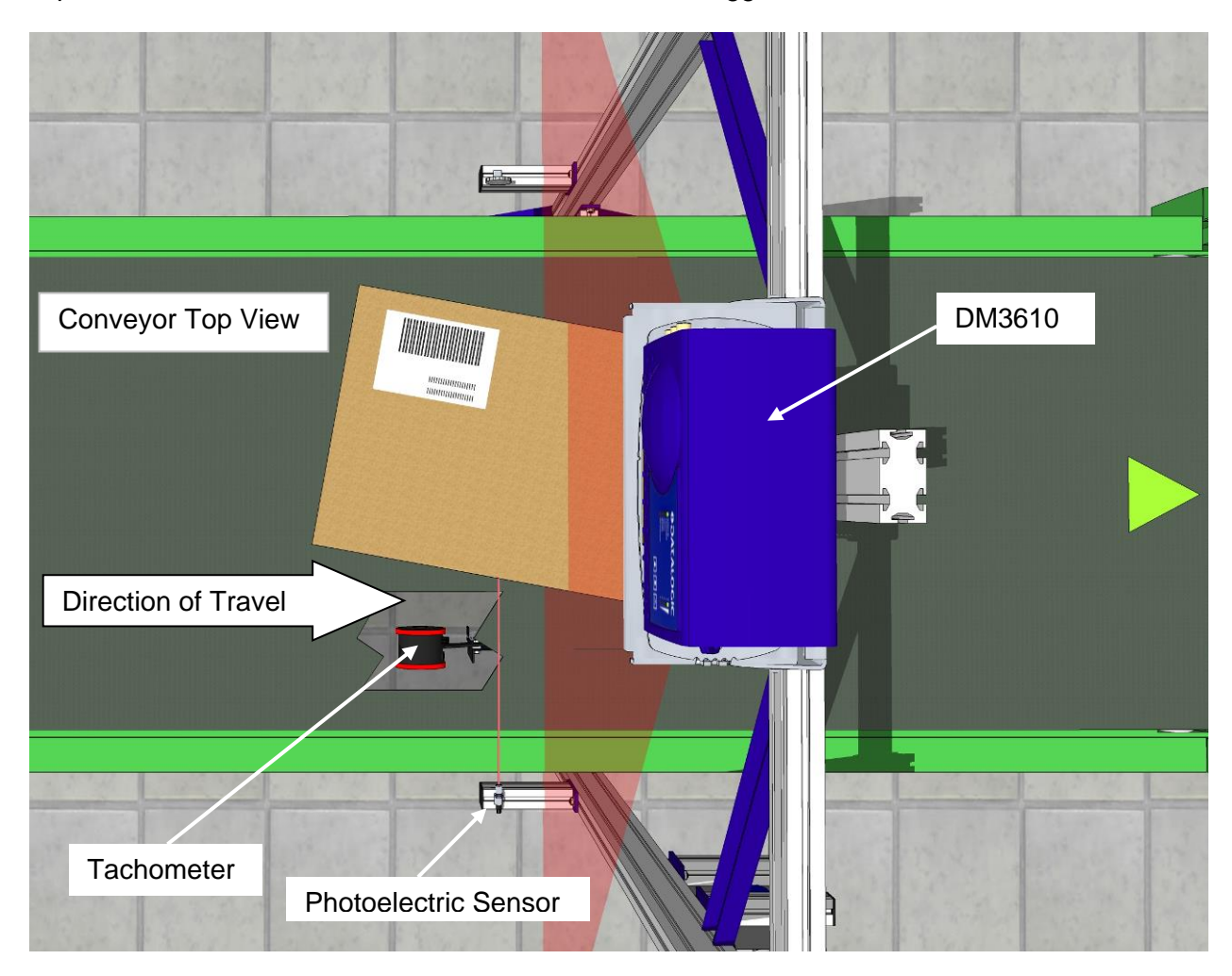

**Figure 62: DM3610 Dimensioning Overview**

While the tachometer relays the conveyor speed, the DM3610 is constantly scanning across the conveyor belt, gathering range data at close intervals. When the package intersects the modulated laser scan line of the DM3610, the phase shift determines the distance at a multitude of specific points across the field. The software then calculates the height measurement of the object.

**Step 2:** The height measurements taken with each scan line, are then repeated on successive scans as the package moves under the dimensioner's laser. The resulting height data is used in conjunction with the tachometer counts to create a profile of the package.

**Step 3:** The DM3610 discards the data outside the edges of the packages. The height measurement of the package is obtained by averaging all of the height sample points on top of the box.

**Step 4:** The edge points are then processed by an algorithm that filters and arranges them into components of four straight lines (the four sides of the package) and correlates this with the conveyor speed determined by the tachometer, to determine the length, width, height and volume of the package.

**Step 5:** An algorithm connects the edge points to create the outline of the package.

This sequence explains the data gathered for the DM3610 to use in determining the dimensions of a package.

# **5.2 INDICATORS**

The DM3610 has twelve (12) LEDs on the control panel.

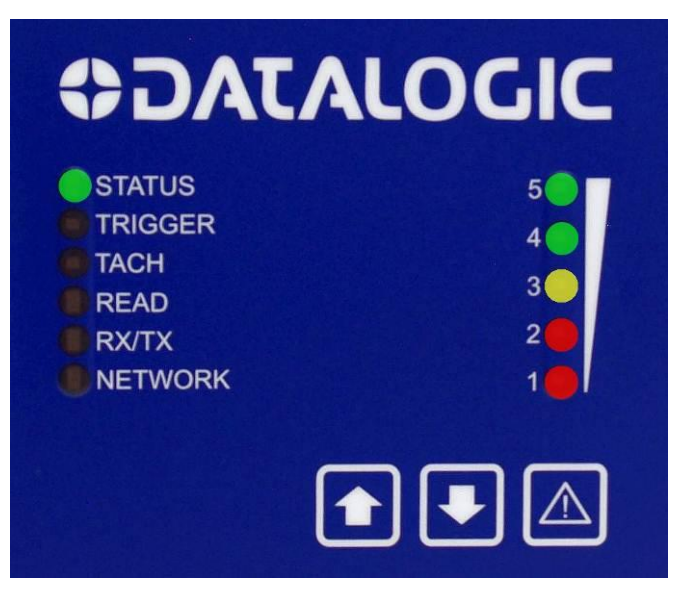

**Figure 63: DM3610 Control Panel**

The indicators have the following functions:

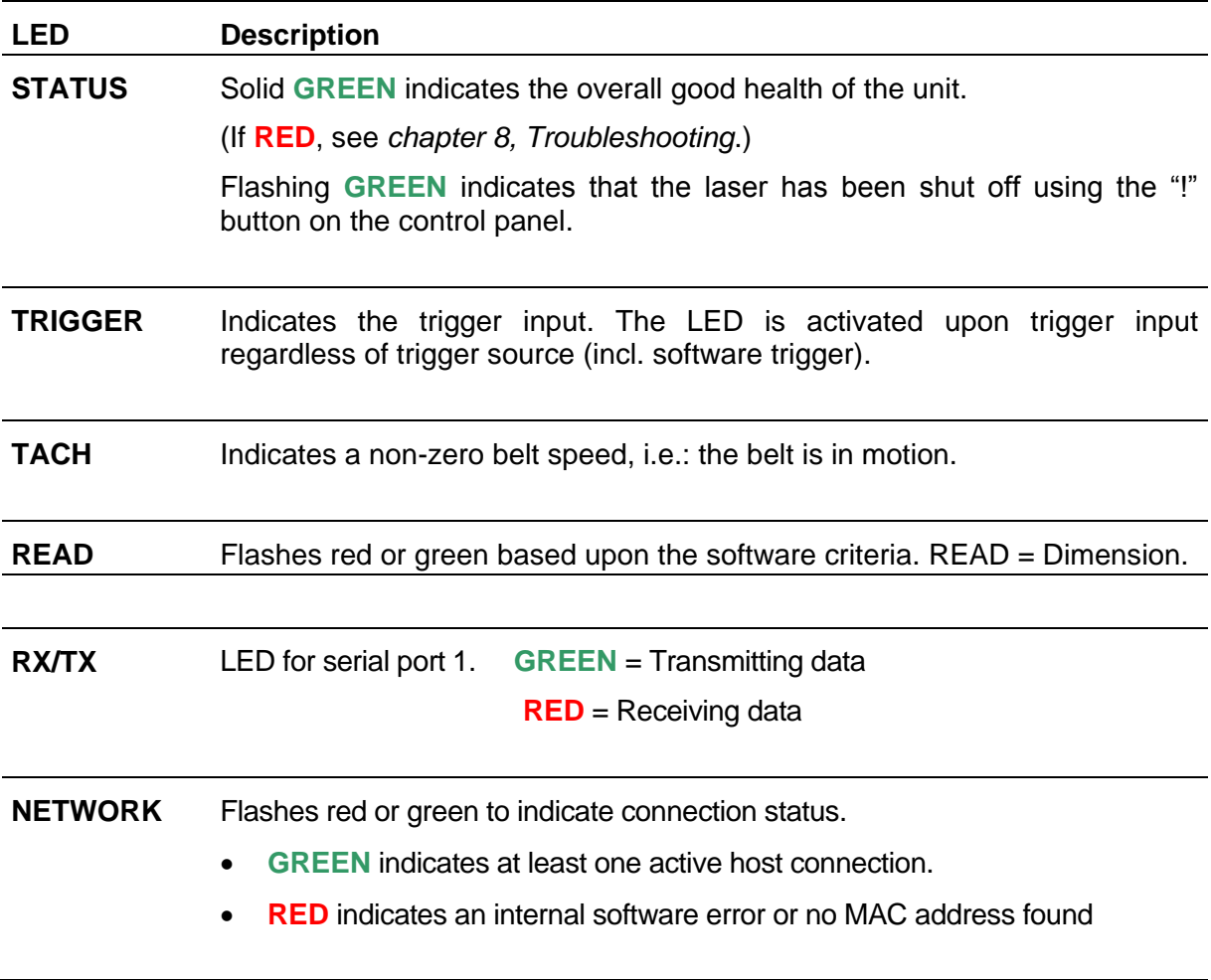

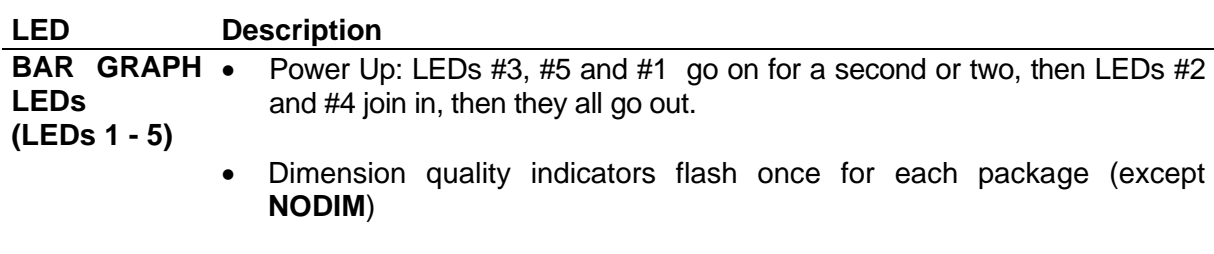

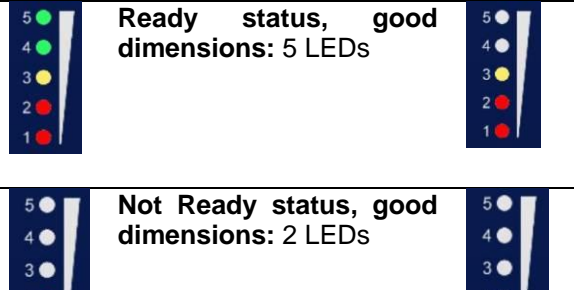

**Ready status, dimensions with NoDim and reason codes:** 3 LEDs

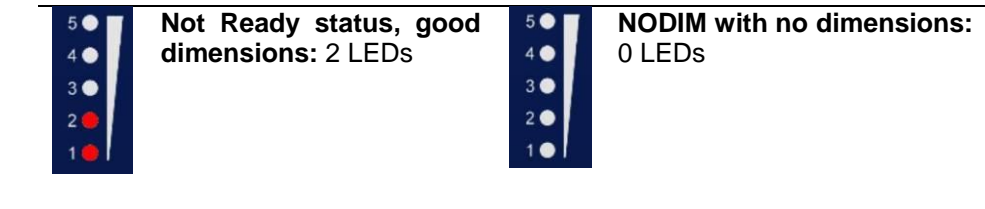

 Flashes when a parameter save/retrieve operation is initiated by the **arrow buttons** on the control panel.

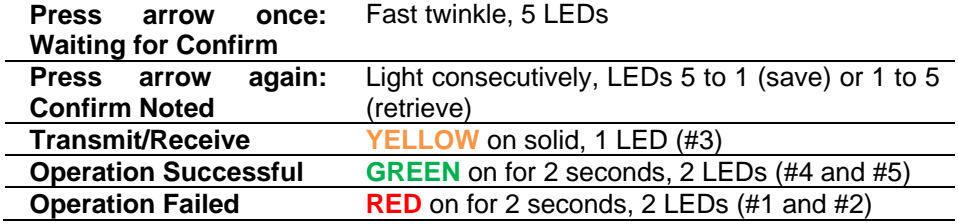

- When firmware is being updated, Bar Graph LEDs #1, 2, 4, and 5 stay on while #3 blinks.
- Bar Graph LEDs stay on when  $\overline{\triangle}$  is pressed during the laser shutoff or turn on procedure.

When  $\Box$  is pressed for 5 seconds to toggle the laser on or off, the Bar Graph LEDs 1-5 stay on. LEDs 1-5 go out to indicate the laser has now been turned off *or* on

# **5.3 CONTROL PANEL BUTTONS**

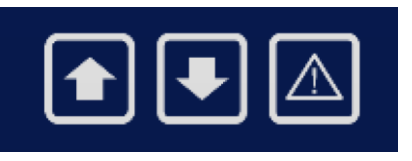

**Figure 64: Control Panel Buttons**

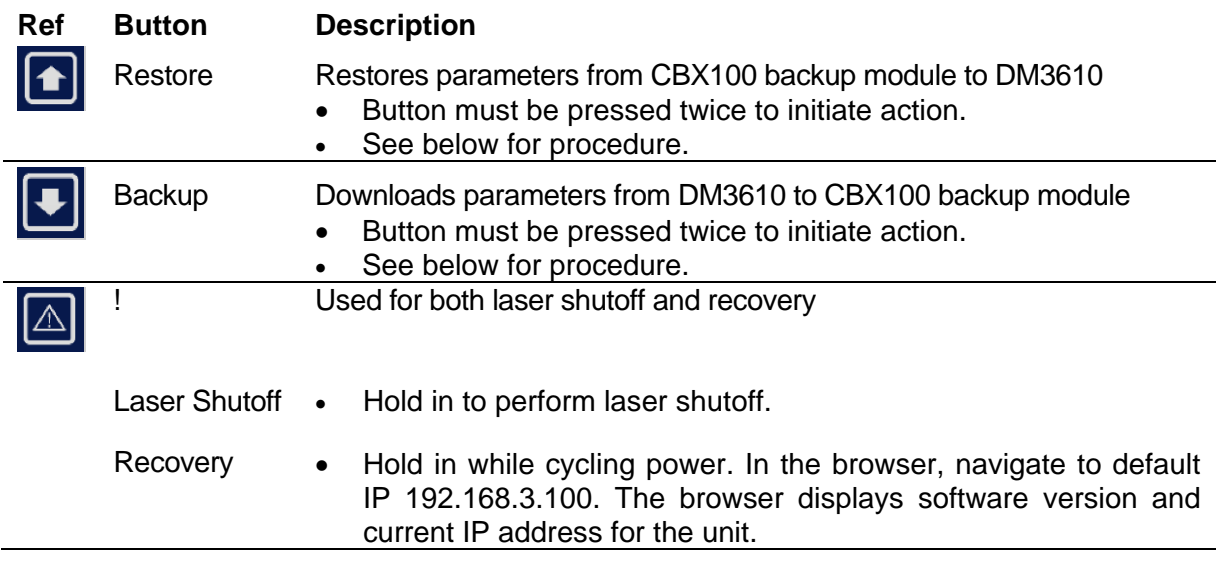

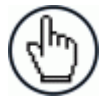

**5**

**REMEMBER:** DM3610's control panel buttons can be enabled / disabled through the User Interface on the **Modify Settings | Configuration** window. *(See chapter [4,](#page-71-0) User Interface.)*

# **5.4 CONTROL PANEL BACKUP AND RESTORE PROCEDURE**

### **To backup parameters from DM3610 to the CBX100 backup module:**

- 1. Make sure the BM100 write protect switch is in the unlocked position *(see [Figure 65\)](#page-135-0).*
- 2. Press and hold **the form one second or more.** When you release the button you will notice the Bar Graph LEDs (1-5) flashing quickly.
- 3. Press  $\Box$  again for less than one second.

If the download initiation is successful, the Bar Graph LEDs will cycle (5 to 1), and then LED 3 (yellow) will light indicating the parameters are being transmitted to the BM100. Next, LEDs 4 & 5 will light for 2 seconds, and when they turn off, the save is complete.

If the Bar Graph LEDs never cycle (5 to 1) then the parameters were not saved and you must repeat step 1 and 2 again.

4. Once parameters have been saved, you can protect the parameters by placing the backup module's write protect switch in the lock position. *See [Figure 65.](#page-135-0)*

### **To restore parameters the CBX100 backup module to the DM3610:**

- 1. On the DM3610 interface panel, press and hold for at least one second. When you release the button you will notice the Bar Graph LEDs (1-5) flashing quickly.
- 2. Press  $\Box$  again for less than one second. If the action was successful, the Bar Graph LEDs (1 to 5) will cycle, and then LED 3 (yellow) will light indicating the parameters are being retrieved from the BM100. Next, LEDs 4 & 5 will light for 2 seconds, and when they turn off, the retrieval is complete.

If, however, the Bar Graph LEDs never cycle (1 to 5) with an upward motion, the parameters were not retrieved and you must repeat step 1 and 2 again.

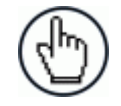

**5**

NOTE: Please note that the B&R button on the backup module inside the CBX100 should not be used.

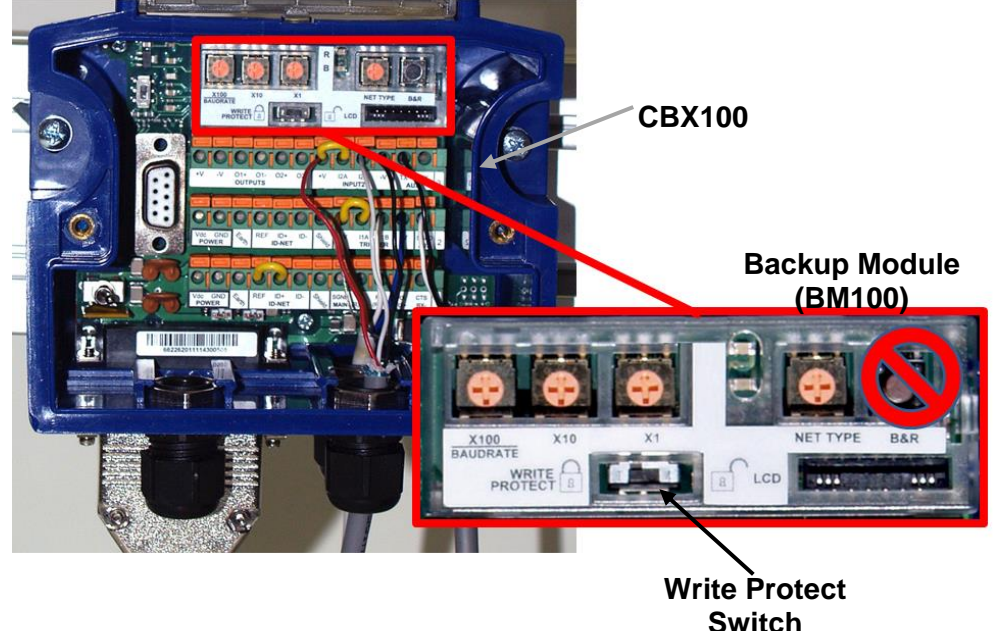

**Figure 65: CBX100 with BM100 backup module installed**

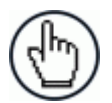

<span id="page-135-0"></span>NOTE: If the parameters were saved to a file on your PC hard drive or on a network using the DM3610 User Interface, they can be retrieved and uploaded to the DM3610. See *Modify Settings | Save/Retrieve in chapter [4.](#page-71-0)*

# **5.5 REPLACING AN INSTALLED DM3610**

If you ever need to replace your DM3610, the following procedure will allow you to do so with the least interruption to operations.

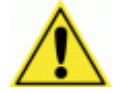

**IMPORTANT:** This process should be performed by a certified Datalogic field service technician or a Datalogic trained and certified customer technician.

### **Prerequisites:**

- Product Specification or Product requirements document
- A PC equipped with a web browser like Mozilla Firefox or Internet Explorer (Not needed if only using Interface panel buttons for parameter backup and retrieval)
- Set of Metric Hex wrenches
- Calibration kit boxes *(See section 5.6 Dimensioner Calibration)*

# **5.5.1 Saving the Parameter Data to the Backup Module**

DM3610 parameters should be saved to the backup module as the final step of the setup procedure. However, if you feel this may not have been completed, you should save DM3610 parameters to the backup module now if possible. DM3610 parameters should be saved to the backup module and to a file on your computer or network for each installed unit.

There are three buttons on the DM3610 interface panel. The down arrow button is used to save the parameter file to the backup module (BM100), which is installed inside the CBX100 Interface Box.

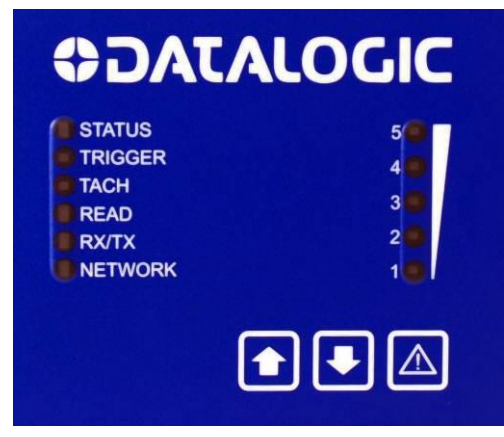

**Figure 66: DM3610 Control Panel**

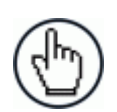

**5**

**NOTE:** Please note that the B&R button on the backup module should not

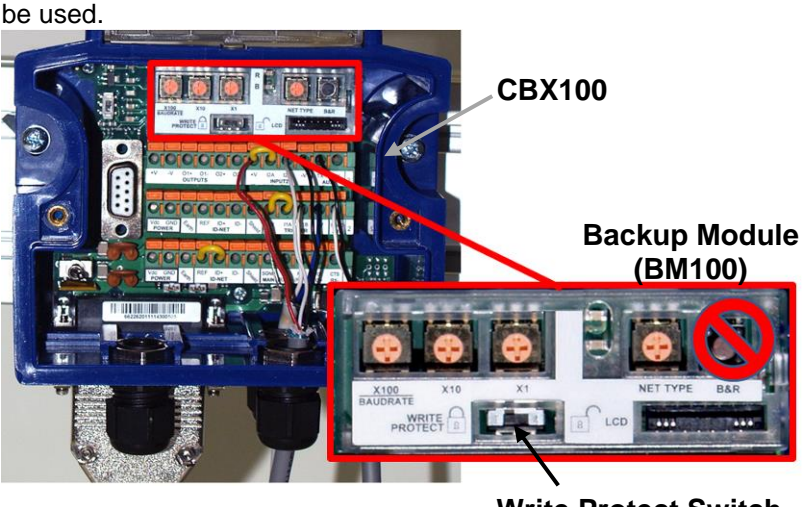

**Write Protect Switch**

**Figure 67: CBX100 with BM100 backup module installed**

### **To Save the Parameters to the Backup Module:**

- 1. Make sure the BM100 write protect switch is in the unlocked position (see Figure 5.7).
- 2. Press and hold  $\Box$  for one second or more. When you release the button you will notice the Bar Graph LEDs (1-5) flashing quickly.
- 3. Press  $\Box$  again for less than one second.

If the download initiation is successful, the Bar Graph LEDs will cycle (5 to 1), and then LED 3 (yellow) will light indicating the parameters are being transmitted to the BM100. Next, LEDs 4 & 5 will light for 2 seconds, and when they turn off, the save is complete.

If the Bar Graph LEDs never cycle (5 to 1) then the parameters were not saved and you must repeat step 1 and 2 again.

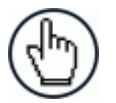

NOTE: The parameters can also be saved to a file on your PC hard drive or to a network through the DM3610 User Interface. *See Modify Settings | Save/Retrieve in chapter [4.](#page-71-0)* 

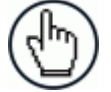

NOTE: If the unit is still able to provide dimension information, run the calibration kit boxes through the system to determine whether the current unit is still in calibration. If the correct dimensions are not returned by the unit, make adjustments to the settings to correct the issue, and then record the parameters.

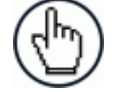

NOTE: Please make note of the IP address of the unit. You will need to switch back to this after you restore the parameters if the IP address is other than the default.

To find the unit's IP address, in the user interface menu tree under **Modify Settings**, navigate to **Network | Settings**. The unit's IP address is displayed in the **IP Address 1** text fields.

# **5.5.2 Removing the Existing DM3610**

- 1. Remove power from the DM3610.
- 2. Label and then disconnect all cables from the side panel. It is a good practice to label all the cables so they can easily be reconnected to their original location.

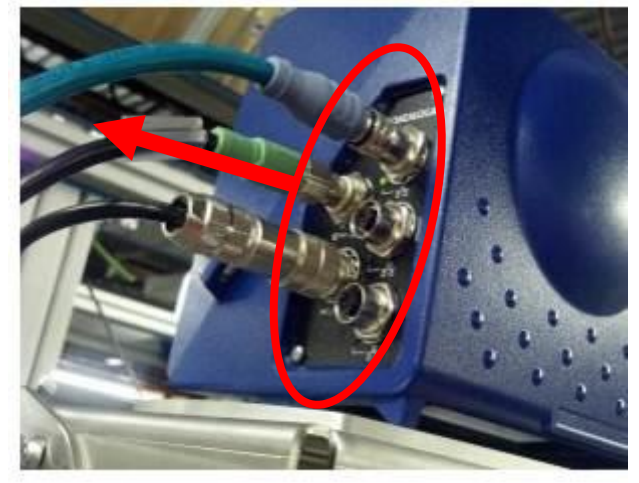

**Figure 68: Remove Cables from DM3610**

3. Remove the three bolts on the bottom of the Universal Mounting Bracket (UMB) shown below using a 4mm Allen™ wrench.

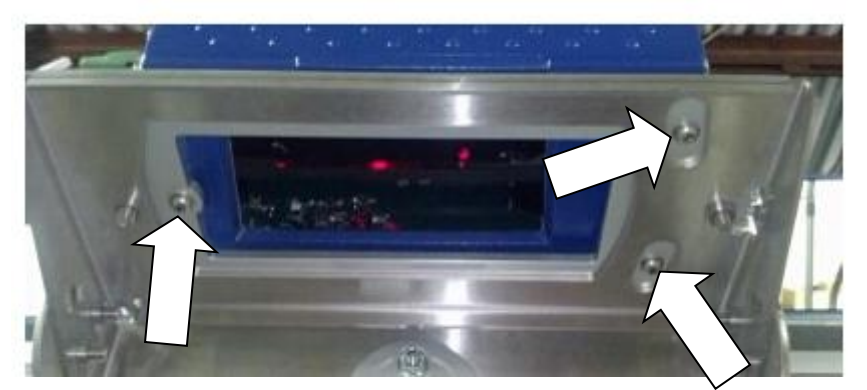

**Figure 5.9: Mounting bolt location**

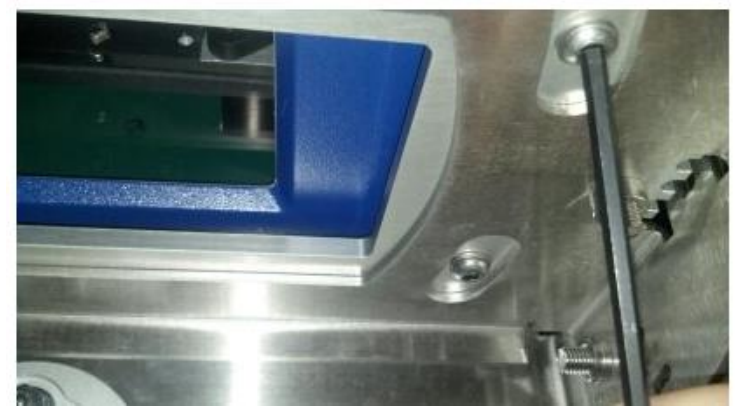

**Figure 69: Removing a mounting bolt**

**127**

- 4. Once these screws are removed lift the unit straight up and off the 3 hollow Spirol™ spring dowels. These dowels are used to ensure each unit is mounted in exactly the same place.
- 5. Place the three screws you just removed in the hollow Spirol™ spring dowels from the top while unpacking the new unit so they don't get misplaced.

### **5.5.3 Installing the Replacement DM3610**

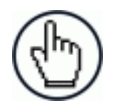

NOTE: It is important to avoid getting finger prints on the exit glass while installing the new unit.

- 1. Remove the three screws from the hollow Spirol™ spring dowel holes (if you placed them there at the end of the removal operation.
- 2. Place the new DM3610 on the three hollow Spirol™ spring dowels as shown below.

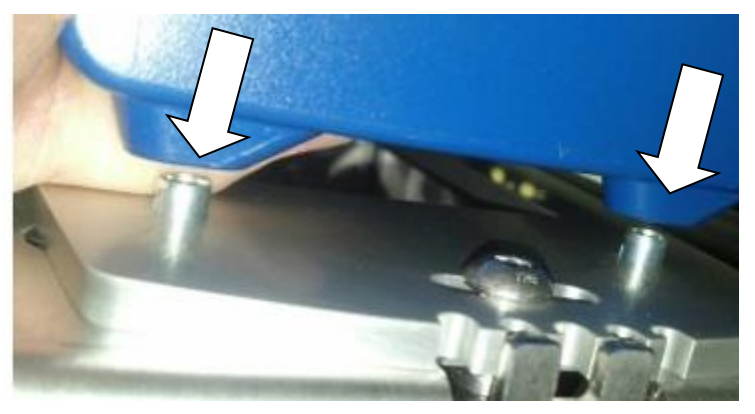

**Figure 70: Placing DM3610 on the hollow Spirol™ spring dowel**

3. Once all three pins are aligned and the replacement DM3610 is resting flat on the UMB mounting plate, insert the three screws using a 4 mm Allen™ wrench as shown below.

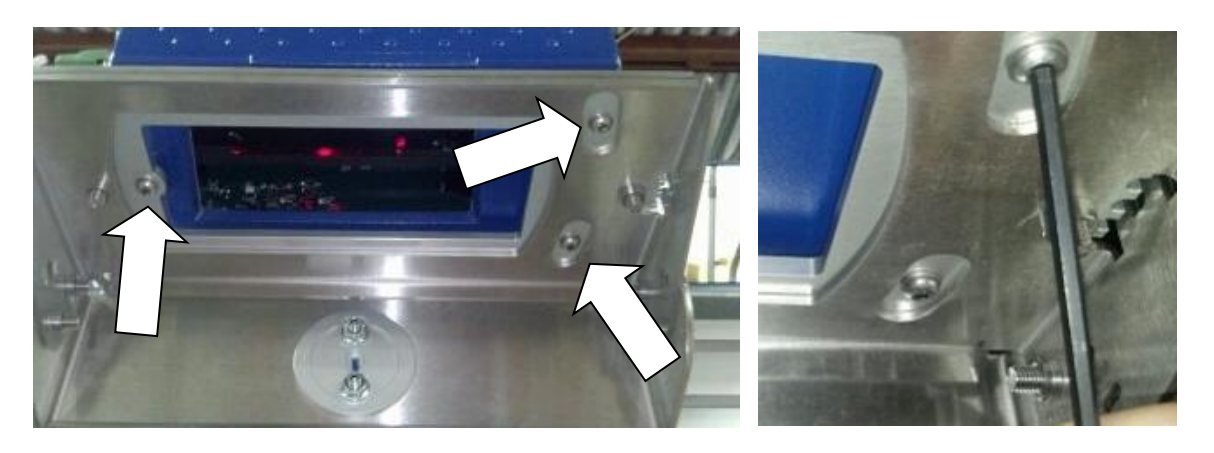

**Figure 71 and Figure 72: Securing the DM3610**

4. Reconnect all the cables on the side panel as they were previously installed.

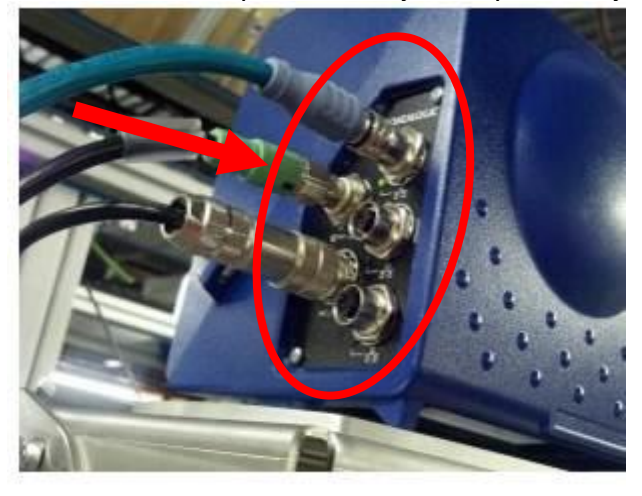

**Figure 73: Cable connections**

5. Reconnect the power to the DM3610.

### **5.5.4 Restoring the Parameter Data from the Backup Module:**

- 1. On the DM3610 interface panel, press and hold for at least one second. When you release the button you will notice the Bar Graph LEDs (1-5) flashing quickly.
- 2. Press again for less than one second. If the action was successful, the Bar Graph LEDs (1 to 5) will cycle, and then LED 3 (yellow) will light indicating the parameters are being retrieved from the BM100. Next, LEDs 4 & 5 will light for 2 seconds, and when they turn off, the retrieval is complete.

If, however, the Bar Graph LEDs do not cycle (1 to 5) with an upward motion, the parameters were not retrieved and you must repeat step 1 and 2 again.

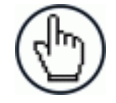

**5**

NOTE: Please note that the B&R button on the backup module inside the CBX100 should not be used.

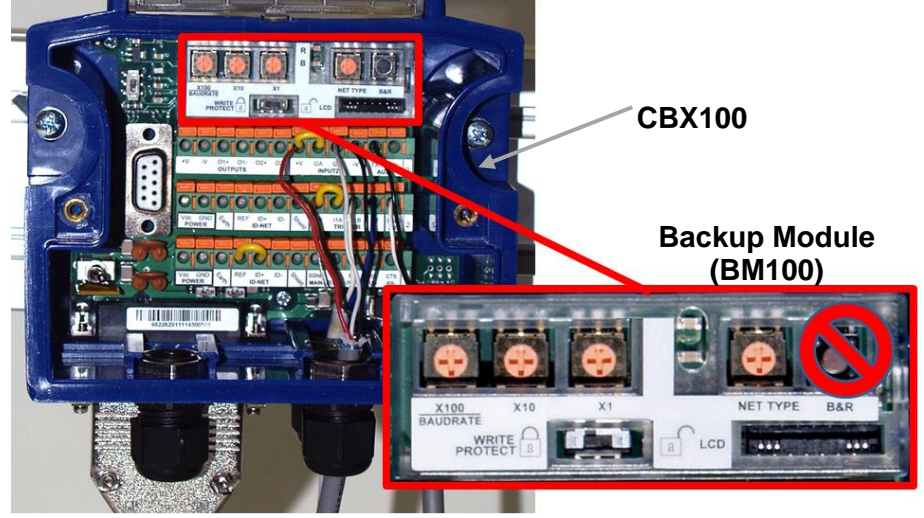

### **Figure 74: CBX100 with BM100 backup module installed**

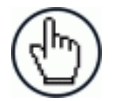

NOTE: If the parameters were saved to a file on your PC hard drive or on a network using the DM3610 User Interface, they can be retrieved and uploaded to the DM3610. *See Modify Settings | Save/Retrieve in chapter [4.](#page-71-0)*

### **5.5.5 Checking the Operation of the Replacement DM3610**

Once the replacement unit is in place and the previously saved parameters have been uploaded, check the calibration of the unit by running some test boxes through the system. If the calibration is not within tolerances, *see all sub-paragraphs under [5.6](#page-142-0)* in this chapter for instructions on calibrating the DM3610.

# <span id="page-142-0"></span>**5.6 DIMENSIONER CALIBRATION**

Now that you understand how the dimensioner "sees" objects on the belts, let's look how the system is able to relate the point data to real world measurements.

After the dimensioner is installed, it needs to be calibrated to its installed position over the conveyor so that its engineering units of measurement can be converted to real world units (e.g., mm/inches). Once its position in relation to the conveyor has been established, test boxes of known dimensions are run through the system and various factors are adjusted until the system is able to measure the test boxes within +/- 5mm [0.2"] tolerance.

To facilitate calibration, a Calibration Kit is available from Datalogic in either Metric or Imperial versions.

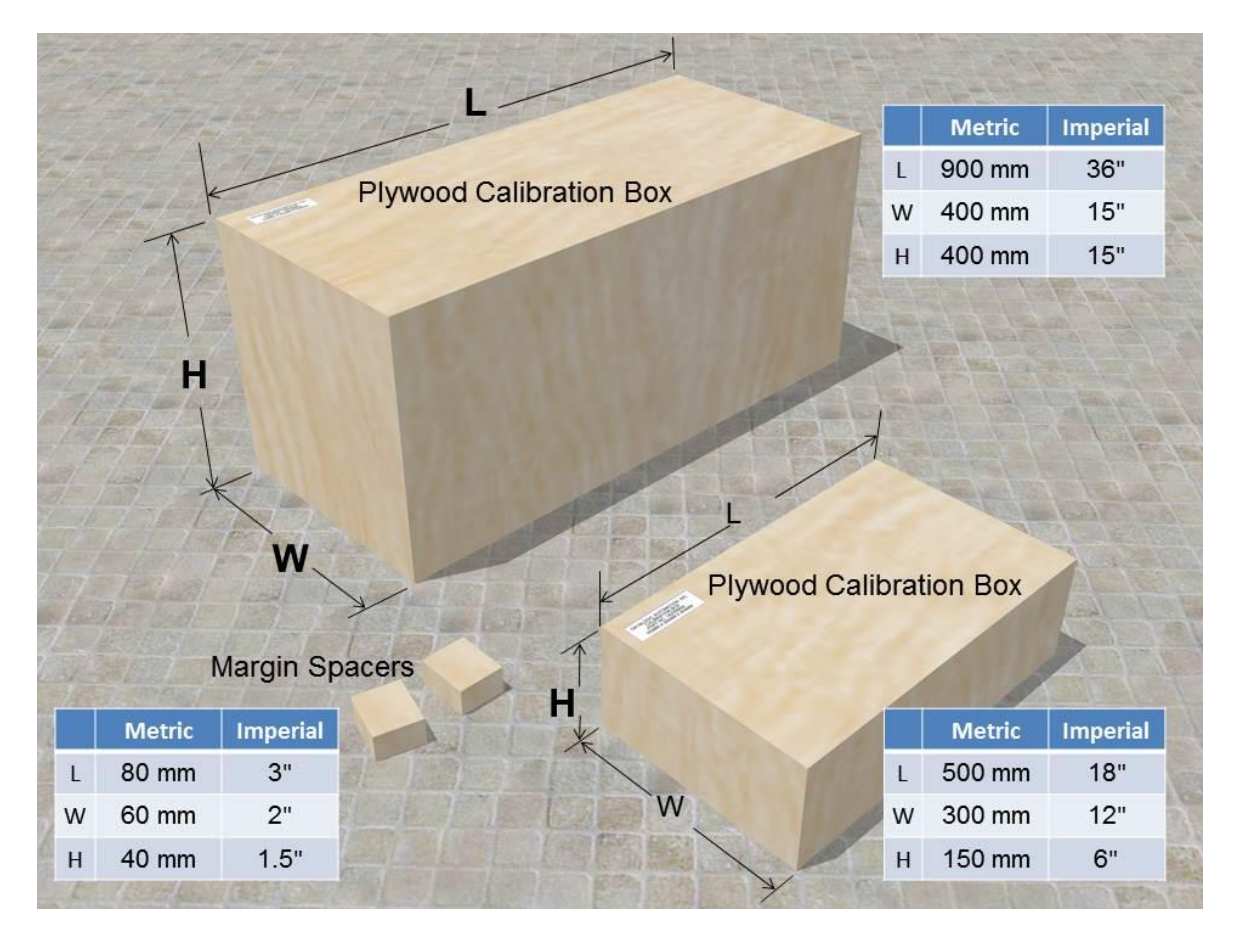

**Figure 75: DM3610 Calibration Kit**

# **5.6.1 Static Calibration**

The process of static calibration locates the dimensioner in space above the conveyor. It is important that the dimensioner is properly installed *(See chapter [2,](#page-24-0) Mechanical Installation)* on a sturdy mounting structure with minimal vibration or sway. Any movement of the structure will negatively affect the accuracy of the dimension data.

Many of the settings necessary for calibration are determined automatically using the **Find Belt** command in the User Interface, including:

- Left/right limits of the DM3610 coverage
- DM3610 mounting height
- Scan Points

- Field of View
- Angle Offset
## **To begin calibration:**

- 1. Apply power to the DM3610.
- 2. Establish a connection to the DM3610 User Interface and log on as discussed in *chapter [4](#page-71-0)*.
- 3. Using the menu tree, navigate to Modify Settings | Dimensioning | Settings.
- 4. For calibration purposes, enter the height of the maximum package size that will be run through your dimensioning system in the text field provided.

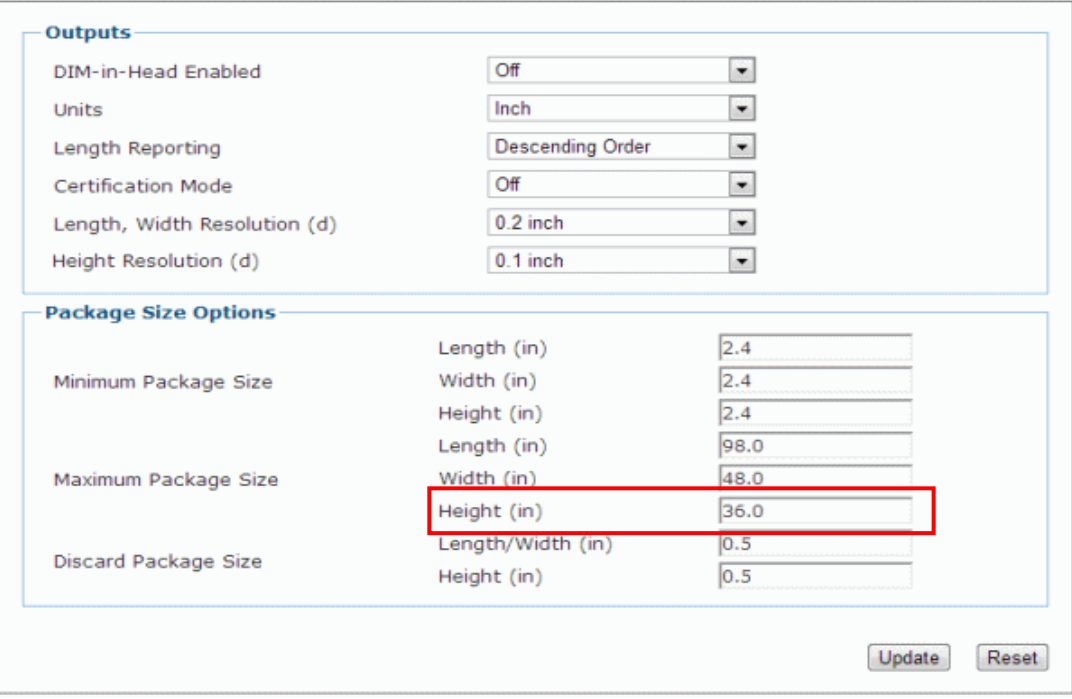

5. Click **Update** to save your changes.

# **Defining the Belt Width**

**5**

When calibrating your dimensioner, you must help the dimensioner find the width of the conveyor belt. If the conveyor does not have side rails, and there is no transitional edge past the edge of the conveyor belt, it will be necessary to place spacers on the left and right side of the conveyor belt. The side margins allow the DM3610 to identify the non-dimensioning area or "ignores" to the right and left side of the belt.

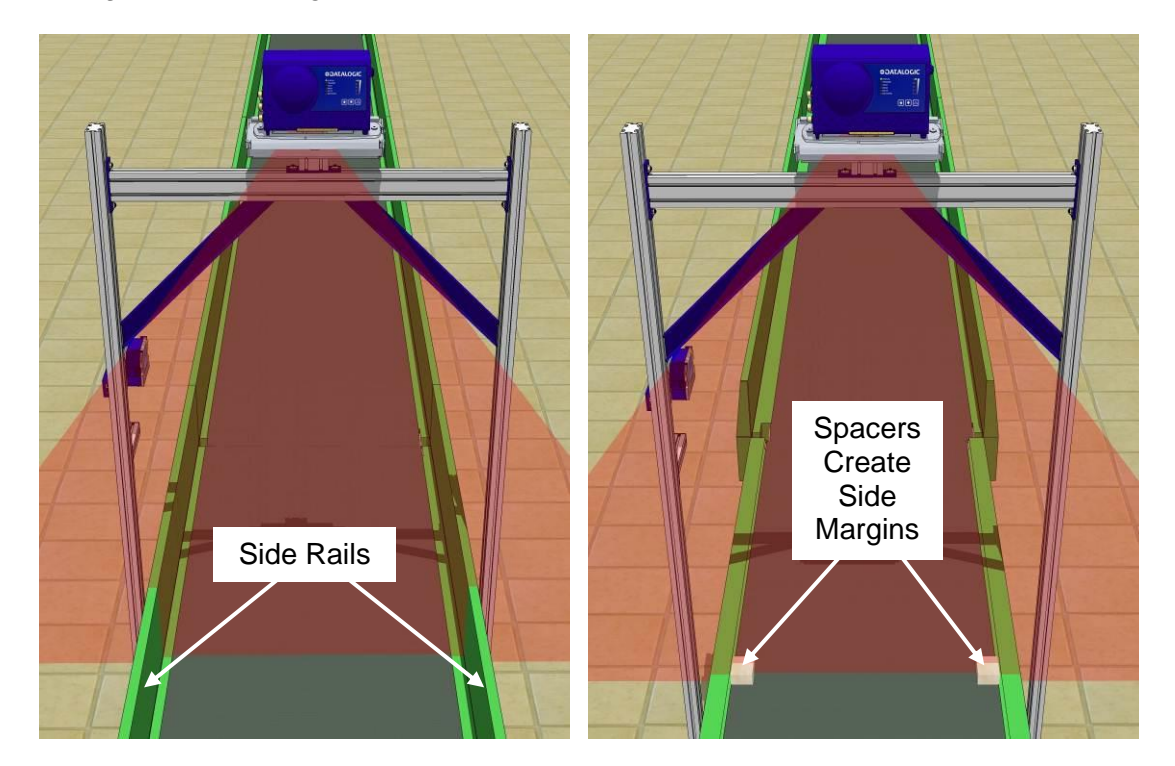

**Figure 76: Defining Belt Edges**

Since there is only one field in the User Interface to enter the size of the side margins, the two spacers creating the side margins must be the same width and height.

#### **To define the belt width using margin spacers:**

1. With the DM3610 powered up and access to the User Interface with a computer, place the spacers at the edge of the conveyor belt within the dimensioner's laser line. If space allows, the spacer can be placed outside the edges of the belt, if not, place the spacers along the edges of the belt as shown below.

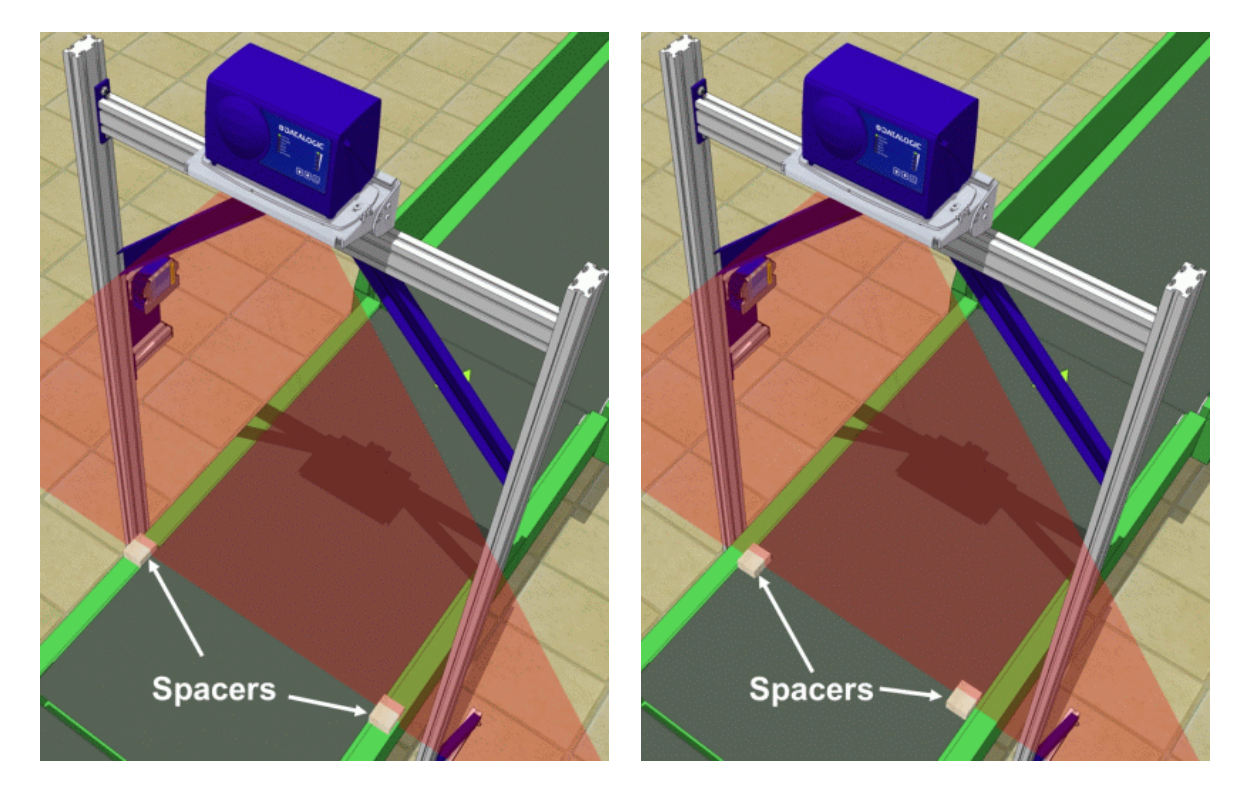

**Figure 77: Placing the Spacers**

- 2. In the User Interface, navigate to Modify Settings | Dimensioning | Calibration.
- 3. Enter the width of the spacers in the **Side Margins** text field.

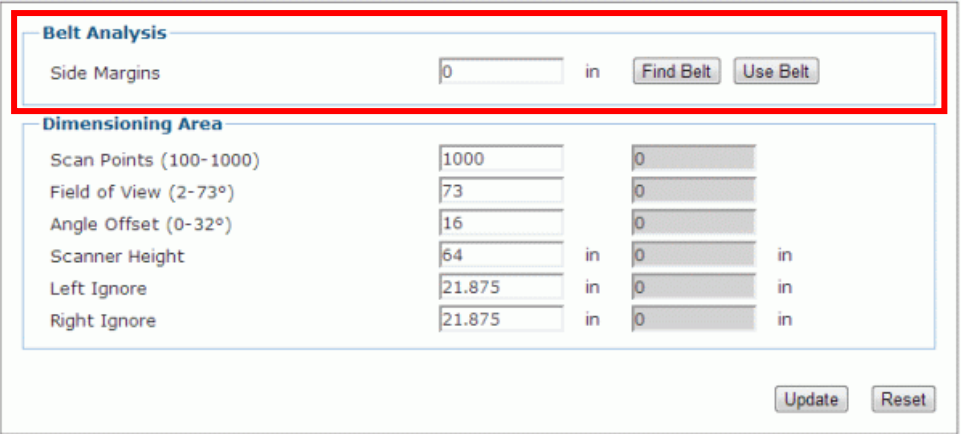

**If the spacers are placed outside the edges of the conveyor belt,** enter a value of 0 (zero) in the **Side Margins** text field. This also applies if the conveyor has side rails.

**If the spacers are placed on top of the conveyor belt aligned with the edges of the belt,** enter the width of the spacers in the **Side Margins** text field.

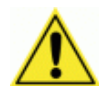

**IMPORTANT:** Since the Side Margins text field only allows one value, the spacers must have the exact same width.

4. Click **Find Belt**. When clicked, the dimensioner runs calculations to provide the **Scan Points, Field of View, Angle Offset, Scanner Height, Left Ignore,** and **Right Ignore** in the greyed fields included in the **Dimensioning Area** of the window.

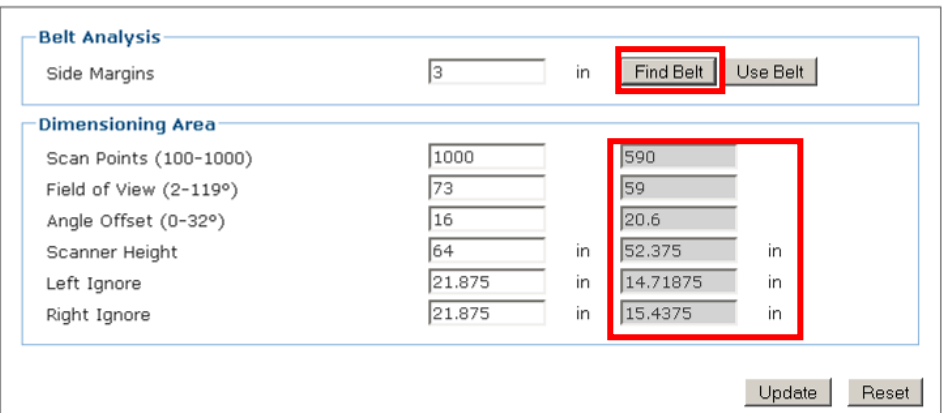

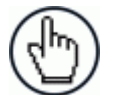

NOTE: When **Find Belt** is clicked, the system calculates the dimensioner's position over the conveyor. If the system determines that the dimensioner is not centered on the belt, it will return this message:

> **WARNING:** DM3610 mounting misses belt center by more than 1". Recommend remounting.

If the system determines that the mounting height compared to the system's maximum package size *(See Modify Settings | Dimensioning | Settings in chapter [4\)](#page-71-0)* does not allow the system to adequately dimension the package, it will return this message:

> **WARNING:** FINDBELT calculated FOV > 73°. Confirm Maximum Package Height setting and check DM3610 mounting height.

If the system determines that the mounting height is above 1727mm [68"], it will return this message:

> **WARNING:** FINDBELT calculated Scanner Height > 68". Recommend mounting DM3610 lower.

The **Find Belt** calculation measures the dimensioner height from the bottom of the DM3610 housing to the belt. *Maximum* height to this point for best results is 1727mm [68"].

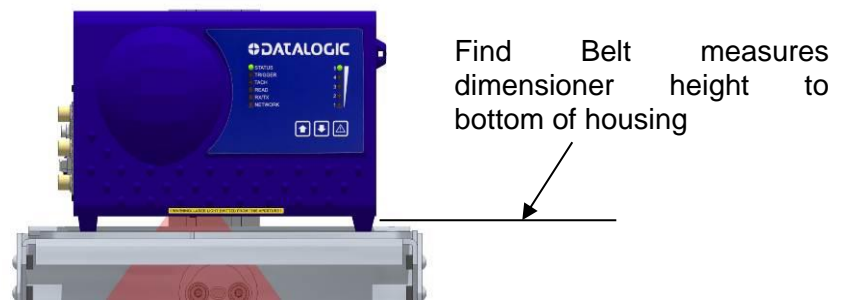

**Figure 78: Find Belt height indicator**

5. Click **Use Belt** to use the data calculated by **Find Belt** when dimensioning packages.

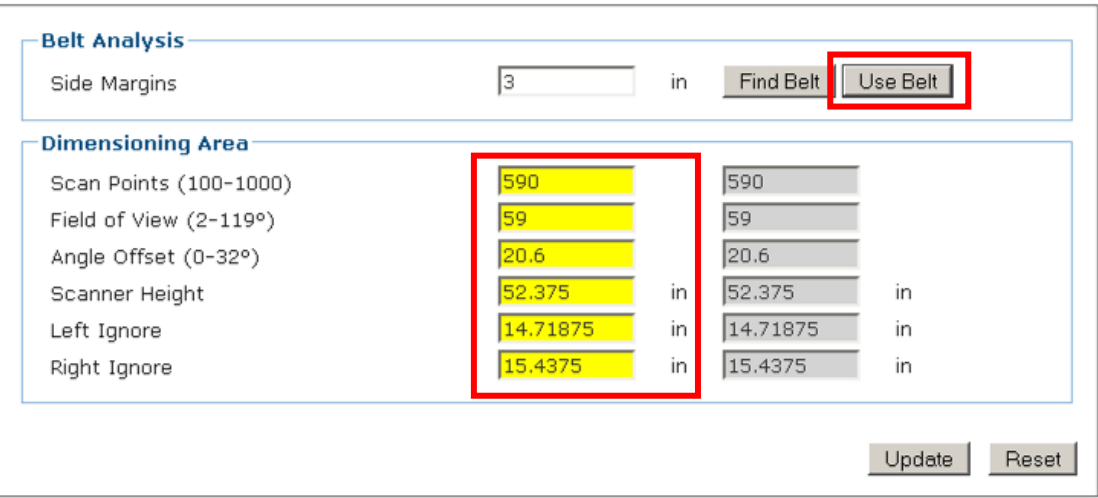

6. Click **Update** to save the data in the system.

# **5.6.2 Dynamic Calibration**

**5**

The final part of the calibration operation involves adjusting the system settings in the DM3610 User Interface to match the requirements of your application and then running test boxes through the system to test its accuracy.

## **To adjust system settings for your specific application:**

- 1. Open the DM3610 User Interface and adjust the following items to match your application *(See chapter [4,](#page-71-0) User Interface):*
	- Tachometer
	- Trigger
	- Transmit Point
	- Communications
	- Relavs
- *2.* Configure the **Modify Settings | Dimensioning | Settings** window according to the application specifications. *(See chapter [4,](#page-71-0) User Interface)*

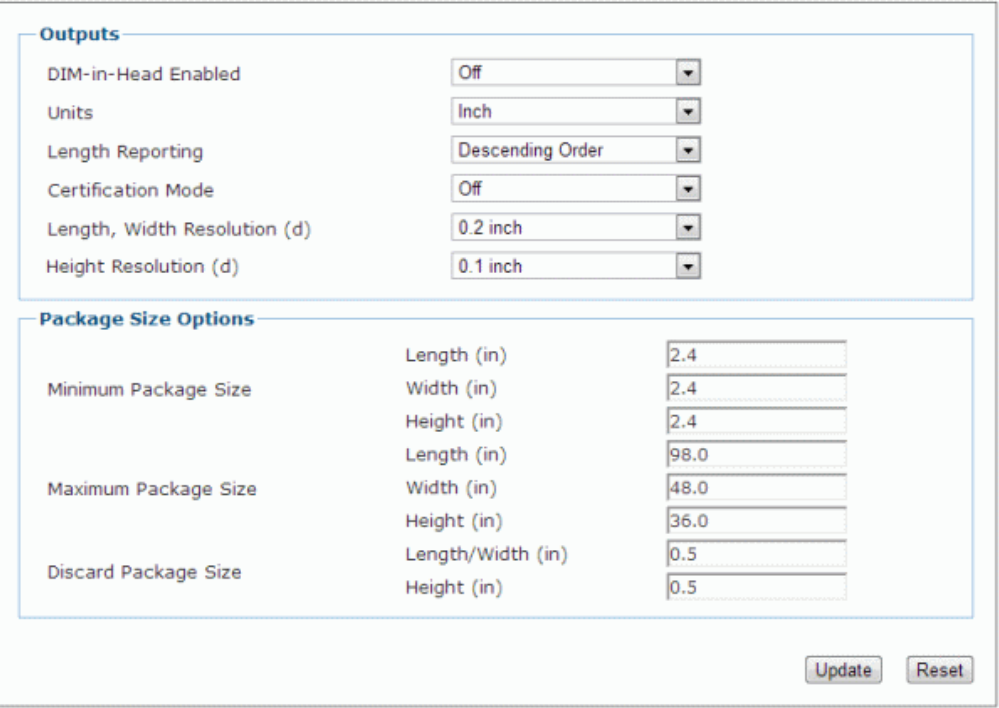

#### 3. Start the conveyor.

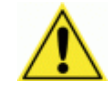

WARNING: Make sure the work area and conveyor are clear of people and debris. Warn others working in the area that you are starting the conveyor and that they should stand clear.

- 4. Navigate to the **Diagnostics | Monitor** window in the User Interface.
- 5. Run one of the calibration boxes through the system.
- 6. Compare the dimensions reported by the DM3610 on the **Monitor** window with the actual size of the box.

7. The box run for this example is the 18 x 12 x  $6"$  box from the Imperial measurement calibration kit.

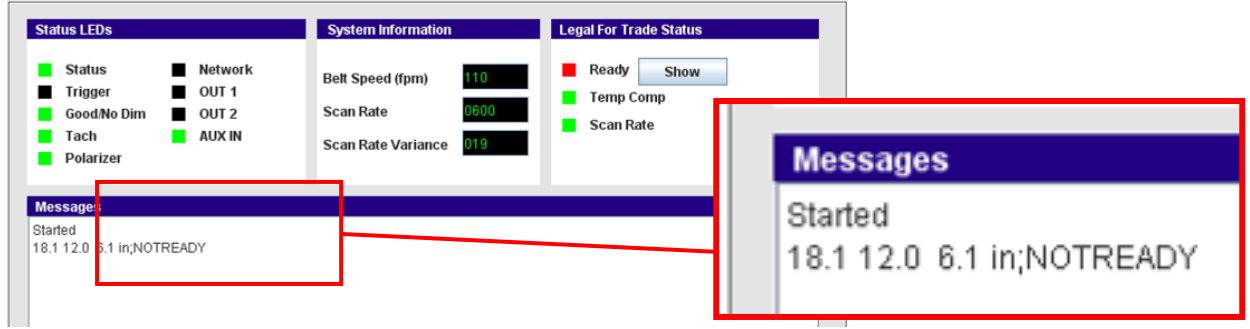

**If the length of the box is within system tolerance,** your system is ready to run.

**If, however, length of the box is NOT within specification,** you can make small adjustments to correct the dimension in the **Tach Scale Factor** input field found on the **Modify Settings | Tach/Trigger/Transmit** window.

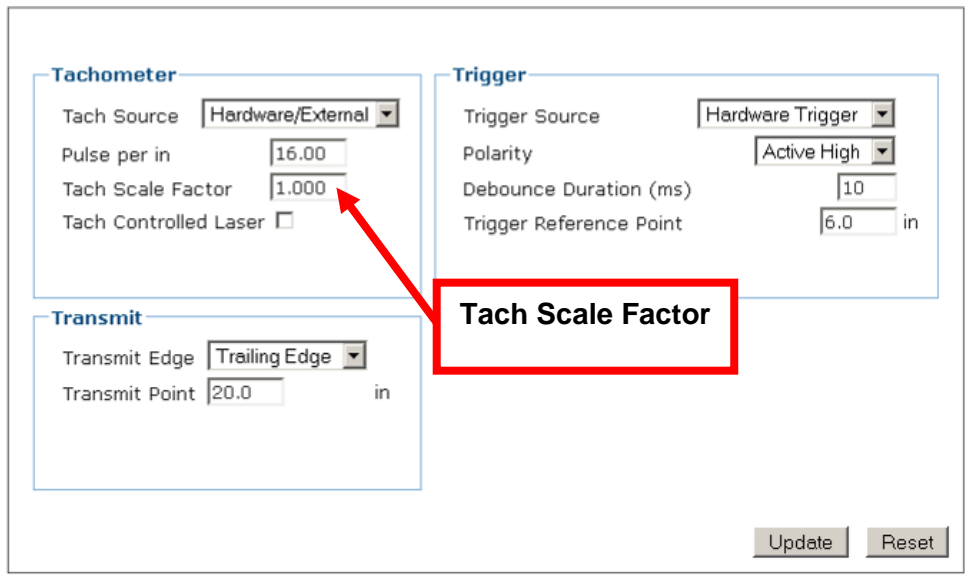

- 8. If adjustments need to be made, change the **Tach Scale Factor** by fractional increments. For example, try changing the **Tach Scale Factor** from 1.000 to 0.998.
- 9. Click **Update** to save the change.
- 10. Run the test box through the system and continue to adjust the **Tach Scale Factor** until the dimensions fall within the requirements for your system.

# **6 MAINTENANCE**

# **6.1 OVERVIEW**

**6**

This chapter provides instructions for maintaining optimum performance and life for your DM3610. It provides specific information on:

- Maintenance Procedures
- Exterior Cleaning
- Mounting Hardware Checks
- Wiring Connection Checks

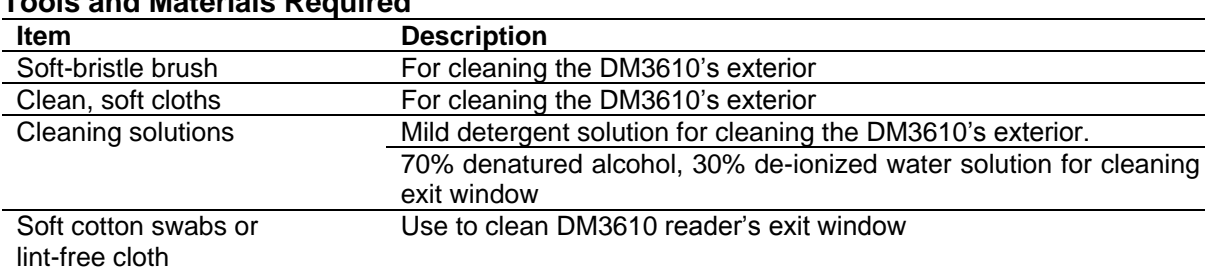

## **Tools and Materials Required**

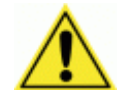

IMPORTANT: Due to the complex and application-specific nature of dimensioning / certified dimensioning installations, the DM3610 must be setup and serviced by authorized technicians trained by Datalogic.

The maintenance procedures in this chapter may be performed by an end user technician. Training is recommended if the end user intends to do more than the maintenance procedures provided in this chapter.

There are no user serviceable parts within the DM3610 Dimensioner. **DO NOT OPEN THE UNIT.** Opening the DM3610 may void its warranty.

CAUTION: Proceeding with any setup, calibration, or service procedures without proper training may void the warranty.

Training is available through specific Service Programs and Maintenance Agreements. See our website at [www.datalogic.com.](http://www.datalogic.com/)

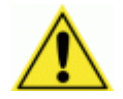

CAUTION: RISK OF EXPLOSION IF BATTERY IS REPLACED BY AN INCORRECT TYPE.

PROPERLY DISPOSE OF USED BATTERIES.

# **6.2 MAINTENANCE TASKS**

Perform the maintenance tasks on an "as needed" basis to assure proper operation of the DM3610. Task schedule frequency depends upon the application environment conditions. It only requires a few minutes to complete each maintenance task.

# **6.2.1 Exterior Cleaning**

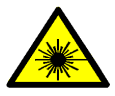

WARNING: Shut down the DM3610 before performing this maintenance task. Do not stare into the DM3610's exit window at the laser light. Avoid direct eye exposure. The laser light level does not constitute a health hazard, however staring at the laser light for prolonged periods could result in eye damage.

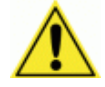

CAUTION: Do not use any chemical on the DM3610 that is unsafe for plastics, such as benzene, acetone, or similar products. Before performing this maintenance task, be sure to shutdown the DM3610.

The exterior cleaning procedure may be performed without removing the reader from the mounting structure.

- 1. Turn off the DM3610 by disconnecting the power source.
- 2. Clean the exterior (except the exit window) with a clean, soft-bristle brush. Be sure not to brush any dust, dirt, or debris onto the exit window.
- 3. Carefully remove any debris in or around the exit window.
- 4. Wipe the exterior (except the exit window) with a clean, soft cloth dampened slightly with a mild detergent solution.
- 5. The exit window should be cleaned after this task is completed.

# **6.2.2 Cleaning the Exit Window**

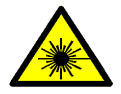

**6**

WARNING: Shut down the DM3610 before performing this maintenance task. Do not stare into the DM3610's exit window at the laser light. Avoid direct eye exposure. The laser light level does not constitute a health hazard, however staring at the laser light for prolonged periods could result in eye damage.

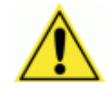

CAUTION: Never apply cleaning solution directly to the exit window. Always apply the solution to a cloth, and then the cloth to the window. Do not use any chemical on the DM3610 that is unsafe for plastics, such as benzene, acetone, or similar products.

The exit window cleaning procedure may be performed without removing the reader from the mounting structure if it is possible to do so.

- 1. Turn off the DM3610 by disconnecting the power source.
- 2. Follow the exterior cleaning procedure before cleaning the exit window
- 3. Check the exit window surface for any dust, dirt, or smudges. If the window needs to be cleaned, proceed to Step 4.
- 4. Make a solution of seven parts denatured alcohol and three parts water.
- 5. Apply the cleaning solution to a cotton swab or lint-free cloth.
- 6. Apply the cleaning solution to the exit window.
- 7. Remove any streaks or remaining moisture from the exit window with a dry, soft, lintfree cloth or lens paper.
- 8. Verify DM3610 operation.

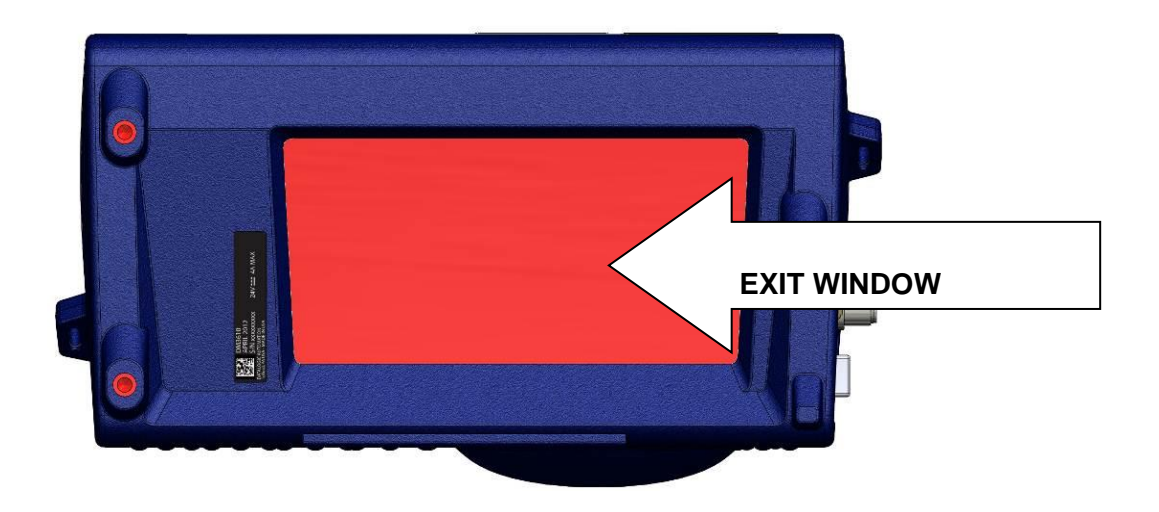

**Figure 79: DM3610 Exit Window Location**

# **6.2.3 Cleaning the Photoelectric Sensor**

If your application uses the photoelectric sensor option as a hardware trigger, be sure to clean the photoelectric sensor periodically as outlined below.

- 1. Turn off the product transport.
- 2. Turn off the DM3610 by disconnecting the power source.
- 3. Clean the photoelectric sensor's lens using the denatured alcohol solution and a cotton swab or lens paper.
- 4. Clean the reflector using the denatured alcohol solution and a cotton swab or lens paper.
- 5. Verify photoelectric sensor operation.

# **6.2.4 Cleaning the Tachometer**

**6**

If your application uses the tachometer option for tracking purposes, be sure to clean the tachometer wheels periodically as outlined below.

- 1. Turn off the product transport.
- 2. Turn off the DM3610 by disconnecting the power source.
- 3. Using a clean, soft cloth, wipe the wheels of the tachometer clean using a mild detergent solution.
- 4. Before restarting the system, be sure the tachometer is making good contact with the product transport.
- 5. Verify tachometer operation.

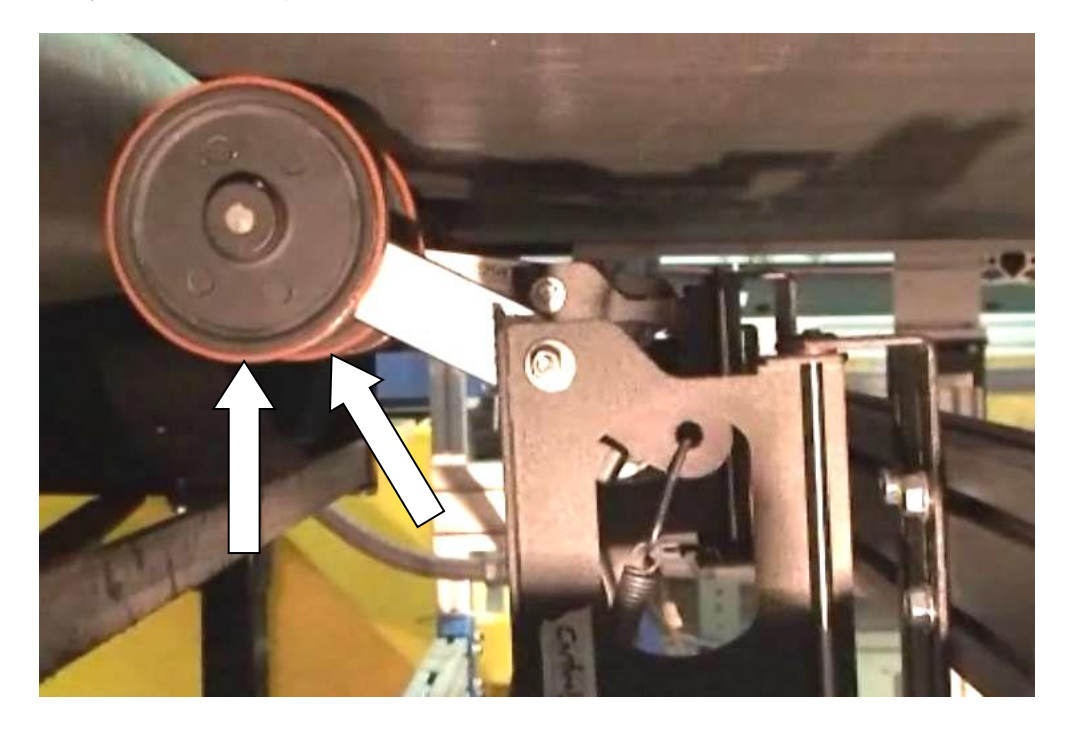

**Figure 80: Tachometer Wheel** 

# **6.2.5 Tighten Mounting Hardware**

- 1. Check all DM3610 Dimensioner, CBX100 connection box, and power supply mounting hardware. Tighten as necessary. Do not over-tighten. Be sure not to disturb the equipment's alignment as it relates to the product transport.
- 2. Check the mounting hardware of the Photoelectric Sensor (if this option is being used). Tighten as necessary. Do not over-tighten.
- 3. Check the mounting hardware of the tachometer (if this option is being used). Tighten as necessary. Do not over-tighten.

## **6.2.6 Checking Dimensioning System Connections**

Wiring connections to the DM3610 are made to the connector panel and CBX100. *(See chapter [3,](#page-51-0) Electrical Installation.)*

- 1. Check all wiring connections to the connector panel. Tighten any loose connections as necessary. Do not over-tighten.
- 2. Check all wiring connections to the CBX100. Tighten any loose connections as necessary. Do not over-tighten.
- 3. Check all cabling/conduit for signs of wear/damage. Repair/replace any damaged cable connections as necessary.

## **6.2.7 Verify DM3610 Operation**

If after performing maintenance, the DM3610 system continues to perform below the normal operations experienced with the system under normal daily conditions, contact Datalogic through the **Technical Support** page on our website at [www.datalogic.com.](http://www.datalogic.com/)

## **6.2.8 Verify Photoelectric Sensor Operation**

- 1. Block the Photoelectric Sensor emitter beam to confirm it is aligned properly with the reflector.
- 2. Verify that the TRIGGER LED on DM3610 is green when photoelectric sensor beam is blocked.
- 3. If the photoelectric sensor's LED does not change status, adjust the photoelectric sensor so that it is properly aligned with the reflector.
- 4. If the TRIGGER LED on the DM3610 is not green when the photoelectric sensor's beam is blocked, check the cabling between the photoelectric sensor and CBX100 for damage.

# **6.2.9 Verify Tachometer Operation**

- 1. Rotate the tachometer wheel.
- 2. The TACH LED on the DM3610's connector panel should flash indicating the tachometer is operational.
- 3. If the TACH LED does not flash when the tachometer wheel is rotated, check the cabling between the tachometer and the CBX100 for damage.

# **7 TROUBLESHOOTING**

**IMPORTANT:** Due to the complex and application-specific nature of dimensioning / certified dimensioning installations, operational deficiencies of the DM3610 must be diagnosed and serviced by a trained and authorized Datalogic technician.

There are no user serviceable components or field replaceable units (FRUs) inside the DM3610.

Training is available through specific Service Programs and Maintenance Agreements. See our website at [www.datalogic.com.](http://www.datalogic.com/)

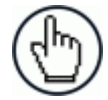

NOTE: When contacting Datalogic Technical Support for help with a DM3610 Dimensioner, please be ready to share the unit serial number with the Datalogic technician. The unit's serial number tag is located on the bottom of the device, as shown below. Technical Support for Industrial Automation Products is available at [www.datalogic.com.](http://www.datalogic.com/)

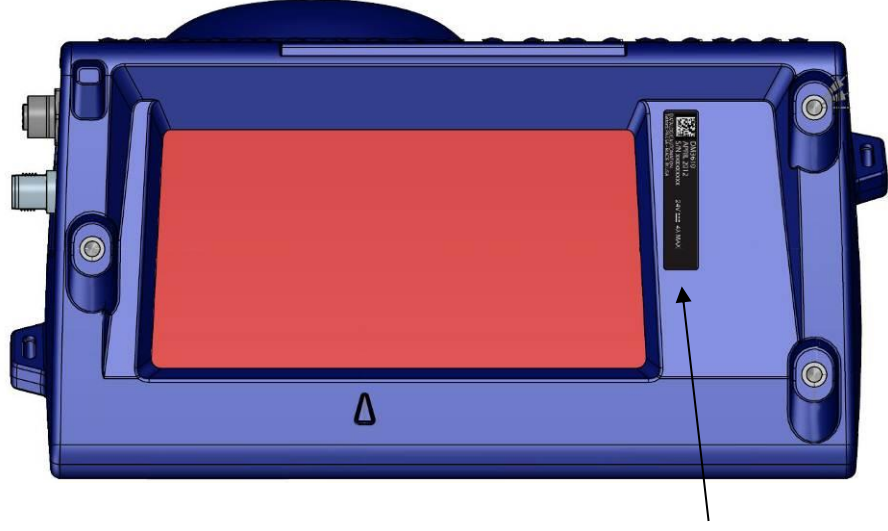

**Serial Number Tag Location**

**Figure 81: Serial Tag Location**

# **7.1 ERROR CODES AND RESOLUTIONS**

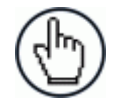

**7**

**NOTE:** The following error codes pertain to a DM3610 using certified dimensioning. If the DM3610 is providing volume information only, some of these codes do not apply.

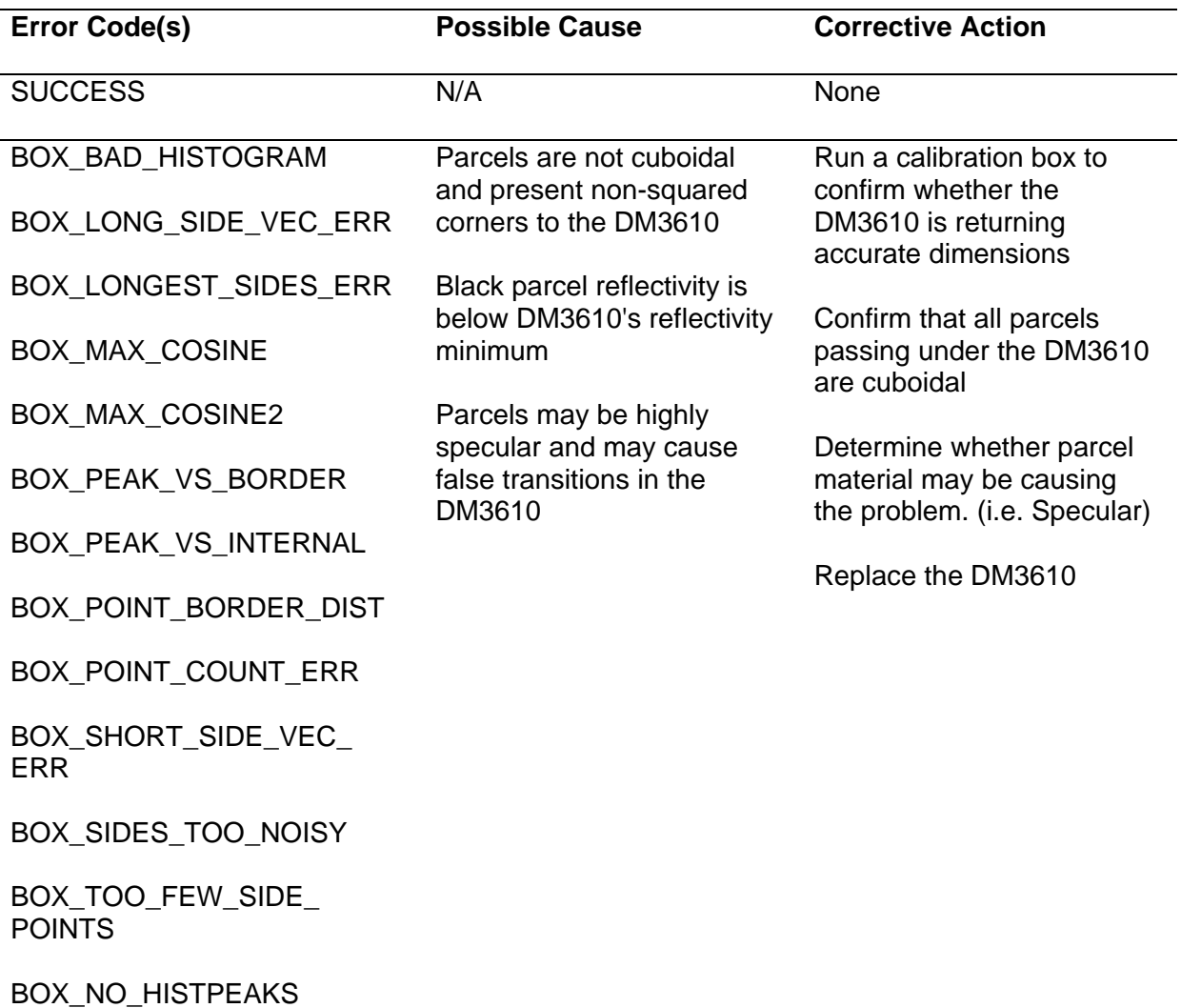

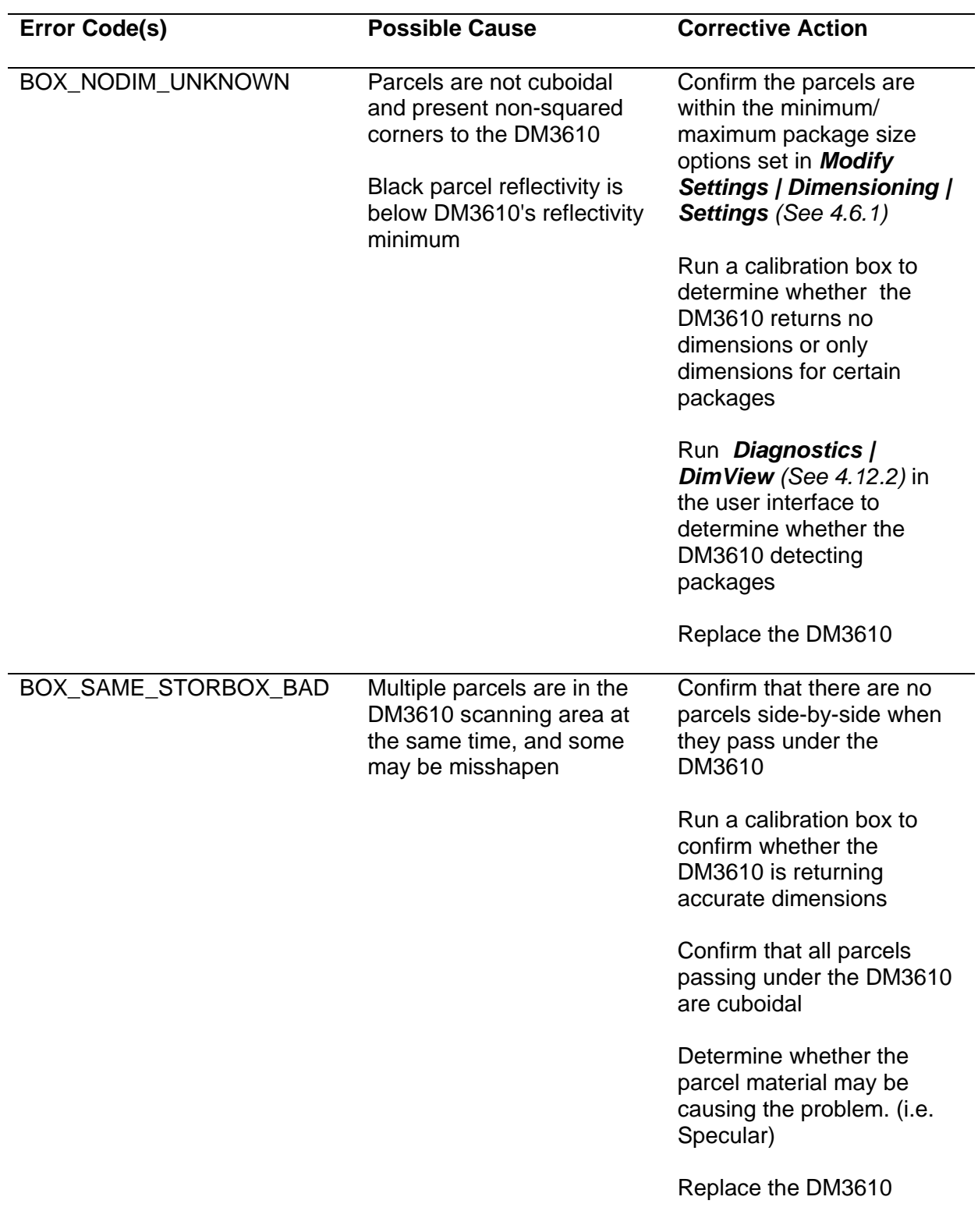

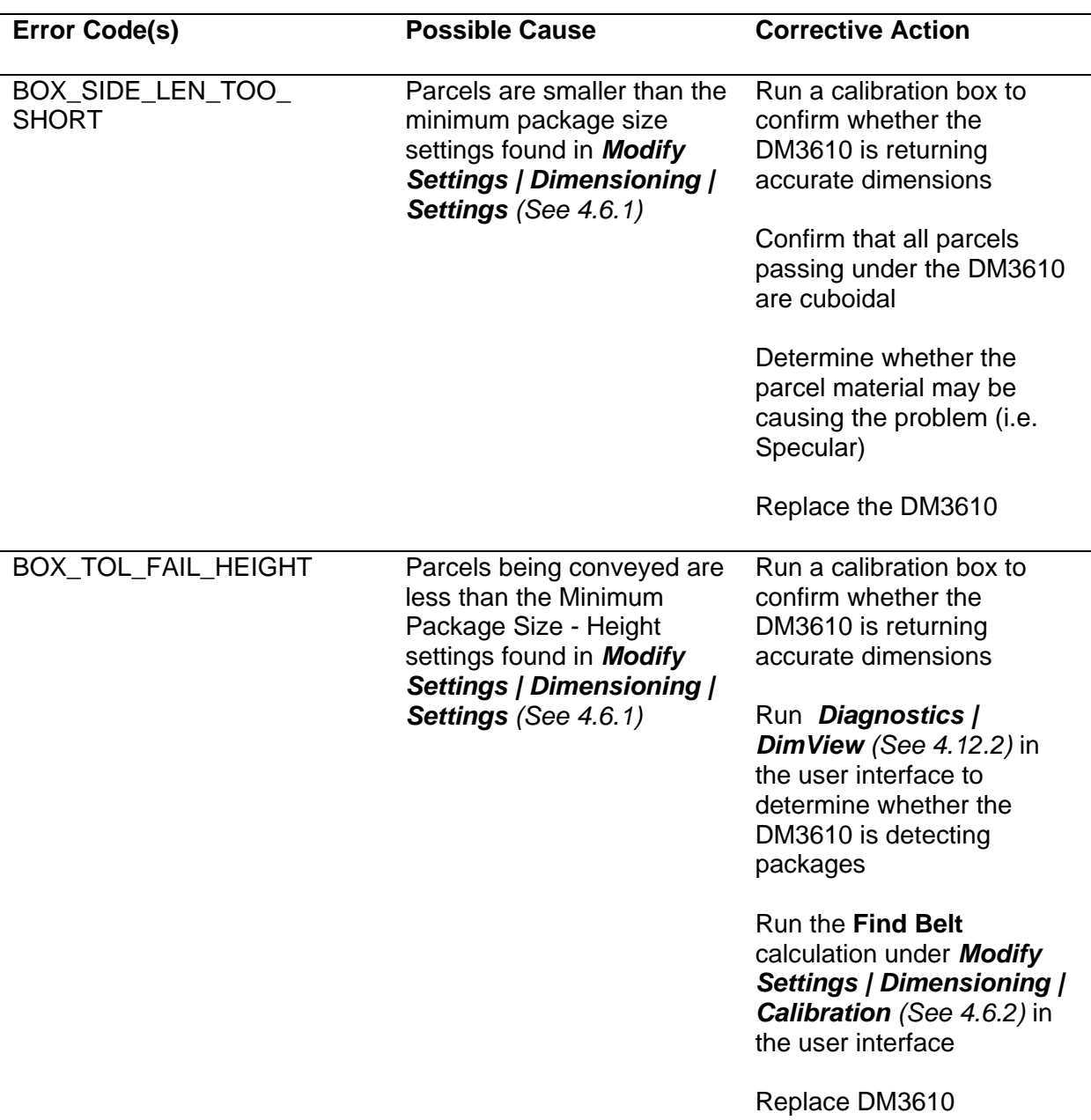

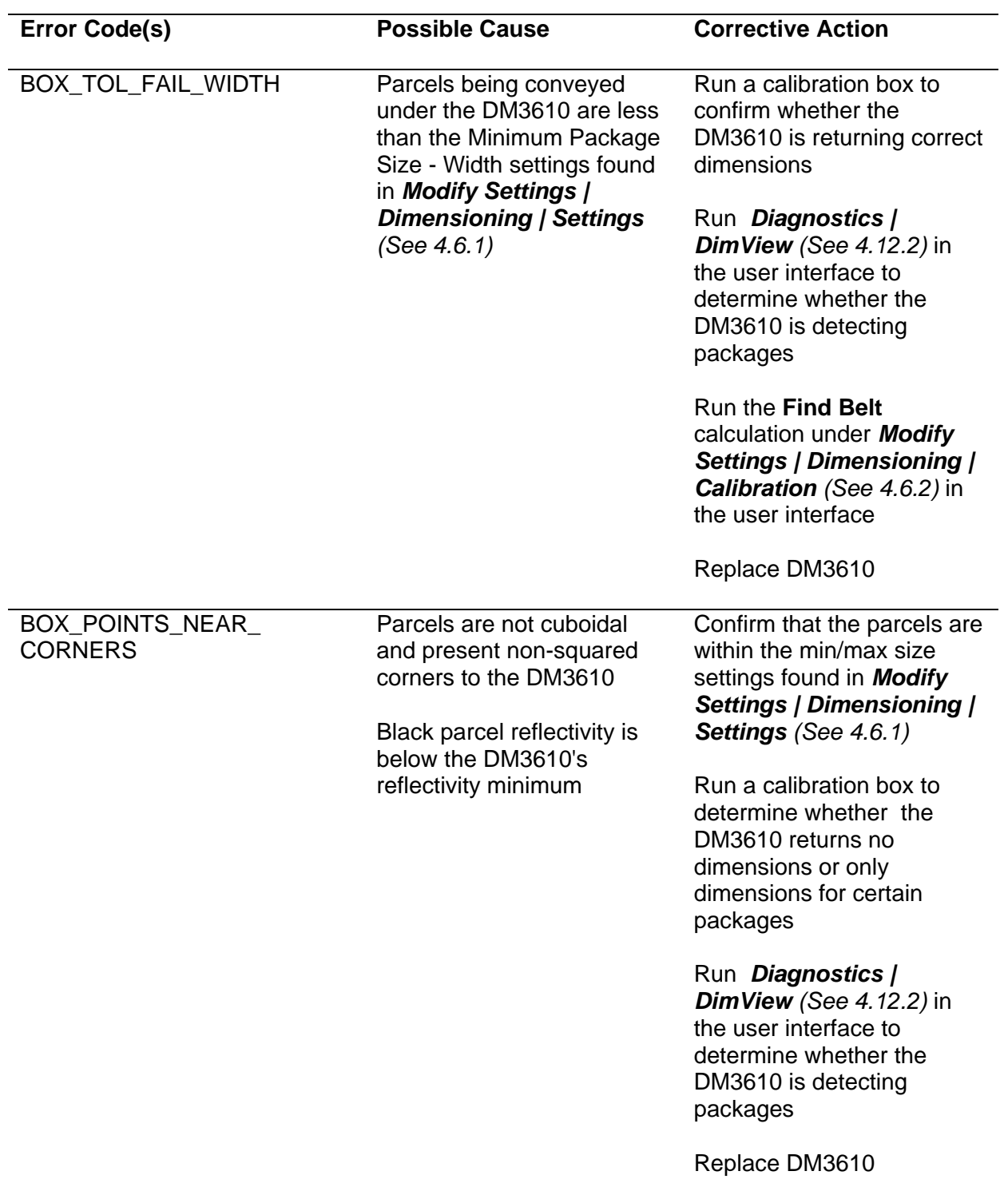

J.

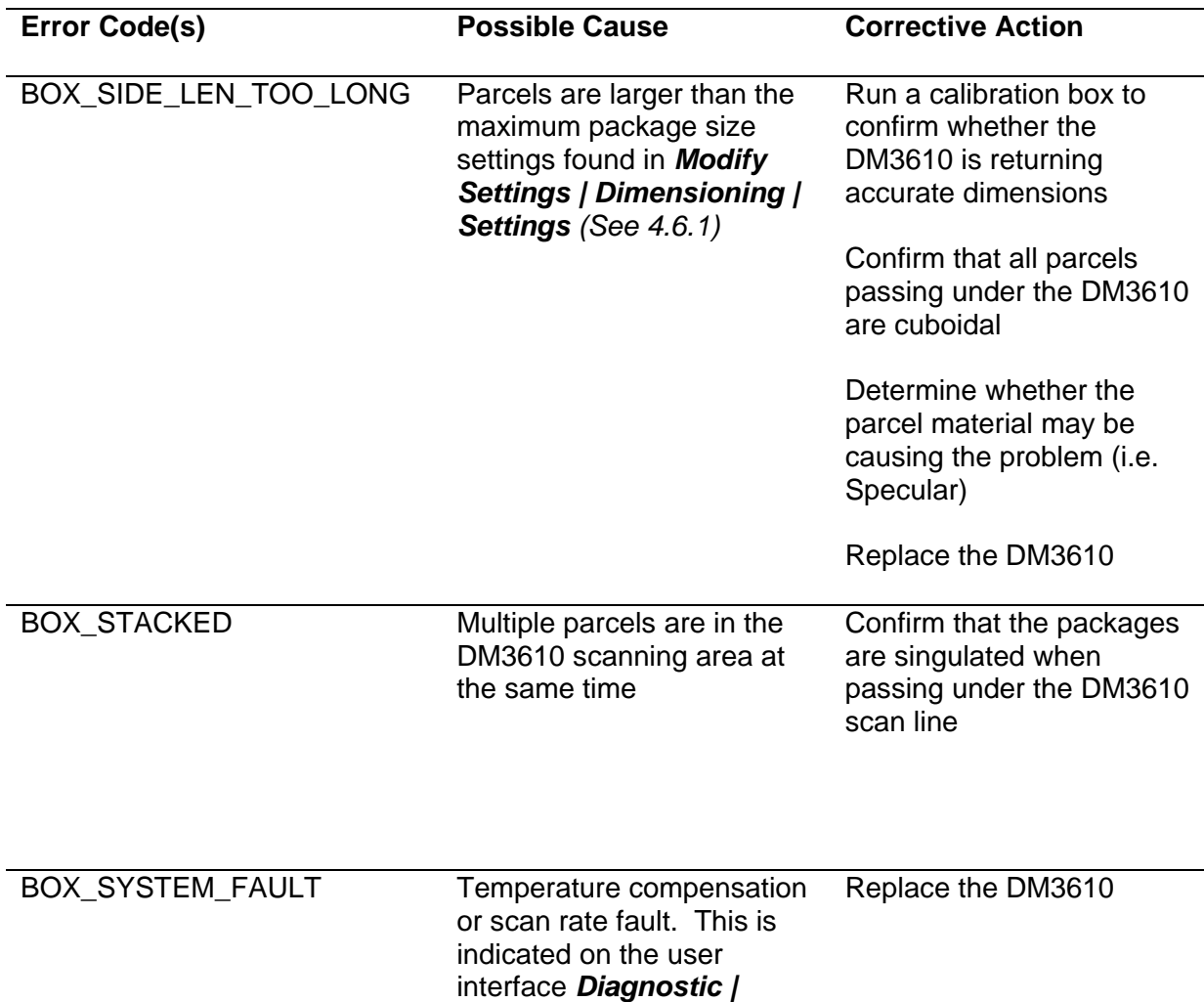

*Monitor* screen *(See* 

*[4.12.1\)](#page-112-0)*

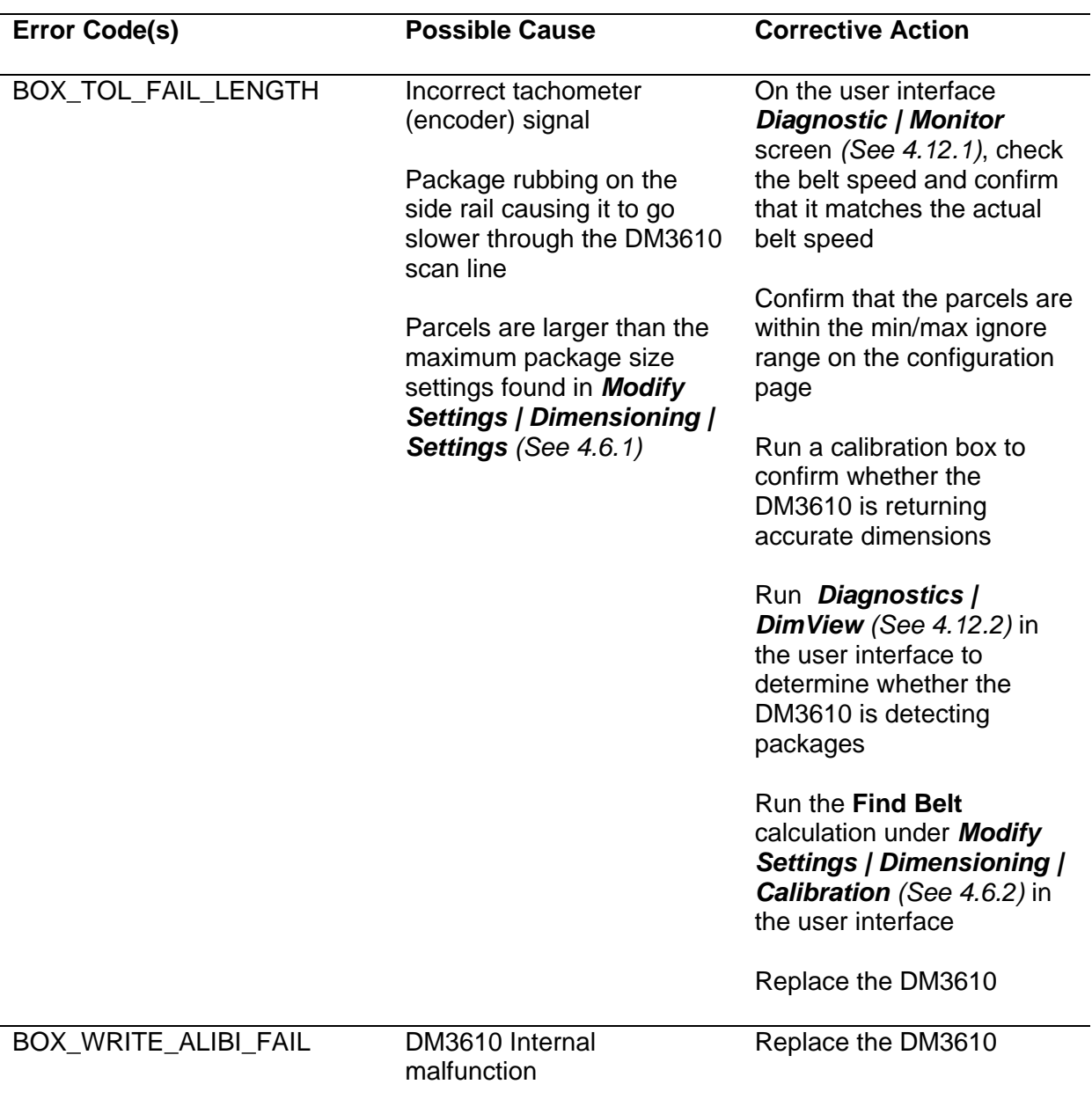

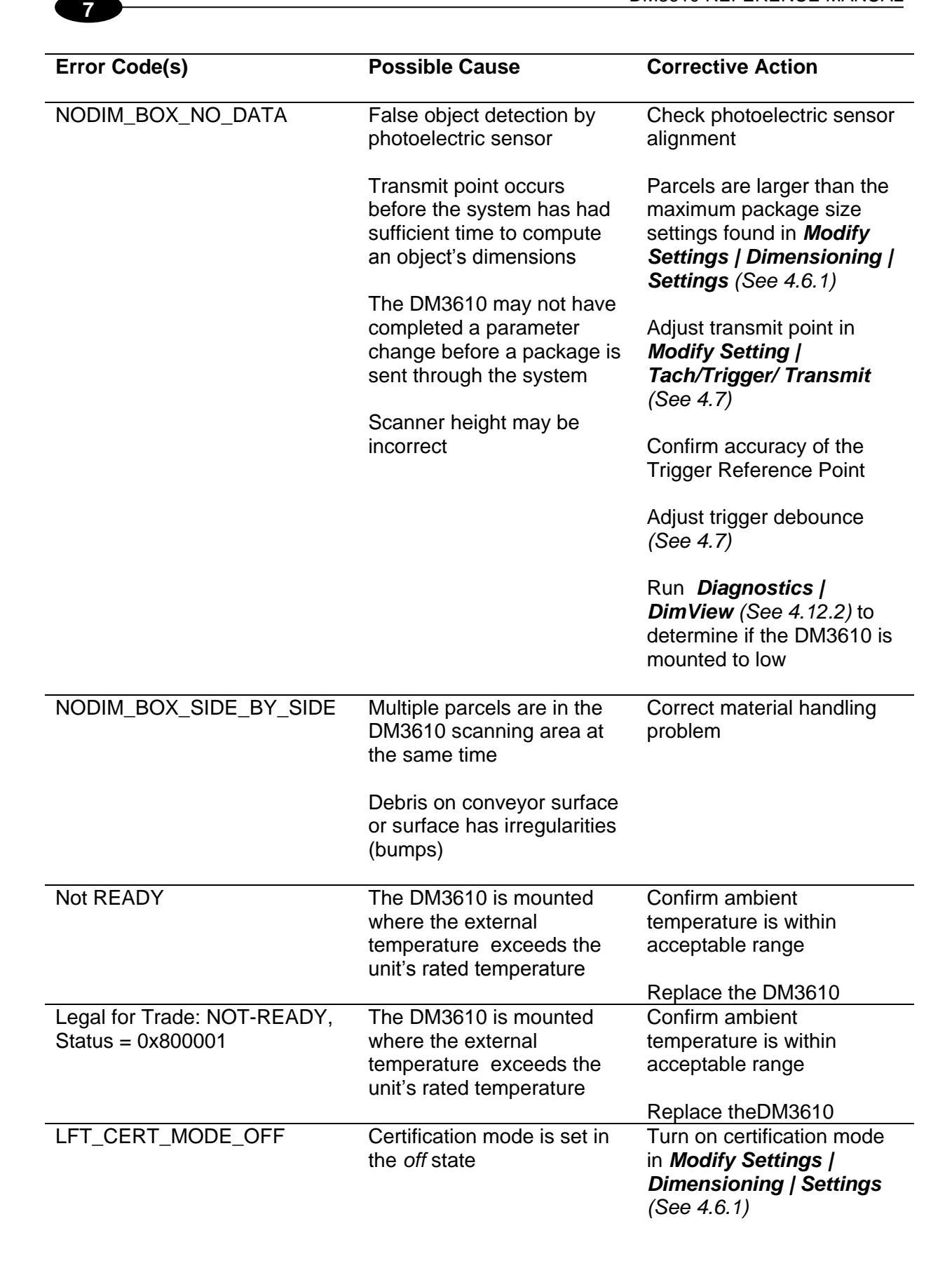

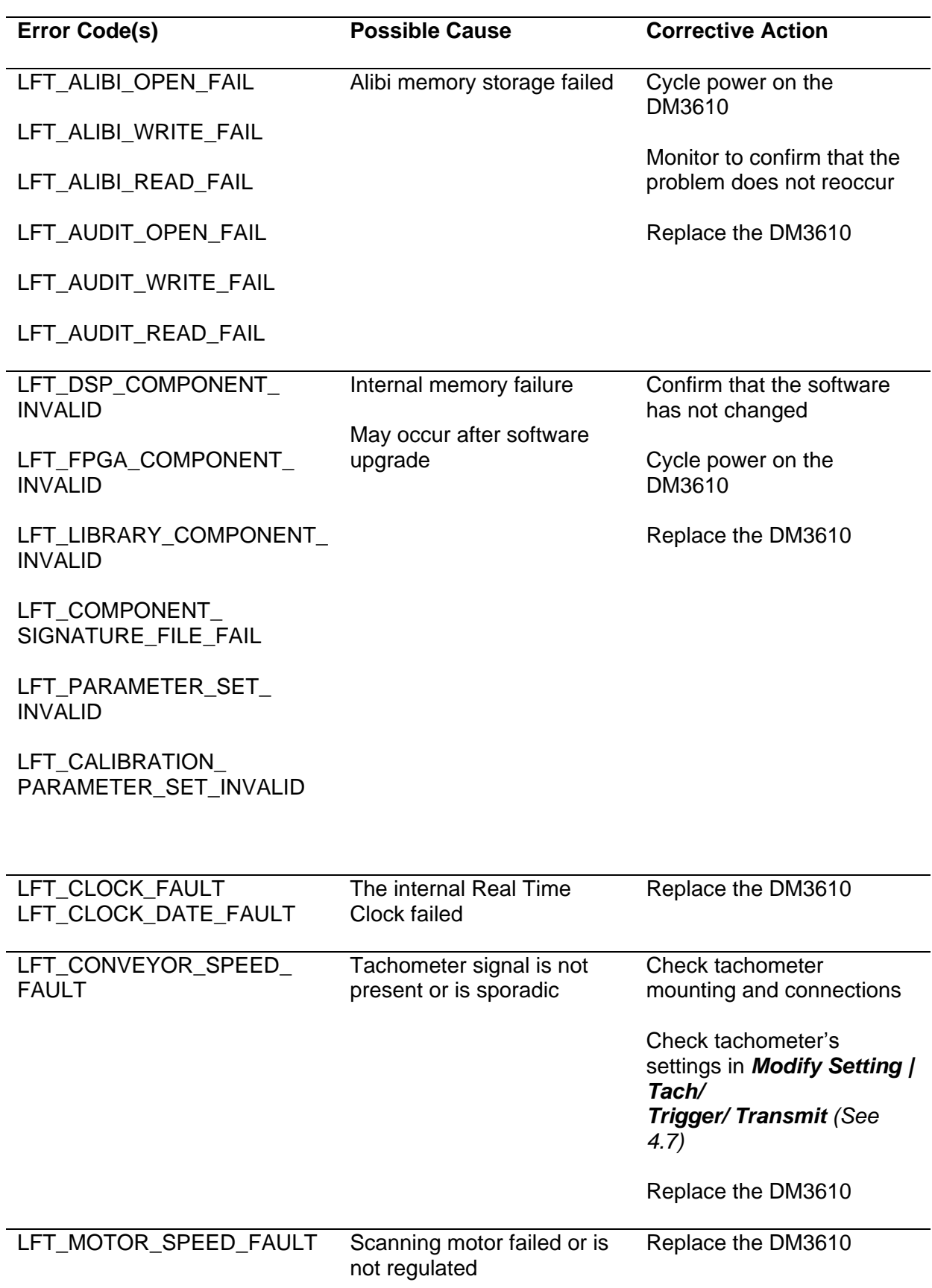

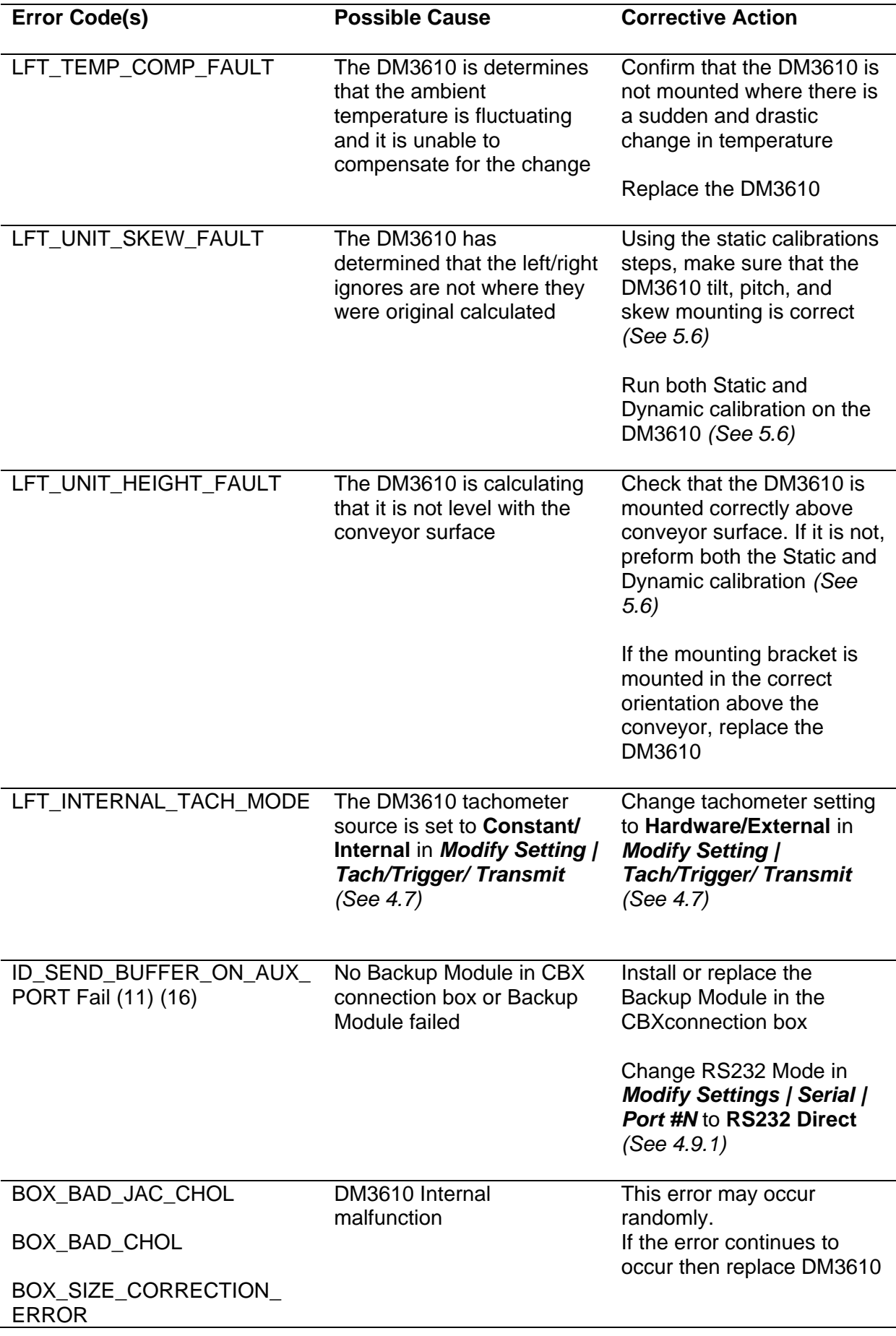

# **8 TECHNICAL FEATURES**

# **8.1 TECHNICAL SPECIFICATIONS**

## **DM3610 Dimensioner**

## **ELECTRICAL FEATURES**

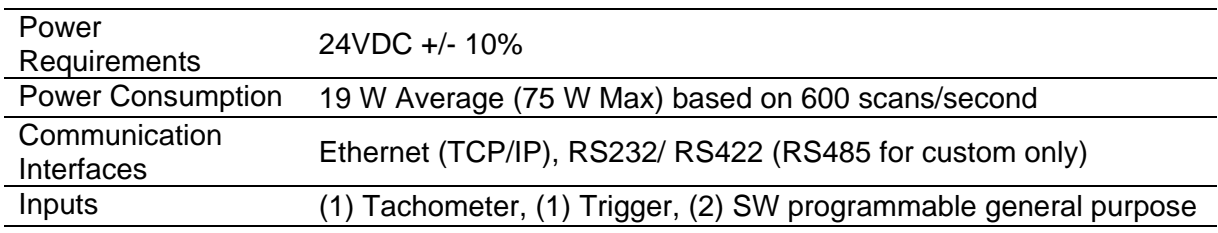

## **OPTICAL FEATURES**

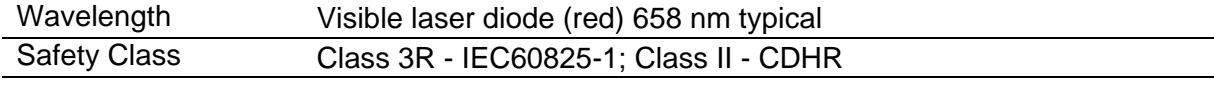

# **DIMENSIONING FEATURES**

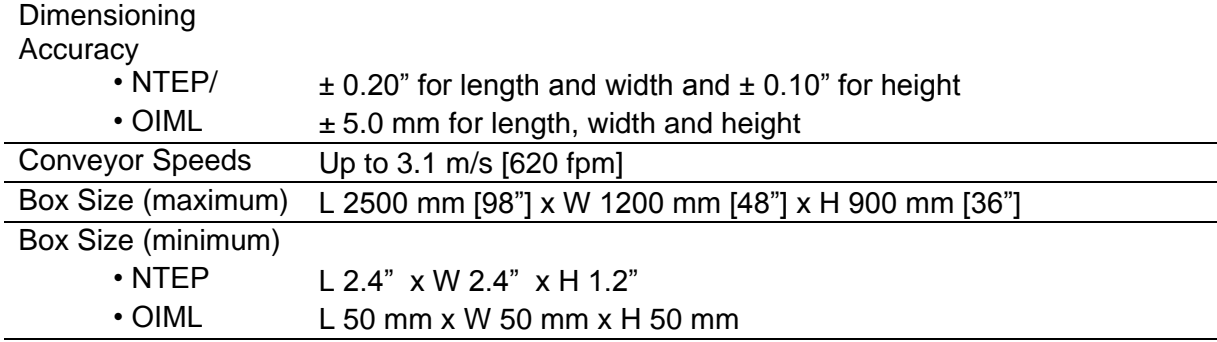

## **USER INTERFACE**

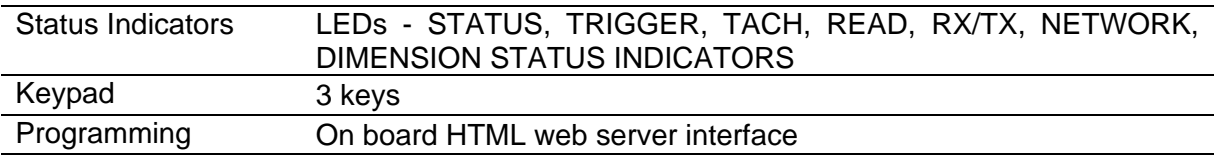

# **ENVIRONMENTAL FEATURES**

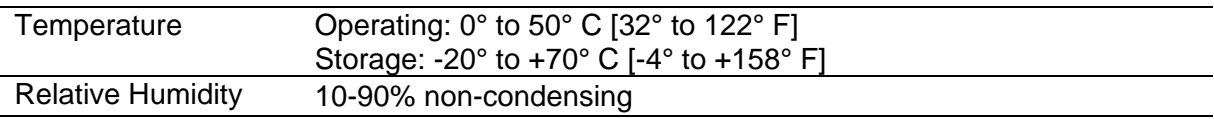

# **PHYSICAL FEATURES**

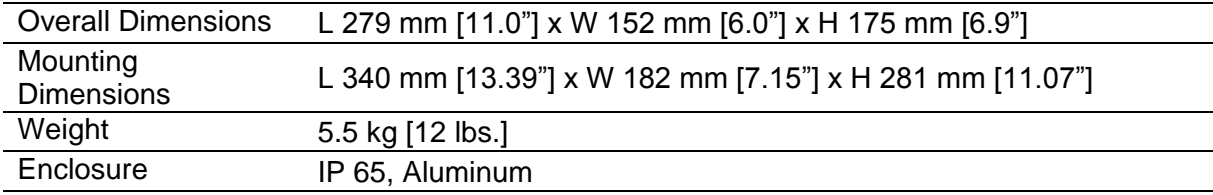

## **OPTIONS AND WARRANTY**

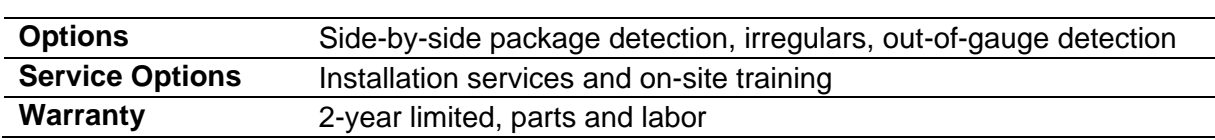

The latest product documentation can be downloaded from our website, [www.datalogic.com.](http://www.datalogic.com/)

## **Alignment**

The position of a dimensioner, scanner, or light source in relation to the target of a receiving element.

#### **ASCII (American Standard Code for Information Interchange)**

Pronounced ask-ee. A seven bit plus parity code established by ANSI to achieve compatibility between data services.

## **Barcode**

A pattern of variable-width bars and spaces which represents numeric or alphanumeric data in machine-readable form. The general format of a barcode symbol consists of a leading margin, start character, data or message character, check character (if any), stop character, and trailing margin. Within this framework, each recognizable symbology uses its own unique format.

#### **Barcode Label**

A label that carries a barcode and can be affixed to an article.

#### **Baud Rate**

A unit used to measure communications speed or data transfer rate.

#### **BCC (Block Check Character)**

Used to check transmission accuracy, a character transmitted by the sender after each message block and compared with a block check character computed by the receiver.

#### **Belt width**

The width of the conveyor belt measured in millimeters or inches.

## **CDRH (Center for Devices and Radiological Health)**

This organization (a service of the Food and Drug Administration) is responsible for the safety regulations governing acceptable limitations on electronic radiation from laser devices. Datalogic devices are in compliance with the CDRH regulations.

#### **Configuration**

The arrangement and interconnection of hardware components within a system, and the hardware (switch and jumper) and software selections that determine the operating characteristics of the system.

#### **Conveyor speed**

The speed that the conveyor is moving measured in meters per second (mps) or feet per minute (fpm). Conveyor speed directly impacts the time that the parcel passes below the dimensioner, and therefore, affects the possible transmission and quality of the dimensions returned to the host.

## **(d)**

Represents the smallest interval between two consecutive values used in the dimension calculations.

## **Default(s)**

Original parameters as programmed at the factory.

#### **Dimensioner**

A device that captures and calculates the length, width, and height of an object, and then sends that information to a host system.

#### **Drop-down list, menu**

A graphical user interface component that allows the user to select from a list of options that are displayed when a specific function has been selected. This options list drops down from the selected function.

#### **Field of view (FOV)**

Defines the coverage area across the conveyor belt width over which the dimensioner can detect objects. FOV is a linear measurement of the length of the scan line and should be qualified with a throw distance (e.g.: 24 FOV @ 60 throw).

A maximum theoretical FOV is the absolute maximum scan line length assuming sufficient uniform illumination along the whole scan line. Effective FOV is the useful length of the scan line as limited by the illumination and/or the camera. (For example: At a throw of 60, a camera may have a maximum theoretical FOV of 24 but the illumination may only cover a 20 FOV, so the effective FOV of the camera/illumination system would be 20.)

#### **Full Duplex**

Simultaneous, two-way, independent transmission in both directions.

#### **Gateway**

A device used to connect networks using different protocols so that information can be passed from one system or network to the other(s).

#### **Gateway address**

Like all other devices on a network, the device serving as the gateway must also have an IP address so that devices wishing to communicate with devices outside its own network can fine the gateway which will forward its data. Like all other addresses, it is displayed in the dotted-decimal format.

## **Half Duplex**

Transmission in either direction, but not simultaneously.

#### **Handshaking**

Exchange of predetermined signals between two devices establishing a connection. Usually part of a communications protocol.

#### **Header**

A means of identifying the beginning of a message to be sent to the host. One example is <STX> or Start of Text.

#### **Hexadecimal**

A base-16 numbering system that uses the symbols 0,1,2,3,4,5,6,7,8,9,A,B,C,D,E,F.

#### **Host**

A computer that serves other terminals in a network, providing services such as network control, database access, special programs, supervisory programs, or programming languages.

## **Interface**

A shared boundary defined by common physical interconnection characteristics, signal characteristics and meanings of interchanged signals.

## **IP (internet protocol) address**

IP address is the numeric address given to a network card which enables other devices on a network to find it. For readability, this number is displayed in dotted-decimal format (e.g. 127.0.0.1) as opposed to the binary equivalent (e.g. 01111111000000000000000000000001).

## **Jumper**

A wire that connects a number of pins on one end of a cable only, such as looping back Request to Send from Clear to Send pins 4 and 5.

## **LED (Light Emitting Diode)**

A low power electronic device that can serve as a visible or near infrared light source when voltage is applied continuously or in pulses. It is commonly used as an indicator light and uses less power than an incandescent light bulb but more than a Liquid Crystal Display (LCD). LEDs have extremely long lifetimes when properly operated.

## **Memory**

A computer can contain several different forms of memory, such as RAM, ROM, and video memory. The term memory is generally used to define RAM. When a computer has 8 MB of memory, it actually has 8 MB of RAM.

## **Measurement Canada**

A Canadian government organization created "to ensure equity and accuracy where goods and services are bought and sold on the basis of measurement, in order to contribute to a fair and competitive marketplace for Canadians."

## **Message**

1) A meaningful combination of alphanumeric characters that establishes the content and format of a report. 2) In a communication network, the unit of exchange at the application layer.

## **MID (Measuring Instruments Directive)**

Directive by the European Union, which seeks to regulate many aspects of legal metrology across all member states of the EU.

## **NCWM/NTEP (National Conference On Weights and Measure)**

Organization that regulates the United States technical standards for weights and measures.

## **Net mask**

A numeric value that is used by devices to determine whether the device it wishes to communicate with is on the same network. If not, the data must be forwarded via a gateway. May also be referred to as subnet mask.

## **Network**

A series of stations (nodes) connected by some type of communication medium. A network may be made up of a single link or multiple links.

## **No dim**

When the dimensioner is unable to calculate dimensions within specified parameters as a parcel passes through the scan zone.

## **OIML**

The International Organization of Legal Metrology (Organisation Internationale de Métrologie Légale) formed to set technical standard regulations globally for weights and measures.

#### **Parameter**

A value that you specify to a program. Typically parameters are set to configure a device to have particular operating characteristics.

#### **Pitch**

Rotation of a device about the X-axis.

#### **Position**

The position of a scanner or light source in relation to the target of a receiving element.

#### **Photoelectric Sensor**

Device used, often as a *trigger*, to detect the absence or presence of a parcel by using a light transmitter and reflector. Sometimes referred to as a *photo eye*.

#### **Protocol**

A formal set of conventions governing the formatting and relative timing of message exchange between two communicating systems.

**Pulses per centimeter -** Defines the number of pulses per centimeter of transport travel as provided by the tachometer.

#### **Pulses per inch**

Defines the number of pulses per inch of transport travel as provided by the tachometer.

#### **Relay**

Relays are simply electrical switches that are typically used to control external diverts, alarms, etc. Relay types available are FORM A and FORM C. FORM C type relays have both normally open and normally closed contacts available while FORM A type relays have only normally open contacts available.

## **Resolution (d), Length, Width, Height**

Represents the smallest length, width, or height interval between two consecutive values used in calculating dimensions.

## **RS232**

Interface between data terminal equipment and data communication equipment employing serial binary data interchange.

#### **RS485**

Interface that specifies the electrical characteristics of generators and receivers for use in balanced digital multipoint systems such as on a Multidrop line.

#### **Scanner**

A device that examines a printed pattern (barcode) and either passes the uninterpreted data to a decoder or decodes the data and passes it onto the Host system (sometimes used interchangeably with *dimensioner*.)

## **Serial Port**

An I/O port used to connect a scanner to your computer.

## **Signal**

An impulse or fluctuating electrical quantity (i.e.: a voltage or current) the variations of which represent changes in information.

## **Skew**

Rotation of a device about the Y-axis.

## **STX (Start of Text)**

A transmission control character that precedes a text and is used to terminate a heading. (^B)

## **Symbol**

A combination of characters including start/stop and checksum characters, as required, that form a complete scannable barcode.

## **Tachometer (tach)**

Hardware device used to provide conveyor speed information to the dimensioner in x pulses per centimeter or inch.

## **TCP/IP**

An industry standard suite of protocols providing communications in a heterogeneous network environment. TCP/IP stands for Transport Control Protocol/Internet Protocol.

## **Tilt**

Rotation of a device about the Z axis.

## **Tracking**

Process of keeping track of packages as they travel through the scanning area. Tracking can be done based on the leading edge or trailing edge of packages. Belt speed (as monitored via the tachometer signal) and camera mounting also figure into the tracking process.

## **Trailer**

A means of identifying the end of a message sent to the host. One example is <ETX> or End of Text.

## **Transmit point**

The time it takes to transmit the calculated results from the time the object is first sensed until the completion of transmission to the host.

## **Trigger Signal**

A signal, typically provided by a photoelectric sensor or proximity switch, which informs the scanner of the presence of an object within its reading zone.

## **UPC**

Acronym for Universal Product Code. The standard barcode type for retail food packaging in the United States.

## **Visible Laser Diode**

A light source used in scanners to illuminate the barcode symbol.

## **WELMEC (European cooperation in the field of legal metrology)**

Regulating body set up to promote European cooperation in the field of legal metrology.

## **Write protect**

Read-only files are said to be *write-protected*. The backup module has a switch to toggle its write-protect mode.

## **INDEX**

#### **4**

40 -Character Display, 11

## **A**

Accessories, 5 Accessories, Options, and Spare Parts, 5 Adjusting Dimensioner Pitch, 36 Adjusting Dimensioner Skew, 38 Adjusting Dimensioner Tilt, 37 Aligning Photoelectric Sensor, 39 Aligning the Dimensioner, 35 Application, Knowing Your, 16 Applications, 2 Audit and Alibi, 110

#### **B**

Backup Parameters, 123 Save/Retrieve, 98 Backup Button, 122 Backup Module, 10 Saving Parameters, 125 Belt Width Defining, 134 BM100, 10 Browser -Based Interface, 60 Burn Flash Firmware, 113 Button Backup, 122 Laser Shutoff, 122 Recovery, 122 Restore, 122 Buttons Control Panel, 122

#### **C**

Cable Connections, 34 Calibrating the Dimensioner, 131 Calibration, 39, 131 Belt Width, 134 Defining Belt Width, 134 Dynamic, 138 Spacers, 135 Static, 132 Calibration Boxes, 12 Calibration Kit, 12, 131 Caution ESD, viii High Voltage, viii Laser, viii Cautions, viii CBX Connection Box Configuration, Initial, 47 Initial Configuration, 47

Mounting, 29 Photoelectric Sensor, Connecting, 50 Remote Display Wiring, 54 Serial Communication Wiring, 55 Setup, 47 Tachometer Wiring, 52 Wiring, 49 CBX Industrial Connection Box, 10 CBX100, 10 CE Compliance, x Centering the Dimensioner, 35 Certified Dimensioning, 7 Certified Sealing, 8 Cleaning Exit Window, 142 Exterior, 141 Photoelectric Sensor, 143 Tachometer, 144 Compliance, viii Configuration, 66 Connections Checking, 145 ETH1 and ETH2, 44 Host, 44 I/O, 44 Power, 44, 46 Connector Panel, 44 Control panel Download parameters, 122 Restore, 122 Control Panel Backup, 123 Buttons, 122 Indicators, 120 Restore, 124 Control panel buttons test / diagnostic, 122 Conventions, viii ESD Caution, viii High Volatage Cautions, viii Laser Caution, viii Notes, viii Warnings or Cautions, viii

#### **D**

Diagnostics, 100 Audit and Alibi, 110 DimView, 104 Help, 114 Log Viewer, 108 Monitor, 101 Update Firmware, 112 Dimension, Weigh, Scan System, 3 Dimensioner Adjusting Pitch, 36 Adjusting Skew, 38 Adjusting Tilt, 37 Aligning, 35 Calibration, 39, 131

Centering, 35 Checking Connections, 145 Checking Installation, 59 Checking Operation, 130 Connecting to PC, 48 Connector Panel, 44 Electrical Connection, 41 Electrical Installation, 40 How it works, 117 Installing Replacement, 128 Mechanical Installation, 13 Mounting, 21, 26 Pitch, 36 Removing, 127 Replacing, 125 Restoring Parameters, 130 Setup, 39 Skew, 38 Tilt, 37 Wiring, 41 Dimensioning, 68 Calibration, 71 Features, 116 Packages, 118 Settings, 68 Dimensioning Features, 116 Dimensioning Unit, 6 Dimensions, 17 Dimensions, Clearance, 17 DimView Amplitude Graph, 106 Diagnostics, 104 Y-Z Point Graph, 105 Discovering the IP Address, 63 DM3610 Connector Panel, 44 Installing Replacement, 128 Removing, 127 Replacing, 125 DWS System, 3 Dynamic Calibration, 138

## **E**

Electrical disconnect device, readily accessible, 46 high-voltage precautions, 46 Installation, 40 installation sequence recommended, 41, 45, 147, 148 safety ground, 46 Electrical Installation, 40 Connecting Dimensioner, 41 Guidelines, 43 power quick-disconnect requirement, 43 Precautions, 43 Preparation, 40 safety ground, 43 Sequence, 41 Electrical Safety, viii ESD ESD caution, 40 Ethernet Cable Connection, 34 Exit Window Cleaning, 142

Extract Image Firmware, 112

#### **F**

Firmware Burn Flash, 113 Extract Image, 112 Update, 112

#### **G**

Gateway IP Address Definition, 82 General View, xi Getting Started, 60

#### **H**

Help Online, 65, 114

#### **I**

I/O Cable Connection, 34 Indicators LED, 120 Installation sequence recommended, 41, 45, 147, 148 Installation Sequence, 15 Introduction, 1 IP Address Default, 61 Definition, 82 Identifying, 63 PC, Changing, 61 Recovery, 63 Irregular Dimensioning System, 3 Isolated Relay, 57

#### **L**

Laser Safety, viii LEDs, 120 Log Viewer, 108 **Message Log**, 109

#### **M**

Maintenance, 140 Checking Connections, 145 Cleaning Exterior, 141 Exit Window Cleaning, 142 Photoelectric Sensor Cleaning, 143 Tachometer Cleaning, 144 Tightening Mounting Hardware, 145 Verifying Operation, 145 Verifying Photoelectric Sensor Operation, 145 Verifying Tachometer Operation, 146 Mechanical Installation, 13, 17 Dimensions and Clearance, 17 **Message Log**, 109 Common Commands, 109

Model Description, 4 Modify Settings, 66 Monitor Diagnostics, 101 Mounting CBX Connection Box, 29 Dimensioner with UMB, 21 Photoelectric Sensor, 31 Power Supply, 33 Remote Display, 33 Tachomter, 32 UMB, 26 Mounting Guidelines CBX Connection Box, 29 Connecting the Cables to the Dimensioner, 34 Conveyor Considerations, 18 Mounting Structure Assembly, 25 Mounting Structure Considerations, 19 Photoelectric Sensor, 31 Positioning the Dimensioner, 22 Power Supply, 33 Remote Display, 33 Tachometer, 32 Typical Mounting Considerations, 22 Universal Mounting Bracket (UMB), 21 Universal Mounting Bracket and DM3610, 26 Mounting Guidelines, General, 18 Mounting Hardware Tightening, 145 Mounting Structure, 19, 25 Preparing, 25

#### **N**

Net Mask Definition, 82 Network Message Definition, 86 Network Settings, 83 Non-Isolated Relay, 58 Notes, viii

#### **O**

Online Help, 65, 114 Operation Checking, 130 Verifying, 145 Options, 5

#### **P**

Parameters Restoring, 124, 130 Saving, 123 Patents, vii PC Connecting to Dimensioner, 48 Connecting to Host Port, 48 Photoelectric Sensor, 9 Alignment, 39 Connecting to CBX Connection Box, 50 Mounting, 31

NPN Output, Wiring, 50 PNP Output, Wiring, 51 Verifying Operation, 145 Photoelectric Sensor Cleaning, 143 Physical Support Requirements, 17 Pin-Out Table Power Connector, 45 Pitch Adjusting, 36 Power Cable Connection, 34 Power Connections, 46 Power supply disconnect device, readily accessible, 46 requirements, 46 Power Supply, x Connector Pin-Out Table, 45 Mounting, 33 Preparing for Electrical Installation, 40 Preparing for Mechanical Installation, 13

## **R**

Recovering the IP Address, 63 Reference Documentation, vii Relay Isolated, 57 Non-Isolated, 58 Relay Configuration, 57 Relay Settings, 96 Auxiliary, 96 Output, 96 Remote Display, 11 Mounting, 33 Wiring, 54 Removing Dimensioner, 127 Replacement Checking Operaton, 130 Replacing Dimensioner, 125 DM3610, 125 Restore, 122 Parameters, 124 Restoring Parameters, 130 RS232 Wiring No Handshaking, 55 RS422 Wiring FD Host (Full Duplex), 56

## **S**

Save/Retrieve Backup, 98 Settings, 98 Saving Parameters, 123 Saving Parameters, 125 Serial Communication, 90 Message Definition, 92 Port, 90 Wiring, 55 Setup Dimensioner, 39

Skew Adjusting, 38 Software Interface, 60 Spare Parts, 5 Specifications, 157 Standard Regulations, viii Static Calibration, 132 Supporting the Unit, 17 System Overview, 1

#### **T**

Tach, 9 Tachometer, 9, 75 Cleaning, 144 Constant/Internal, 76 Hardware/External, 76 Mounting, 32 NPN Output, Wiring, 52 PNP Output, Wiring, 53 Verifying Operation, 146 Wiring, 52 Technical Features, 157 Technical Specifications, 157 Test / Diagnostics button, 122 Tightening Mounting Hardware, 145 Tilt Adjusting, 37 Trigger, 75 LED status indicator, 50 Troubleshooting, 147

#### **U**

UL Listing, x UMB, 21, 25 Mountng, 26 Unit Dimensions, 17 Universal Mounting Bracket, 25 Mounting, 21, 26 Unpacking Instructions, 14 Update Firmware, 112 User Interface, 60 Accessing, 60

Basics, 65 Configuration, 66 Dimensioning Calibration, 71 Settings, 68 Dimmensioning, 68 IP Address Discovery, 63 IP Address Recovery, 63 Log On, 60 Log Out, 62 Menu Tree, Using, 65 Modify Settings, 66 Network, 82 Online Help, 65 Prerequisites, 60 Tach/Trigger/Transmit, 75 Tachometer, 75 Transmit, 75 Trigger, 75

#### **V**

Version Performance, DM3610, 7 Versions of DM3610, 6 Vibration Limitations, 17

#### **W**

Warning Labels, ix Warnings, viii Warranty, 40 Website, vii Wiring, 40 CBX Connection Box, 49 Dimensioner, 41 Guidelines, 43 Photoelectric Sensor, 50 power quick-disconnect requirement, 43 Precautions, 43 Relay, 57 RS232 No Handshaking, 55 RS422 FD Host (Full Duplex), 56 safety ground, 43, 46 Sequence, 41
# **DIMENSIONING CERTIFICATIONS**

Certifications Included:

- NTEP
- OIML
- Measurement Canada

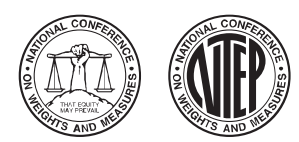

Certificate Number: 13-040P Page 1 of 2

NATIONAL TYPE EVALUATION PROGRAM

Certificate of Conform formance

**For:** Multiple Dimension Measuring Device Model: DM3610 Maximum: (see below) Minimum: (see below)  $d_{\text{min}}$ : (see below)

**Submitted By:**  Datalogic Automation 511 Schoolhouse Road Telford, PA 18969 Tel: 800-227-2633 (1-800-BARCODE) Contact: Anthony Romeo Email: anthony.romeo@datalogic.com Web site: www.datalogic.com

### **Standard Features and Options**

# **Dynamic Dimensioning only**

**Standard Features**: This system consists of a minimum amount of required equipment: one DM3610 (dimensioner), one power supply, one tachometer, one photo-eye (optional) and one 2 line by 20 character display (optional).

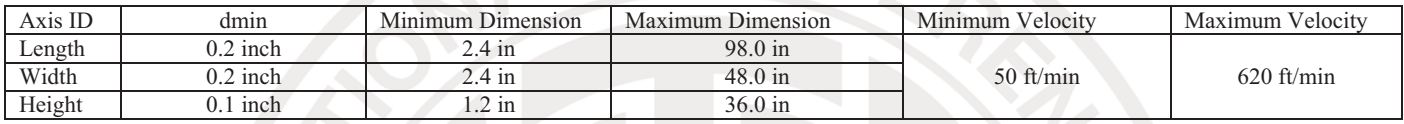

- -Minimum Spacing between packages: 2 inches
- $\bullet$ Width= shortest horizontal plane; Length= longest horizontal plane; Height= vertical plane
- -Minimum operating requirements and screen explanations: see the "Operation" section on page 2.

### **Options:**

System may be composed of equipment equal in function as stated in the Standard section. The photo eye is optional and is only used to control the message transmit distance and has no metrological significance. The power supply may be replaced with a similar power supply. The tachometer may be replaced by a tachometer of similar design. The 2 line by 20 character display may be replaced with a similar display.

An optional bar code scanner(s) or camera(s) may be used with the DM3610. An optional controller may be used to match the bar code data with the dimension data.

Temperature Range:  $0^{\circ}$ C to 40  $^{\circ}$ C (32  $^{\circ}$ F to 104  $^{\circ}$ F)

This device was evaluated under the National Type Evaluation Program and was found to comply with the applicable technical requirements of "NIST Handbook 44: Specifications, Tolerances and Other Technical Requirements for Weighing and Measuring Devices." Evaluation results and device characteristics necessary for inspection and use in commerce are on the following pages. \*Editorial changes, not affecting the type or metrological content, corrected this certificate.

Stephen Benjamin Kurt Floren<br>
Committee Chair, National Type Evaluation Program Committee<br>
Committee Chair, National Type Evaluation Program Committee Committee Chair, National Type Evaluation Program Committee Issued: April 24, 2013

### **1135 M Street, Suite 110 / Lincoln, Nebraska 68508**

The National Conference on Weights and Measures (NCWM) does not approve, recommend or endorse any proprietary product or material, either as a single item or as a class or group. Results shall not be used in advertising or sales promotion to indicate explicit or implicit endorsement of the product or material by the NCWM.

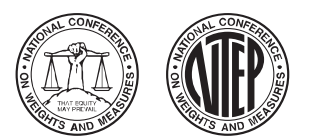

### **Datalogic Automation**

Multiple Dimension Measuring Device / DM3610

**Application:** The DM3610 is used to calculate the dimensions of an opaque cuboidal object in a dynamic (conveyor) scenario. The DM3610 must work in conjunction with a tachometer. The tachometer generates a pulse signal with a frequency proportional to the speed of the conveyor, which in turn allows the device to calculate the correct along the belt measurement.

**Identification:** The required information appears on an adhesive badge attached to the top of the of the DM3610 housing.

**Sealing:** The DM3610 has a Category 1 physical seal and a Category 3 Audit Trail. The device and is physically sealed by provisions for a wire seal.

### **Operation:**

The DM3610 is a dynamic dimensioning system that mounts over a conveyor system. Cuboidal objects must travel on the conveyor with a minimum 2 inch separation between objects.

- $\bullet$ User operation is via a web interface via any Ethernet port.
- -Software Identification and version is displayed on the 2 line by 20 character display on power up or on the GUI.
- $\bullet$  The 2 line by 20 character display shows dimensioning data for the most recent object. An error condition is indicated on the display.

**Test Conditions:** For the purpose of this evaluation, a DM3610-1100, power supply, tachometer, photo-eye (is optional and was only used to show its function) and 2 line by 20 character display were submitted for evaluation. The emphasis of the evaluation was on device design, marking, operation, performance, and compliance with influence factor requirements. Several measurements were performed near maximum, near minimum, and near mid-range for the ranges listed. The device(s) were tested over a temperature range of 0 °C to 50 °C (32 °F to 122 °F). Measurements were also conducted with power supplies of 16 VDC and 24 VDC.

NOTE: This Certificate is issued as a provisional NTEP Certificate of Conformance (CC). This evaluation is based on the current draft checklist, procedures and technical policy contained in NCWM Publication 14 for this device type. When work on the NCWM Publication 14 section for this device is completed, the test report and this NTEP CC will be reviewed. If all current requirements have been met by this evaluation, the provisional status will be removed.

### **Evaluated By:** J. Morrison (OH)

**Type Evaluation Criteria Used:** *NIST Handbook 44 Specifications, Tolerances, and Other Technical Requirements for Weighing and Measuring Devices*, 2013 Edition. *NCWM Publication 14 Measuring Devices*, 2013 Edition.

**Conclusion:** The results of the evaluation and information provided by the manufacturer indicate the device complies with applicable requirements.

**Information Reviewed By:** J. Truex (NCWM)

**Example(s) of Device:**

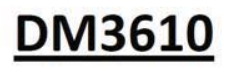

**DIMENSIONING SYSTEM** 

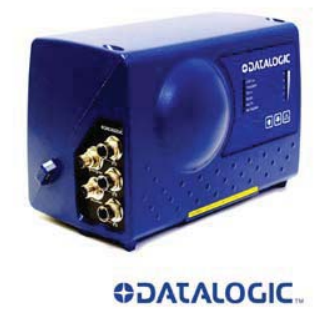

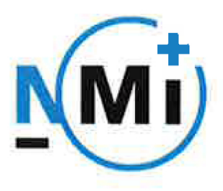

# **OIML Certificate of** Conformity

**OIML Member State** The Netherlands

Number R129/2000-NL1-13.01 Project number 13200217 Page 1 of 2

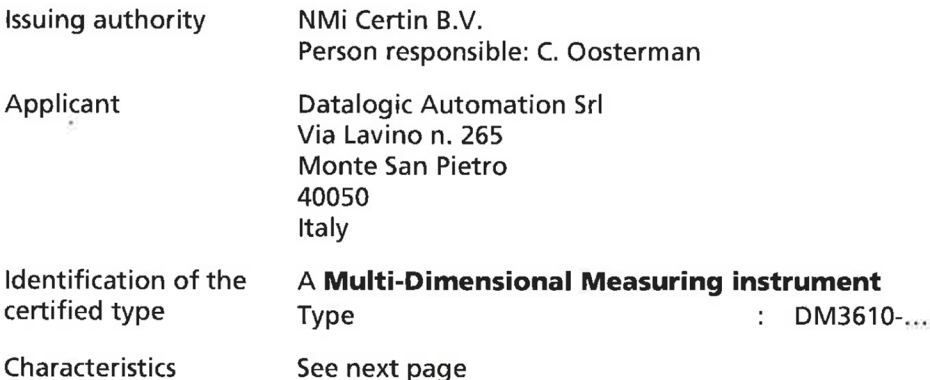

This Certificate attests the conformity of the above identified Type (represented by the sample(s) identified in the OIML Test Report) with the requirements of the following Recommendation of the International Organization of Legal Metrology (OIML):

**OIML R129** - Edition 2000 (E)

This Certificate relates only to the metrological and technical characteristics of the type of measuring instrument covered by the relevant OIML International Recommendation above-identified. This Certificate does not bestow any form of legal international approval.

Important note: Apart from the mention of the Certificate's reference number and the name of the OIML Member State in which the Certificate was issued, partial quotation of the Certificate and of the associated OIML Test Report(s) is not permitted, although either may be reproduced in full.

**Issuing Authority** 

NMi Certin B.V., OIML Issuing Authority NL1 6 August 2013

**Costerman** 

Head Certification Board

NMi Certin B.V. Hugo de Grootplein 1 3314 EG Dordrecht the Netherlands T+31786332332 certin@nmi.nl www.nmi.nl

This document is issued under the provision that no liability is accepted and that the applicant shall indemnify third-party liability.

The notification of NMi Certin B.V. as Issuing Authority can be verified at www.oiml.org

Parties concerned can lodge objection against this decision, within six weeks after the date of submission, to the general manager of NMi (see www.nmi.nl),

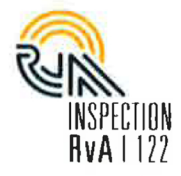

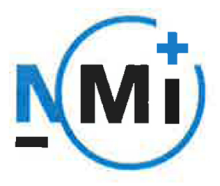

# **OIML Certificate of** Conformity

**OIML Member State** The Netherlands

Number R129/2000-NL1-13.01 Project number 13200217 Page 2 of 2

The conformity was established by the results of tests and examinations provided in the associated OIML Test Report(s):

No. NMi-13200217-01 dated 6 August 2013 that includes 64 pages.  $\overline{a}$ 

## Characteristics of the multi-dimensional measuring instrument

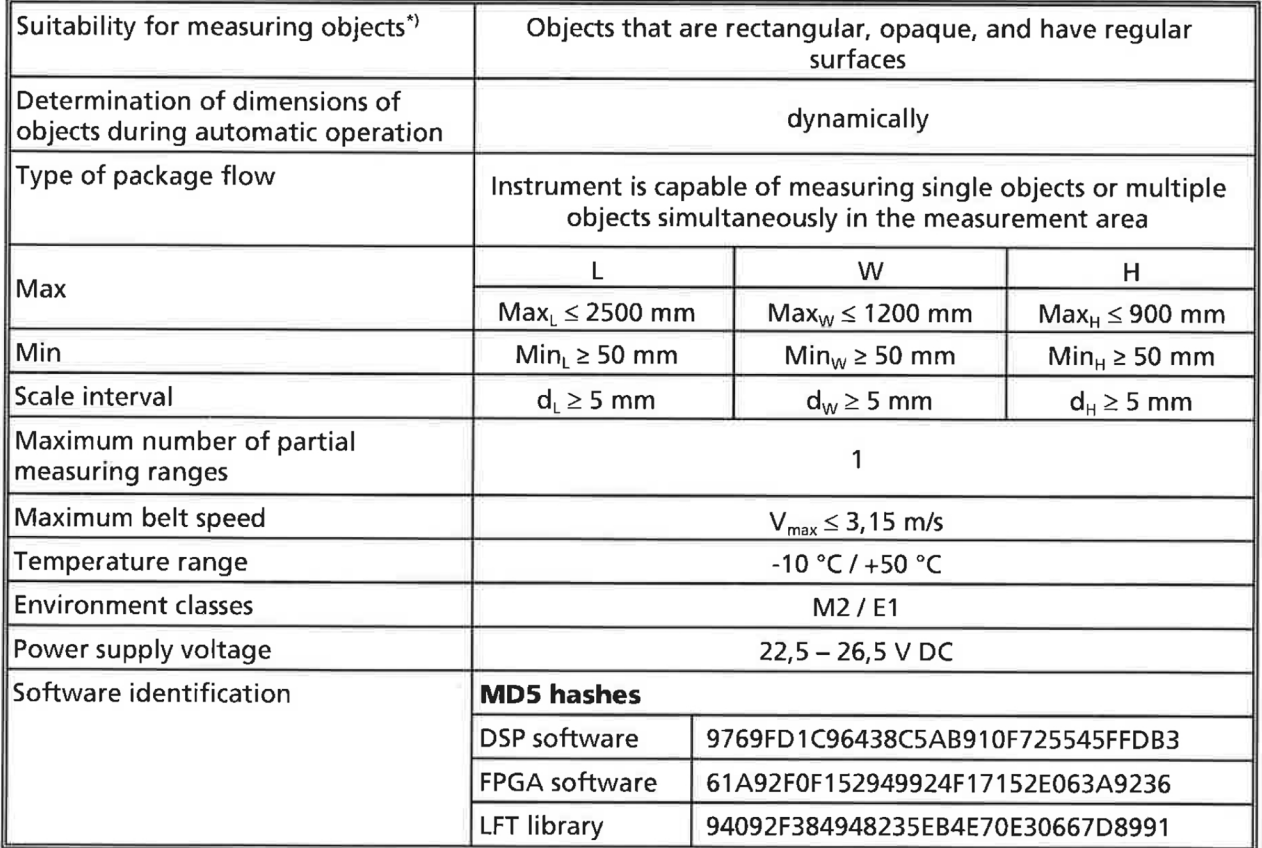

<sup>1</sup>) The smallest rectangular box that fully encloses the object is determined.

The above-mentioned limitations of use shall be clearly marked on the markings plate in a visible place to the operator.

The software identification can be shown as follows:

- Upon start-up of the instrument (it is displayed on the (optional) remote display), or;
- The system runs a web server through which the software identification can be accessed. From the  $\overline{a}$ main screen press the following sequence:
	- 'Modify Settings' -> 'Configuration'.  $\overline{a}$

**AM-5924C**

# **NOTICE OF CONDITIONAL APPROVAL AVIS D'APPROBATION CONDITIONNELLE**

Issued by statutory authority of the Minister of Industry for the following device model(s):

Datalogic Automation Inc. 511 School House Rd. Telford, PA U.S.A / É-U 18969

**APPLICANT REQUÉRANT**

# **MANUFACTURER FABRICANT**

Datalogic Automation Inc. 511 School House Rd. Telford, PA  $U.S.A / E-U$ 18969

# **MODEL NUMBER(S) - NUMÉRO(S) DE MODÈLE(S)**

DM3610-1300 DM3610-2300

□ General Use  $⊠$  Restricted Use

**USE USAGE** □ Usage général Usage restreint

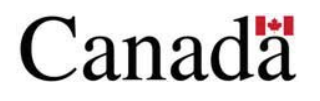

Émis en vertu du pouvoir statutaire du ministre de  $l'Industrie pour le(s) modèle(s) d'instrument suivant(s):$ 

# **TYPE OF DEVICE TYPE D'APPAREIL**

Electronic Multiple Dimension Measuring Device Appareil électronique de mesure multidimensionnelle

### **SECTION 1 (including cover page) - Model Identification and Summary of Device Main Metrological Characteristics**

**NOTE:** This approval applies only to devices, the design, composition, construction and performance of which are, in every material respect, identical to that described in the material submitted, and that are typified by samples submitted by the applicant for evaluation for approval in accordance with sections 14 and 15 of the *Weights and Measures Regulations*. The following is a summary of the principal features only.

### **SECTION 2 - Model(s) Identification and Summary of the Parameters and Limitations**

The model(s) listed at the top of the following table is (are) approved according to the metrological characteristics indicated in the other corresponding columns of the table. Models produced for use in trade must comply, namely in terms of settings and use, with the metrological characteristics indicated in the table.

When values in columns are in imperial and in metric units, the device can be operated in dual units. If one of these units is in brackets, this unit selection is programmable and sealable; if it is not in brackets, the operator can select the unit through the keyboard.

### **PARTIE 1 (incluant la page couverture) - Identification du(des) modèle(s) et sommaire des caractéristiques métrologiques principales de l**=**appareil.**

**REMARQUE :** Cette approbation ne vise que les appareils dont la conception, la composition, la construction et le rendement sont identiques, en tout point, à ceux qui sont décrits dans la documentation reçue et pour lesquels des échantillons représentatifs ont été fournis par le requérant aux fins d'évaluation, conformément aux articles 14 et 15 du *Règlement sur les poids et mesures*. Ce qui suit est une brève description de leurs principales caractéristiques.

### **PARTIE 2 - Identification du(des) modèle(s) et sommaire des paramètres-limites**

Le(les) modèle(s) énuméré(s) dans la colonne 1 du tableau suivant, est (sont) approuvé(s) en fonction des paramètres indiqués dans les autres colonnes correspondantes du tableau. Le(les) modèle(s) construit(s) pour usage dans le commerce doit(vent) être réglé(s) et utilisé(s) selon les fonctions métrologiques indiquées dans le tableau.

Lorsque des valeurs sont indiquées en unités impériales et en unités métriques, l'appareil peut fonctionner dans les deux unités. Si une des unités est entre parenthèses, la sélection de l'unité est programmable et scellable; si elle est indiquée sans parenthèses, l'opérateur peut choisir l'unité au moyen du clavier.

**AM-5924C**

# **SECTION 2- TABLE 1 - Device Main Metrological Characteristics**

### **PARTIE 2 -TABLEAU 1 - Les caractéristiques métrologiques principales des appareils**

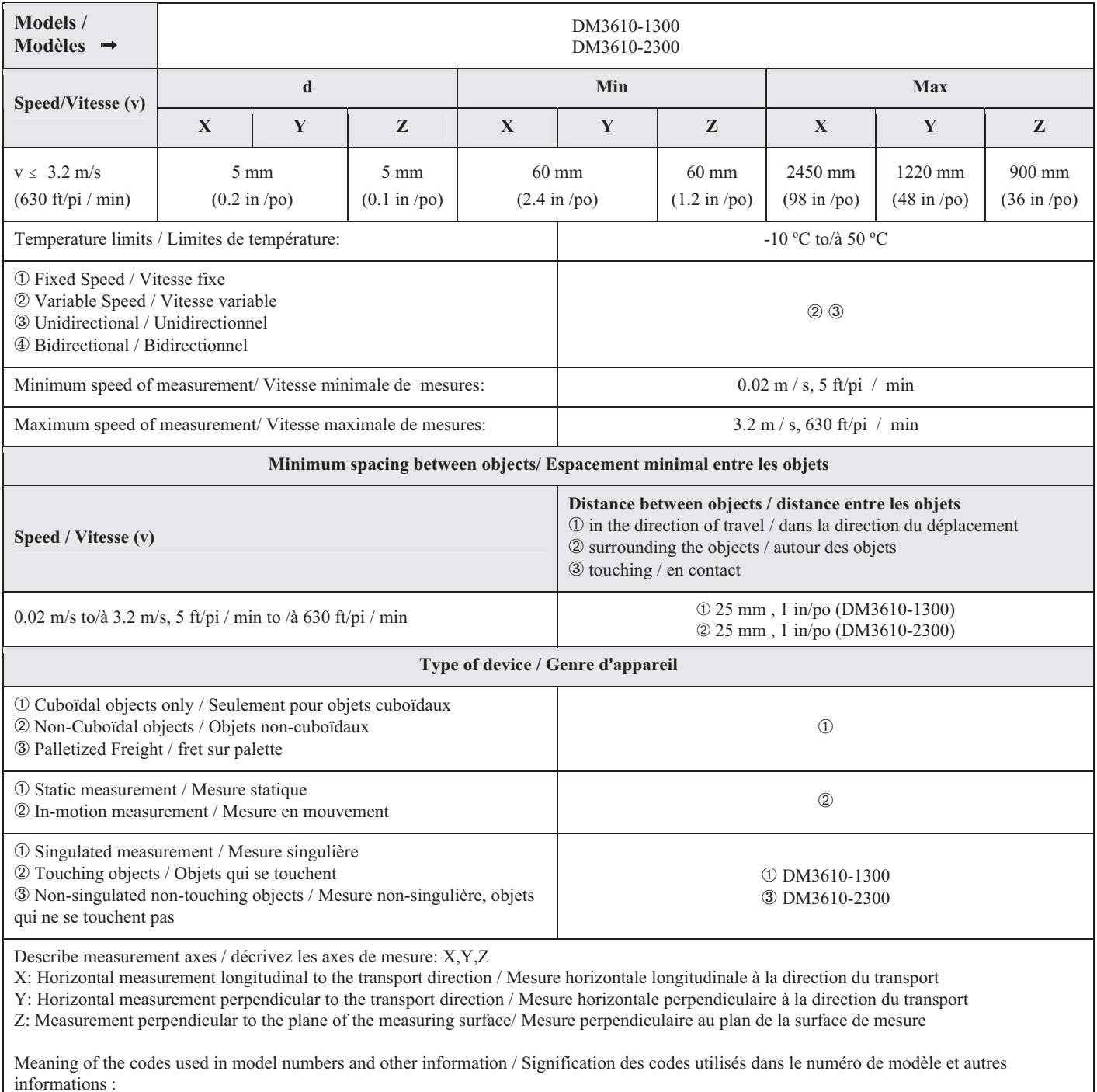

The DM3610-1300 is for singulated measurement whereas the DM3610-2300 is for non-singulated, non-touching measurement. / L'appareil DM3610-1300 est utilisé pour les mesures singulières, tandis que l'appareil DM3610-2300 est utilisé pour les mesures non singulières et pour des objets qui ne se touchent pas.

APPROVAL No. - N° D'APPROBATION **AM-5924C**

### **SECTION 3 - Device Description**

If an "X" appears in table columns, it means that the function or the element is present while a "---" indicates that the element or the function is absent or that it is not applicable. A "\*" indicates that more information is provided in the "Other" section

### **PARTIE 3 - Description de l'appareil**

Le symbole "X" qui apparaît dans les colonnes des tableaux signifie que la fonction ou le dispositif est présent; alors que le symbole "---" signifie l'absence du dispositif ou de la fonction; ou que celui ou celle-ci ne s'applique pas. Le symbole "\*" signifie que de plau amples reseignements sont disponibles à la section "Autre"...

### SECTION 3 - TABLE 2 - Display Features PARTIE 3 -TABLEAU 2 - Caractéristiques de l'affichage

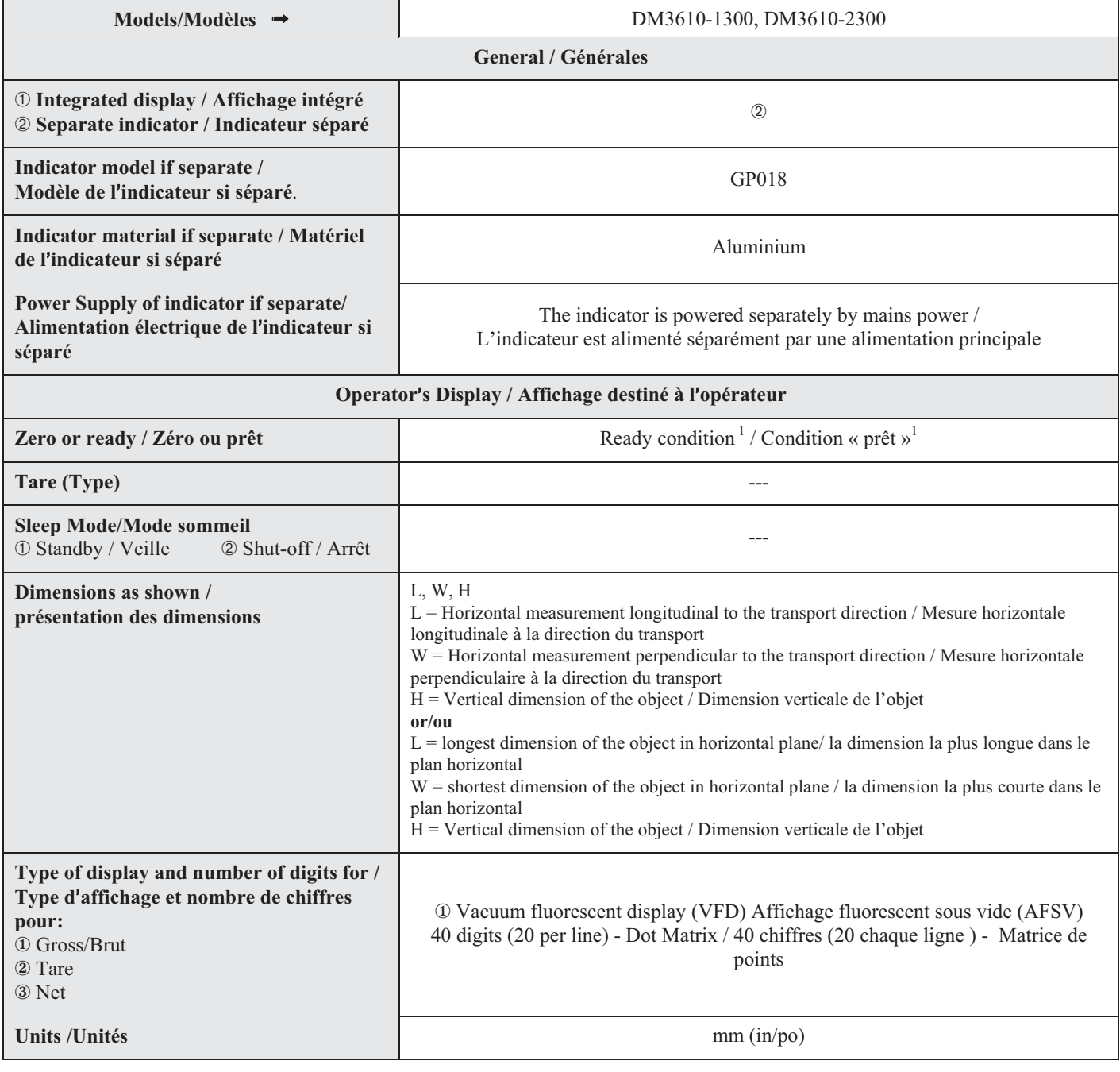

APPROVAL No. - N° D'APPROBATION

**AM-5924C**

# SECTION 3 - TABLE 2 - Display Features (continued) PARTIE 3 -TABLEAU 2 - Caractéristiques de l'affichage **(suite)**

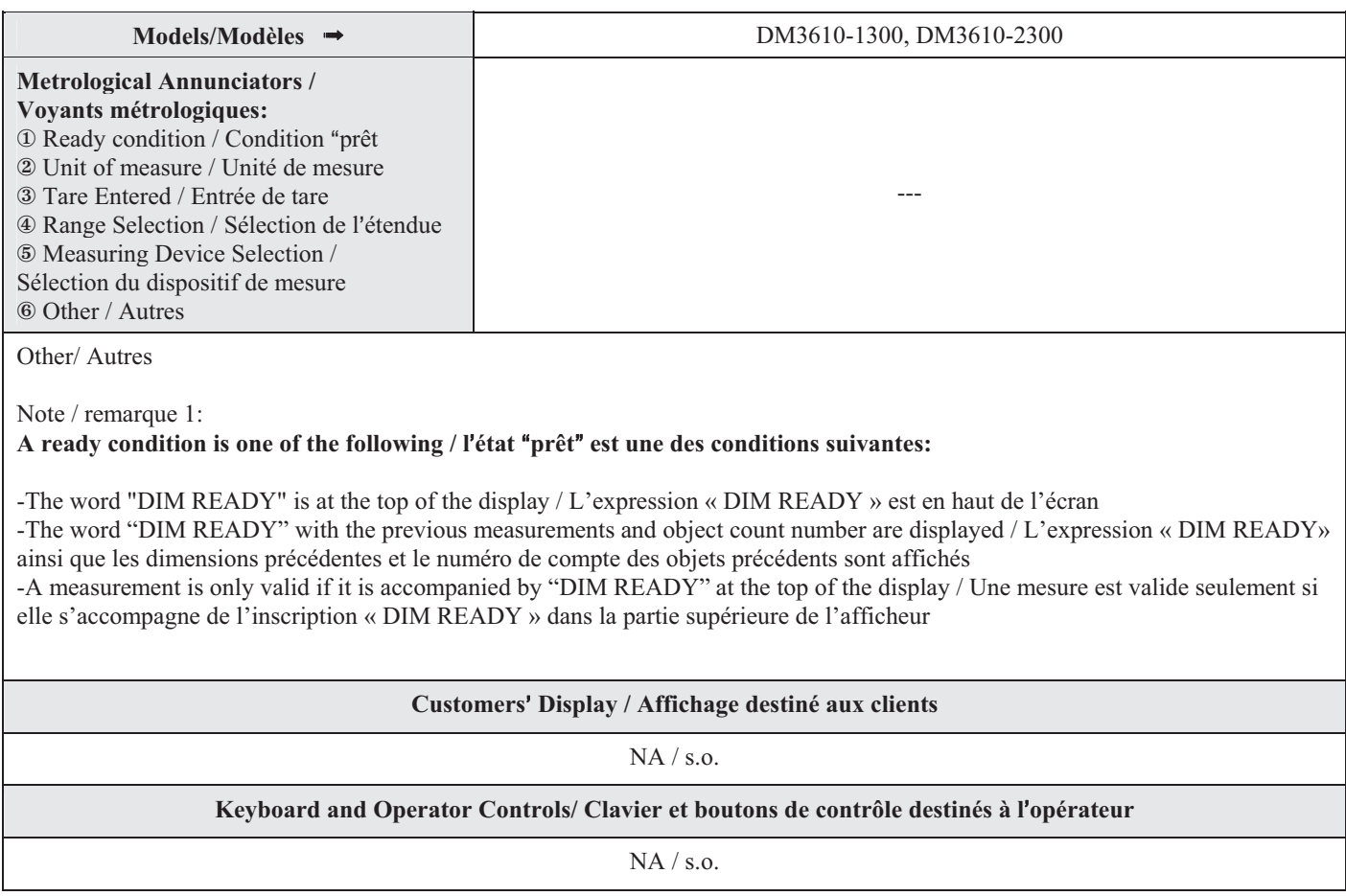

### **SECTION 3 - TABLE 3 - Measuring Element Features PARTIE 3 -TABLEAU 3 - Caractéristiques des dispositifs de mesure**

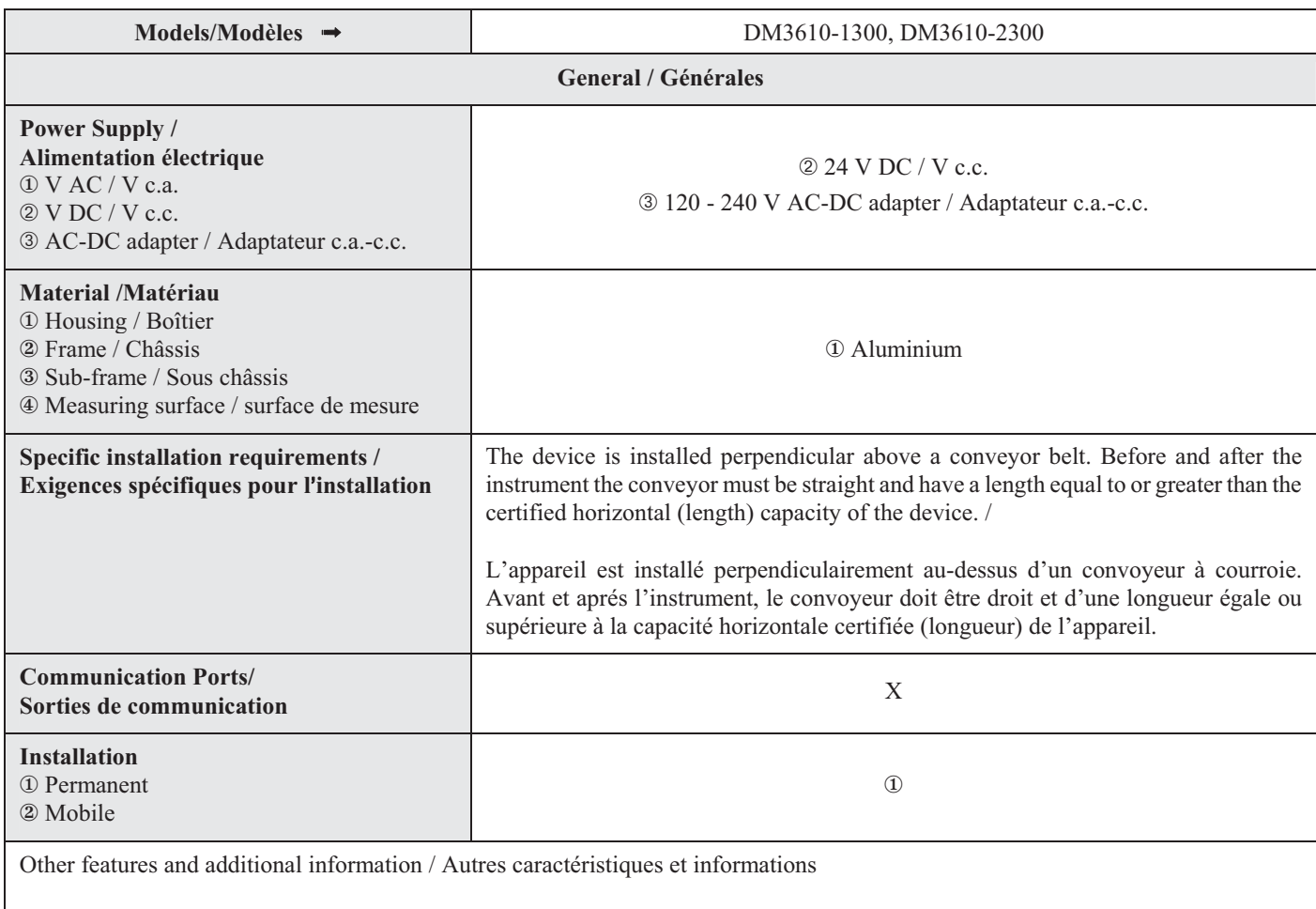

# **AM-5924C**

# **SECTION 3 - TABLE 3 - Measuring Element Features (continued)**

## **PARTIE 3 -TABLEAU 2 - Caractéristiques des dispositifs de mesure (suite)**

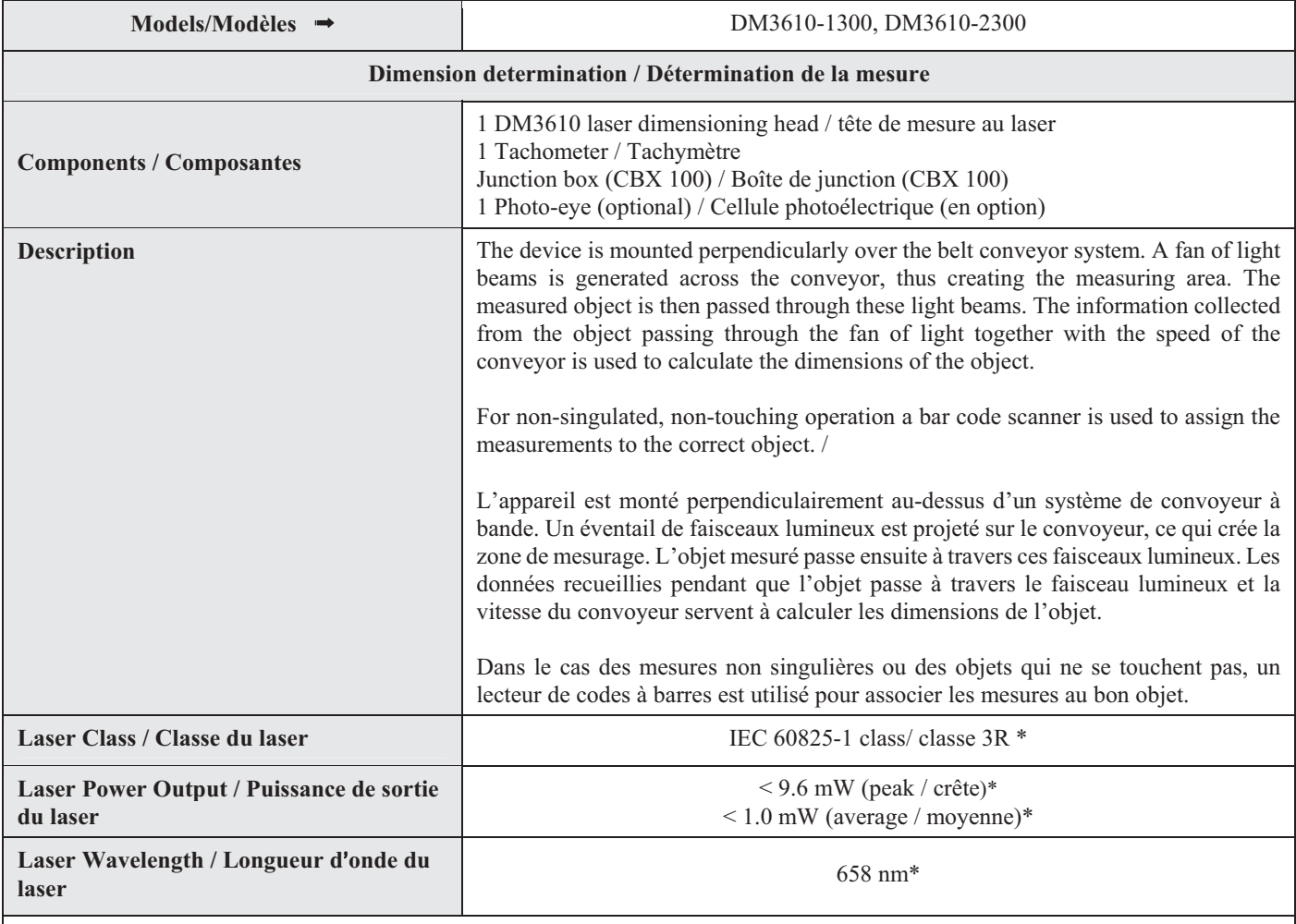

Other / Autres

\*The laser class, power and wavelength listed in this Notice of Approval are for informational purposes only and should not be used to determine appropriate safety precautions. / La classe du laser, la puissance de sortie du laser et la longueur d'onde qui sont indiquées dans l'avis d'approbation sont à titre d'information seulement. Cette information ne devrait pas être utilisée pour déterminer les précautions de sécurité appropriées.

### **SECTION 4 - Sealing of Calibration and Configuration Parameters**

### Event Logger

The DM3610 is a Category 3 device with unlimited remote calibration and configuration capability and as such is sealed by means of an event logger audit trail and several physical seals.

Ready access to the contents of the event logger must be possible at all times. A hard copy printout of the contents of the event logger shall be available upon demand from the device or from an associated device on site.

Access to the event logger is through the DM3610 GUI. To enter:

- -Connect a PC to the DM3610
- -Using the PC's web browser enter the DM3610's IP address
- -Select "*Modify Setting*", "*Dimensioning*"
- -Ensure "*Certification Mode*" is set to "*On*"
- -Press "*Update*"
- -Select "*Diagnostic*", "*Audit and Alibi*"
- -The audit trail can be queried by date

-The log information is now displayed and can be copied and pasted.

After initial inspection the "*Certification Mode*" must be set to "*On*"

### Dimensioning Head

Two wire seals are threaded through loops on either side of the housing, preventing disassembly of the dimensioning head.

### Tachometer

The wheels of the tachometer are sealed with a paper seal.

The dip switch access panel on the tachometer is sealed with a paper seal.

The connection from the tachometer to the junction box is sealed at both ends with a paper seal. This seal is affixed over top of a sealing paste that will be applied to the connector by the manufacturer.

### **PARTIE 4 - Scellage des paramètres d**=**étalonnage et de configuration**

## Enregistreur d'événements

DM3610 est un dispositif de catégorie 3 doté d'une capacité illimitée de configuration et de certification à distance et, pour cette raison, il est scellé au moyen d'un enregistreur d'événements et de plusieurs sceaux.

Le contenu de l'enregistreur d'événements doit être facilement accessible en tout temps. Un imprimé du contenu de l'enregistreur d'événements doit être disponible sur demande à partir de l'appareil ou d'un appareil relié qui est sur place.

L'accès à l'enregistreur d'événements se fait à travers l'interface graphique du DM3610. Pour entrer :

- Brancher un ordinateur personnel au DM3610
- Dans le navigateur Web de l'ordinateur, entrer l'adresse IP du DM3610
- Sélectionner «*Modify Setting*» , «*Dimensioning* »
- Vérifier que le «*Certification Mode*» est réglé à «*On* »
- Appuyer sur «*Update*»
- Sélectionner « *Diagnostic* », «*Audit and Alibi*»
- Il est possible de consulter le registre électronique d'événements métrologiques par date

- Les renseignements du registre s'affichent alors; il est possible de les « copier-coller » ailleurs.

Après l'inspection initiale, le «*Certification Mode* » doit être réglé à «*On* ».

### Tête de mesure

Deux fils métalliques sont enfilés dans les boucles se trouvant de chaque côté de l'appareil pour empêcher le démontage de la tête de mesure.

### Tachymètre

On scelle les roues du tachymètre avec un scellé de papier.

On scelle le panneau du commutateur DIP sur le tachymètre avec un scellé de papier.

La connexion entre le tachymètre et la boîte de jonction est scellée aux deux extrémités avec un sceau en papier. Le sceau est posé sur la pâte de scellage qui sera appliquée par le fabricant sur le connecteur.

### **SECTION 5 - Limitations / Specific Installation and Marking Requirements**

Device must be affixed permanently and according to the manufacturer's specifications.

A bar code reader or similar ID technology is required when the device is certified for non-singulated operation in order to assign the measurements to the correct object (DM3610-2300).

The device will have two marking labels. One on the sensor head and a second located near the display. These marking labels are identical, however only the label on the sensor head is to be used for inspection purposes.

### Specific marking requirements:

- - "Only opaque non- reflective cuboidal objects shall be measured".
- -"Do not stack objects".
- - "Dimensions shown are those of the smallest hexahedron in which the object may be enclosed."
- - "Bar code must be present on objects and be visible to the bar code scanner array at all times" *(Non-Singulated / Non Touching mode of operation)*
- - "Minimum distance between successive objects is 2.5 cm (1.0 inch)" *(Singulated and/or Non Touching mode of operation)*

The device shall only be used for the determination of freight, shipping and storage costs of objects based on their dimensions.

Ready access to the contents of the event logger must be possible at all times. A hard copy printout of the contents of the event logger shall be available upon demand from the device or from an associated device on site.

A measurement is only valid if it is accompanied by "DIM READY" at the top of the display and the transmitted measurements are only valid if accompanied by "READY" with no additional error codes. Any measurements accompanied by "DIM NOT READY" or transmitted with "NOT READY" or any error code, are not legal for trade and may not be used in a trade transaction.

### **PARTIE 5 - Les restrictions / exigences particulières**  d'installation et de marquage

L'appareil doit être fixé de façon permanente et conformément aux spécifications du fabricant.

Un lecteur de codes à barres, ou une technologie d'identification similaire, est nécessaire lorsque l'appareil est certifié pour les mesures non singulières pour associer les mesures au bon objet (DM3610-2300).

L'appareil comportera deux étiquettes de marquage. Une première sur la tête du capteur et la seconde, à proximité du dispositif d'affichage. Ces étiquettes de marquage sont identiques toutefois, seule l'étiquette apposée sur la tête du capteur sera utilisée aux fins d'inspection.

Exigences particulières relatives au marquage:

- - « Seuls les objets cuboïdaux non réfléchissants et opaques doivent être mesurés. »
- -« Ne pas empiler les objets. »
- - « Les dimensions indiquées sont celles du plus petit hexaèdre pouvant contenir l'objet. »
- - « Un code à barres doit être présent sur les objets et doit être visible au réseau de lecteurs de codes à barres en tous temps» *(mode d'opération* non-singulière, objets qui ne se touchent pas*)*
- - « La distance minimale entre des objets successifs est de 2,5 cm (1,0 po)» *(mode d'opération unique et/ou sans contact)*

### **SECTION 6 - Limitations and Use Requirements** PARTIE 6 - Les restrictions/exigences d'utilisation

L'appareil ne doit être utilisé que pour déterminer les frais de transport, d'expédition et d'entreposage d'objets basés sur leursdimensions.

Le contenu du registre des événements doit être facilement accessible en tout temps. Un imprimé du contenu du registre desévénements doit être disponible sur demande à partir de l'appareil ou d'un appareil relié qui est sur place.

Une mesure est valide seulement si elle est accompagnée de la mention « PRÊT POUR LA MESURE » (*DIM READY*) au haut du dispositif d'affichage et les mesures transmises ne sont valides que si elles sont accompagnées de la mention « PRÊT » (*READY*) sans aucun code d'erreur. Toutes les mesures accompagnées de la mention « NON PRÊT POUR LA MESURE » (*DIM NOT READY*) ou transmises avec la mention « NON PRÊT » (*NOT READY*) ou tout autre code d'erreur ne sont pas légales pour le commerce et ne peuvent être utilisées dans une transaction commerciale.

APPROVAL No. - N° D'APPROBATION **AM-5924C**

The device will be used in a manner where the customer is not present.

Specific device limitations:

- - Only opaque non- reflective cuboidal objects shall be measured
- objects cannot be stacked

### **SECTION 7 - Terms and Conditions PARTIE 7 - Termes et conditions**

This/these device types(s) has/have been assessed against and found to comply with the requirements of the *Terms and Conditions for the Approval of Multiple Dimension Measuring Devices (2006-03-16)* and the *Terms and Conditions for the Approval of Metrological Audit trail (2006-03-16)*.

This conditional approval will expire upon the adoption of the specifications related to these devices and no further devices will be authorized to be placed in service unless permitted by transitory measures announced at the time of the promulgation.

Devices installed, initially inspected, and verified under the authority of this conditional approval may require subsequent modifications by the applicant to comply with the adopted Specifications.

### **SECTION 8 - Photographs and Drawings PARTIE 8 - Photos et dessins**

### **SECTION 6 - Limitations and Use Requirements (cont.)** PARTIE 6 - Les restrictions/exigences d'utilisation (suite)

L'appareil sera utilisé en l'absence du client.

Restrictions spécifiques à cet appareil :

- - Seuls les objets cuboïdaux non réfléchissants et opaques doivent être mesurés.
- les objets ne peuvent être superposés

Ce(s) type(s) d'appareil(s) a/ont été évalué(s) et jugé(s) conforme(s) aux exigences des *Conditions pour l*<sup>a</sup>pprobation des appareils de mesure *multidimensionnelle (2006-03-16)* et des *Conditions pour l*'approbation des registres électroniques des *événements métrologiques (2006-03-16).*

La présente approbation conditionnelle prendra fin lors de l'adoption de la norme relative à ces appareils et aucun autre appareil ne pourra être mis en service à moins qu'il en soit prévu autrement dans des mesures transitoires annoncées au moment de la promulgation.

Les appareils installés, soumis à une inspection initiale et vérifiés selon la présente approbation conditionnelle peuvent nécessiter des modifications subséquentes par le requérant afin de les rendre conformes à la norme adoptée.

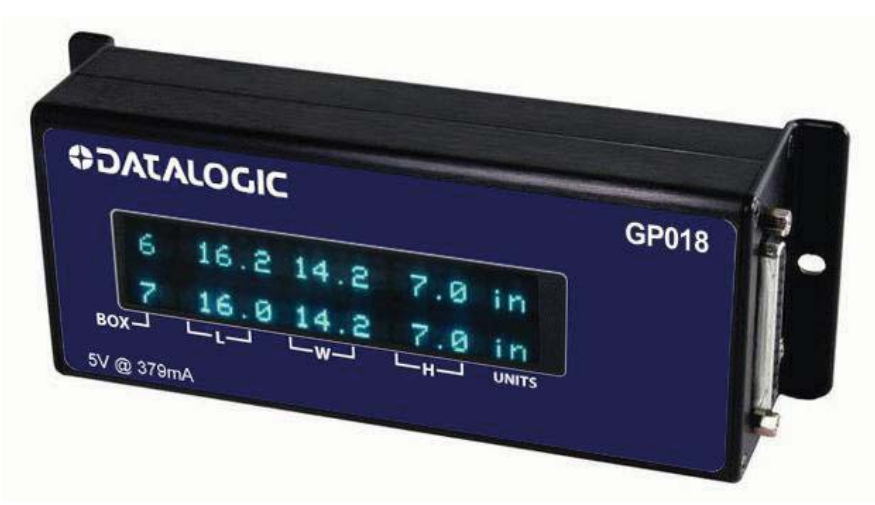

**Typical Indicator / Indicateur typique** 

Page 10 of/de 13 Project/Projet:AP-AM-13-0019

# **COATALOGIC**  $D^{\text{D}}$

### **SECTION 8 - Photographs and Drawings (continued) PARTIE 8 - Photos et dessins**

**Typical Sensor Head / Capteur typique** 

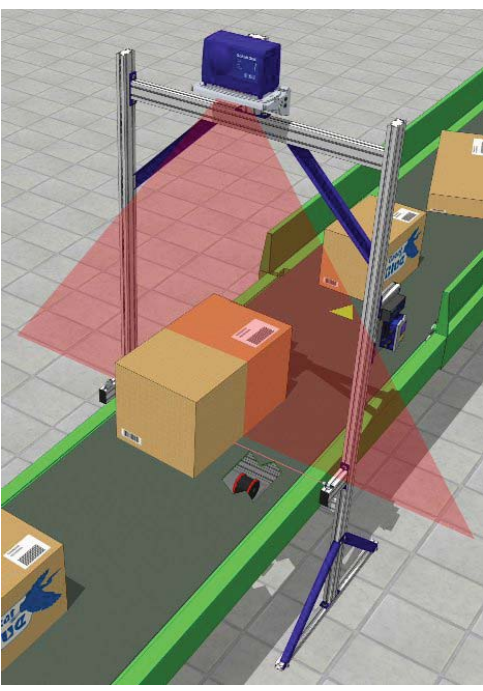

**Typical Dimensioning Arrangement / Configuration de mesure typique** 

APPROVAL No. - N° D'APPROBATION **AM-5924C**

### **SECTION 9 - Evaluated by PARTIE 9 - Évalué par**

This device was evaluated by:

Justin Rae Senior Legal Metrologist

Tested by Measurement Canada

### **SECTION 10 - Revision PARTIE 10 - Révision**

The design, composition, construction and performance of the device type(s) identified herein have been evaluated in accordance with regulations and terms and conditions established under the *Weights and Measures Act*. Approval is hereby granted accordingly pursuant to subsection 3(2) of the said Act.

The marking, installation and manner of use of trade devices are subject to inspection in accordance with regulations and terms and conditions established under the *Weights and Measures Act*.

Requirements relating to marking are set forth in sections 18 to 26 of the *Weights and Measures Regulations*, and in section 10 of the *Terms and Conditions for the Approval of Multiple Dimension Measuring Devices (2006-03-16)* 

Installation and use requirements are set forth in Part V of the *Weights and Measures Regulations* and in section 14 of the *Terms and Conditions for the Approval of Multiple Dimension Measuring Devices (2006-03-16)* and in *Terms and Conditions for the Approval of Metrological Audit trail (2006-03-16).* 

A verification of conformity is required in addition to this approval. Inquiries regarding inspection and verification should be addressed to the local office of Measurement Canada

Cet appareil a été évalué par:

Justin Rae Métrologiste légal principal

Testé par Mesures Canada

NA s.o.

### **SECTION 11 - Approval PARTIE 11 – Approbation**

a conception, la composition, la construction et le rendement du(des) type(s) d'appareil(s) identifié(s) cidessus, ayant fait l'objet d'une évaluation conformément au règlement et aux conditions établis aux termes de la *Loi sur les poids et mesures*, la présente approbation est accordée en application du paragraphe 3(2) de ladite Loi.

Le marquage, l'installation, et l'utilisation commerciale des appareils sont soumis à l'inspection conformément au règlement et aux conditions établis aux termes de la *Loi sur les poids et mesures*.

Les exigences de marquage sont définies dans les articles 18 à 26 du *Règlement sur les poids et mesures* et dans l'article 10 des Conditions pour l'approbation des *appareils de mesure multidimensionnelle (2006-03-16)*.

 Les exigences d'installation et d'utilisation sont définies dans la partie V du *Règlement sur les poids et mesures,* à la parite 14 des *Conditions pour l*=*approbation des appareils de mesure multidimensionnelle (2006-03-16* ) ainsi que dans les *Conditions pour l*=*approbation des registres électroniques des événements métrologiques (2006-03-16).*

Une vérification de conformité est requise. Toute question sur l'inspection et la vérification de conformité doit être adressée au bureau local de Mesures Canada.

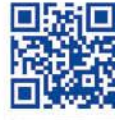

# *순장 유연 조약* 전에 베비비비비비비

# **ODATALOGIC**

www.datalogic.com